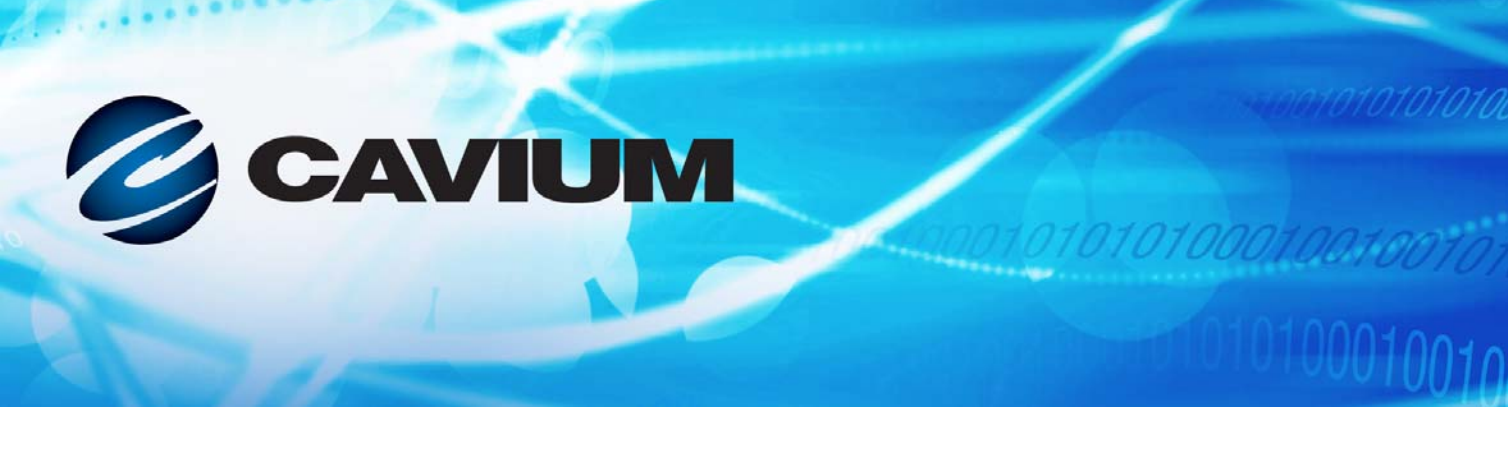

## **Benutzerhandbuch Intelligenter Ethernet-Adapter**

QL45212

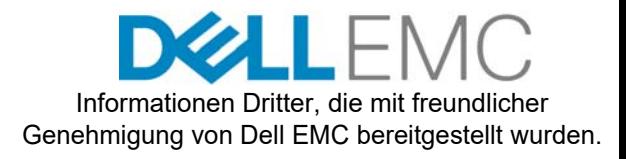

10101010100010010010101010

BC0154503-01 F

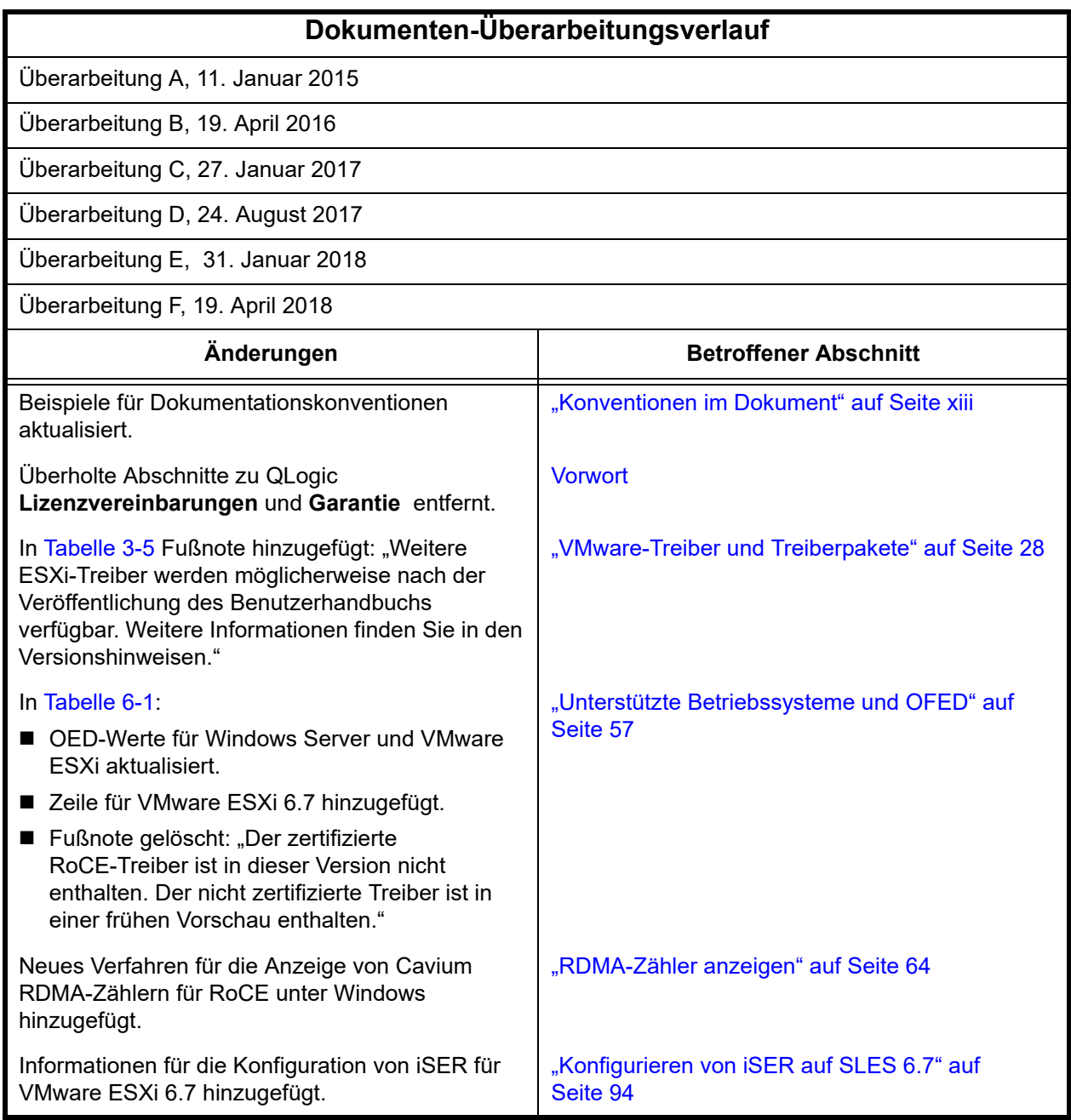

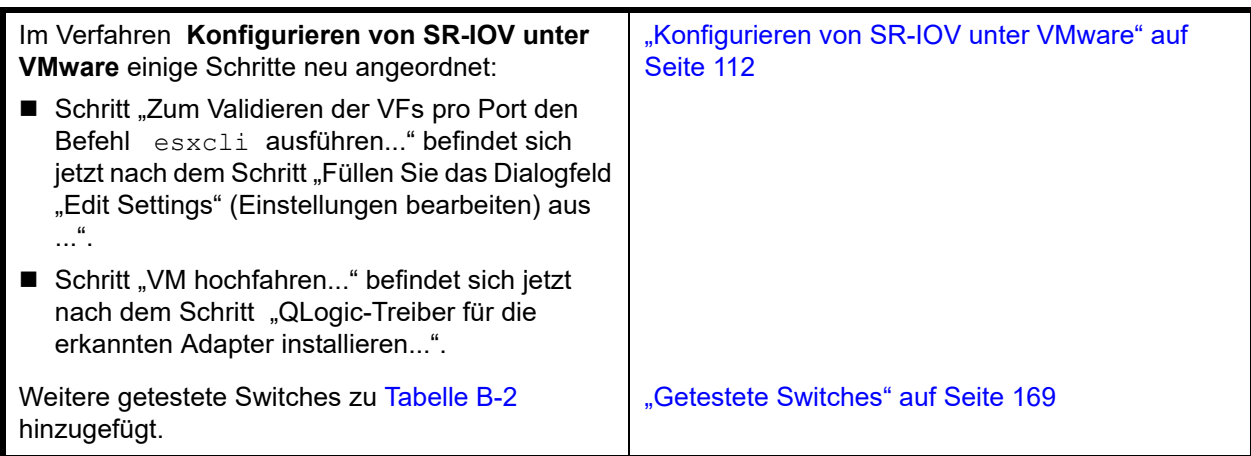

## **Inhalt**

#### **[Vorwort](#page-11-1)**

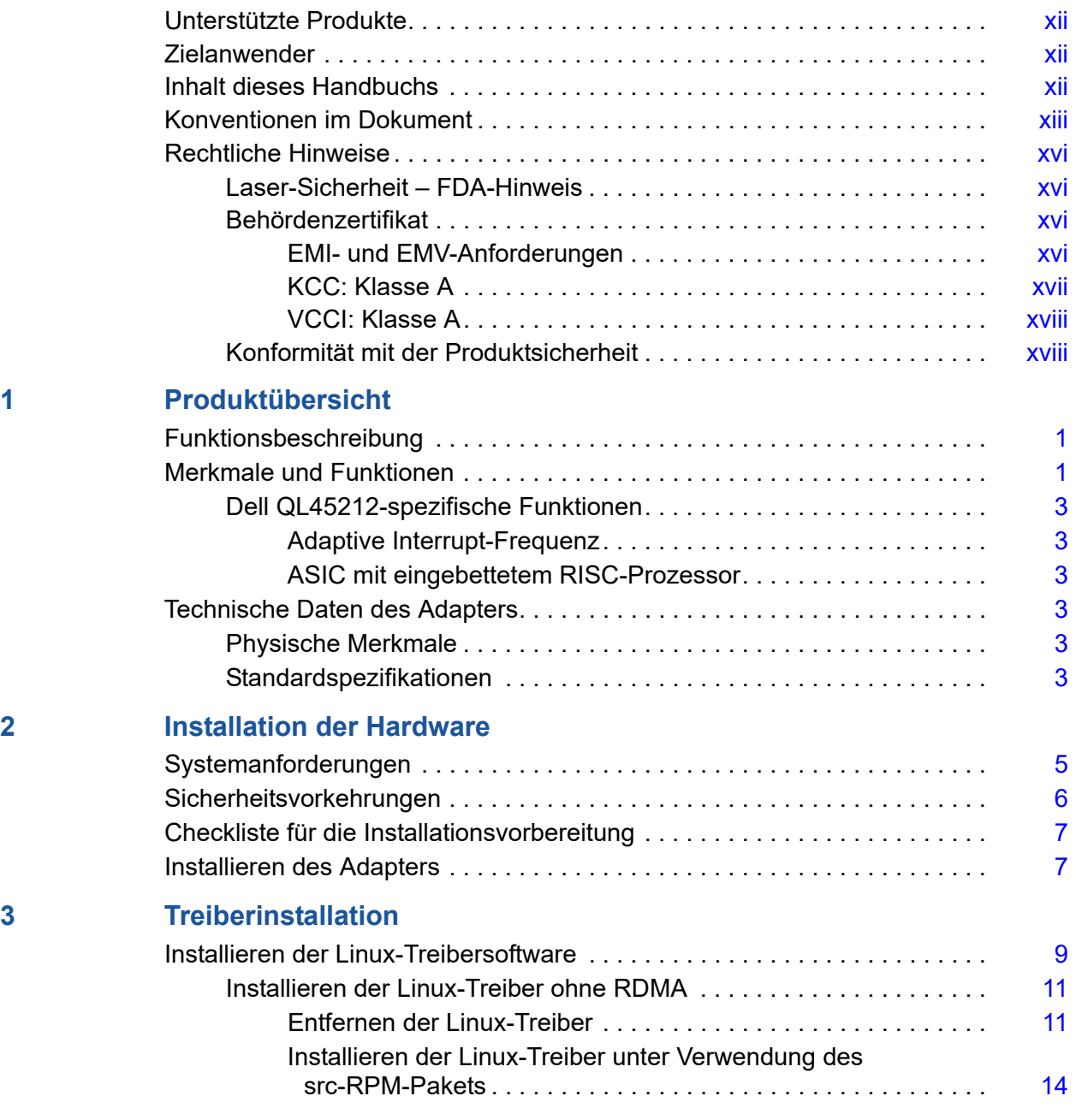

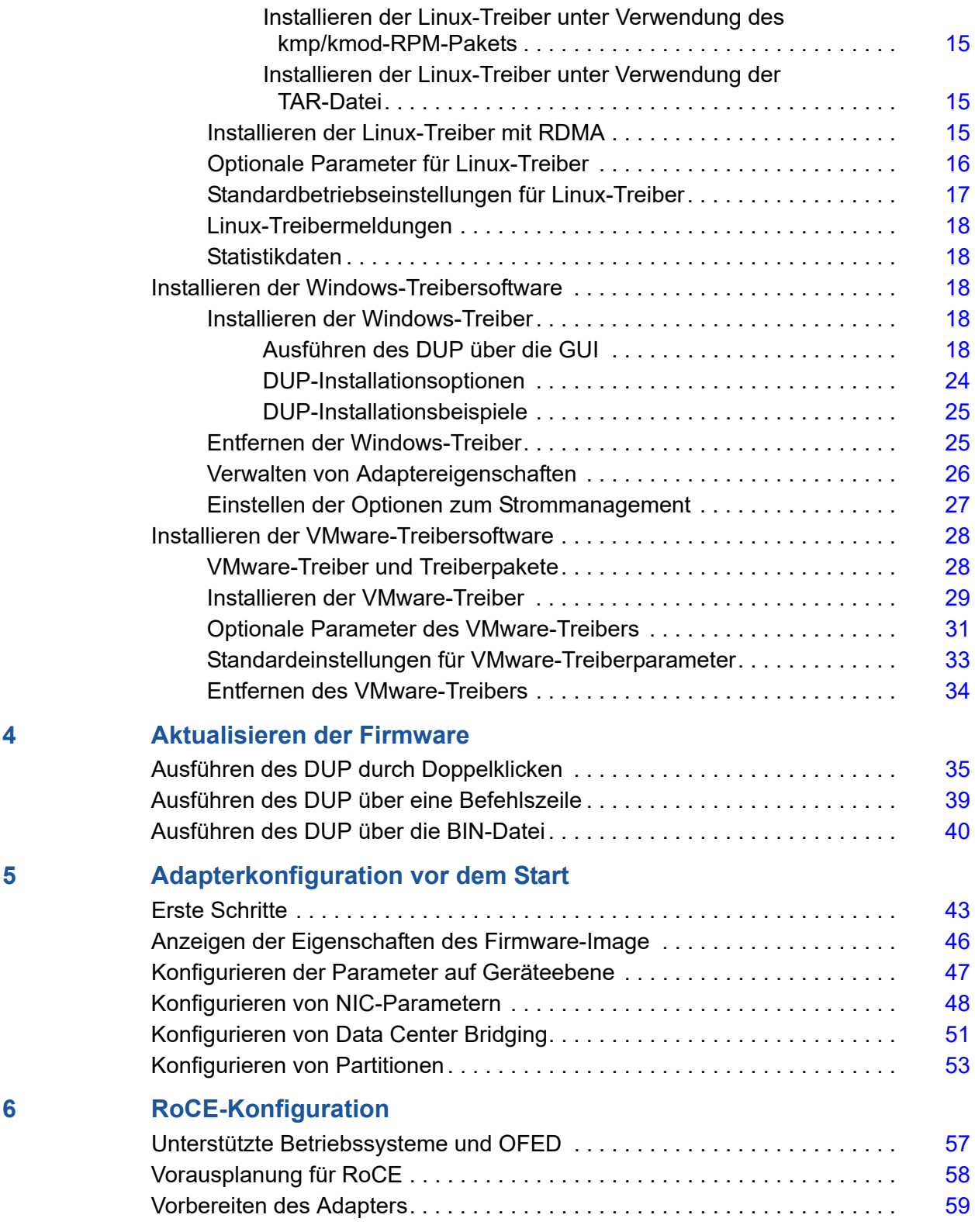

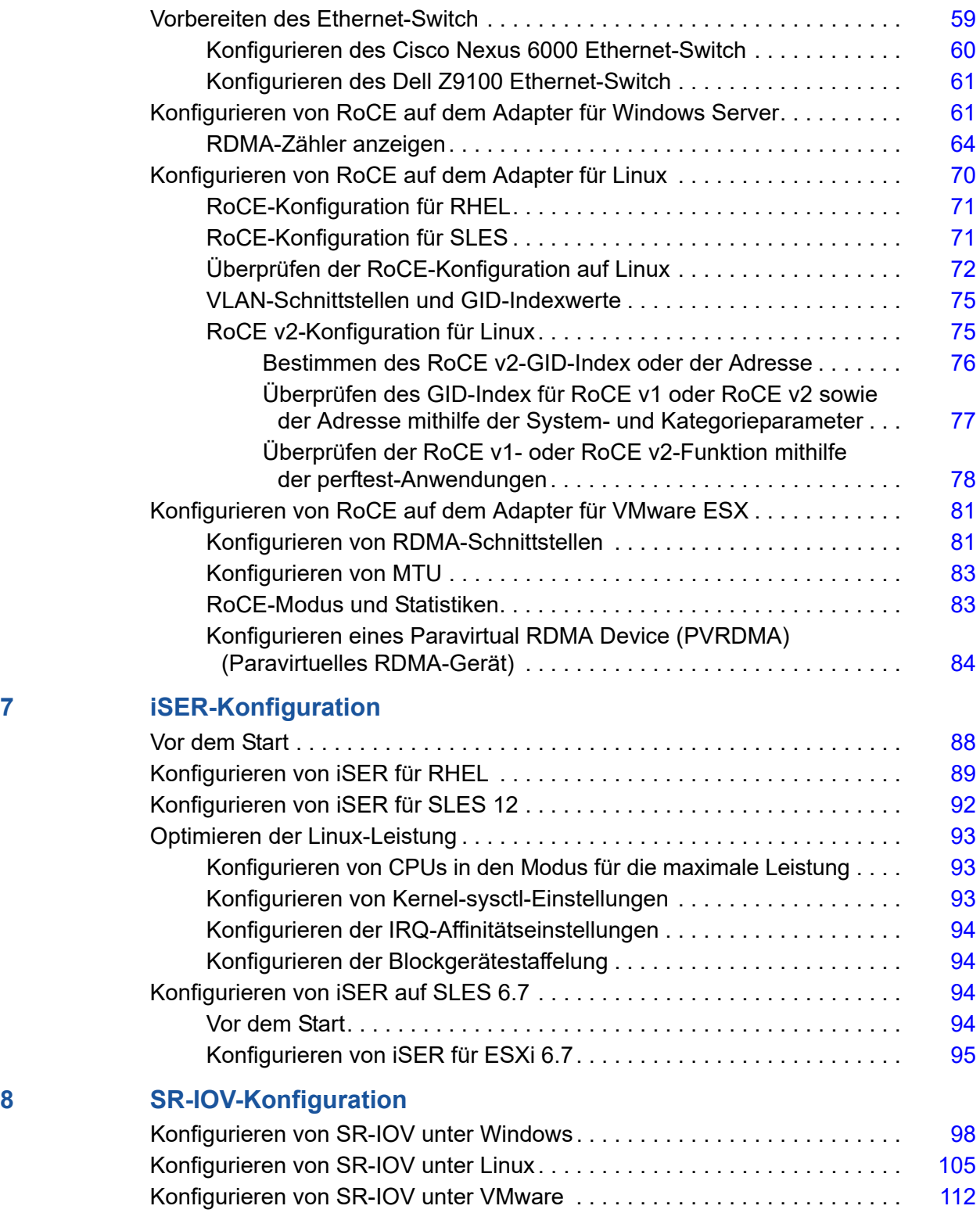

#### **[9 Windows Server 2016](#page-134-0)**

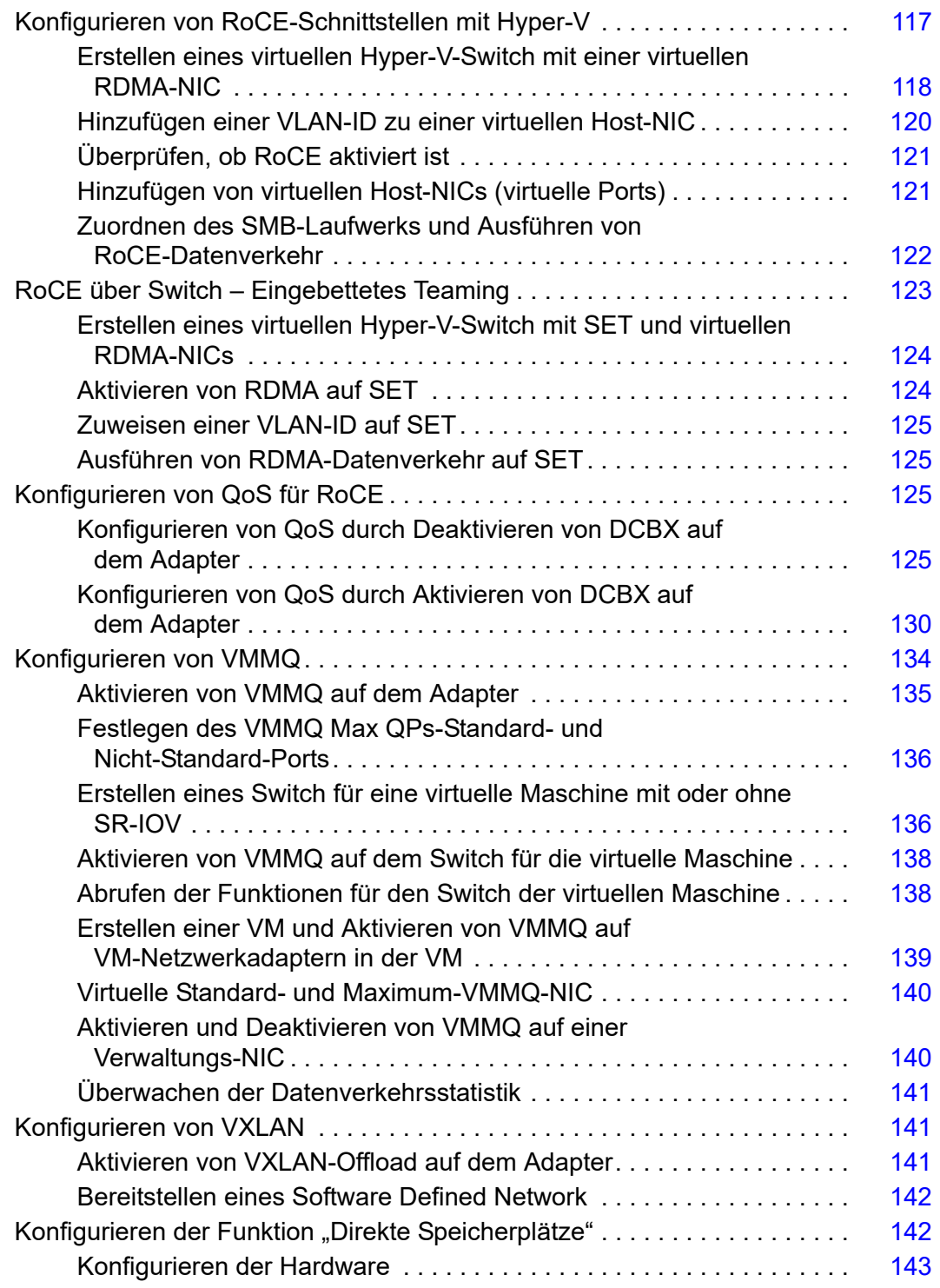

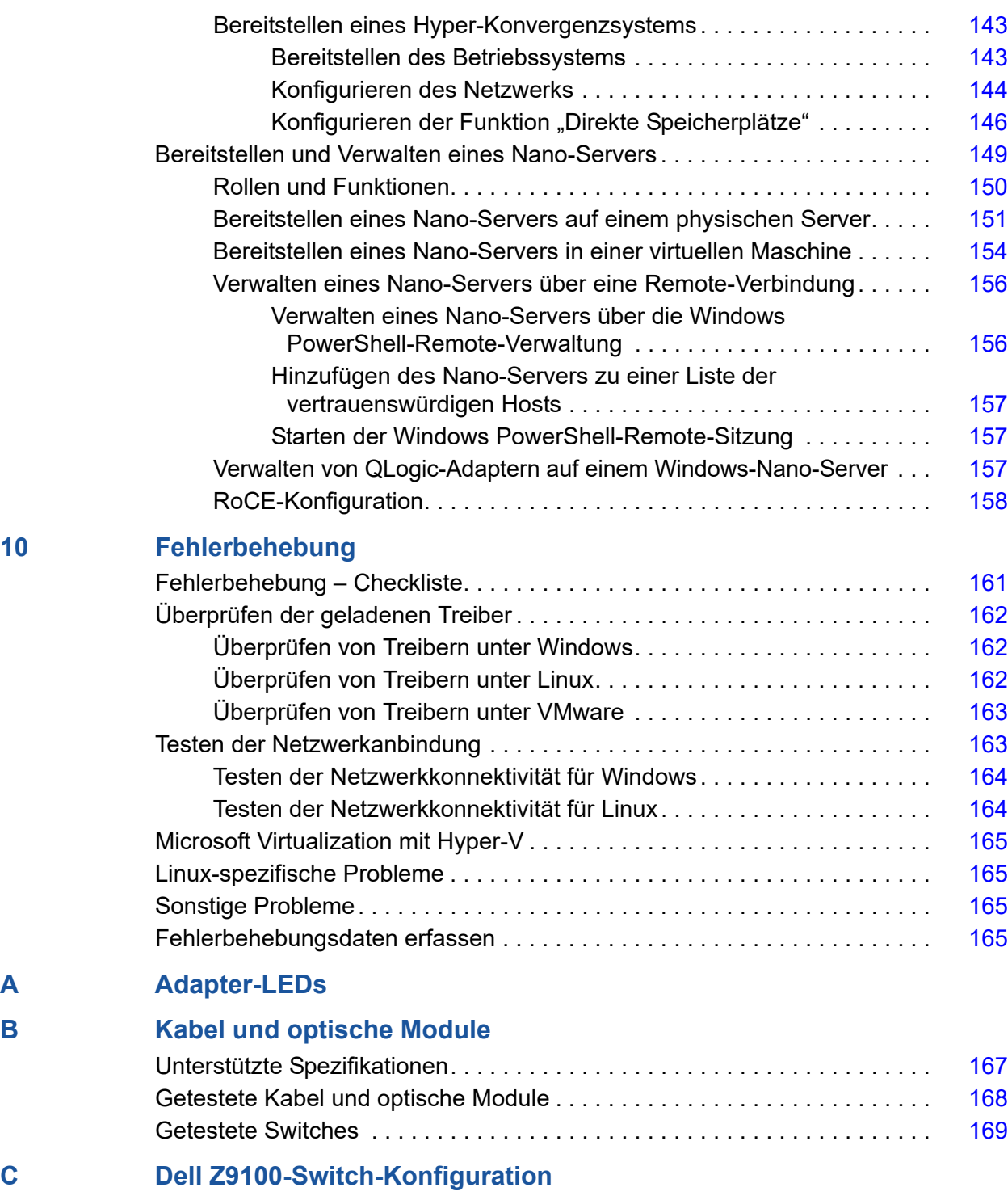

#### **[Glossar](#page-189-0)**

## **Liste der Abbildungen**

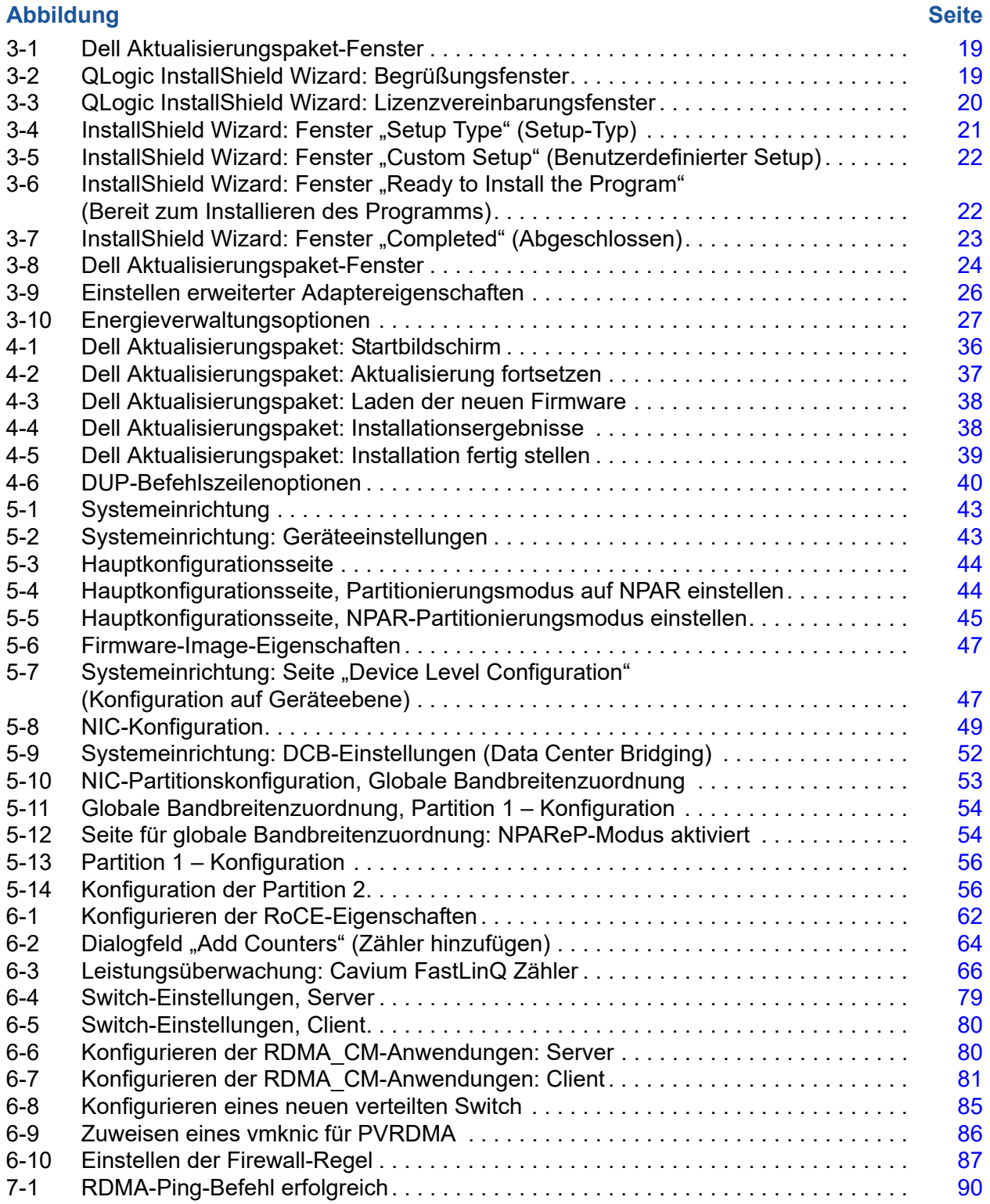

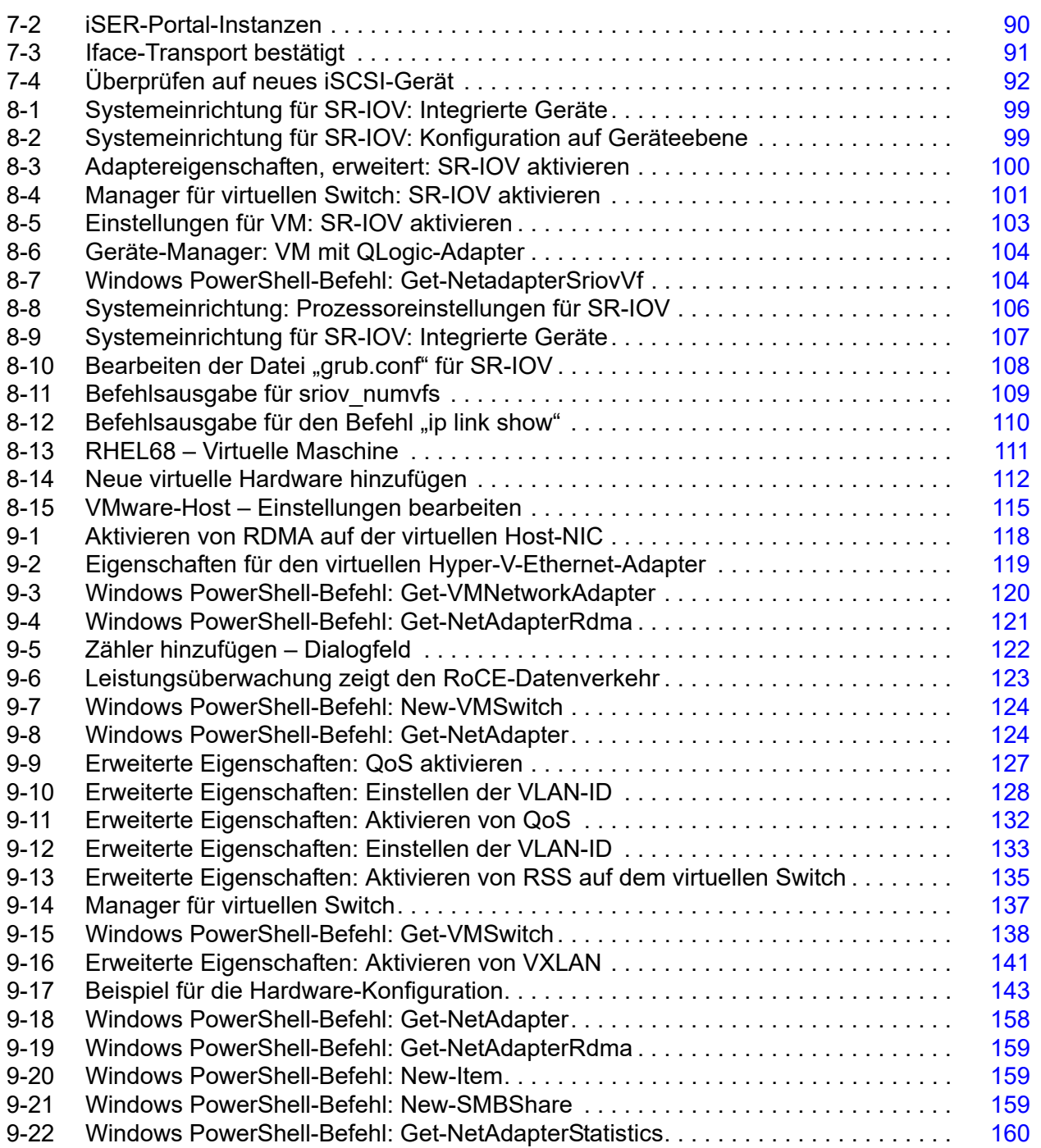

#### **Tabellenliste**

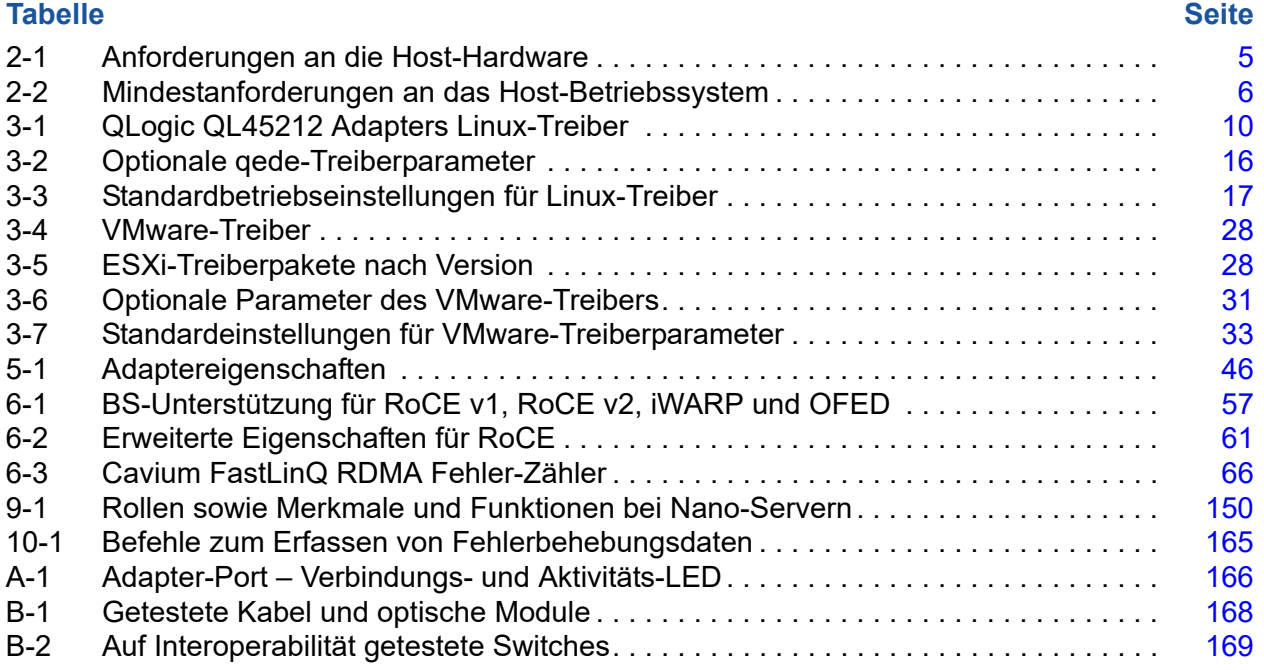

## <span id="page-11-1"></span><span id="page-11-0"></span>**Vorwort**

In diesem Vorwort werden die unterstützten Produkte aufgeführt, die Zielanwender definiert sowie die typografischen Konventionen in diesem Handbuch sowie die rechtlichen Hinweise beschrieben.

## <span id="page-11-2"></span>**Unterstützte Produkte**

In diesem Handbuch wird die Installation, Konfiguration und Verwaltung des intelligenten QL45212 25 GBit Ethernet-Adapters (QL45212HLCU-DE, Halterung in Standardhöhe) von Cavium™ beschrieben.

## <span id="page-11-3"></span>**Zielanwender**

Dieses Benutzerhandbuch richtet sich an Systemadministratoren und andere technische Mitarbeiter, die für die Konfiguration und Verwaltung von Adaptern zuständig sind, die auf Dell® PowerEdge®-Servern in Windows®-, Linux®- oder VMware®-Umgebungen installiert sind.

## <span id="page-11-4"></span>**Inhalt dieses Handbuchs**

Im Anschluss an dieses Vorwort besteht der übrige Teil des Handbuchs aus den folgenden Kapiteln und Anhängen:

- [Kapitel 1 Produktübersicht](#page-18-3) enthält eine funktionale Produktbeschreibung, eine Liste der Funktionen sowie technische Daten zum Adapter.
- [Kapitel 2 Installation der Hardware](#page-22-3) beschreibt die Installation des Adapters und enthält eine Liste der Systemanforderungen sowie eine Checkliste zur Installationsvorbereitung.
- [Kapitel 3 Treiberinstallation](#page-26-2) beschreibt die Installation der Adaptertreiber unter Windows, Linux und VMware.
- [Kapitel 4 Aktualisieren der Firmware](#page-52-2) beschreibt die Verwendung des Dell Update Package (DUP) zum Aktualisieren der Adapter-Firmware.
- [Kapitel 5 Adapterkonfiguration vor dem Start](#page-59-1) beschreibt die Adapterkonfigurationsaufgaben vor dem Start, die mithilfe der Human Infrastructure Interface (HII)-Anwendung durchgeführt werden können.
- [Kapitel 6 RoCE-Konfiguration](#page-74-5) beschreibt die Konfiguration des Adapters, des Ethernet-Switch und des Hosts für die Verwendung von RDMA over Converged Ethernet (RoCE).
- [Kapitel 7 iSER-Konfiguration](#page-105-2) beschreibt die Konfiguration von iSCSI-Erweiterungen für RDMA (iSER) für Linux RHEL und SLES.
- [Kapitel 8 SR-IOV-Konfiguration](#page-115-2) bietet Abläufe für die Konfiguration der Einzelstamm-E/A-Virtualisierung (SR-IOV) auf Windows-, Linux- und VMware-Systemen.
- [Kapitel 9 Windows Server 2016](#page-134-2) beschreibt die unter Windows Server 2016 verfügbaren Funktionen.
- [Kapitel 10 Fehlerbehebung](#page-178-2) beschreibt eine Reihe von Fehlerbehebungsmethoden und zugehörige Ressourcen.
- [Anhang A Adapter-LEDs](#page-183-2) führt die Adapter-LEDs auf und beschreibt ihre jeweilige Bedeutung.
- [Anhang B Kabel und optische Module](#page-184-2) führt die Kabel und optischen Module auf, die von QL45212 Adaptersn unterstützt werden.
- [Anhang C Dell Z9100-Switch- Konfiguration](#page-187-1) beschreibt die Konfiguration des Dell Z9100-Switch-Ports für die Verbindung mit 25 Gb/s.

Am Ende dieses Handbuchs befindet sich ein Glossar.

## <span id="page-12-1"></span><span id="page-12-0"></span>**Konventionen im Dokument**

In diesem Handbuch werden die folgenden Konventionen verwendet:

- **ANMERKUNG** bietet zusätzliche Informationen.
- MURSICHT ohne Warnsymbol weist auf eine Gefahr hin, die die Ausrüstung beschädigen oder zu Datenverlust führen könnte. **VORSICHT!**
- **A VORSICHT!** mit Warnsymbol weist auf eine Gefahr hin, die zu leichten bis mittelschweren Verletzungen führen könnte.
- **EXECUTE:** WARNHINWEIS weist auf eine Gefahr hin, die zu schweren Verletzungen oder zum Tod führen könnte.
- Text in blauer Schrift weist auf einen Hyperlink (eine Verknüpfung) zu einer Abbildung, einer Tabelle oder einem Abschnitt in diesem Handbuch hin, und Verknüpfungen zu Websites sind blau unterstrichen dargestellt. Zum Beispiel:
	- In Tabelle 9-2 sind Probleme in Hinblick auf die Benutzeroberfläche und den Remote Agent aufgeführt.
- □ Siehe "Checkliste für die Installation" auf Seite 6.
- Weitere Informationen finden Sie unter www.cavium.com.
- **Fettgedruckter** Text weist auf Elemente der Benutzeroberfläche hin, wie z. B. Menüelemente, Schaltflächen, Kontrollkästchen oder Spaltenüberschriften. Zum Beispiel:
	- Klicken Sie auf die Schaltfläche **Start**, zeigen Sie auf **Programs**  (Programme), zeigen Sie auf **Accessories** (Zubehör) und klicken Sie dann auf **Command Prompt** (Eingabeaufforderung).
	- Markieren Sie unter **Notification Options** (Benachrichtigungsoptionen) das Kontrollkästchen **Warning Alarms** (Warnalarme).
- Text in der Schriftart Courier weist auf einen Dateinamen, einen Verzeichnispfad oder Text in der Befehlszeile hin. Zum Beispiel:
	- Um von einem beliebigen Punkt in der Dateistruktur zum Stammverzeichnis zurückzukehren, geben Sie **cd /root** ein, und drücken Sie EINGABE.
	- Geben Sie den folgenden Befehl aus: **sh ./install.bin**.
- Namen und Anschläge von Tasten sind in GROßBUCHSTABEN dargestellt:
	- Drücken Sie STRG+P.
	- D Drücken Sie die UP ARROW (Nach Oben)-Taste.
- *Kursiver* Text weist auf Begriffe, Hervorhebungen, Variablen oder Dokumententitel hin. Zum Beispiel:
	- Was sind *Tastaturbefehle*?
	- Um den Datumstyp *mm/tt/jjjj* einzugeben (wobei *mm* der Monat, *tt* der Tag und *jjjj* das Jahr ist).
- Thementitel in Anführungszeichen weisen auf miteinander verbundene Themen entweder innerhalb dieses Handbuchs oder in der Onlinehilfe hin, welche in diesem Dokument auch als *das Hilfesystem* bezeichnet wird.
- Es gelten u.a. die folgenden Syntaxkonventionen für die Befehle in der Befehlszeilenschnittstelle (CLI):
	- Klartext weist auf Elemente hin, die Sie wie gezeigt eingeben müssen. Zum Beispiel:
		- **qaucli -pr nic -ei**
	- $\Box$  < > (spitze Klammern) weisen auf eine Variable hin, deren Wert Sie angeben müssen. Zum Beispiel:
		- serial number>

#### **ANMERKUNG**

Nur für CLI-Befehle sind Variablennamen immer mittels spitzer Klammern statt *kursiv* angegeben.

- **[** ] (eckige Klammern) weisen auf einen optionalen Parameter hin. Zum Beispiel:
	- [<file name>] bedeutet, dass Sie einen Dateinamen angeben müssen oder ihn weglassen können, um den Standarddateinamen auszuwählen.
- $\Box$  (senkrechter Strich) weist auf sich wechselseitig ausschließende Optionen hin; wählen Sie nur eine Option aus. Zum Beispiel:
	- **n** on|off
	- $1|2|3|4$
- □ ... (Auslassungspunkte) weisen darauf hin, dass das vorhergehende Element wiederholt werden kann. Zum Beispiel:
	- x... bedeutet *eine* oder mehrere Instanzen von x.
	- $\blacksquare$   $[x...]$  bedeutet *null* oder mehrere Instanzen von x.
- □ Vertikale Ellipsen in der beispielhaften Befehlsausgabe zeigen an, an welcher Stelle Teile von sich wiederholenden Ausgabedaten bewusst ausgelassen wurden.
- ( ) (runde Klammern) und { } (geschweifte Klammern) werden verwendet, um logische Unklarheiten zu vermeiden. Zum Beispiel:
	- $\blacksquare$  alb c ist unklar
		- ${(a|b) c}$  bedeutet a oder b, gefolgt von c.
		- ${a|(b|c)}$  bedeutet entweder a oder b c.

## <span id="page-15-0"></span>**Rechtliche Hinweise**

Zu den rechtlichen Hinweisen in diesem Abschnitt gehören Informationen zur Laser-Sicherheit (FDA-Hinweis), zum Behördenzertifikat sowie zur Einhaltung der Produktsicherheit.

## <span id="page-15-1"></span>**Laser-Sicherheit – FDA-Hinweis**

Dieses Produkt entspricht den DHHS-Regelungen 21CFR Chapter I, Subchapter J. Dieses Produkt wurde gemäß IEC60825-1 zur Sicherheitsklasse von Laserprodukten ausgelegt und hergestellt.

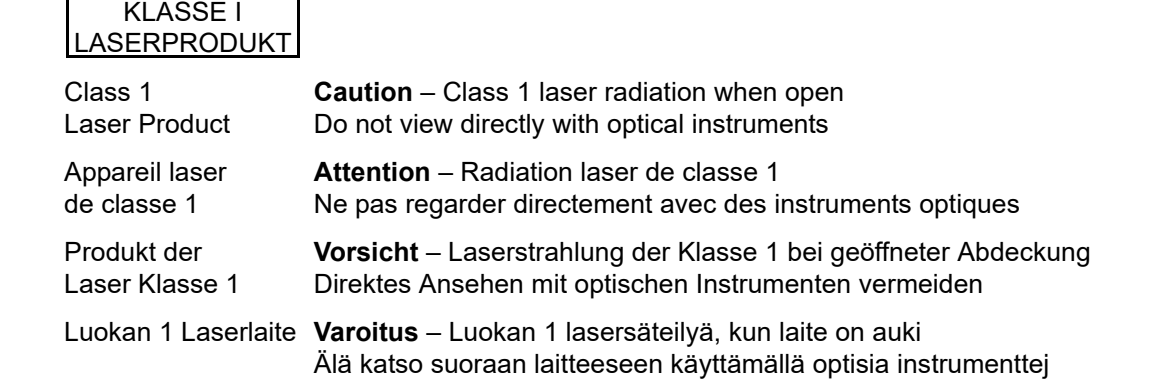

## <span id="page-15-2"></span>**Behördenzertifikat**

Der folgende Abschnitt fasst die EMC- und EMI-Testspezifikationen zusammen, die auf den QL45212 Adaptersn angewendet wurden, um den Standards für Emissionen, Immunität und Produktsicherheit zu entsprechen.

#### <span id="page-15-3"></span>**EMI- und EMV-Anforderungen**

#### **Konformität mit Teil 15 der FCC-Bestimmungen: Klasse A**

**Erklärung zur FCC-Konformität:** Dieses Gerät entspricht Abschnitt 15 der FCC-Richtlinien. Der Betrieb unterliegt den beiden folgenden Bedingungen: (1) Dieses Gerät darf keine Störungen verursachen. (2) Dieses Gerät muss unempfindlich gegenüber störenden Beeinflussungen, die Betriebsstörungen verursachen können, sein.

#### **ICES-003-Konformität: Klasse A**

Dieses digitale Gerät der Klasse A entspricht der Kanadischen Norm ICES-003. Cet appareil numériqué de la classe A est conformé à la norme NMB-003 du Canada.

#### **Konformität mit dem CE-Kennzeichen der Richtlinien 2014/30/EG und 2014/35/EU über die elektromagnetische Verträglichkeit (EMV):**

EN55032:2012/ CISPR 32:2015: Klasse A

EN55024:2010

- EN61000-3-2 : Stromoberschwingungsgrenzwerte
- EN61000-3-3 : Spannungsschwankungen und Flimmern

#### Sicherheitsnormen

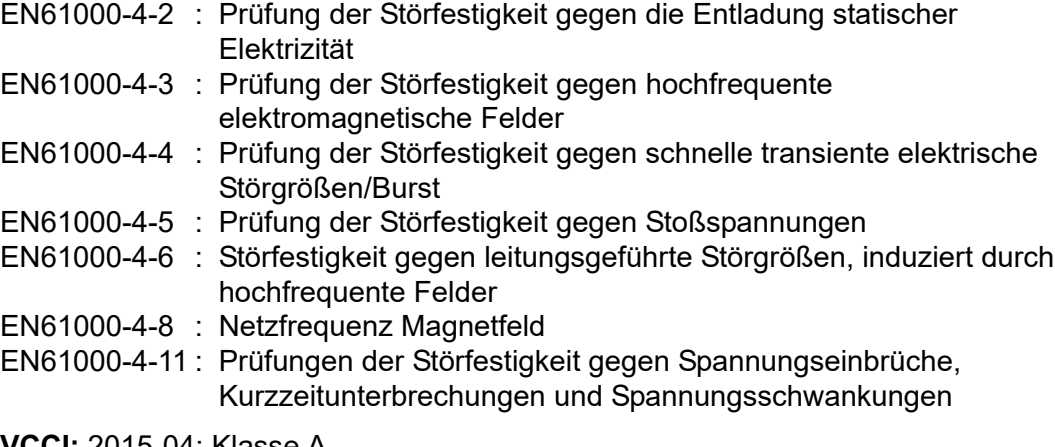

**VCCI:** 2015-04; Klasse A

**AS/NZS; CISPR 32:** 2015, Klasse A

**CNS 13438:** 2006, Klasse A

#### <span id="page-16-0"></span>**KCC: Klasse A**

Korea-RRA-Klasse-A-zertifiziert

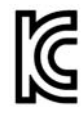

Produktname/Modell: Konvergente Netzwerkadapter und intelligente Ethernet-Adapter Inhaber des Zertifikats: QLogic Corporation Herstellungsdatum: Siehe Datumscode auf dem Produkt. Hersteller/Ursprungsland: QLogic Corporation/USA

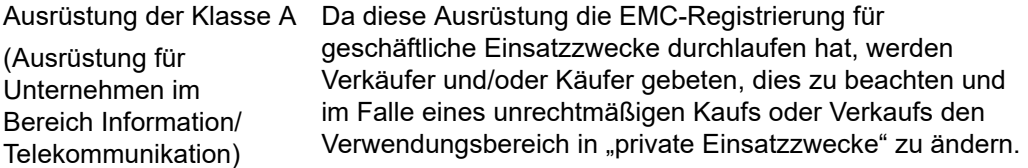

Koreanisches Sprachformat – Klasse A

```
A급 기기 (업무용 정보통신기기)
```
이 기기는 업무용으로 전자파적합등록을 한 기기이오니 판매자 또는 사용자는 이 점을 주의하시기 바라며, 만약 잘못판매 또는 구입하였을 때에는 가정용으로 교환하시기 바랍니다.

#### <span id="page-17-0"></span>**VCCI: Klasse A**

Dies ist ein Produkt der Klasse A nach der vom VCCI festgelegten Norm. Wenn dieses Gerät in einer häuslichen Umgebung verwendet wird, können Funkstörungen auftreten. In diesem Fall ist der Benutzer ggf. aufgefordert, Abhilfemaßnahmen zu ergreifen.

この装置は、クラスA情報技術装置です。この装置を家庭環境で使用す ると電波妨害を引き起こすことがあります。この場合には使用者が適切な 対策を講ずるよう要求されることがあります。  $VCCI-A$ 

## <span id="page-17-1"></span>**Konformität mit der Produktsicherheit**

**UL, cUL-Prüfzeichen zur Produktsicherheit**:

UL 60950-1 (2. Edition) A1 + A2, 14.10.2014 CSA C22.2 Nr.60950-1-07 (2. Edition) A1 +A2, 14.10.2014

Nur mit aufgelisteten Informationstechnologiegeräten (ITE) oder dazu äquivalenten Geräten verwenden.

Entspricht 21 CFR 1040.10 und 1040.11, 2014/30/EU, 2014/35/EU.

#### **2006/95/EG Niederspannungsrichtlinie**:

TÜV EN60950-1:2006+A11+A1+A12+A2, 2. Edition TÜV IEC 60950-1: 2005, 2. Edition, Am1: 2009 + Am2: 2013 CB

CB-zertifiziert nach IEC 60950-1 2. Edition

# <span id="page-18-3"></span><span id="page-18-0"></span>*1* **Produktübersicht**

Dieser Abschnitt enthält folgende Informationen zum QL45212 Adapters:

- **EXECUTE:** [Funktionsbeschreibung](#page-18-1)
- [Merkmale und Funktionen](#page-18-2)
- ["Technische Daten des Adapters" auf Seite 3](#page-20-3)

## <span id="page-18-1"></span>**Funktionsbeschreibung**

Der Cavium QL45212-Adapter ist ein Intelligenter Ethernet-Adapter mit 25 GBit, der darauf ausgelegt ist, einen beschleunigten Datennetzwerkbetrieb für Dell PowerEdge-Systeme sicherzustellen. Der QL45212-Adapter enthält einen 25GBit-Ethernet-MAC mit Vollduplexfunktion.

## <span id="page-18-2"></span>**Merkmale und Funktionen**

Der QL45212-Adapter verfügt über folgende Merkmale und Funktionen:

- NIC-Partitionierung (NPAR)
- Single-Chip-Lösung:
	- D<sub>25Gb-MAC</sub>
	- □ SerDes-Schnittstelle für DAC-Transceiver-Verbindung (Direct Attach Copper)
	- $\Box$  PCIe<sup>®</sup> 3.0 x8
	- □ Hardware ohne Zwischenspeicherung
- Leistungsmerkmale:
	- TCP-, IP-, UDP-Prüfsummen-Verschiebungen
	- □ TCP Segmentation Offload (TSO)
		- Large Segment Offload (LSO)
		- Generic Segment Offload (GSO)
		- Large Receive Offload (LRO)
- Receive Segment Coalescing (RSC)
- Microsoft<sup>®</sup> dynamische virtuelle Maschinen-Queue (VMQ), virtuelle Maschinen-Multiqueues (VMMQ) und Linux-Multiqueue
- Adaptive Interrupts:
	- □ Transmit/Receive Side Scaling (TSS/RSS)
	- Statuslose Offloads für die Netzwerkvirtualisierung über Generic Routing Encapsulation (NVGRE) und getunnelten Datenverkehr über virtuelles LAN (VXLAN) L2/L3 GRE1
- Verwaltungsfunktionen:
	- □ System Management Bus (SMB)-Controller
	- *Advanced Configuration and Power Interface* (ACPI) 1.1a-konform (mehrere Strommodi)
	- Unterstützung für Network Controller-Sideband Interface (NC-SI)
- Erweiterte Netzwerkfunktionen:
	- Jumbo-Frames (bis zu 9.600 Byte). Das Betriebssystem und der Verbindungspartner müssen Jumbo-Frames unterstützen.
	- **Q** Virtuelle LANs (VLANs)
	- Flusssteuerung (IEEE-Standard 802.3x)
- Logische Verbindungssteuerung (IEEE-Standard 802.2)
- High-Speed-On-Chip-Prozessoren für Rechner mit beschränktem Befehlssatz (RISC)
- Integrierter 96-KB-Frame-Pufferspeicher (nicht für alle Modelle verfügbar)
- 1.024 Klassifizierungsfilter (nicht für alle Modelle verfügbar)
- Unterstützung von Multicast-Adressen über 128-Bit-Hardware-Streufunktion
- Serieller NVRAM-Flash-Speicher
- *PCI Power-Management-Schnittstelle* (V1.1)
- Unterstützung für 64-Bit-Basisadressregisters (BAR)
- Prozessorunterstützung von EM64T
- $\blacksquare$  iSCSI- und FCoE-Boot-Unterstützung<sup>2</sup>

<sup>1</sup> Diese Funktion erfordert Unterstützung für Hypervisor oder für das Betriebssystem, damit die Offloads verwendet werden können.

<sup>2</sup> Die Hardware-Unterstützungsgrenze für SR-IOV VFs kann variieren. Die Grenze kann in bestimmten BS-Umgebungen geringer sein. Weitere Informationen finden Sie im entsprechenden Abschnitt der Dokumentation zu Ihrem BS.

## <span id="page-20-0"></span>**Dell QL45212-spezifische Funktionen**

Zu den Funktionen, die den Dell QL45212 Intelligent Ethernet Adapter auszeichnen, zählen die adaptive Interrupt-Frequenz und ASIC mit eingebettetem RISC-Prozessor.

#### <span id="page-20-1"></span>**Adaptive Interrupt-Frequenz**

Der Adaptertreiber passt die Host-Interrupt-Frequenz je nach den Datenverkehrsbedingungen intelligent an, um den Gesamtdurchsatz der Anwendungen zu erhöhen. Bei geringem Datenverkehr generiert der Adaptertreiber für jedes empfangene Paket einen Interrupt auf dem Host und verringert so die Latenz. Bei hohem Datenverkehr generiert der Adapter einen Host-Interrupt für mehrere eingehende Back-to-Back-Pakete und trägt so zum Erhalt der CPU-Zyklen des Hosts bei.

#### <span id="page-20-2"></span>**ASIC mit eingebettetem RISC-Prozessor**

Die Kernsteuerung für den QL45212 Adapter befindet sich in einem eng integrierten Hochleistungs-ASIC. Der ASIC umfasst einen RISC-Prozessor, der die notwendige Flexibilität bietet, um durch Software-Downloads neue Funktionen zur Karte hinzufügen und sie an künftige Netzwerkanforderungen anpassen zu können. Gleichzeitig ermöglicht der RISC-Prozessor den Adaptertreibern, die im Adapter integrierten Host-Entlastungsfunktionen zu nutzen, sobald die Host-Betriebssysteme in der Lage sind, diese Funktionen einzusetzen.

## <span id="page-20-3"></span>**Technische Daten des Adapters**

Die technischen Daten des QL45212 Adapters umfassen die physischen Merkmale des Adapters sowie Verweise zu Standards und Compliance.

#### <span id="page-20-4"></span>**Physische Merkmale**

Die QL45212 Adapters sind Standard-PCIe-Karten, die entweder mit einer Halterung in voller Höhe oder einer Kleinprofil-Halterung geliefert werden und in einem Standard-PCIe-Steckplatz verwendet werden können.

### <span id="page-20-5"></span>**Standardspezifikationen**

Es gelten die folgenden technischen Daten zu Standards:

- *PCI Express Base Specification*, Version 3.1
- *PCI Express Card Electromechanical Specification*, Version 3.0
- PCI Bus Power Management Interface Specification, Version 1.2
- Technische Daten zu IEEE:
	- *802.3-2015 IEEE-Standard für Ethernet* (Datenflusssteuerung)
	- *802.1q* (VLAN)
- *802.1AX* (Link Aggregation)
- *802.1ad* (QinQ)
- *802.1p* (Prioritätskodierung)
- *1588-2002 PTPv1* (Precision Time Protocol)
- *1588-2008 PTPv2*
- *IEEE 802.3az Energy Efficient Ethernet (EEE)*
- $IPv4$  (RFQ 791)
- $\blacksquare$  IPv6 (RFC 2460)

# <span id="page-22-3"></span><span id="page-22-0"></span>*2* **Installation der Hardware**

In diesem Kapitel finden Sie die folgenden Informationen zur Hardware-Installation:

- [Systemanforderungen](#page-22-1)
- ["Sicherheitsvorkehrungen" auf Seite 6](#page-23-0)
- ["Checkliste für die Installationsvorbereitung" auf Seite 7](#page-24-0)
- ["Installieren des Adapters" auf Seite 7](#page-24-1)

## <span id="page-22-1"></span>**Systemanforderungen**

Bevor Sie mit der Installation eines QLogicQL45212 Adapters beginnen, stellen Sie sicher, dass Ihr System die unter [Tabelle 2-1](#page-22-2) und [Tabelle 2-2](#page-23-1) genannten Voraussetzungen für die Hardware und das Betriebssystem erfüllt. Eine vollständige Liste der unterstützten Betriebssysteme finden Sie auf der Cavium-Website.

<span id="page-22-2"></span>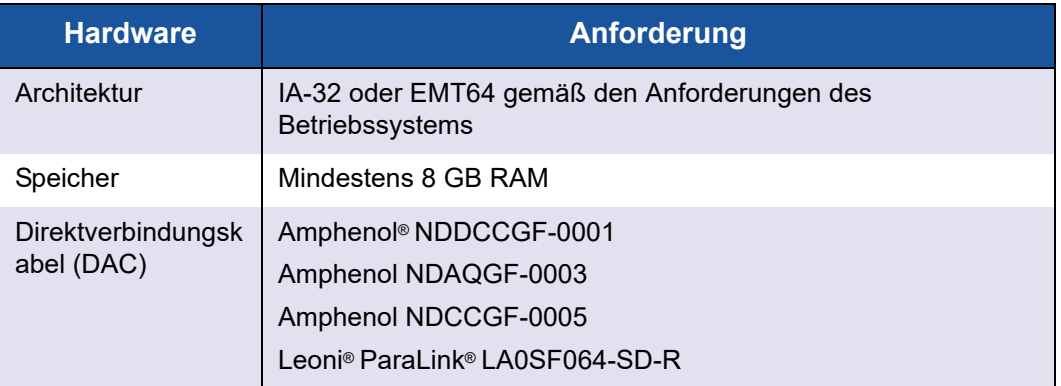

#### *Tabelle 2-1. Anforderungen an die Host-Hardware*

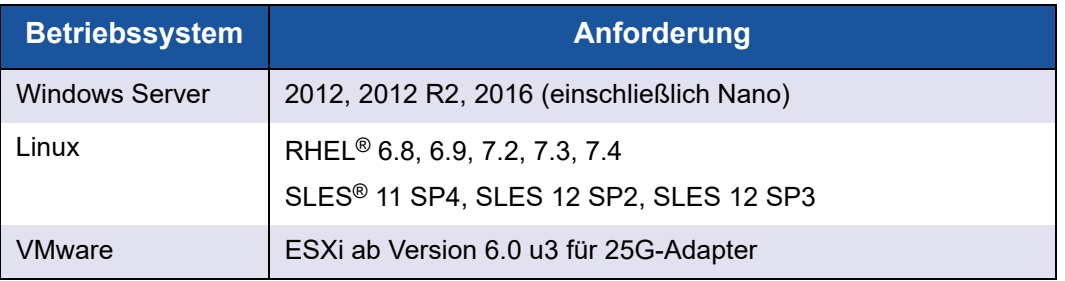

#### <span id="page-23-1"></span>*Tabelle 2-2. Mindestanforderungen an das Host-Betriebssystem*

#### **ANMERKUNG**

[Tabelle 2-2](#page-23-1) führt die Mindest-Host-Betriebssystemanforderungen auf. Eine vollständige Liste der unterstützten Betriebssysteme finden Sie auf der Cavium-Website.

## <span id="page-23-0"></span>**Sicherheitsvorkehrungen**

#### **! WARNHINWEIS**

Der Adapter wird in ein System installiert, dessen Betriebsspannungen tödlich sein können. Bevor Sie das Gehäuse Ihres Systems öffnen, beachten Sie die nachfolgenden Sicherheitsvorkehrungen, um sich selbst vor Gefahren zu schützen und die Beschädigung von Systemkomponenten zu vermeiden.

- Entfernen Sie alle Metallobjekte oder Schmuck von Händen und Handgelenken.
- Stellen Sie sicher, dass Sie ausschließlich isolierte bzw. nichtleitende Werkzeuge verwenden.
- Stellen Sie sicher, dass das System ausgeschaltet und der Netzstecker gezogen ist, bevor Sie interne Komponenten berühren.
- Installieren oder entfernen Sie Adapter in einer Umgebung, die nicht elektrostatisch aufgeladen ist. Das Tragen einer ordnungsgemäß geerdeten Erdungsmanschette am Handgelenk und die Verwendung anderer Antistatik-Geräte sowie einer antistatischen Fußmatte wird ausdrücklich empfohlen.

## <span id="page-24-0"></span>**Checkliste für die Installationsvorbereitung**

Führen Sie vor der Installation des Adapters die folgenden Schritte aus:

- 1. Überprüfen Sie, ob Ihr Server die unter ["Systemanforderungen" auf Seite 5](#page-22-1) aufgeführten Hardware- und Software-Anforderungen erfüllt.
- 2. Überprüfen Sie, ob Ihr System das neueste BIOS verwendet.

#### **ANMERKUNG**

Falls Sie die Adaptersoftware über die Website von Cavium erhalten haben, überprüfen Sie den Pfad zu den Adaptertreiberdateien.

- 3. Wenn Ihr System eingeschaltet ist, fahren Sie es herunter.
- 4. Wenn das System vollständig heruntergefahren ist, schalten Sie es aus, und ziehen Sie den Netzstecker.
- 5. Entfernen Sie die Verpackung des Adapters und legen Sie die Karte auf einer antistatischen Oberfläche ab.
- 6. Prüfen Sie den Adapter und insbesondere den Stiftsockel auf sichtbare Anzeichen von Schäden. Installieren Sie niemals einen beschädigten Adapter.

## <span id="page-24-1"></span>**Installieren des Adapters**

Die folgenden Anweisungen gelten für die Installation der QLogic QL45212 Adapters auf den meisten Systemen. Informationen zum Durchführen dieser Aufgaben finden Sie in den Handbüchern, die Sie zusammen mit Ihrem System erhalten haben.

#### **So installieren Sie den Adapter:**

- 1. Lesen Sie nochmals die Abschnitte ["Sicherheitsvorkehrungen" auf Seite 6](#page-23-0) und ["Checkliste für die Installationsvorbereitung" auf Seite 7.](#page-24-0) Stellen Sie vor dem Installieren des Adapters sicher, dass das System ausgeschaltet und der Netzstecker gezogen ist, und dass entsprechende Erdungsmaßnahmen durchgeführt wurden.
- 2. Öffnen Sie das Systemgehäuse und wählen Sie den Steckplatz aus, der der Adaptergröße entspricht. Dies kann der Steckplatz PCIe Gen 2 x8 oder PCIe Gen 3 x8 sein. Ein schmalerer Adapter kann in einen breiteren Steckplatz gesteckt werden (x8 in einen x16), aber ein breiterer Adapter kann nicht in einen schmaleren Steckplatz gesteckt werden (x8 in einen x4). Informationen dazu, woran Sie einen PCIe-Steckplatz erkennen, finden Sie in Ihrer Systemdokumentation.
- 3. Entfernen Sie die Abdeckplatte vom ausgewählten Steckplatz.
- 4. Richten Sie die Steckerleiste des Adapters am PCIe-Steckplatz des Systems aus.
- 5. Drücken Sie gleichmäßig auf die beiden Ecken der Karte, und schieben Sie die Adapterkarte in den Steckplatz, bis sie fest sitzt. Wenn der Adapter ordnungsgemäß eingesetzt wurde, sind die Port-Anschlüsse an der Steckplatzöffnung ausgerichtet, und die Frontplatte schließt genau mit dem Systemgehäuse ab.

#### **VORSICHT!**

Beim Einsetzen der Karte sollte nicht übermäßig viel Kraft aufgewendet werden, da dies zur Beschädigung des Systems oder des Adapters führen kann. Wenn sich der Adapter nicht einsetzen lässt, nehmen Sie ihn wieder heraus, richten Sie ihn nochmals aus, und versuchen Sie es erneut.

- 6. Befestigen Sie den Adapter mit der Adapterklemme oder -schraube.
- 7. Schließen Sie das Systemgehäuse und entfernen Sie Ihre Antistatikgeräte.

# <span id="page-26-2"></span><span id="page-26-0"></span>*3* **Treiberinstallation**

Dieses Kapitel enthält folgende Informationen zur Treiberinstallation:

- [Installieren der Linux-Treibersoftware](#page-26-1)
- ["Installieren der Windows-Treibersoftware" auf Seite 18](#page-35-2)
- ["Installieren der VMware-Treibersoftware" auf Seite 28](#page-45-2)

## <span id="page-26-1"></span>**Installieren der Linux-Treibersoftware**

In diesem Abschnitt wird die Installation von Linux-Treibern mit und ohne RDMA (Remote Direct Memory Access, Remote-Direktzugriffspeicher) beschrieben. Außerdem werden die optionalen Parameter, Standardwerte, Meldungen und Statistikdaten für Linux-Treiber erläutert.

- [Installieren der Linux-Treiber ohne RDMA](#page-28-0)
- [Installieren der Linux-Treiber mit RDMA](#page-32-2)
- [Optionale Parameter für Linux-Treiber](#page-33-0)
- [Standardbetriebseinstellungen für Linux-Treiber](#page-34-0)
- [Linux-Treibermeldungen](#page-35-0)
- [Statistikdaten](#page-35-1)

Die QL45212 Adapter-Linux-Treiber und die unterstützende Dokumentation sind auf der Dell Support-Seite verfügbar:

[dell.support.com](http://dell.support.com)

[Tabelle 3-1](#page-27-0) beschreibt die QL45212 Adapter-Linux-Treiber.

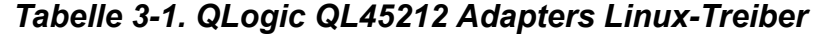

<span id="page-27-0"></span>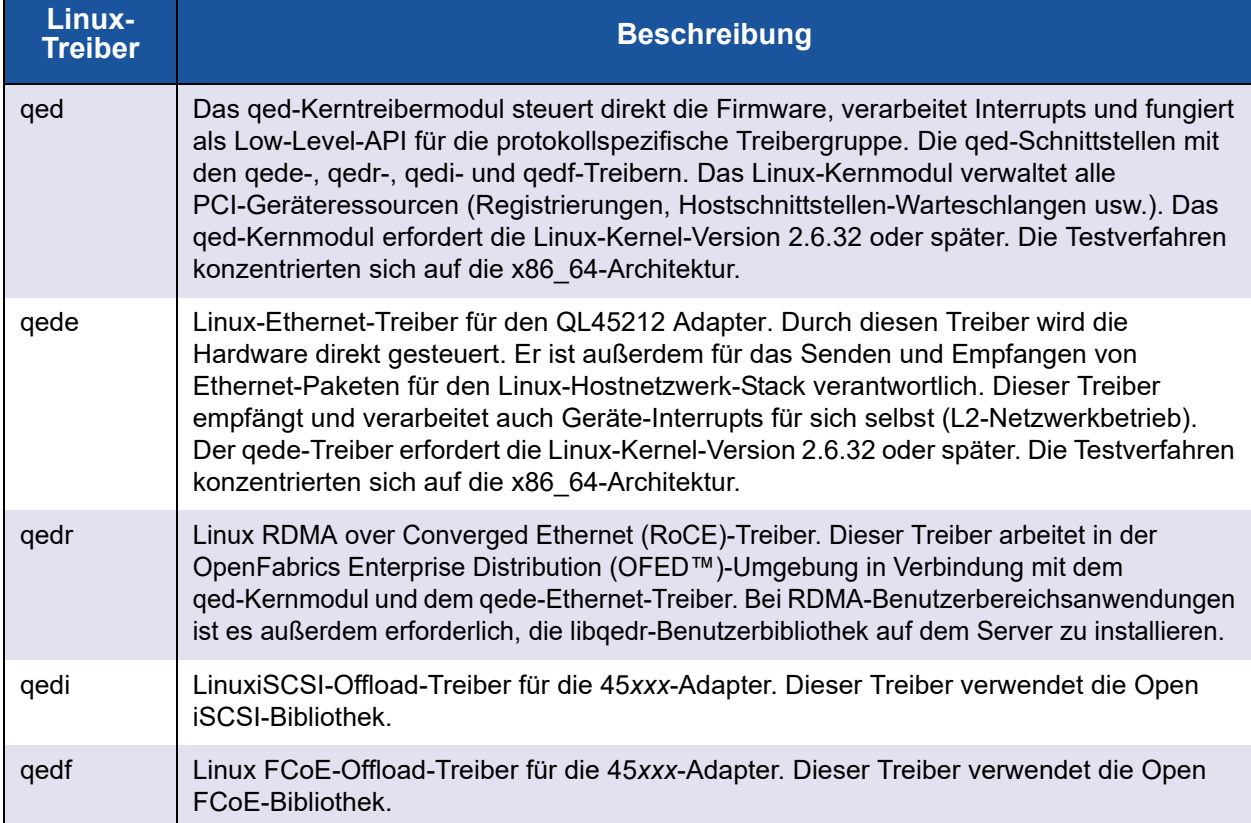

Die Linux-Treiber können unter Verwendung eines Red Hat® Package Managers (RPM) als Quelle oder eines kmod-RPM-Pakets installiert werden. Die RHEL-RPM-Pakete sehen folgendermaßen aus:

- qlgc-fastlinq-<version>.<OS>.src.rpm
- qlgc-fastlinq-kmp-default-<version>.<arch>.rpm

Die SLES-Quellpakete und die kmp-RPM-Pakete sehen folgendermaßen aus:

- qlgc-fastlinq-<version>.<OS>.src.rpm
- qlgc-fastlinq-kmp-default-<version>.<OS>.<arch>.rpm

Mit dem folgenden RPM-Kernelmodul (kmod) werden die Linux-Treiber auf SLES-Hosts installiert, die den XEN-Hypervisor betreiben:

■ qlgc-fastling-kmp-xen-<version>.<OS>.<arch>.rpm

Mit dem folgenden Quell-RPM wird der RDMA-Bibliothekscode auf RHEL- und SLES-Hosts installiert:

qlgc-libqedr-<version>.<OS>.<arch>.src.rpm

Mit dem folgenden TAR-BZip2-Quellcode (BZ2) werden die Linux-Treiber auf RHEL- und SLES-Hosts installiert:

fastlinq-<version>.tar.bz2

#### **ANMERKUNG**

Für Netzwerkinstallationen über NFS, FTP oder HTTP (mithilfe einer Netzwerk-Bootdiskette) ist unter Umständen ein Treiberdatenträger mit dem qede-Treiber erforderlich. Linux-Starttreiber können durch Modifizieren der Steuerdatei (Makefile) und der make-Umgebung kompiliert werden.

## <span id="page-28-0"></span>**Installieren der Linux-Treiber ohne RDMA**

#### **Gehen Sie wie folgt vor, um die Linux-Treiber ohne RDMA zu installieren:**

1. Laden Sie die QL45212 Adapter-Linux-Treiber von Dell herunter:

[dell.support.com](http://dell.support.com)

- 2. Entfernen Sie die vorhandenen Linux-Treiber, wie unter "Entfernen der [Linux-Treiber" auf Seite 11](#page-28-1) beschrieben.
- 3. Installieren Sie die neuen Linux-Treiber, indem Sie eine der folgenden Methoden anwenden:
	- [Installieren der Linux-Treiber unter Verwendung des src-RPM-Pakets](#page-31-0)
	- [Installieren der Linux-Treiber unter Verwendung des](#page-32-0)  [kmp/kmod-RPM-Pakets](#page-32-0)
	- [Installieren der Linux-Treiber unter Verwendung der TAR-Datei](#page-32-1)

#### <span id="page-28-1"></span>**Entfernen der Linux-Treiber**

Es gibt zwei Verfahren zum Entfernen von Linux-Treibern: eines für eine nicht-RDMA-Umgebung und eines für eine RDMA-Umgebung. Wählen Sie das für Ihre Umgebung relevante Verfahren.

**Um Linux-Treiber in einer Nicht-RDMA-Umgebung zu entfernen, entladen und entfernen Sie die Treiber:**

Führen Sie das Verfahren aus, das sich auf das ursprüngliche Installationsverfahren und das Betriebssystem bezieht.

 Falls die Linux-Treiber unter Verwendung eines RPM-Pakets installiert wurden, führen Sie die folgenden Befehle aus:

```
rmmod qede
rmmod qed
depmod -a
rpm -e qlgc-fastlinq-kmp-default-<version>.<arch>
```
■ Falls die Linux-Treiber unter Verwendung einer TAR-Datei installiert wurden, führen Sie die folgenden Befehle aus:

```
rmmod qede
rmmod qed
depmod -a
 Für RHEL:
    cd /lib/modules/<version>/extra/qlgc-fastlinq
    rm -rf qed.ko qede.ko qedr.ko
```
- Für SLES:
	- **cd /lib/modules/<Version>/updates/qlgc-fastlinq**
	- **rm -rf qed.ko qede.ko qedr.ko**

#### **Gehen Sie folgendermaßen vor, um Linux-Treiber in einer Nicht-RDMA-Umgebung zu entfernen:**

1. Führen Sie den folgenden Befehl aus, um den Pfad zu den derzeit installierten Treibern abzurufen:

**modinfo <Treibername>**

- 2. Entladen und entfernen Sie die Linux-Treiber.
	- □ Falls die Linux-Treiber unter Verwendung eines RPM-Pakets installiert wurden, führen Sie die folgenden Befehle aus:

```
modprobe -r qede
depmod -a
rpm -e qlgc-fastlinq-kmp-default-<version>.<arch>
```
 Falls die Linux-Treiber unter Verwendung einer TAR-Datei installiert wurden, führen Sie die folgenden Befehle aus:

```
modprobe -r qede
depmod -a
```
#### **ANMERKUNG**

Wenn quedr vorhanden ist, verwenden Sie stattdessen den Befehl modprobe -r qedr.

3. Löschen Sie die Dateien ged.ko, gede.ko und gedr.ko aus dem jeweiligen Verzeichnis. Geben Sie beispielsweise in SLES die folgenden Befehle ein:

```
cd /lib/modules/<version>/updates/qlgc-fastlinq
```
**rm -rf qed.ko rm -rf qede.ko rm -rf qedr.ko depmod -a**

#### **Gehen Sie folgendermaßen vor, um Linux-Treiber in einer RDMA-Umgebung zu entfernen:**

1. Führen Sie den folgenden Befehl aus, um den Pfad zu den installierten Treibern abzurufen:

**modinfo <Treibername>**

2. Entladen und entfernen Sie die Linux-Treiber.

```
modprobe -r qedr
modprobe -r qede
modprobe -r qed
depmod -a
```
- 3. Entfernen Sie die Treibermoduldateien:
	- □ Falls die Treiber unter Verwendung eines RPM-Pakets installiert wurden, führen Sie den folgenden Befehl aus:

**rpm -e qlgc-fastlinq-kmp-default-<version>.<arch>**

 Falls die Treiber unter Verwendung einer TAR-Datei installiert wurden, führen Sie die folgenden Befehle für Ihr jeweiliges Betriebssystem aus:

Für RHEL:

```
cd /lib/modules/<version>/extra/qlgc-fastlinq
```
**rm -rf qed.ko qede.ko qedr.ko**

Für SLES:

```
cd /lib/modules/<Version>/updates/qlgc-fastlinq
rm -rf qed.ko qede.ko qedr.ko
```
#### <span id="page-31-0"></span>**Installieren der Linux-Treiber unter Verwendung des src-RPM-Pakets**

#### **So installieren Sie die Linux-Treiber unter Verwendung des src-RPM-Pakets:**

1. Führen Sie den folgenden Befehl an einer Eingabeaufforderung aus:

```
rpm -ivh RPMS/<arch>/qlgc-fastlinq-<version>.src.rpm
```
2. Wechseln Sie zum Verzeichnis des RPM-Pfads, und erstellen Sie das Binär-RPM für den Kernel:

Für RHEL:

```
cd /root/rpmbuild
rpmbuild -bb SPECS/fastlinq-<version>.spec
```
Für SLES:

```
cd /usr/src/packages
rpmbuild -bb SPECS/fastlinq-<version>.spec
```
3. Installieren Sie das neu kompilierte RPM:

```
rpm -ivh RPMS/<arch>/qlgc-fastlinq-<version>.<arch>.rpm
```
#### **ANMERKUNG**

Die Option --force kann bei einigen Linux-Distributionen erforderlich sein, wenn Konflikte gemeldet werden.

Die Treiber werden an den folgenden Pfaden installiert.

Für SLES:

/lib/modules/<Version>/updates/qlgc-fastlinq

Für RHEL:

/lib/modules/<Version>/extra/qlgc-fastlinq

4. Aktivieren Sie alle ethX-Schnittstellen wie folgt:

**ifconfig <ethX> up** 

5. Konfigurieren Sie für SLES Ihre Ethernet-Schnittstellen mit YaST so, dass sie beim Starten automatisch gestartet werden. Legen Sie dazu eine statische IP-Adresse fest oder aktivieren Sie DHCP für die Schnittstelle.

#### <span id="page-32-0"></span>**Installieren der Linux-Treiber unter Verwendung des kmp/kmod-RPM-Pakets**

#### **So installieren Sie das kmod-RPM-Paket:**

1. Führen Sie den folgenden Befehl an einer Eingabeaufforderung aus:

**rpm -ivh qlgc-fastlinq-<version>.<arch>.rpm** 

2. Laden Sie den Treiber erneut:

**modprobe -r qede modprobe qede** 

#### <span id="page-32-1"></span>**Installieren der Linux-Treiber unter Verwendung der TAR-Datei**

#### **So installieren Sie die Linux-Treiber unter Verwendung der TAR-Datei:**

1. Erstellen Sie ein Verzeichnis, und extrahieren Sie die TAR-Dateien in dieses Verzeichnis:

**tar xjvf fastlinq-<version>.tar.bz2**

2. Wechseln Sie in das soeben erstellte Verzeichnis, und installieren Sie anschließend die Treiber:

**cd fastlinq-<version> make clean; make install**

Der qed- und der qede-Treiber werden an den folgenden Pfaden installiert.

Für SLES:

**/lib/modules/<Version>/updates/qlgc-fastlinq**

Für RHEL:

**/lib/modules/<Version>/extra/qlgc-fastlinq**

- 3. Testen Sie die Treiber, indem Sie sie laden (entfernen Sie ggf. zuerst die vorhandenen Treiber):
	- **rmmod qede rmmod qed modprobe qed modprobe qede**

### <span id="page-32-2"></span>**Installieren der Linux-Treiber mit RDMA**

**Gehen Sie folgendermaßen vor, um die Linux-Treiber in einer Inbox-OFED-Umgebung zu installieren:**

1. Laden Sie die QL45212 Adapter-Linux-Treiber von Dell herunter:

[dell.support.com](http://dell.support.com)

- 2. Konfigurieren Sie RoCE auf dem Adapter, wie unter "Konfigurieren von [RoCE auf dem Adapter für Linux" auf Seite 70](#page-87-1) beschrieben.
- 3. Entfernen Sie vorhandene Linux-Treiber, wie unter "Entfernen der [Linux-Treiber" auf Seite 11](#page-28-1) beschrieben.
- 4. Installieren Sie die neuen Linux-Treiber, indem Sie eine der folgenden Methoden anwenden:
	- [Installieren der Linux-Treiber unter Verwendung des](#page-32-0)  [kmp/kmod-RPM-Pakets](#page-32-0)
	- [Installieren der Linux-Treiber unter Verwendung der TAR-Datei](#page-32-1)
- 5. Installieren Sie libqedr-Bibliotheken, um mit RDMA-Benutzerbereichsanwendungen zu arbeiten. Der libqedr-RPM ist nur für Inbox-OFED verfügbar. Geben Sie den folgenden Befehl aus:

**rpm –ivh qlgc-libqedr-<version>.<arch>.rpm**

6. Um eine libqedr-Benutzerbereichsbibliothek zu installieren, geben Sie den folgenden Befehl aus:

**'make libqedr\_install'**

7. Testen Sie die Treiber, indem Sie sie wie folgt laden:

```
modprobe qedr
make install_libeqdr
```
## <span id="page-33-0"></span>**Optionale Parameter für Linux-Treiber**

[Tabelle 3-2](#page-33-1) beschreibt die optionalen Parameter für den qede-Treiber.

<span id="page-33-1"></span>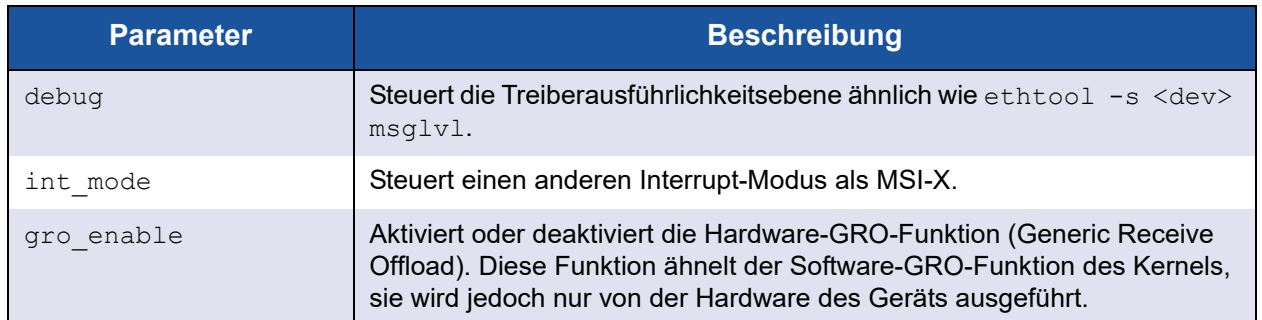

#### *Tabelle 3-2. Optionale qede-Treiberparameter*

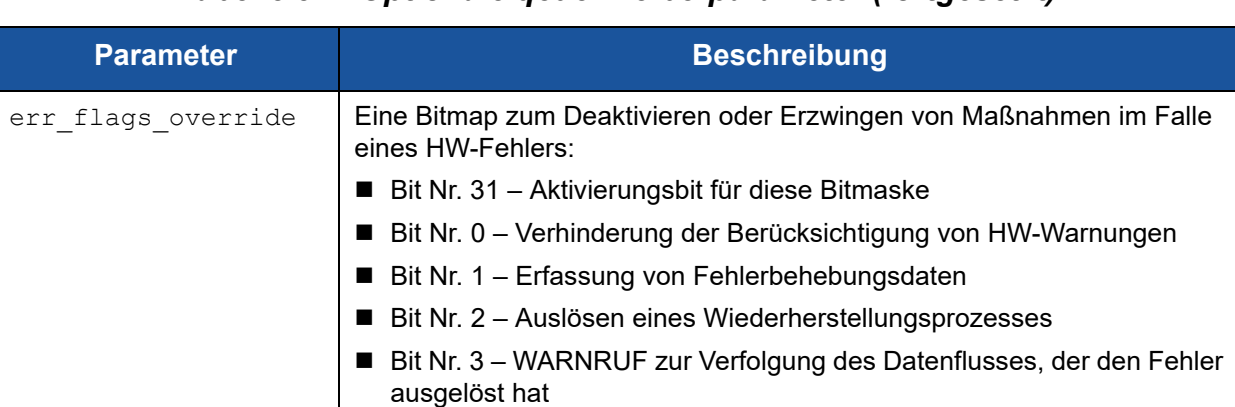

#### *Tabelle 3-2. Optionale qede-Treiberparameter (fortgesetzt)*

## <span id="page-34-0"></span>**Standardbetriebseinstellungen für Linux-Treiber**

[Tabelle 3-3](#page-34-1) führt die Standardparametereinstellungen für die Linux-Treiber qed und qede auf.

<span id="page-34-1"></span>

| <b>Betrieb</b>           | qed-Treiber,<br><b>Standardeinstellung</b>                    | qede-Treiber,<br><b>Standardeinstellung</b>                   |
|--------------------------|---------------------------------------------------------------|---------------------------------------------------------------|
| Speed                    | Automatische Verhandlung mit<br>angekündigter Geschwindigkeit | Automatische Verhandlung mit<br>angekündigter Geschwindigkeit |
| MSI/MSI-X                | Enabled (Aktiviert)                                           | Enabled (Aktiviert)                                           |
| Flow Control             |                                                               | Auto-Verhandlung mit RX- und<br>TX-Ankündigung                |
| MTU                      |                                                               | 1500 (Bereich von 46 bis 9600)                                |
| Rx Ring Size             |                                                               | 1000                                                          |
| Tx Ring Size             |                                                               | 4078 (Bereich von 128 bis<br>8191)                            |
| Coalesce Rx Microseconds |                                                               | 24 (Bereich von 0 bis 255)                                    |
| Coalesce Tx Microseconds |                                                               | 48                                                            |
| <b>TSO</b>               |                                                               | Enabled (Aktiviert)                                           |

*Tabelle 3-3. Standardbetriebseinstellungen für Linux-Treiber*

## <span id="page-35-0"></span>**Linux-Treibermeldungen**

Führen Sie einen der folgenden Befehle aus, um die Meldungsdetailebene des Linux-Treibers einzustellen:

- **ethtool -s <interface> msglvl <value>**
- **modprobe qede debug=<value>**

Hierbei steht <value> für die Bits 0 bis 15. Dies sind die Netzwerkstandardwerte für Linux; die Bits ab 16 sind treiberspezifisch.

#### <span id="page-35-1"></span>**Statistikdaten**

Verwenden Sie das Ethtool-Dienstprogramm, um detaillierte Statistikdaten und Konfigurationsinformationen anzuzeigen. Weitere Informationen erhalten Sie auf der Man-Page für ethtool.

## <span id="page-35-2"></span>**Installieren der Windows-Treibersoftware**

- [Installieren der Windows-Treiber](#page-35-3)
- **[Entfernen der Windows-Treiber](#page-42-1)**
- [Verwalten von Adaptereigenschaften](#page-43-0)
- **[Einstellen der Optionen zum Strommanagement](#page-44-0)**

#### <span id="page-35-3"></span>**Installieren der Windows-Treiber**

Installieren Sie die Windows-Treibersoftware über das Dell Aktualisierungspaket (DUP):

- [Ausführen des DUP über die GUI](#page-35-4)
- [DUP-Installationsoptionen](#page-41-0)
- **[DUP-Installationsbeispiele](#page-42-0)**

#### <span id="page-35-4"></span>**Ausführen des DUP über die GUI**

#### **So führen Sie das DUP auf der Benutzeroberfläche aus:**

1. Doppelklicken Sie auf das Symbol für die Datei für das Dell Aktualisierungspaket.

#### **ANMERKUNG**

Der tatsächliche Dateiname für das Dell Aktualisierungspaket kann auch anders lauten.
2. Klicken Sie im Fenster des Dell Aktualisierungspakets [\(Abbildung 3-1](#page-36-0)) auf **Install** (Installieren).

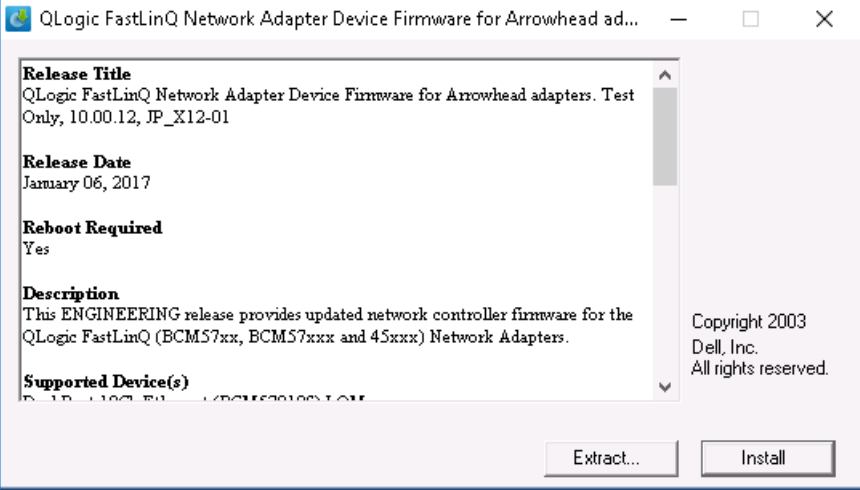

#### *Abbildung 3-1. Dell Aktualisierungspaket-Fenster*

<span id="page-36-0"></span>3. Klicken Sie im Begrüßungsfenster des QLogic Super Installer — InstallShield® Wizard [\(Abbildung 3-2\)](#page-36-1) auf **Next** (Weiter).

<span id="page-36-1"></span>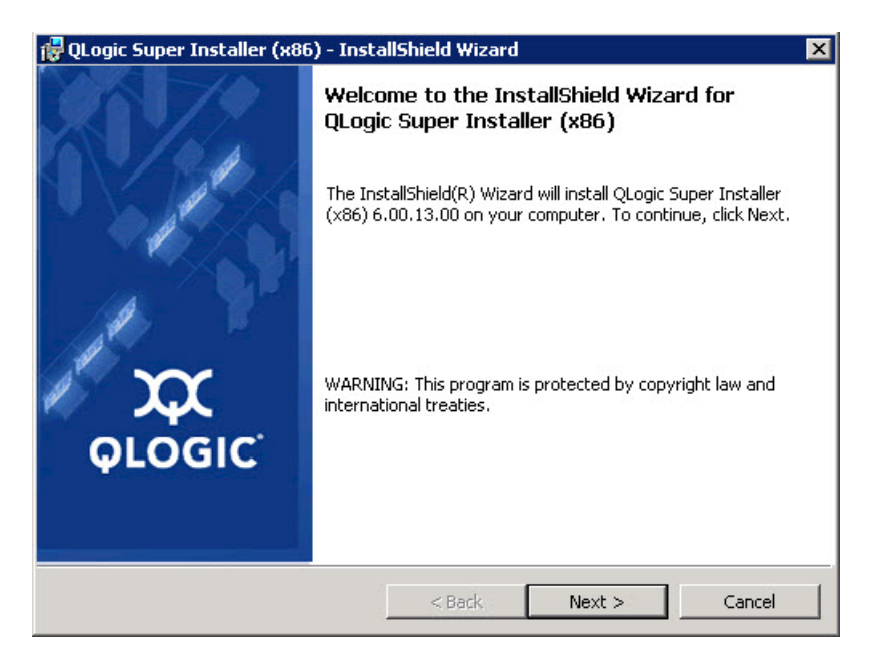

*Abbildung 3-2. QLogic InstallShield Wizard: Begrüßungsfenster*

- 4. Füllen Sie im Lizenzvereinbarungs-Fenster des Assistenten Folgendes aus ([Abbildung 3-3](#page-37-0)):
	- a. Lesen Sie die QLogic End User Software License Agreement (Endbenutzer-Softwarelizenzvereinbarung).
	- b. Um fortzufahren, wählen Sie **I accept the terms in the license agreement** (Ich akzeptiere die Bedingungen der Lizenzvereinbarung).
	- c. Klicken Sie auf **Next** (Weiter).

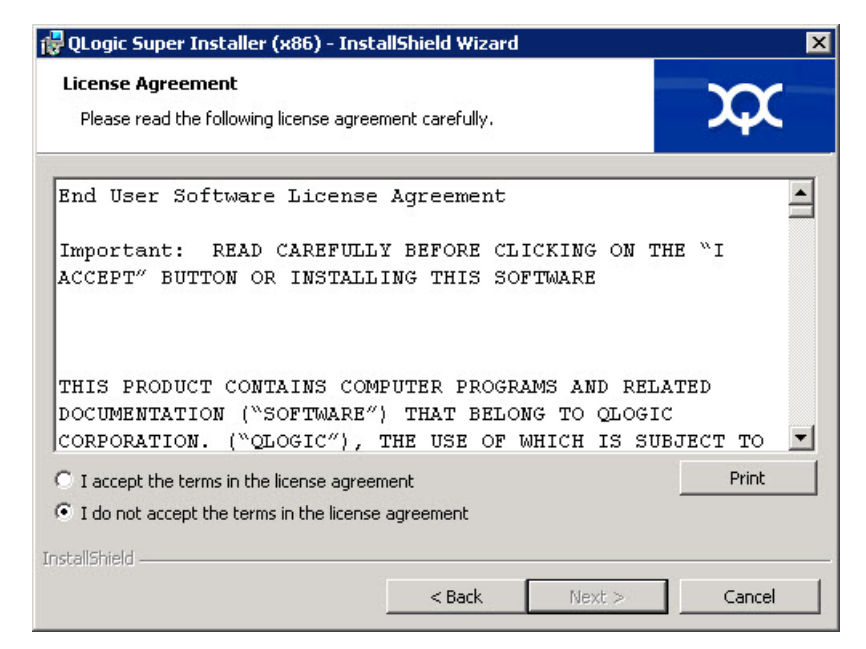

#### <span id="page-37-1"></span><span id="page-37-0"></span>*Abbildung 3-3. QLogic InstallShield Wizard: Lizenzvereinbarungsfenster*

- 5. Schließen Sie das Fenster "Setup Type" (Setup-Typ) ([Abbildung 3-4\)](#page-38-0) wie folgt ab:
	- a. Wählen Sie einen der folgenden Setup-Typen aus:
		- Klicken Sie auf **Complete** (Vollständig), um alle Programmfunktionen zu installieren.
		- Klicken Sie auf **Custom** (Benutzerdefiniert), um die zu installierenden Programmfunktionen manuell auszuwählen.
	- b. Klicken Sie auf **Next** (Weiter), um fortzufahren.

Falls Sie **Complete** (Vollständig) ausgewählt haben, fahren Sie direkt mit [Schritt 6](#page-38-1)b fort.

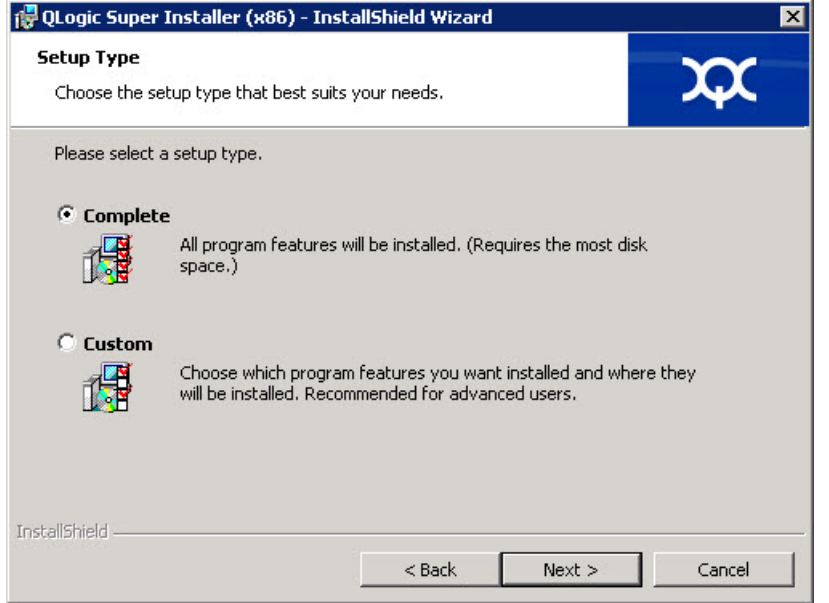

#### <span id="page-38-1"></span><span id="page-38-0"></span>*Abbildung 3-4. InstallShield Wizard: Fenster "Setup Type" (Setup-Typ)*

- 6. Wenn Sie in [Schritt 5](#page-37-1) **Custom** (Benutzerdefiniert) ausgewählt haben, schließen Sie das Fenster "Custom Setup" (Benutzerdefinierter Setup) ([Abbildung 3-5](#page-39-0)) wie folgt aus:
	- a. Wählen Sie die zu installierenden Funktionen aus. Alle Funktionen sind standardmäßig ausgewählt. Um eine zu installierende Funktionseinstellung zu ändern, klicken Sie auf das Symbol daneben und führen dann eine der folgenden Optionen aus:
		- **This feature will be installed on the local hard drive** (Diese Funktion wird auf dem lokalen Festplattenlaufwerk installiert) – Markiert die Funktion zur Installation, jedoch ohne ihre untergeordneten Funktionen.
		- This feature, and all subfeatures, will be installed on the **local hard drive** (Diese Funktion und ihre untergeordneten Funktionen werden auf dem lokalen Festplattenlaufwerk installiert) – Markiert die Funktion mit all ihren untergeordneten Funktionen zur Installation.
		- **This feature will not be available** (Diese Funktion steht nicht zur Verfügung) – Verhindert die Installation der Funktion.

b. Klicken Sie auf **Next** (Weiter), um fortzufahren.

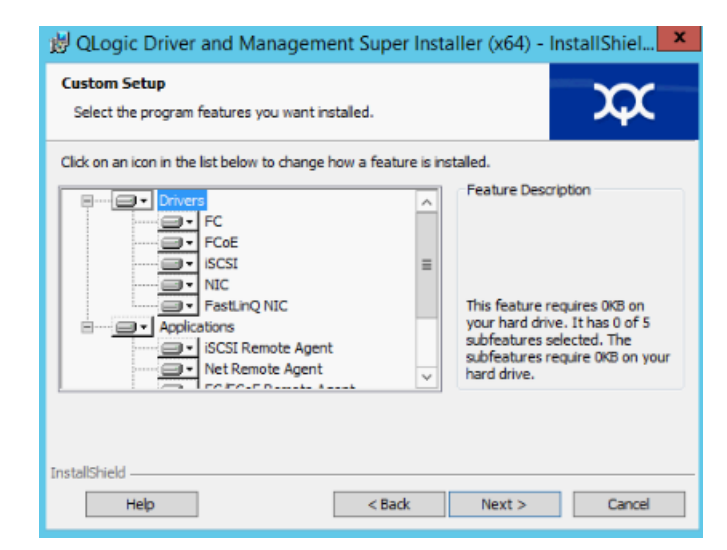

#### <span id="page-39-0"></span>Abbildung 3-5. InstallShield Wizard: Fenster "Custom Setup" *(Benutzerdefinierter Setup)*

7. Klicken Sie im Fenster "Ready To Install" (Bereit zum Installieren) des InstallShield Wizard ([Abbildung 3-6\)](#page-39-1) auf **Install** (Installieren). Der InstallShield Wizard installiert das Installationsprogramm für die QLogic Adapter-Treiber und die Verwaltungssoftware.

<span id="page-39-1"></span>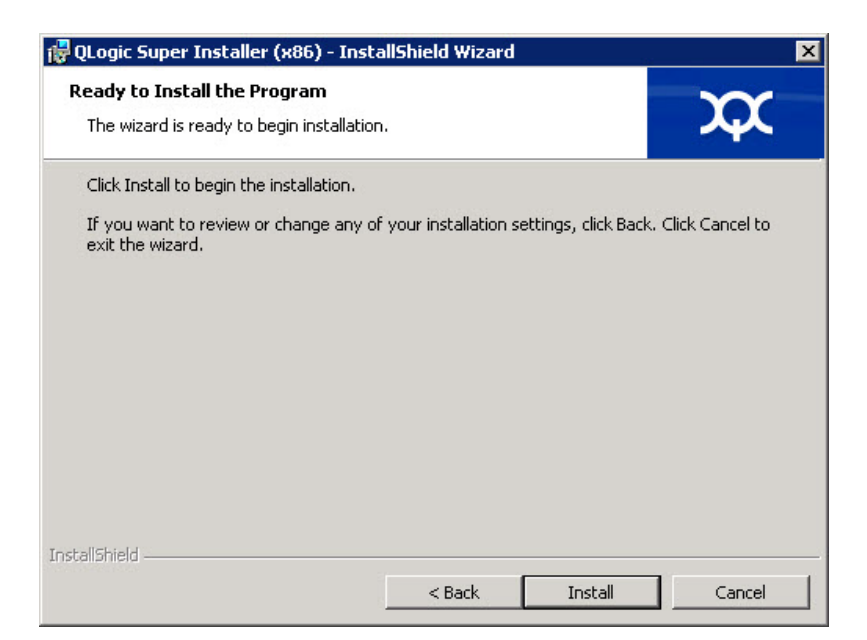

Abbildung 3-6. InstallShield Wizard: Fenster "Ready to Install the Program" *(Bereit zum Installieren des Programms)*

8. Wenn die Installation abgeschlossen ist, zeigt der InstallShield-Assistent das Dialogfeld "Completed" (Abgeschlossen) an [\(Abbildung 3-7](#page-40-0)). Klicken Sie auf **Finish** (Fertig stellen), um das Installationsprogramm zu beenden.

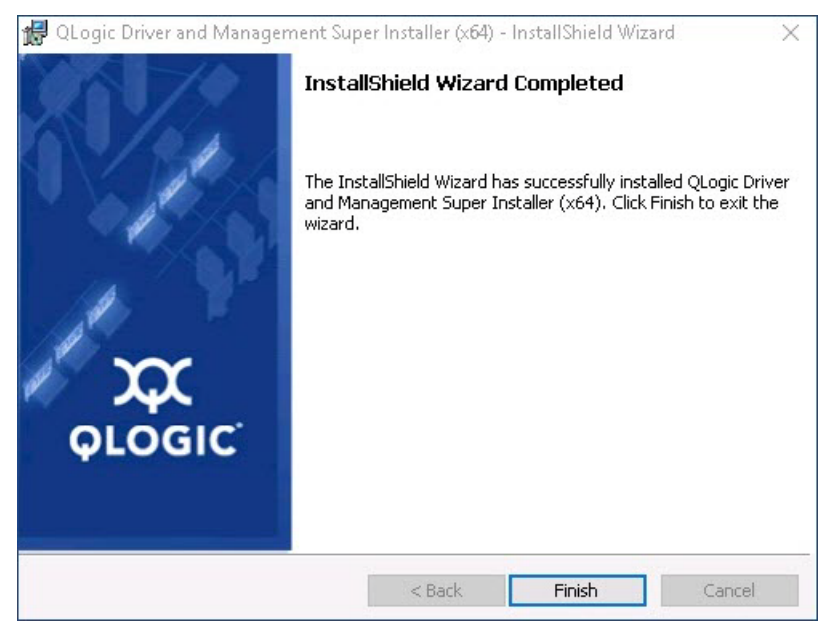

#### <span id="page-40-0"></span>*Abbildung 3-7. InstallShield Wizard: Fenster "Completed" (Abgeschlossen)*

- 9. Im Fenster des Dell Aktualisierungspakets [\(Abbildung 3-8](#page-41-0)) weist die Meldung "Update installer operation was successful" (Aktualisierung des Installationsprogramms war erfolgreich) auf den Abschluss des Vorgangs hin.
	- (Optional) Klicken Sie zum Öffnen der Protokolldatei auf **Installationsprotokoll anzeigen**. Die Protokolldatei zeigt den Fortschritt der DUP-Installation, jede vorhergehend installierte Version, jede Fehlermeldung und andere Informationen über die Installation an.
	- Klicken Sie zum Schließen des Aktualisierungspaket-Fensters auf **SCHLIESSEN**.

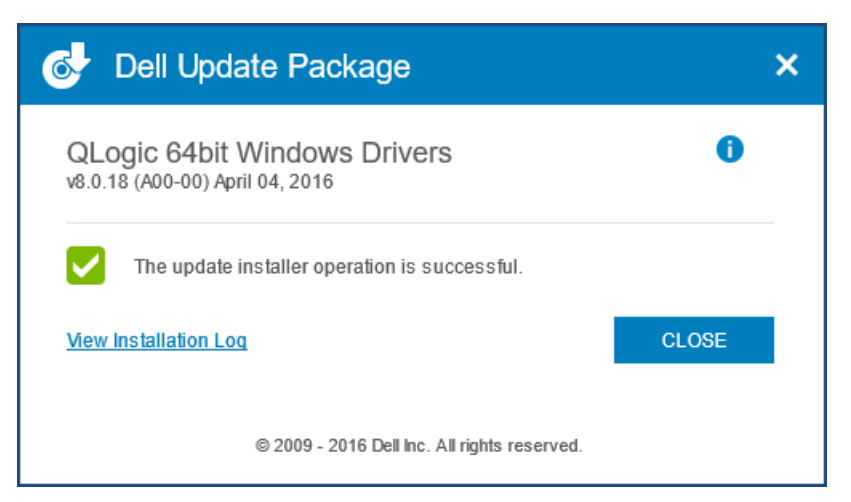

*Abbildung 3-8. Dell Aktualisierungspaket-Fenster*

#### <span id="page-41-0"></span>**DUP-Installationsoptionen**

Um das Verhalten der DUP-Installation anzupassen, verwenden Sie die folgenden Befehlszeilenoptionen.

■ So extrahieren Sie nur die Treiberkomponenten in ein Verzeichnis:

**/drivers=<Pfad>**

**ANMERKUNG**

Dieser Befehl erfordert die Option **/s**.

■ So installieren oder aktualisieren Sie nur die Treiberkomponenten:

**/driveronly**

#### **ANMERKUNG**

Dieser Befehl erfordert die Option **/s**.

■ (Erweitert) Mit der Option /passthrough wird sämtlicher Text nach der Option /passthrough direkt an die QLogic-Installationssoftware des DUP gesendet. In diesem Modus werden alle angegebenen GUIs unterdrückt, jedoch nicht zwangsweise die der QLogic-Software.

**/passthrough**

 (Erweitert) So können Sie eine kodierte Beschreibung der von diesem DUP unterstützten Funktionen ausgeben:

**/capabilities**

#### **ANMERKUNG**

Dieser Befehl erfordert die Option **/s**.

#### **DUP-Installationsbeispiele**

Die folgenden Beispiele erläutern die Verwendung der Installationsoptionen.

#### **So führen Sie eine Aktualisierung des Systems im Hintergrund durch:**

**<DUP\_Dateiname>.exe /s**

**So extrahieren Sie den Aktualisierungsinhalt in das Verzeichnis C:\mydir\:**

**<DUP\_Dateiname>.exe /s /e=C:\mydir**

**So extrahieren Sie die Treiberkomponenten in das Verzeichnis C:\mydir\:**

**<DUP\_Dateiname>.exe /s /drivers=C:\mydir**

**So installieren Sie nur die Treiberkomponenten:**

**<DUP\_Dateiname>.exe /s /driveronly**

**So wechseln Sie vom Standardprotokollspeicherort zu C:\Mein Pfad mit Leerzeichen\log.txt:**

**<DUP\_Dateiname>.exe /l="C:\Mein Pfad mit Leerzeichen\log.txt"**

#### **Entfernen der Windows-Treiber**

#### **Gehen Sie wie folgt vor, um die Windows-Treiber zu entfernen:**

- 1. Klicken Sie in der Systemsteuerung auf **Programs** (Programme) und dann auf **Programs and Features** (Programme und Funktionen).
- 2. Wählen Sie in der Liste der Programme **QLogic FastLinQ Driver Installer** (QLogic FastLinQ-Treiberinstallationsprogramm) aus und klicken Sie anschließend auf **Uninstall** (Deinstallieren).
- 3. Folgen Sie den Anweisungen zum Entfernen der Treiber.

### **Verwalten von Adaptereigenschaften**

**Gehen Sie wie folgt vor, um die QL45212 Adapter-Eigenschaften anzuzeigen oder zu ändern:**

- 1. Wechseln Sie in die Systemsteuerung und klicken Sie auf **Device Manager** (Geräte-Manager).
- 2. Klicken Sie in den Eigenschaften des ausgewählten Adapters auf die Registerkarte **Erweitert**.
- 3. Wählen Sie auf der Seite "Advanced" (Erweitert) [\(Abbildung 3-9\)](#page-43-0) unter **Property** (Eigenschaft) ein Element aus und ändern Sie dann den **Wert** für dieses Element nach Bedarf.

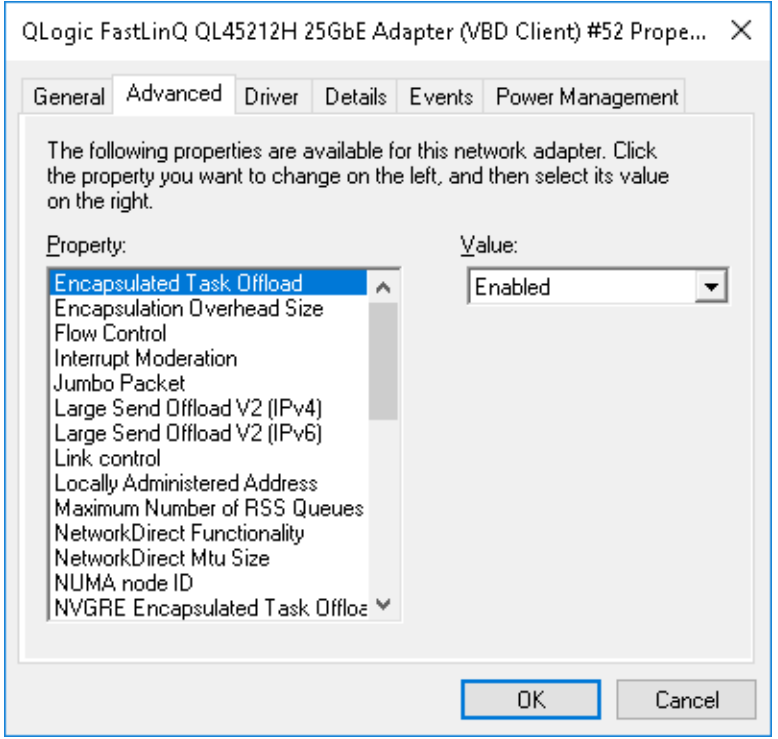

<span id="page-43-0"></span>*Abbildung 3-9. Einstellen erweiterter Adaptereigenschaften*

### **Einstellen der Optionen zum Strommanagement**

Sie können die Optionen zum Strommanagement so einstellen, dass das Betriebssystem den Controller abschalten kann, um Energie zu sparen, bzw. dass der Controller den Computer reaktivieren kann. Wenn das Gerät gerade beschäftigt ist (z. B. mit der Abwicklung einer Verbindung), schaltet das Betriebssystem das Gerät nicht ab. Das Betriebssystem versucht nur dann, alle möglichen Geräte herunterzufahren, wenn der Computer in den Ruhezustand wechseln will. Wenn der Controller jederzeit eingeschaltet bleiben soll, aktivieren Sie nicht das Kontrollkästchen **Allow the computer to turn off the device to save power** (Computer kann Gerät ausschalten, um Energie zu sparen) ([Abbildung 3-10\)](#page-44-0).

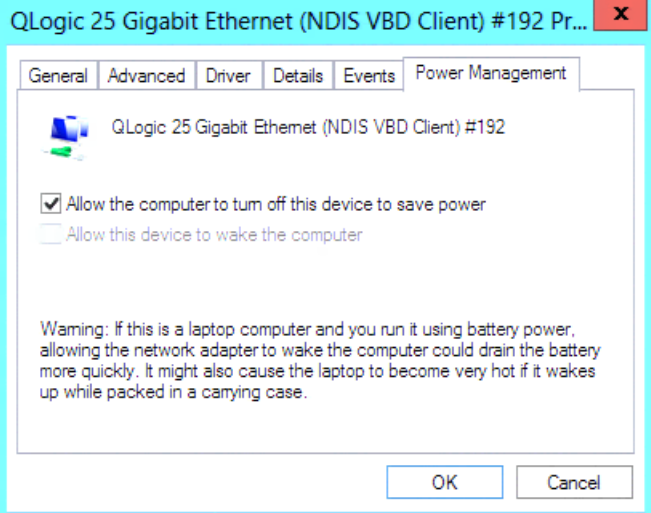

*Abbildung 3-10. Energieverwaltungsoptionen*

#### <span id="page-44-0"></span>**ANMERKUNG**

- Die Seite "Power Management" (Energieverwaltung) ist nur bei Servern verfügbar, die Energieverwaltung unterstützen.
- Aktivieren Sie für keinen Adapter, der Mitglied eines Teams ist, das Kontrollkästchen **Allow the computer to turn off this device to save power** (Computer kann Gerät ausschalten, um Energie zu sparen).

### **Installieren der VMware-Treibersoftware**

In diesem Abschnitt wird der qedentv-VMware ESXi-Treiber für die QL45212 Adapters beschrieben:

- **Number 19 MWare-Treiber und Treiberpakete**
- [Installieren der VMware-Treiber](#page-46-0)
- [Optionale Parameter des VMware-Treibers](#page-48-0)
- [Standardeinstellungen für VMware-Treiberparameter](#page-50-0)
- [Entfernen des VMware-Treibers](#page-51-0)

#### <span id="page-45-0"></span>**VMware-Treiber und Treiberpakete**

[Tabelle 3-4](#page-45-1) listet die VMware ESXi-Treiber für die Protokolle auf.

<span id="page-45-1"></span>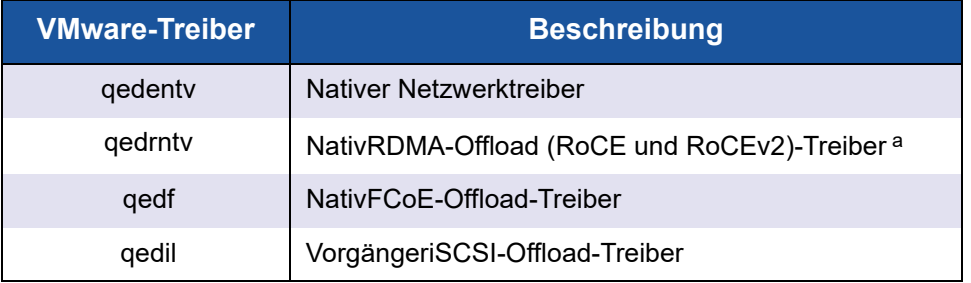

#### *Tabelle 3-4. VMware-Treiber*

<sup>a</sup> Der zertifizierte RoCE-Treiber ist in dieser Version nicht enthalten. Der zertifizierte Treiber ist möglicherweise in einer frühen Vorschau enthalten.

Die ESXi-Treiber sind als einzelne Treiberpakete enthalten und, wenn nicht anders angegeben, nicht als Pakete gebündelt. [Tabelle 3-5](#page-45-2) führt die ESXi-Versionen und die anwendbaren Treiberversionen auf.

*Tabelle 3-5. ESXi-Treiberpakete nach Version*

<span id="page-45-2"></span>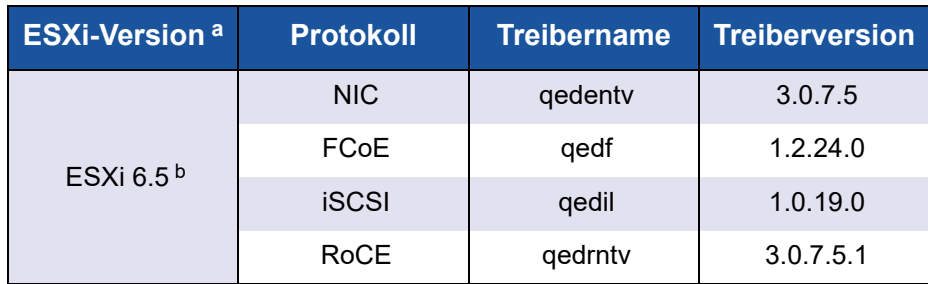

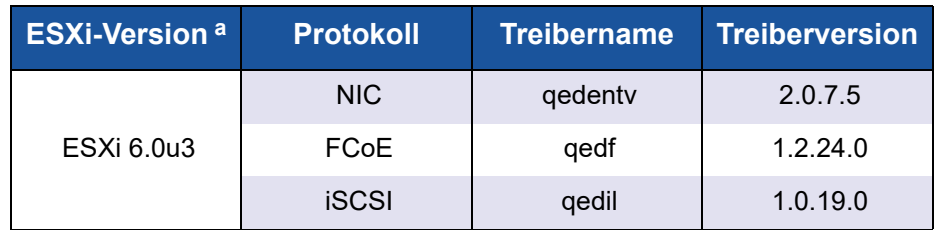

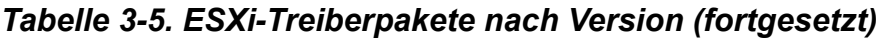

<sup>a</sup> Weitere ESXi-Treiber werden möglicherweise nach der Veröffentlichung des Benutzerhandbuchs verfügbar. Weitere Informationen finden Sie in den Versionshinweisen.

<sup>b</sup> Bei ESXi 6.5 wurden die NIC- und RoCE-Treiber zu einem Paket zusammengefasst und können mithilfe standardmäßiger ESXi-Installationsbefehle als ein Offline-Paket installiert werden. Der Dateiname des Pakets lautet *qedentv\_3.0.7.5\_qedrntv\_3.0.7.5.1\_signed\_drivers.zip*. Es wird empfohlen, die folgende Installationsreihenfolge einzuhalten: zunächst die NIC- und RoCE-Treiber, gefolgt von den FCoE- und iSCSI-Treibern.

Installieren Sie einzelne Treiber über:

- Standardbefehle für die ESXi-Paketinstallation (siehe Installieren der [VMware-Treiber](#page-46-0))
- Verfahren in den einzelnen Infodateien für die einzelnen Treiber
- Verfahren im folgenden Artikel der VMware KB:

[https://kb.vmware.com/selfservice/microsites/search.do?language=en\\_US&](https://kb.vmware.com/selfservice/microsites/search.do?language=en_US&cmd=displayKC&externalId=2137853) [cmd=displayKC&externalId=2137853](https://kb.vmware.com/selfservice/microsites/search.do?language=en_US&cmd=displayKC&externalId=2137853)

Es wird empfohlen, zunächst den NIC-Treiber zu installieren, gefolgt von den Speichertreibern.

#### <span id="page-46-0"></span>**Installieren der VMware-Treiber**

Sie können mit der Treiber-ZIP-Datei einen neuen Treiber installieren oder einen vorhandenen Treiber aktualisieren. Achten Sie darauf, den kompletten Treibersatz aus ein und derselben Treiber-ZIP-Datei zu installieren. Das Mischen von Treibern aus unterschiedlichen ZIP-Dateien führt zu Problemen.

#### **Gehen Sie wie folgt vor, um den VMware-Treiber zu installieren:**

1. Laden Sie den VMware-Treiber für den QL45212 Adapter von der VMware-Support-Seite herunter:

<www.vmware.com/support.html>

2. Schalten Sie den ESX-Host ein, und melden Sie sich mit Administratorberechtigung an einem Konto an.

- 3. Dekomprimieren Sie die Treiber-ZIP-Datei und extrahieren Sie die .vib-Datei.
- 4. Nutzen Sie das Linux-SCP-Dienstprogramm zum Kopieren einer .vib-Datei von einem lokalen System in das Verzeichnis /tmp auf einem ESX-Server mit der IP-Adresse 10.10.10.10. Geben Sie beispielsweise den folgenden Befehl ein:

#**scp qedentv-1.0.3.11-1OEM.550.0.0.1331820.x86\_64.vib root@10.10.10.10:/tmp**

Sie können die Datei an jedem Speicherort ablegen, auf den die ESX-Konsolen-Shell Zugriff hat.

#### **ANMERKUNG**

Wenn Sie nicht über ein Linux-System verfügen, können Sie den vSphere-Datenspeicher-Dateibrowser verwenden, um die Dateien auf den Server hochzuladen.

5. Setzen Sie den Host in den Wartungsmodus, indem Sie den folgenden Befehl eingeben:

```
#esxcli --maintenance-mode
```
- 6. Wählen Sie eine der folgenden Installationsoptionen aus:
	- **D** Option 1: Installieren Sie die . vib-Datei direkt auf einem ESX-Server, indem Sie entweder die CLI oder den VMware Update Manager (VUM) verwenden:
		- **Führen Sie den folgenden Befehl aus, um die .** vib-Datei unter Verwendung der CLI zu installieren. Achten Sie darauf, den vollständigen Pfad der .vib-Datei anzugeben.

# **esxcli software vib install -v /tmp/qedentv-1.0.3.11-1OEM.550.0.0.1331820.x86\_64.vib**

■ Im folgenden Artikel der Wissensbasis können Sie nachlesen, wie die .vib -Datei mit dem VUM installiert wird:

[Updating an ESXi/ESX host using VMware vCenter Update](http://kb.vmware.com/selfservice/microsites/search.do?language=en_US&cmd=displayKC&externalId=1019545)  [Manager 4.x and 5.x \(1019545\)](http://kb.vmware.com/selfservice/microsites/search.do?language=en_US&cmd=displayKC&externalId=1019545)

 **Option 2:** Führen Sie den folgenden Befehl aus, um alle einzelnen VIBs gleichzeitig auszuführen:

# **esxcli software vib install –d /tmp/qedentv-bundle-2.0.3.zip**

#### **Gehen Sie wie folgt vor, um einen vorhandenen Treiber zu aktualisieren:**

Führen Sie die folgenden Schritte für eine neue Installation aus, ersetzen Sie dabei allerdings den Befehl in der vorherigen Option 1 durch den folgenden Befehl:

```
#esxcli software vib update -v 
/tmp/qedentv-1.0.3.11-1OEM.550.0.0.1331820.x86_64.vib
```
### <span id="page-48-0"></span>**Optionale Parameter des VMware-Treibers**

[Tabelle 3-6](#page-48-1) beschreibt die optionalen Parameter, die als Befehlszeilenargumente zum Befehl esxcfg-module hinzugefügt werden können.

#### *Tabelle 3-6. Optionale Parameter des VMware-Treibers*

<span id="page-48-1"></span>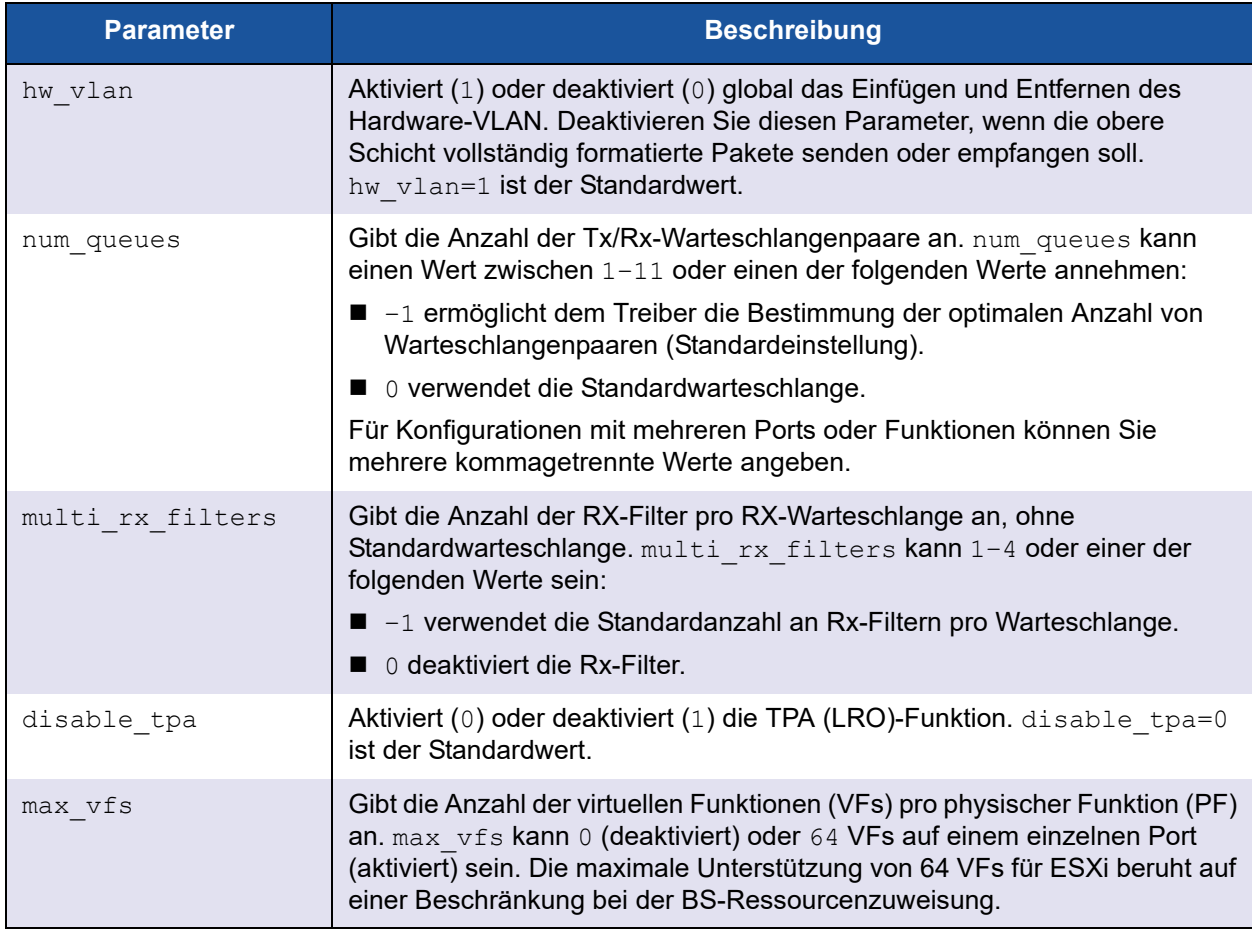

| <b>Parameter</b>   | <b>Beschreibung</b>                                                                                                    |
|--------------------|----------------------------------------------------------------------------------------------------|
| <b>RSS</b>         | Der RSS-Parameter legt die Anzahl der empfangsseitigen<br>Skalierungswarteschlangen fest, die vom Host oder dem virtuellen,<br>erweiterbaren LAN (VxLAN)-Tunnel-Datenverkehr für eine PF verwendet<br>werden. RSS kann den Wert 2, 3, 4 oder einen der folgenden Werte<br>annehmen:                                                                                                    |
|                    | ■ -1 verwendet die Standardanzahl an Warteschlangen.                                                                                                    |
|                    | ■ 0 oder 1 deaktiviert RSS-Warteschlangen.<br>Für Konfigurationen mit mehreren Ports oder Funktionen können Sie<br>mehrere kommagetrennte Werte angeben.                                                                                                    |
| debug              | Gibt die Datenebene an, die der Treiber in der vmkernel-Protokolldatei<br>erfasst. debug kann die folgenden Werte annehmen (die angegebene<br>Reihenfolge entspricht einer ansteigenden Datenmenge):                                                                                                    |
|                    | ■ 0x80000000 gibt die Hinweisebene an.                                                                                                    |
|                    | ■ 0x40000000 gibt die Informationsebene (einschließlich der<br>Hinweisebene) an.                                                                                                    |
|                    | ■ 0x3FFFFFFF gibt eine ausführliche Ebene für alle Treiberuntermodule<br>(einschließlich Informations- und Hinweisebene) an.                                                                                                    |
| auto fw reset      | Aktiviert (1) oder deaktiviert (0) die Fähigkeit des Treibers zur<br>automatischen Firmware-Wiederherstellung. Wenn dieser Parameter<br>aktiviert ist, versucht der Treiber, nach bestimmten Ereignissen eine<br>Wiederherstellung durchzuführen, z. B. nach einem Übertragungs-Timeout,<br>Firmware-Durchsetzungen oder Adapterparitätsfehlern. Die<br>Standardeinstellung ist auto fw reset=1. |
| vxlan filter en    | Aktiviert (1) oder deaktiviert (0) die VXLAN-Filterung basierend auf der<br>äußeren MAC, der inneren MAC und dem VXLAN-Netzwerk (VNI) und<br>ordnet den Datenverkehr einer bestimmten Warteschlange zu. Die<br>Standardeinstellung ist vxlan filter en=1. Für Konfigurationen mit<br>mehreren Ports oder Funktionen können Sie mehrere kommagetrennte<br>Werte angeben.                          |
| enable_vxlan offld | Aktiviert (1) oder deaktiviert (0) den Prüfsummen-Offload für den<br>getunnelten VXLAN-Datenverkehr und die<br>TCP-Segmentierungsabladefunktion (TSO). Die Standardeinstellung ist<br>enable vxlan offld=1. Für Konfigurationen mit mehreren Ports oder<br>Funktionen können Sie mehrere kommagetrennte Werte angeben.                                                                           |

*Tabelle 3-6. Optionale Parameter des VMware-Treibers (fortgesetzt)*

### <span id="page-50-0"></span>**Standardeinstellungen für VMware-Treiberparameter**

<span id="page-50-1"></span>[Tabelle 3-7](#page-50-1) führt die Standardwerte der Parameter für VMware-Treiber auf.

#### *Tabelle 3-7. Standardeinstellungen für VMware-Treiberparameter*

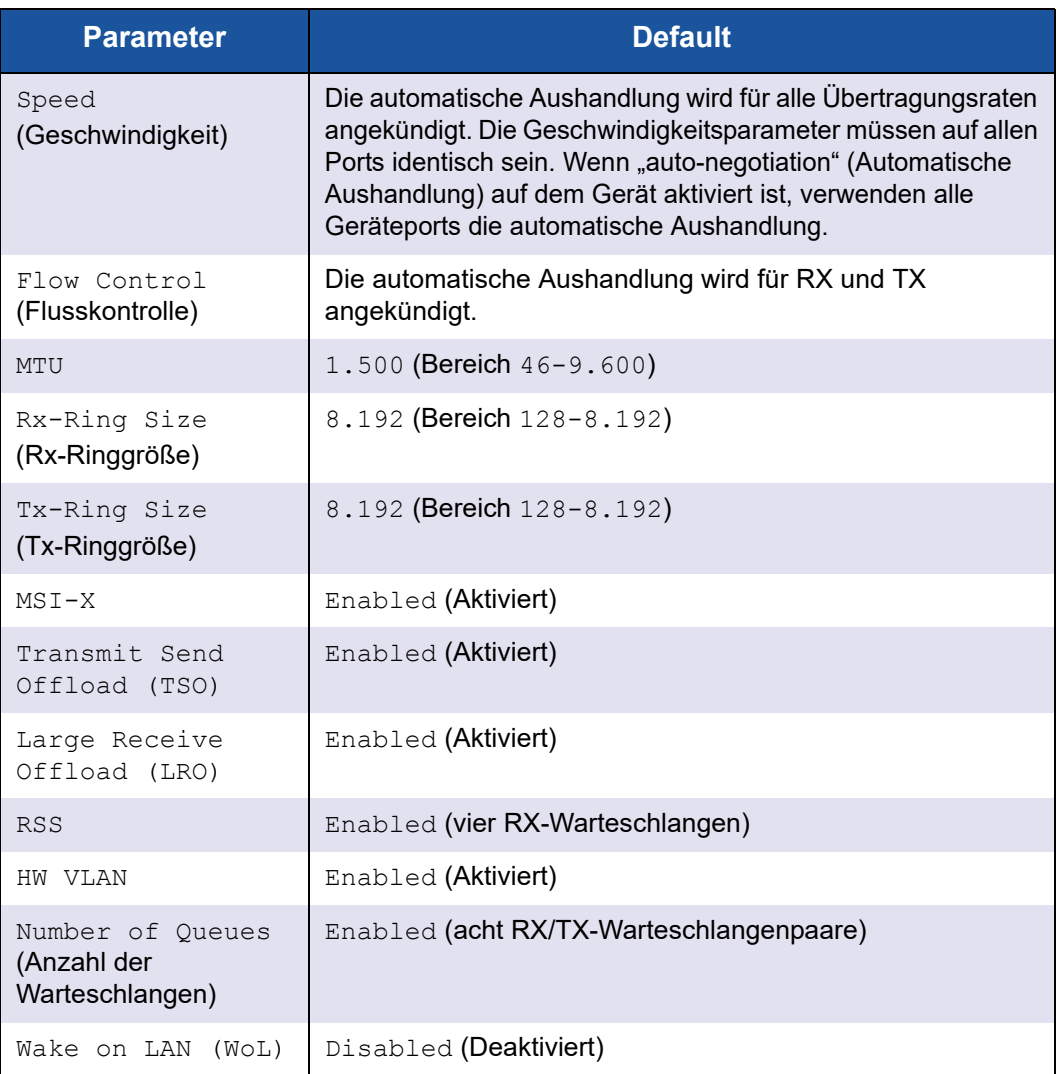

### <span id="page-51-0"></span>**Entfernen des VMware-Treibers**

**Um die .vib-Datei (qedentv) zu entfernen, führen Sie den folgenden Befehl aus:**

# **esxcli software vib remove --vibname qedentv**

**Um den Treiber zu entfernen, führen Sie den folgenden Befehl aus:**

# **vmkload\_mod -u qedentv**

# *4* **Aktualisieren der Firmware**

Dieses Kapitel bietet Informationen zum Aktualisieren der Firmware über das Dell Aktualisierungspaket (DUP).

Das Firmware-DUP (Dell Update Package) ist ein reines Dienstprogramm zur Aktualisierung des Flash-Speichers (es wird nicht für die Adapterkonfiguration verwendet). Doppelklicken Sie zum Ausführen des Firmware-DUP auf die ausführbare Datei. Alternativ können Sie das Firmware-DUP über die Befehlszeile mit verschiedenen unterstützten Befehlszeilenoptionen ausführen.

- **[Ausführen des DUP durch Doppelklicken](#page-52-0)**
- ["Ausführen des DUP über eine Befehlszeile" auf Seite 39](#page-56-0)
- ["Ausführen des DUP über die BIN-Datei" auf Seite 40](#page-57-0) (nur Linux)

### <span id="page-52-0"></span>**Ausführen des DUP durch Doppelklicken**

**Um das Firmware-DUP auszuführen, doppelklicken Sie auf die ausführbare Datei:**

1. Doppelklicken Sie auf das Symbol für die Datei des Dell Firmware-Aktualisierungspakets.

Der Startbildschirm für das Dell Aktualisierungspaket wird angezeigt, wie in [Abbildung 4-1](#page-53-0) dargestellt. Klicken Sie auf **Install** (Installieren), um fortzufahren.

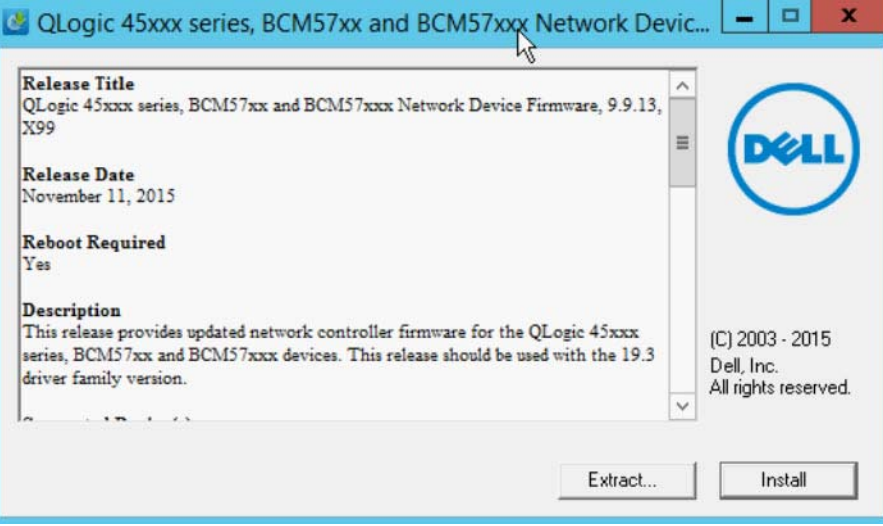

<span id="page-53-0"></span>*Abbildung 4-1. Dell Aktualisierungspaket: Startbildschirm*

2. Befolgen Sie die Anweisungen auf dem Bildschirm. Wenn ein Dialogfeld mit einer Warnung angezeigt wird, klicken Sie auf **Yes** (Ja), um mit der Installation fortzufahren. Siehe hierzu [Abbildung 4-2](#page-54-0).

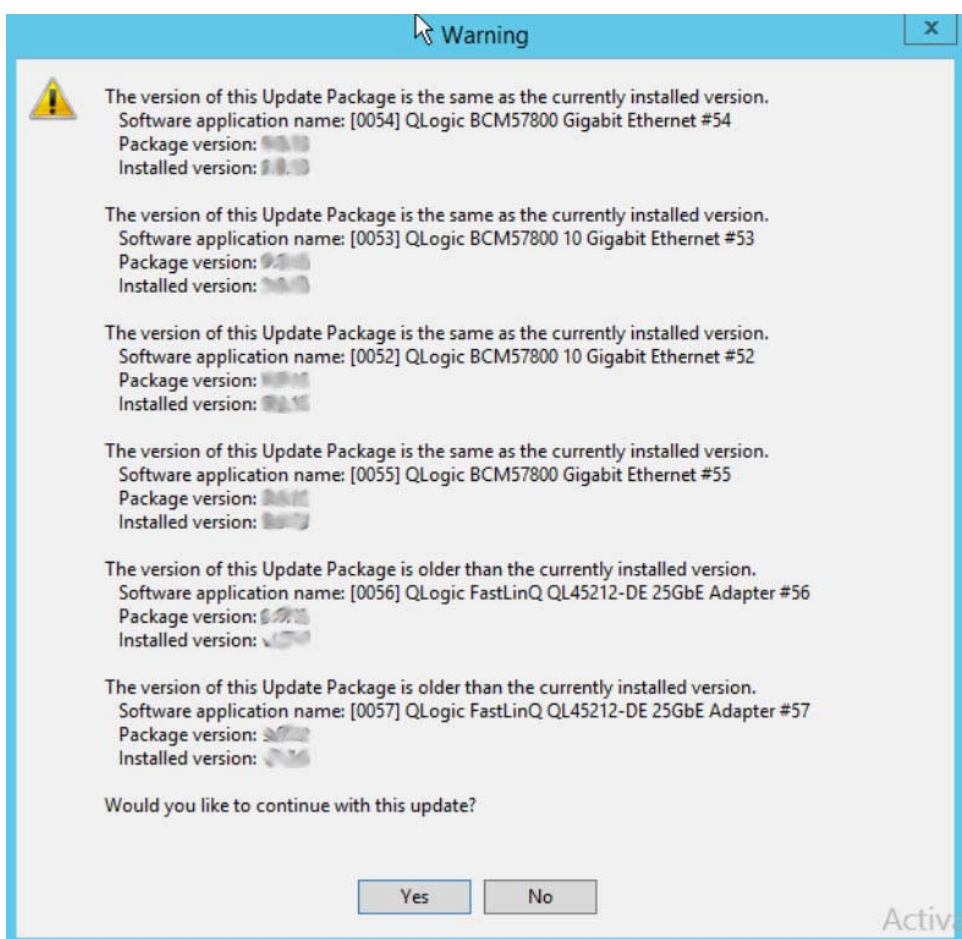

<span id="page-54-0"></span>*Abbildung 4-2. Dell Aktualisierungspaket: Aktualisierung fortsetzen*

Das Installationsprogramm weist darauf hin, dass die neue Firmware geladen wird, wie in [Abbildung 4-3](#page-55-0) dargestellt.

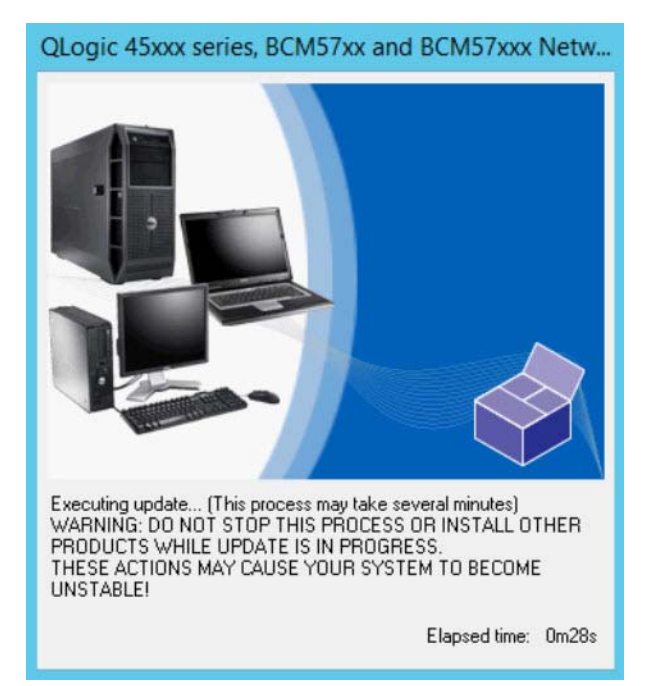

#### <span id="page-55-0"></span>*Abbildung 4-3. Dell Aktualisierungspaket: Laden der neuen Firmware*

Nach Abschluss des Vorgangs zeigt das Installationsprogramm das Ergebnis der Installation an, wie in [Abbildung 4-4](#page-55-1) dargestellt.

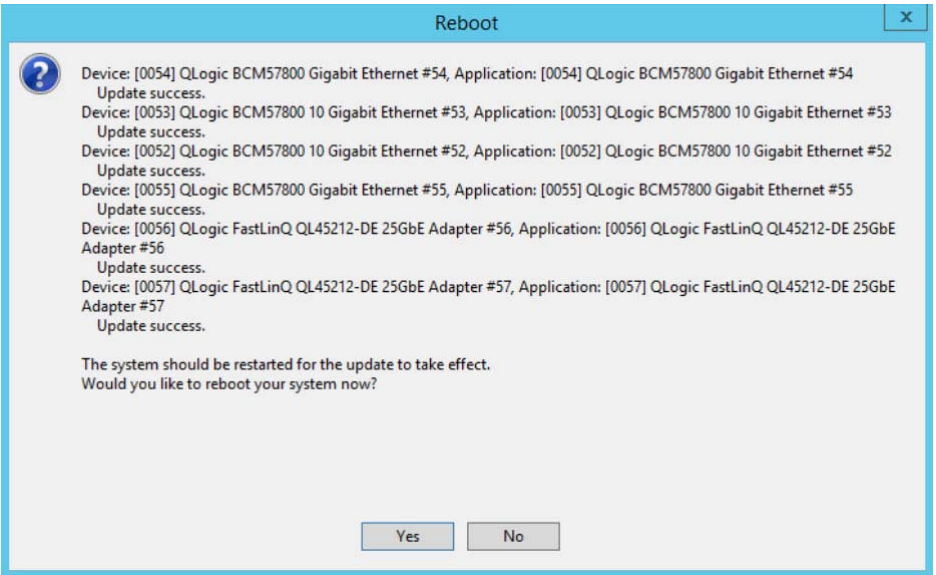

<span id="page-55-1"></span>*Abbildung 4-4. Dell Aktualisierungspaket: Installationsergebnisse*

- 3. Klicken Sie auf **Yes** (Ja), um das System neu zu starten.
- 4. Klicken Sie auf **Finish** (Fertig stellen), um die Installation abzuschließen, wie in [Abbildung 4-5](#page-56-1) dargestellt.

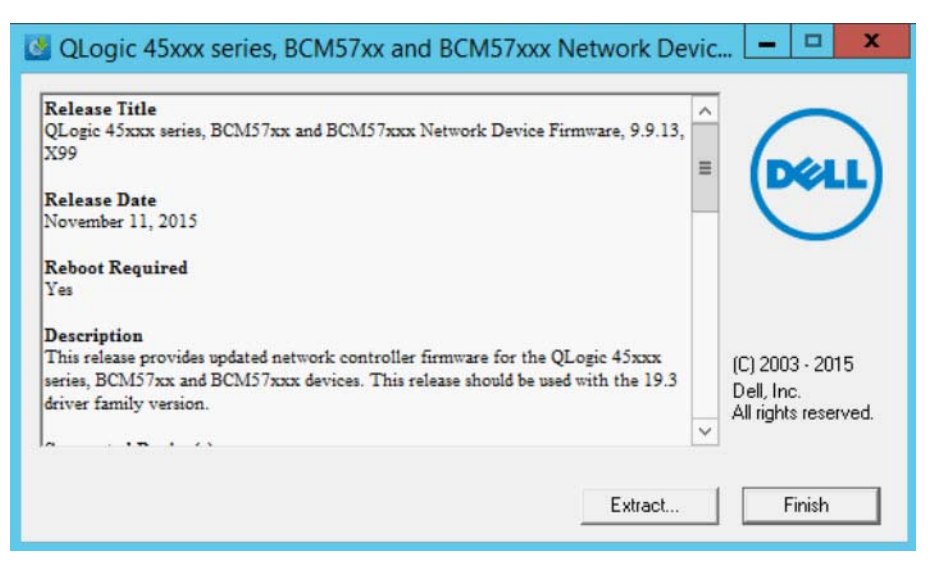

*Abbildung 4-5. Dell Aktualisierungspaket: Installation fertig stellen*

### <span id="page-56-1"></span><span id="page-56-0"></span>**Ausführen des DUP über eine Befehlszeile**

Das Ausführen des Firmware-DUP über die Befehlszeile ohne Angabe weiterer Optionen führt zu demselben Ergebnis wie das Doppelklicken auf das DUP-Symbol. Der tatsächliche Dateiname für das DUP kann auch anders lauten.

**Gehen Sie wie folgt vor, um das Firmware-DUP über eine Befehlszeile auszuführen:**

Geben Sie den folgenden Befehl aus:

```
C:\> Network_Firmware_2T12N_WN32_<Version>_X16.EXE
```
[Abbildung 4-6](#page-57-1) zeigt die Optionen, die Sie zum Anpassen der Installation über das Dell Aktualisierungspaket verwenden können.

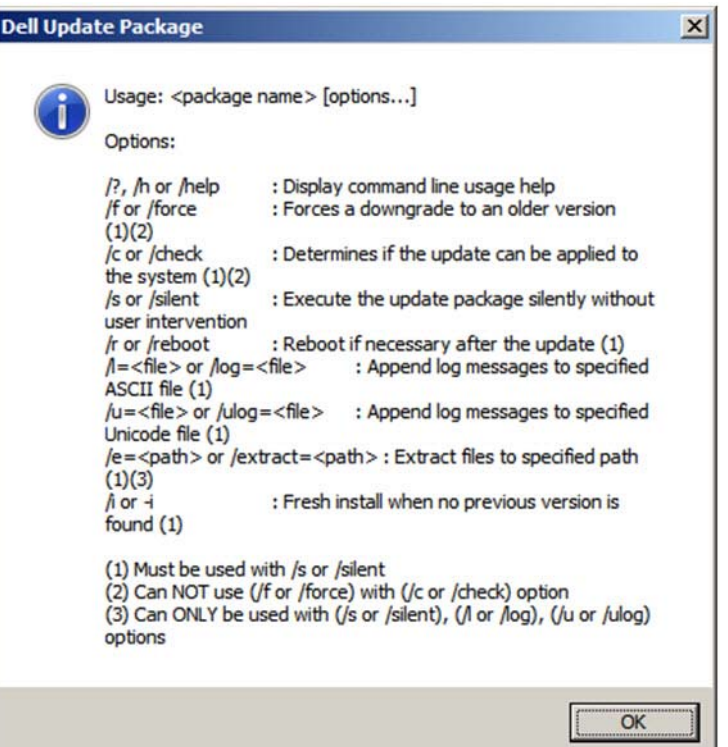

*Abbildung 4-6. DUP-Befehlszeilenoptionen*

### <span id="page-57-1"></span><span id="page-57-0"></span>**Ausführen des DUP über die BIN-Datei**

Das folgende Verfahren wird nur auf dem Linux-Betriebssystem unterstützt.

#### **Gehen Sie wie folgt vor, um das DUP über die BIN-Datei zu aktualisieren:**

- 1. Kopieren Sie die Datei Network Firmware NJCX1 LN\_X.Y.Z.BIN auf das zu testende System.
- 2. Ändern Sie den Dateityp wie folgt in eine ausführbare Datei:

**chmod 777 Network\_Firmware\_NJCX1\_LN\_X.Y.Z.BIN**

3. Um den Aktualisierungsprozess zu starten, geben Sie den folgenden Befehl ein:

**./Network\_Firmware\_NJCX1\_LN\_X.Y.Z.BIN**

4. Starten Sie nach der Aktualisierung der Firmware das System neu.

#### **Beispiel für eine SUT-Ausgabe während der DUP-Aktualisierung:**

**./Network\_Firmware\_NJCX1\_LN\_08.07.26.BIN** Collecting inventory... Running validation... BCM57810 10 Gigabit Ethernet rev 10 (p2p1) The version of this Update Package is the same as the currently installed version. Software application name: BCM57810 10 Gigabit Ethernet rev 10 (p2p1) Package version: 08.07.26 Installed version: 08.07.26 BCM57810 10 Gigabit Ethernet rev 10 (p2p2) The version of this Update Package is the same as the currently installed version. Software application name: BCM57810 10 Gigabit Ethernet rev 10 (p2p2) Package version: 08.07.26 Installed version: 08.07.26 Continue? Y/N:**Y** Y entered; update was forced by user Executing update... WARNING: DO NOT STOP THIS PROCESS OR INSTALL OTHER DELL PRODUCTS WHILE UPDATE IS IN PROGRESS. THESE ACTIONS MAY CAUSE YOUR SYSTEM TO BECOME UNSTABLE! ........................................................................... Device: BCM57810 10 Gigabit Ethernet rev 10 (p2p1) Application: BCM57810 10 Gigabit Ethernet rev 10 (p2p1) Update success. Device: BCM57810 10 Gigabit Ethernet rev 10 (p2p2) Application: BCM57810 10 Gigabit Ethernet rev 10 (p2p2) Update success. Would you like to reboot your system now? Continue? Y/N:**Y**

## *5* **Adapterkonfiguration vor dem Start**

Während des Host-Startvorgangs haben Sie die Möglichkeit, Adapterverwaltungsaufgaben unter Verwendung der HII-Anwendung (Human Infrastructure Interface) anzuhalten und durchzuführen. Dazu gehören folgende Aufgaben:

- ["Erste Schritte" auf Seite 43](#page-60-0)
- ["Anzeigen der Eigenschaften des Firmware-Image" auf Seite 46](#page-63-0)
- ["Konfigurieren der Parameter auf Geräteebene" auf Seite 47](#page-64-0)
- ["Konfigurieren von NIC-Parametern" auf Seite 48](#page-65-0)
- ["Konfigurieren von Data Center Bridging" auf Seite 51](#page-68-0)
- ["Konfigurieren von Partitionen" auf Seite 53](#page-70-0)

#### **ANMERKUNG**

Die HII-Bildschirmaufnahmen in diesem Kapitel dienen lediglich der Illustration. Die Bildschirme, die auf Ihrem System angezeigt werden, sehen möglicherweise anders aus.

### <span id="page-60-0"></span>**Erste Schritte**

#### **Gehen Sie wie folgt vor, um die HII-Anwendung zu starten:**

- 1. Öffnen Sie das System-Setup-Fenster für Ihre Plattform. Informationen zum Starten des System-Setup-Programms finden Sie im Benutzerhandbuch zu Ihrer Plattform.
- 2. Wählen Sie im Fenster "System Setup" (Systemeinrichtung) ([Abbildung 5-1\)](#page-60-1) **Device Settings** (Geräteeinstellungen) und drücken Sie dann auf ENTER (Eingabe).

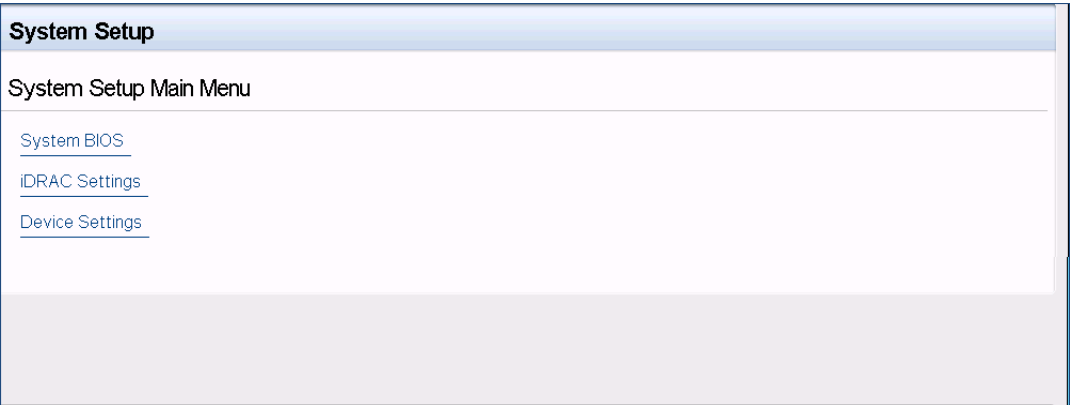

*Abbildung 5-1. Systemeinrichtung*

<span id="page-60-1"></span>3. Wählen Sie im Fenster "Device Settings" (Geräteeinstellungen) ([Abbildung 5-2](#page-60-2)) den QL45212 Adapter -Port aus, den Sie konfigurieren möchten. Drücken Sie anschließend auf ENTER (Eingabe).

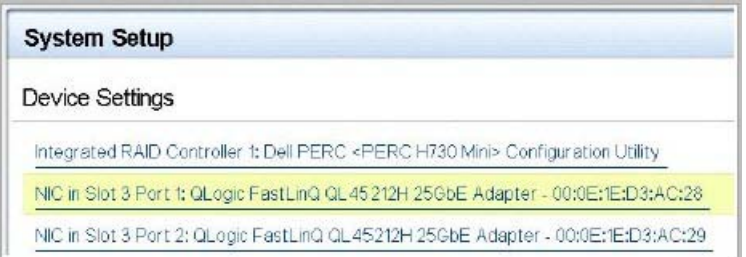

<span id="page-60-2"></span>*Abbildung 5-2. Systemeinrichtung: Geräteeinstellungen*

Auf der Seite "Main Configuration" (Hauptkonfiguration) [\(Abbildung 5-3](#page-61-1)) werden die Adapterverwaltungsoptionen dargestellt, mit denen Sie den Partitionierungsmodus festlegen können.

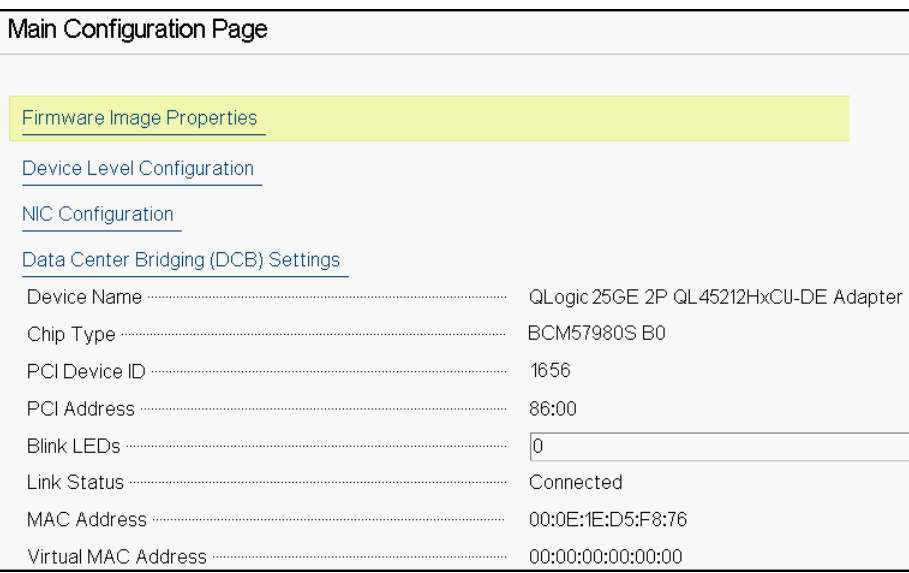

*Abbildung 5-3. Hauptkonfigurationsseite*

<span id="page-61-1"></span>4. Durch das Festlegen des **Partitioning Mode** (Partitionierungsmodus) unter **Device Level Configuration** (Konfiguration auf Geräteebene) auf **NPAR** wird die Option **NIC Partitioning Configuration** (Partitionierungskonfiguration) zur Seite "Main Configuration" (Hauptkonfiguration) hinzugefügt. Siehe [Abbildung 5-4](#page-61-0).

#### **ANMERKUNG**

NPAR ist auf Ports mit einer maximalen Geschwindigkeit von 1 G nicht verfügbar.

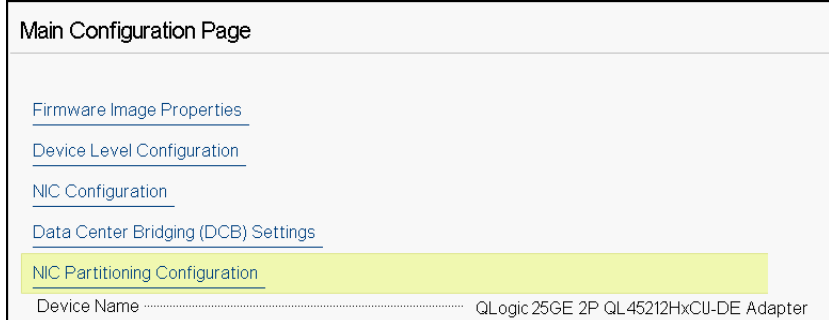

<span id="page-61-0"></span>*Abbildung 5-4. Hauptkonfigurationsseite, Partitionierungsmodus auf NPAR einstellen*

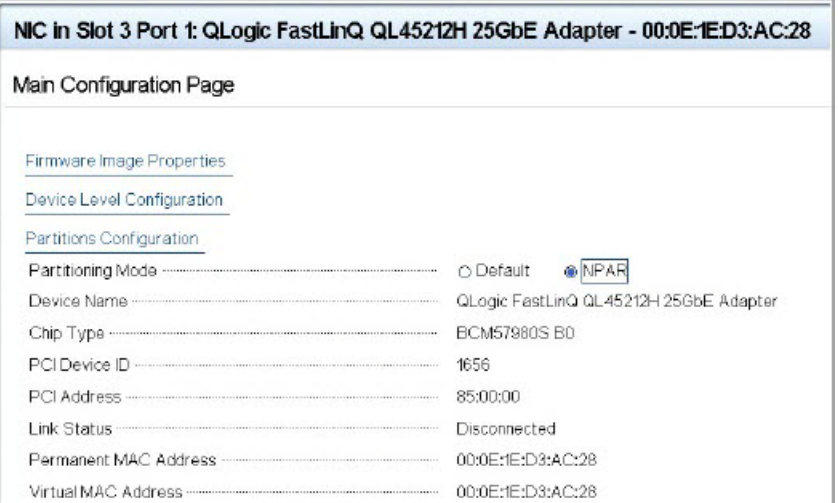

#### *Abbildung 5-5. Hauptkonfigurationsseite, NPAR-Partitionierungsmodus einstellen*

In [Abbildung 5-3](#page-61-1) und [Abbildung 5-4](#page-61-0) ist auf der Hauptkonfigurationsseite Folgendes zu sehen:

- **Firmware-Image-Eigenschaften** (siehe "Anzeigen der Eigenschaften des [Firmware-Image" auf Seite 46](#page-63-0))
- Konfiguration auf Geräteebene (siehe "Konfigurieren der Parameter auf [Geräteebene" auf Seite 47](#page-64-0))
- NIC-Konfiguration (siehe "Konfigurieren von NIC-Parametern" auf [Seite 48](#page-65-0))
- Data Center Bridging (DCB)-Einstellungen (siehe "Konfigurieren von [Data Center Bridging" auf Seite 51\)](#page-68-0)
- **NIC-Partitionierungskonfiguration** (wenn auf der Seite Device Level Configuration (Konfiguration auf Geräteebene) **NPAR** ausgewählt ist) (siehe ["Konfigurieren von Partitionen" auf Seite 53\)](#page-70-0)

Darüber hinaus werden auf der Hauptkonfigurationsseite die Adaptereigenschaften angezeigt, wie in [Tabelle 5-1](#page-63-1) dargestellt.

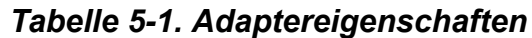

<span id="page-63-1"></span>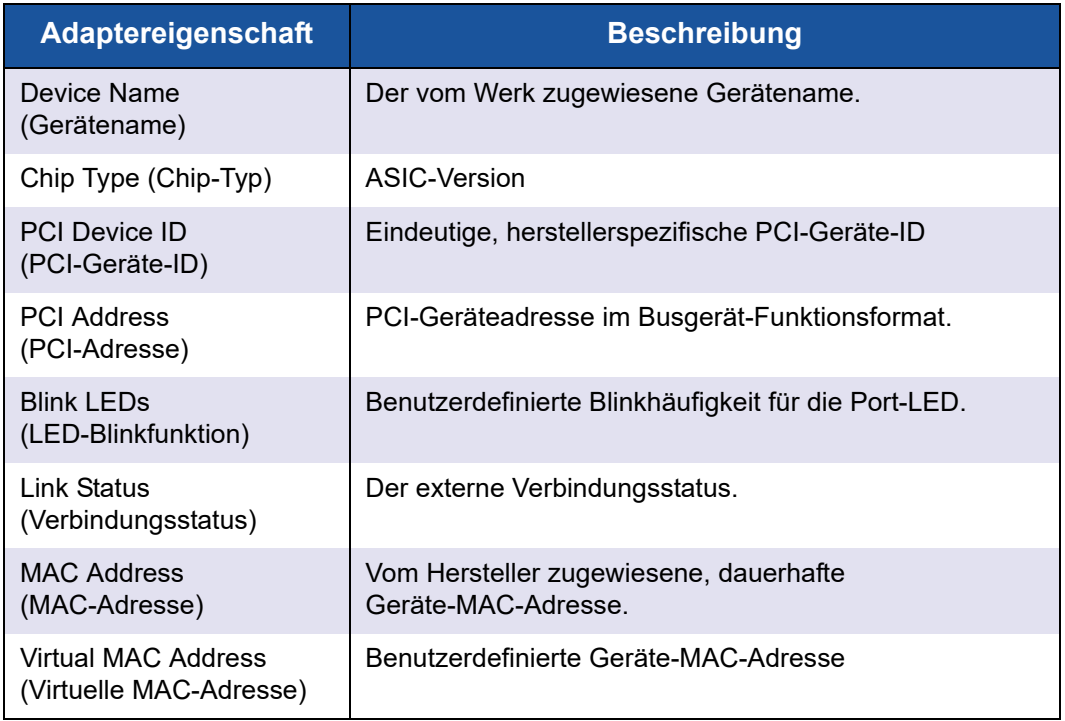

### <span id="page-63-0"></span>**Anzeigen der Eigenschaften des Firmware-Image**

Um die Eigenschaften des Firmware-Image anzuzeigen, wählen Sie **Firmware Image Properties** (Firmware-Image-Eigenschaften) auf der Seite "Main Configuration" (Hauptkonfiguration) aus und drücken Sie dann auf ENTER (Eingabe). Die Seite "Firmware Image Properties" (Firmware-Image-Eigenschaften) ([Abbildung 5-6](#page-64-1)) enthält die folgenden schreibgeschützten Daten:

- **Family Firmware Version** (Familien-Firmware-Version) ist die Mehrstart-Image-Version, die aus mehreren Firmware-Komponenten-Images besteht.
- **MBI Version** ist die Cavium QLogic Bundle-Image-Version, die auf dem Gerät aktiv ist.
- **Controller BIOS Version** ist die Verwaltungs-Firmware-Version.
- **EFI Driver Version** ist die Extensible Firmware Interface (EFI)-Treiberversion.

**L2B Firmware Version** ist die NIC Offload-Firmware-Version für den Start.

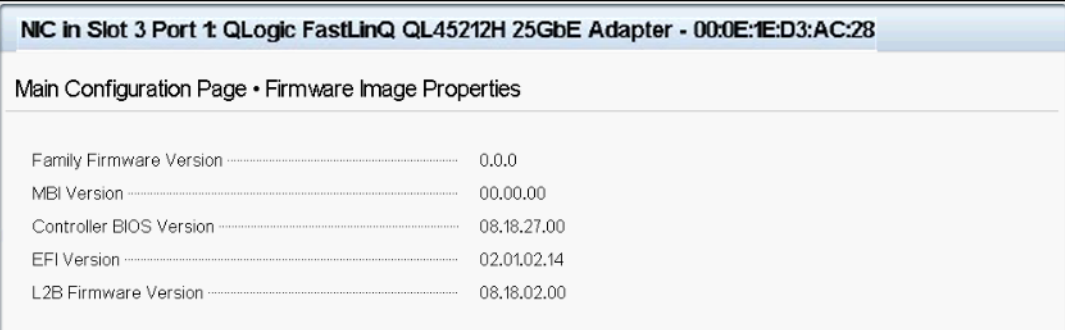

#### *Abbildung 5-6. Firmware-Image-Eigenschaften*

### <span id="page-64-1"></span><span id="page-64-0"></span>**Konfigurieren der Parameter auf Geräteebene**

Die Konfiguration auf Geräteebene umfasst die Aktivierung der Single Root-I/O-Virtualisierung (SR-IOV) und NIC-Partitionierung sowie die Aktivierung oder Deaktivierung von NPAReP. Wählen Sie zur Durchführung der Konfiguration auf Geräteebene die Option **Device Level Configuration** (Konfiguration auf Geräteebene) auf der Hauptkonfigurationsseite (Main Configuration Page) aus, und klicken Sie anschließend auf **Finish** (Fertig stellen). [Abbildung 5-7](#page-64-2) ruft die Seite "Device Level Configuration" (Konfiguration auf Geräteebene) auf.

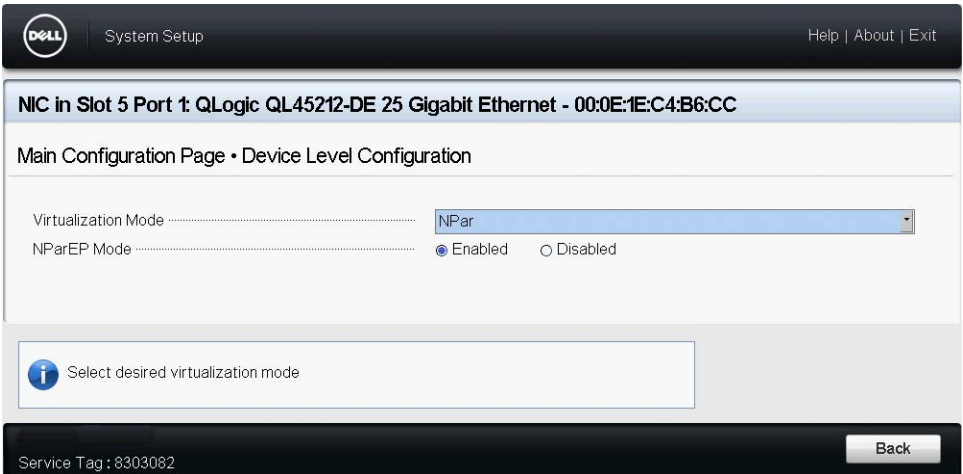

<span id="page-64-2"></span>Abbildung 5-7. Systemeinrichtung: Seite "Device Level Configuration" *(Konfiguration auf Geräteebene)*

#### **So aktivieren Sie die NIC-Partitionierung (NPAR) und/oder Single Root Input/Output-Virtualisierung (SR-IOV):**

- 1. Wählen Sie auf der Seite "Main Configuration" ([Abbildung 5-3 auf Seite 44](#page-61-1)) (Hauptkonfiguration) die Option **Device Level Configuration** (Konfiguration auf Geräteebene) aus und klicken Sie dann auf **Finish** (Fertigstellen).
- 2. Klicken Sie auf der Hauptkonfigurationsseite [\(Abbildung 5-7](#page-64-2)) auf **Virtualization Mode** (Virtualisierungsmodus) und wählen Sie dann eine der folgenden Optionen:
	- **NPAR** aktiviert NPAR.
	- **SRIOV** aktiviert SR-IOV (nicht-partitionierte Virtualisierung).
	- **NPAR+SRIOV** aktiviert NPAR mit SR-IOV.
	- **None** (Keine) deaktiviert alle Virtualisierungen.
- 3. Wenn NPAR aktiviert ist (mit oder ohne SR-SRIOV) und das System ARI-fähig ist (Alternate Routing ID Interpretation), aktivieren oder deaktivieren Sie den Modus **NPAReP mode**:
	- Klicken Sie auf **Disabled** (Deaktiviert), um vier Partitionen pro Port festzulegen (d. h. 8 PFs insgesamt je Adapter), wobei jede PF 16 SR-IOV VFs pro PF unterstützt.
	- Klicken Sie auf **Enabled** (Aktiviert), um acht Partitionen pro Port festzulegen (d. h. 16 PFs insgesamt je Adapter), wobei:
		- 16 SR-IOV VFs an den ersten 8 PFs (PFs 0-7, welche die ersten 4 PFs jedes Ports sind).
		- 8 SR-IOV VFs an den zweiten 8 PFs (PFs 8-15, welche die letzten 4 PFs jedes Ports sind).
		- SR-IOV VFs sind ihren jeweiligen PFs derzeit fest zugeordnet.
- 4. Klicken Sie auf **Back** (Zurück).
- 5. Klicken Sie an der Eingabeaufforderung auf **Yes** (Ja), um die Änderungen zu speichern. Die Änderungen werden übernommen, nachdem das System zurückgestellt wurde.

### <span id="page-65-0"></span>**Konfigurieren von NIC-Parametern**

NIC-Konfiguration umfasst das Einstellen der folgenden Parameter:

- **Übertragungsrate**
- **NIC- und RDMA-Modus**
- **Boot-Modus**
- **FEC-Modus**
- **PXE virtueller LAN-Modus**
- **Virtuelle LAN-ID**

#### **So konfigurieren Sie NIC-Parameter:**

1. Wählen Sie auf der Seite "Main Configuration" (Hauptkonfiguration) die Option **NIC Configuration** (NIC-Konfiguration) [\(Abbildung 5-3 auf Seite 44](#page-61-1)) aus und klicken Sie dann auf **Finish** (Fertigstellen).

[Abbildung 5-8](#page-66-0) ruft die Seite "NIC Configuration" (NIC-Konfiguration) auf.

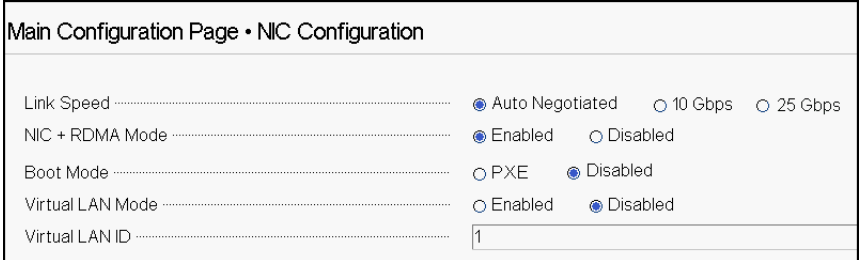

#### *Abbildung 5-8. NIC-Konfiguration*

- <span id="page-66-1"></span><span id="page-66-0"></span>2. Wählen Sie eine der folgenden Optionen für **Link Speed** (Verbindungsgeschwindigkeit) aus. Die Verbindungsgeschwindigkeit, die Sie auswählen, gilt für beide Adapterports. Die Einstellungen für Verbindungsgeschwindigkeit und Forward Error Correction (FEC) müssen denen des angeschlossenen Switch oder Geräteports entsprechen.
	- **Auto Negotiated** (Automatische Verhandlung) verhandelt die Verbindungsparameter automatisch mit dem angeschlossenen Switch oder Gerät (Standardeinstellung). FEC ist automatisch aktiviert. Beide Enden müssen in den Modus "Auto Negotiation" geschaltet sein.
	- **10 Gbps** legt als Port-Verbindungsgeschwindigkeit 10 GBit/s fest. FEC wird nicht unterstützt.
	- **25 Gbps** legt als Port-Verbindungsgeschwindigkeit 25 GBit/s fest.
- 3. Wählen Sie für **NIC + RDMA Mode** (NIC + RDMA-Modus) entweder **Enabled** (Aktiviert) oder **Disabled** (Deaktiviert) für RDMA am Port. Diese Einstellung gilt für alle Partitionen am Port, sofern dieser sich im NPAR-Modus befindet.
- 4. **FEC Mode** (FEC-Modus) ist sichtbar, wenn als **Link Speed**  (Verbindungsgeschwindigkeit) in [Schritt 2](#page-66-1) der Modus **25 Gbps** als feste Geschwindigkeit ausgewählt wurde. Wählen Sie für **FEC Mode** (FEC-Modus) eine der folgenden Optionen aus. Nicht alle Adapter sind mit sämtlichen FEC-Modi ausgestattet.
	- **Disabled** (Deaktiviert) gibt an, dass FEC nicht aktiviert ist.
	- **Fire Code** gibt an, dass die Verbindung für die Verwendung von Firecode FEC konfiguriert ist; die FEC-Teilschicht funktioniert ähnlich wie Clause 74 FEC.
- 5. Wählen Sie für **Boot Mode** (Startmodus) einen der folgenden Werte aus:
	- **PXE** aktiviert PXE-Start.
	- **Disabled** (Deaktiviert) verhindert, dass dieser Port als Quelle für den Remote-Start verwendet wird.
- 6. Der Parameter **Virtual LAN Mode** (Virtueller LAN-Modus) gilt im PXE-Remote-Installationsmodus für den gesamten Port. Der Modus bleibt nach dem Abschluss der PXE-Remote-Installation nicht bestehen. Wählen Sie eine der folgenden VLAN-Optionen aus:
	- **Enabled** (Aktiviert) aktiviert den VLAN-Modus an diesem Port für den PXE-Remote-Installationsmodus.
	- **Disabled** (Deaktiviert) deaktiviert den VLAN-Modus an diesem Port.
- 7. Der Parameter **Virtual LAN ID** (Vituelle LAN-ID) legt die VLAN Tag ID fest, die an diesem Port für den PXE-Remote-Installationsmodus verwendet werden soll. Diese Einstellung gilt nur dann, wenn **Virtual LAN Mode** (Virtueller LAN-Modus) im vorhergehenden Schritt aktiviert wurde.
- 8. Klicken Sie auf **Back** (Zurück).
- 9. Klicken Sie an der Eingabeaufforderung auf **Yes** (Ja), um die Änderungen zu speichern. Die Änderungen werden übernommen, nachdem das System zurückgesetzt wurde.

#### **So konfigurieren Sie den Port für die Verwendung von RDMA:**

#### **ANMERKUNG**

Führen Sie die folgenden Schritte aus, um RDMA auf allen Partitionen eines Ports im NPAR-Modus zu aktivieren.

- 1. Setzen Sie **NIC + RDMA Mode** (NIC- + RDMA-Modus) auf **Enabled** (Aktiviert).
- 2. Klicken Sie auf **Back** (Zurück).
- 3. Klicken Sie an der Eingabeaufforderung auf **Yes** (Ja), um die Änderungen zu speichern. Die Änderungen werden übernommen, nachdem das System zurückgesetzt wurde.

#### **So konfigurieren Sie den Startmodus des Ports:**

- 1. Wählen Sie für eine UEFI PXE-Remote-Installation **PXE** als **Boot Mode** (Startmodus) aus.
- 2. Klicken Sie auf **Back** (Zurück).

3. Klicken Sie an der Eingabeaufforderung auf **Yes** (Ja), um die Änderungen zu speichern. Die Änderungen werden übernommen, nachdem das System zurückgesetzt wurde.

#### **So stellen Sie für die PXE-Remote-Installation die VLAN-Nutzung ein:**

#### **ANMERKUNG**

Dieses VLAN bleibt nach dem Abschluss der PXE-Remote-Installation nicht bestehen.

- 1. Setzen Sie das Feld **Virtual LAN Mode** (Virtueller LAN-Modus) auf **Enabled** (Aktiviert).
- 2. Geben Sie in das Feld **Virtual LAN ID** (Virtuelle LAN-ID) die zu verwendende Zahl ein.
- 3. Klicken Sie auf **Back** (Zurück).
- 4. Klicken Sie an der Eingabeaufforderung auf **Yes** (Ja), um die Änderungen zu speichern. Die Änderungen werden übernommen, nachdem das System zurückgesetzt wurde.

### <span id="page-68-0"></span>**Konfigurieren von Data Center Bridging**

Die Einstellungen für Data Center Bridging (DCB) umfassen das DCBX-Protokoll und die RoCE-Priorität.

#### **So konfigurieren Sie die DCB-Einstellungen:**

- 1. Wählen Sie auf der Seite "Main Configuration" ([Abbildung 5-3 auf Seite 44](#page-61-1)) (Hauptkonfiguration) **Data Center Bridging (DCB) Settings** (DCB-Einstellungen) aus und klicken Sie anschließend auf **Finish** (Fertigstellen).
- 2. Wählen Sie im Fenster mit den Data Center Bridging (DCB)-Einstellungen ([Abbildung 5-9](#page-69-0)) die entsprechende Option **DCBX Protocol** (DCBX-Protokoll):
	- **Disabled** (Deaktiviert) deaktiviert DCBX an diesem Port.
	- **CEE** aktiviert den DCBX-Legacy-Modus für das Converged Enhanced Ethernet (CEE)-Protokoll an diesem Port.
	- **IEEE** aktiviert das IEEE DCBX-Protokoll an diesem Port.
	- **Dynamic** aktiviert die dynamische Anwendung entweder des CEEoder des IEEE-Protokolls, damit es dem angeschlossenen Link-Partner entspricht.
- 3. Geben Sie auf der Seite mit den Data Center Bridging (DCB)-Einstellungen die **RoCE v1 Priority** (RoCE v1-Priorität) als Wert von **0-7** ein. Die Einstellung gibt die für den RoCE-Traffic verwendete Priorität der DCB-Datenverkehrsklasse an und sollte mit der Nummer übereinstimmen, die vom DCB-aktivierten Switching-Network für RoCE-Datenverkehr verwendet wird.
	- **0** legt die gewöhnliche Priorität fest, die von der verlustbehafteten oder allgemeinen Datenverkehrsklasse verwendet wird.
	- **3** legt die Priorität fest, die von verlustfreiem FCoE-Datenverkehr verwendet wird.
	- **4** legt die Priorität fest, die von verlustfreiem iSCSI-TLV über DCB-Datenverkehr verwendet wird.
	- **1**, **2**, **5**, **6** und **7** legen Prioritäten für DCB-Datenverkehrsklassen fest, die für die RoCE-Nutzung zur Verfügung stehen. Befolgen Sie die entsprechenden RoCE-Einrichtungsanweisungen des Betriebssystems für diese RoCE-Steuerung.

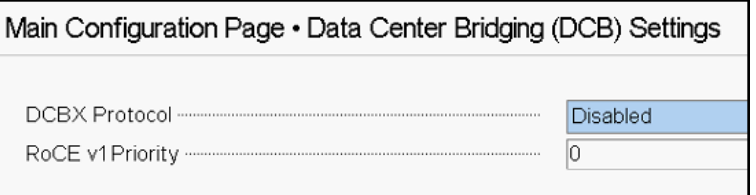

#### <span id="page-69-0"></span>*Abbildung 5-9. Systemeinrichtung: DCB-Einstellungen (Data Center Bridging)*

- 4. Klicken Sie auf **Back** (Zurück).
- 5. Klicken Sie an der Eingabeaufforderung auf **Yes** (Ja), um die Änderungen zu speichern. Die Änderungen werden übernommen, nachdem das System zurückgesetzt wurde.

#### **ANMERKUNG**

Wenn DCBX aktiviert ist, sendet der Adapter regelmäßig Verbindungsschichterkennungsprotokoll-Pakete, also so genannte LLDP-Pakete, mit einer speziellen Unicastadresse. Diese Unicastadresse dient als Quell-MAC-Adresse. Diese LLDP-MAC-Adresse unterscheidet sich von der werkseitig zugewiesenen Adapter-Ethernet-MAC-Adresse. Wenn Sie sich die MAC-Adresstabelle für den Switch-Port, der mit dem Adapter verbunden ist, etwas genauer anschauen, werden Sie sehen, dass zwei MAC-Adressen aufgeführt sind: eine für LLDP-Pakete und eine für die Adapter-Ethernet-Schnittstelle.

### <span id="page-70-0"></span>**Konfigurieren von Partitionen**

Sie können Bandbreitenbereiche für jede Partition auf dem Adapter konfigurieren.

#### **So konfigurieren Sie die maximalen und minimalen Bandbreitenzuordnungen:**

- 1. Wählen Sie auf der Seite "Main Configuration" (Hauptkonfiguration) die Option **NIC Partitioning** (NIC-Partitionierung) **Configuration** (Konfiguration) aus und drücken dann auf ENTER (Eingabe).
- 2. Wählen Sie auf der Seite "Partitions Configuration" (Partitionskonfiguration) ([Abbildung 5-10\)](#page-70-1) die Option **Global Bandwidth Allocation** (Globale Bandbreitenzuordnung) aus.

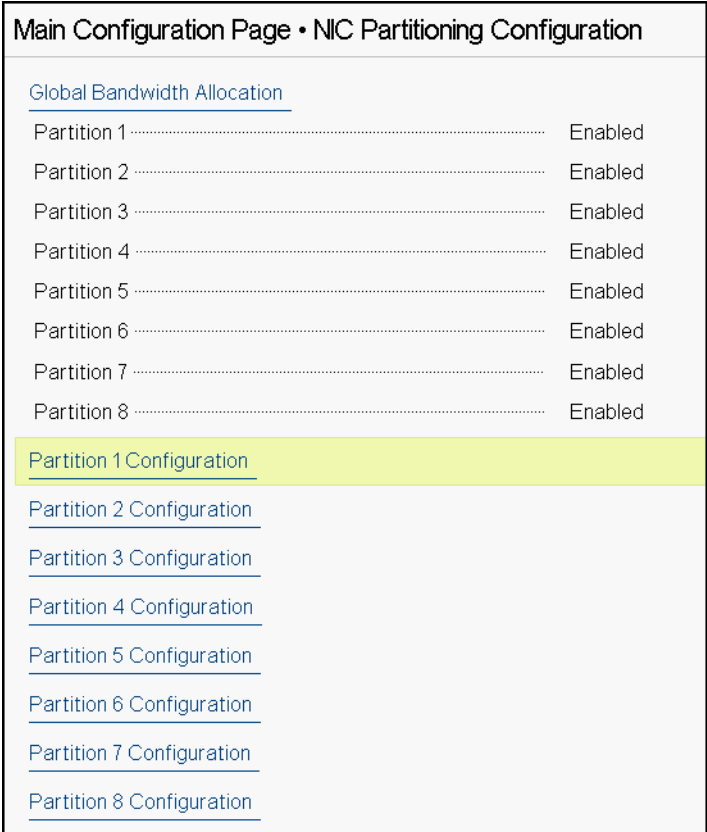

<span id="page-70-1"></span>*Abbildung 5-10. NIC-Partitionskonfiguration, Globale Bandbreitenzuordnung*

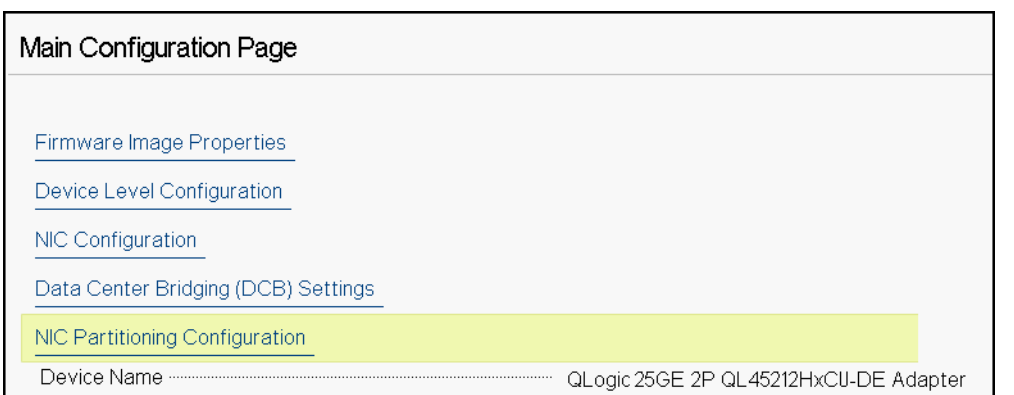

#### [Abbildung 5-11](#page-71-1) Zeigt die globale Bandbreitenzuweisung für Partition 1.

#### <span id="page-71-1"></span>*Abbildung 5-11. Globale Bandbreitenzuordnung, Partition 1 – Konfiguration*

3. Klicken Sie auf der Seite "Global Bandwidth Allocation" (Globale Bandbreitenzuordnung) [\(Abbildung 5-12](#page-71-0)) für jede Partition, deren Bandbreite Sie zuordnen möchten, in das Feld für die minimale und maximale Übertragungsbandbreite. Es sind vier Partitionen je Port vorhanden, wenn der NPAReP-Modus deaktiviert ist, und acht, wenn der NPAReP-Modus aktiviert ist. Für die Verwendung des NPAReP-Modus muss ARI im BIOS für den PCI-Steckplatz dieses Adapters aktiviert sein.

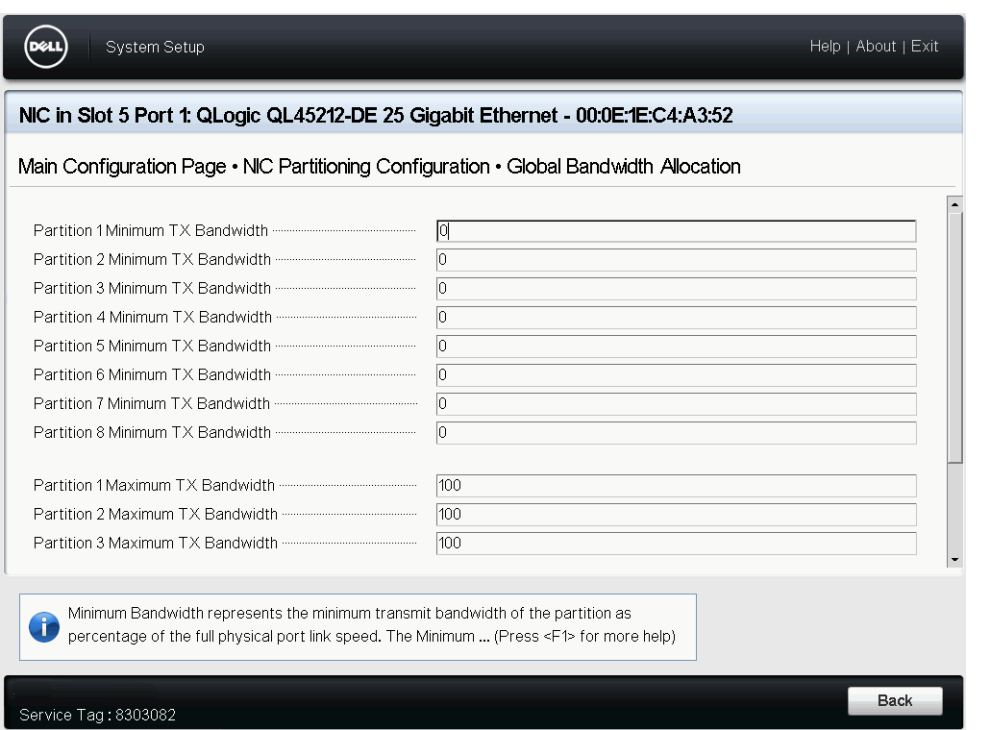

<span id="page-71-0"></span>*Abbildung 5-12. Seite für globale Bandbreitenzuordnung: NPAReP-Modus aktiviert*
- **Partition** *n* **Minimum TX Bandwidth** (Mindestbandbreite der Partition N für die Übertragung (TX)) ist die Mindestbandbreite der ausgewählten Partition für die Übertragung, angegeben als Prozentsatz der maximalen Verbindungsgeschwindigkeit des physischen Ports. Gültige Werte reichen von 0 bis 100. Wenn der DCBX ETS-Modus aktiviert ist, wird der Wert der DCBX ETS-Mindestbandbreite je Datenverkehrsklasse gleichzeitig mit dem Wert der TX-Mindestbandbreite der Partition verwendet. Die Summe aller TX-Mindestbandbreitenwerte aller Partitionen auf einem einzelnen Port muss entweder 100 betragen, oder alle Werte müssen null sein.
- Das Einstellen der TX-Bandbreite auf nur Nullen ist ähnlich wie das Aufteilen der verfügbaren Bandbreite auf jede aktive Partition; allerdings wird die Bandbreite auf aktiv sendenden Partitionen verteilt. Ein Nullwert (wenn einer oder mehrere der anderen Werte auf einen Wert ungleich Null gesetzt ist) weist der entsprechenden Partition ein Minimum von einem Prozent zu, wenn ein Stau (von allen Partitionen) die TX-Bandbreite einschränkt.
- **Partition** *n* **Maximum TX Bandwidth** (Maximalbandbreite der Partition N für die Übertragung (TX)) ist die Maximalbandbreite der ausgewählten Partition für die Übertragung, angegeben als Prozentsatz der maximalen Verbindungsgeschwindigkeit des physischen Ports. Gültige Werte reichen von 1 bis 100. Der maximale TX-Bandbreitenwert pro Partition gilt unabhängig von der Einstellung des DCBX ETS-Modus.

Geben Sie einen Wert in jedes ausgewählte Feld ein, und klicken Sie anschließend auf **Back** (Zurück).

4. Klicken Sie an der Eingabeaufforderung auf **Yes** (Ja), um die Änderungen zu speichern. Die Änderungen werden übernommen, nachdem das System zurückgesetzt wurde.

## **So konfigurieren Sie Partitionen:**

- 1. Um eine spezifische Partitionskonfiguration zu untersuchen, wählen Sie auf der Seite "NIC Partitioning Configuration" (NIC-Partitionierungskonfiguration) ([Abbildung 5-10 auf Seite 53\)](#page-70-0) die Option **Partition** *n* **Configuration** (Partition n – Konfiguration) aus. Ist NParEP nicht aktiviert, bestehen pro Port nur vier Partitionen.
- 2. Um die erste Partition zu konfigurieren, wählen Sie **Partition 1 Configuration** (Partition 1 – Konfiguration). Dies öffnet die Seite "Partition 1 Configuration" (Partition 1 – Konfiguration) [\(Abbildung 5-13](#page-73-0)), auf der die folgenden Parameter angezeigt werden:
	- **NIC Mode** (NIC-Modus) (stets aktiviert)
	- **PCI Device ID** (PCI-Geräte-ID)
	- **PCI** (bus) **Address** (PCI (BUS)-Adresse)
- **MAC Address** (MAC-Adresse)
- **Virtual MAC Address** (Virtuelle MAC-Adresse)

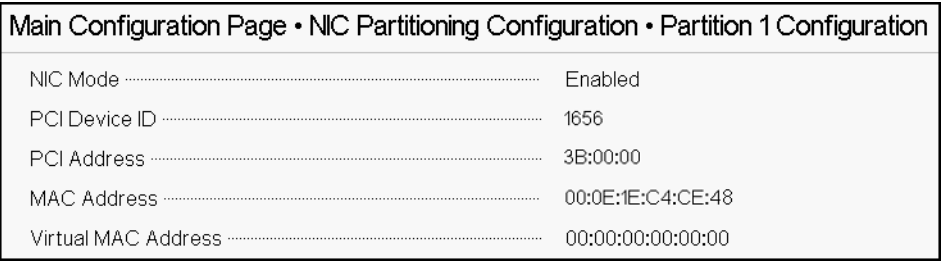

## *Abbildung 5-13. Partition 1 – Konfiguration*

- <span id="page-73-0"></span>3. Um die zweite Partition zu konfigurieren, wählen Sie **Partition 2 Configuration** (Partition 2 – Konfiguration). Dies öffnet die Seite "Partition 2 – Konfiguration". Wenn FCoE-Offload vorhanden ist, zeigt Partition 2 Configuration ([Abbildung 5-14](#page-73-1)) die folgenden Parameter:
	- **NIC Mode** (NIC-Modus) aktiviert oder deaktiviert die L2 Ethernet NIC-Personalität auf Partitionen 2 und höher. Um verbleibende Partitionen zu deaktivieren, setzen Sie den **NIC Mode** (NIC-Modus) auf **Disabled** (Deaktiviert). Um die Offload-fähigen Partitionen zu deaktivieren, deaktivieren sie sowohl den **NIC Mode** (NIC-Modus) als auch den entsprechenden Offload-Modus.
	- **PCI Device ID** (PCI-Geräte-ID)
	- **PCI** (bus) **Address** (PCI (BUS)-Adresse)
	- **MAC Address** (MAC-Adresse)
	- **Virtual MAC Address** (Virtuelle MAC-Adresse)

| Main Configuration Page • NIC Partitioning Configuration • Partition 2 Configuration |                              |  |  |  |
|--------------------------------------------------------------------------------------|------------------------------|--|--|--|
|                                                                                      | <b>Enabled</b><br>O Disabled |  |  |  |
|                                                                                      | 1656                         |  |  |  |
|                                                                                      | 3B:00:02                     |  |  |  |
|                                                                                      | 00:0E:1E:C4:CE:4A            |  |  |  |
|                                                                                      | 00:00:00:00:00:00            |  |  |  |

<span id="page-73-1"></span>*Abbildung 5-14. Konfiguration der Partition 2*

# *6* **RoCE-Konfiguration**

In diesem Kapitel wird RDMA über konvergente Ethernet-Konfiguration (RoCE v1 und v2) auf dem QL45212 Adapter, dem Ethernet-Switch und dem Windows- oder Linux-Host beschrieben, darunter:

- **[Unterstützte Betriebssysteme und OFED](#page-74-0)**
- ["Vorausplanung für RoCE" auf Seite 58](#page-75-0)
- ["Vorbereiten des Adapters" auf Seite 59](#page-76-0)
- **Number 19 There is the Verbers** et al. There is a very letter the very letter with the very letter than  $\blacksquare$
- ["Konfigurieren von RoCE auf dem Adapter für Windows Server" auf Seite 61](#page-78-0)
- ["Konfigurieren von RoCE auf dem Adapter für Linux" auf Seite 70](#page-87-0)
- ["Konfigurieren von RoCE auf dem Adapter für VMware ESX" auf Seite 81](#page-98-0)

## **ANMERKUNG**

Einiger RoCE-Funktionen sind in der aktuellen Version möglicherweise nicht vollständig aktiviert.

# <span id="page-74-0"></span>**Unterstützte Betriebssysteme und OFED**

[Tabelle 6-1](#page-74-1) zeigt die Betriebssystemunterstützung für RoCE v1, RoCE v2 und OFED.

## *Tabelle 6-1. BS-Unterstützung für RoCE v1, RoCE v2, iWARP und OFED*

<span id="page-74-1"></span>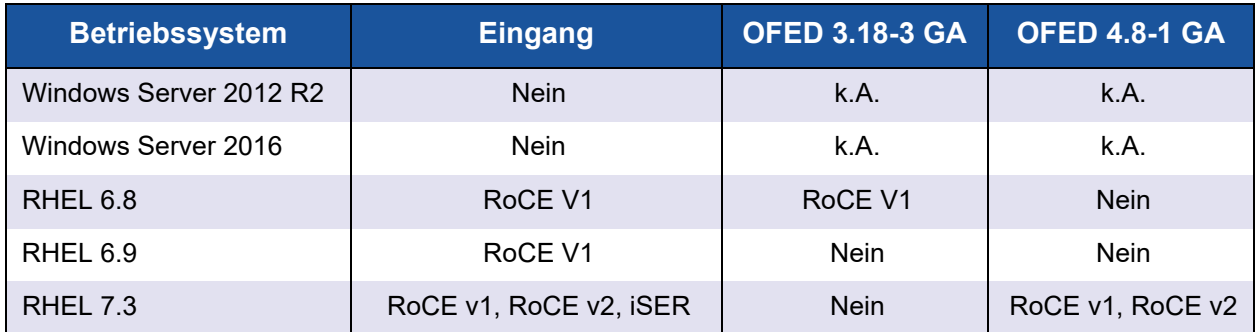

# *Tabelle 6-1. BS-Unterstützung für RoCE v1, RoCE v2, iWARP und OFED (fortgesetzt)*

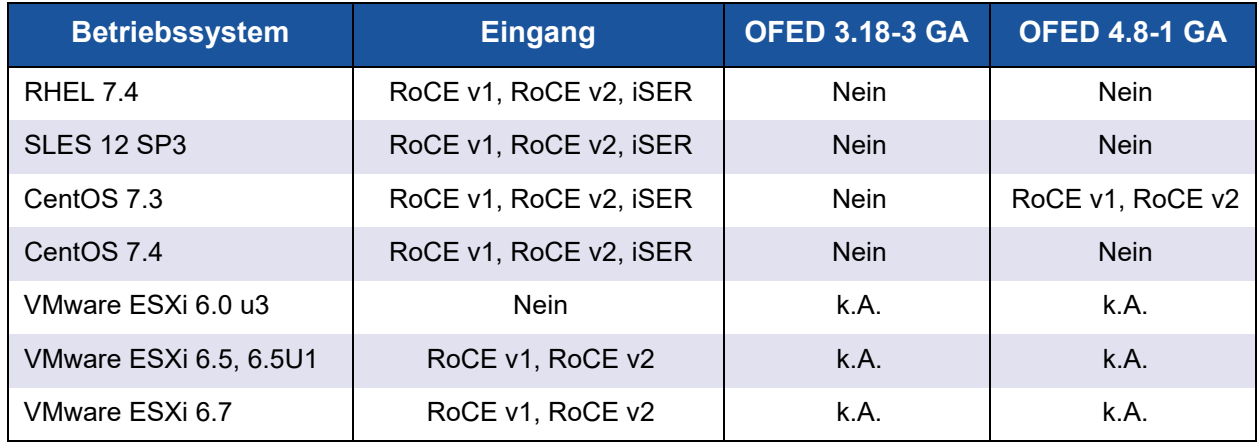

# <span id="page-75-0"></span>**Vorausplanung für RoCE**

Berücksichtigen Sie im Rahmen der Vorbereitung der RoCE-Implementierung Folgendes:

- Wenn Sie Inbox-OFED verwenden, sollte auf dem Server- und dem Client-System das gleiche Betriebssystem ausgeführt werden. Einige Anwendungen funktionieren möglicherweise auch bei unterschiedlichen Betriebssystemen, es gibt jedoch keine Garantie dafür. Dies ist eine OFED-Einschränkung.
- Für OFED-Anwendungen (meist perftest-Anwendungen), sollten die Serverund Client-Anwendungen die gleichen Optionen und Werte verwenden. Es könnte beispielsweise zu Problemen kommen, wenn Betriebssystem und perftest-Anwendung unterschiedliche Versionen aufweisen. Um die perftest-Version zu überprüfen, geben Sie den folgenden Befehl ein:

# **ib\_send\_bw --version**

- Für den Aufbau von libgedr in Inbox-OFED ist eine Installation von libibverbs-devel erforderlich.
- Wenn Sie Benutzerbereichsanwendungen in Inbox-OFED ausführen möchten, müssen Sie die InfiniBand® Support-Gruppe von yum groupinstall "InfiniBand Support" installieren, das u.a. libibcm und libibverbs enthält.
- OFED- und RDMA-Anwendungen, die von libibverbs abhängig sind, benötigen außerdem die QLogic RDMA-Benutzerbereichsbibliothek mit der Bezeichnung "libqedr". Installieren Sie "libqedr" über die libqedr RPM- oder Quellpakete.
- RoCE unterstützt nur Little Endian.
- RoCE funktioniert nicht über eine VF in einer SR-IOV-Umgebung.

# <span id="page-76-0"></span>**Vorbereiten des Adapters**

Führen Sie die folgenden Schritten aus, um DCBX zu aktivieren und die RoCE-Priorität mithilfe der HII-Verwaltungsanwendung festzulegen. Weitere Informationen zur HII-Anwendung finden Sie unter [Kapitel 5 Adapterkonfiguration](#page-59-0)  [vor dem Start](#page-59-0).

#### **So bereiten Sie den Adapter vor:**

- 1. Wählen Sie auf der Seite "Main Configuration" (Hauptkonfiguration) **Data Center Bridging (DCB) Settings** (DCB-Einstellungen) aus, und klicken Sie anschließend auf **Finish** (Fertig stellen).
- 2. Klicken Sie im Fenster mit den Data Center Bridging (DCB)-Einstellungen auf die Option **DCBX Protocol** (DCBX-Protokoll). Der QL45212 Adapter unterstützt die Protokolle CEE und IEEE. Dieser Wert sollte mit dem entsprechenden Wert auf dem DCB-Switch übereinstimmen. Wählen Sie in diesem Beispiel **CEE** oder **Dynamic** (Dynamisch) aus.
- 3. Geben Sie im Feld **RoCE Priority** (RoCE-Priorität) einen Prioritätswert ein. Dieser Wert sollte mit dem entsprechenden Wert auf dem DCB-Switch übereinstimmen. Geben Sie in diesem Beispiel 5 ein. In der Regel wird 0 als Standardwert für die Klasse des verlustbehafteten Datenverkehrs, 3 für die FCoE-Datenverkehrsklasse und 4 für die verlustfreie iSCSI-TLV over DCB-Datenverkehrsklasse verwendet.
- 4. Klicken Sie auf **Back** (Zurück).
- 5. Klicken Sie an der Eingabeaufforderung auf **Yes** (Ja), um die Änderungen zu speichern. Die Änderungen werden übernommen, nachdem das System zurückgestellt wurde.

Unter Windows können Sie DCBX über die HII- oder QoS-Methode konfigurieren. Die in diesem Abschnitt dargestellte Konfiguration verläuft über HII. Informationen zu QoS finden Sie unter "Konfigurieren von QoS für [RoCE" auf Seite 125.](#page-142-0)

# <span id="page-76-1"></span>**Vorbereiten des Ethernet-Switch**

In diesem Abschnitt wird beschrieben, wie Sie einen Cisco® Nexus® 6000 Ethernet-Switch und einen Dell® Z9100 Ethernet-Switch für RoCE konfigurieren.

- [Konfigurieren des Cisco Nexus 6000 Ethernet-Switch](#page-77-0)
- [Konfigurieren des Dell Z9100 Ethernet-Switch](#page-78-1)

# <span id="page-77-0"></span>**Konfigurieren des Cisco Nexus 6000 Ethernet-Switch**

Die Schritte zum Konfigurieren des Cisco Nexus 6000 Ethernet-Switches für RoCE umfassen das Konfigurieren von Klassenzuordnungen, das Anwenden der Richtlinie und das Zuweisen einer VLAN-ID zum Switch-Port.

#### **Gehen Sie wie folgt vor, um den Cisco-Switch zu konfigurieren:**

1. Öffnen Sie wie folgt eine config terminal-Sitzung:

```
Switch# config terminal
switch(config)#
```
2. Konfigurieren Sie Quality of Service (QoS)-Klassenzuordnungen und stellen Sie die RoCE-Priorität wie folgt so ein, dass sie der des Adapters entspricht (5):

```
switch(config)# class-map type qos class-roce
switch(config)# match cos 5
```
3. Konfigurieren Sie Zuordnungen für Warteschlangenklassen wie folgt:

```
switch(config)# class-map type queuing class-roce
switch(config)# match qos-group 3
```
4. Konfigurieren Sie Zuordnungen für Netzwerk-QoS-Klassen wie folgt:

switch(config)# **class-map type network-qos class-roce** switch(config)# **match qos-group 3**

5. Konfigurieren Sie Zuordnungen für QoS-Richtlinien wie folgt:

```
switch(config)# policy-map type qos roce
switch(config)# class type qos class-roce
switch(config)# set qos-group 3
```
6. Konfigurieren Sie Zuordnungen für Warteschlangenrichtlinien, um die Netzwerkbandbreite zuzuweisen. Verwenden Sie in diesem Beispiel einen Wert von 50 Prozent:

switch(config)# **policy-map type queuing roce** switch(config)# **class type queuing class-roce** switch(config)# **bandwidth percent 50**

7. Konfigurieren Sie Netzwerk-QoS-Richtlinienzuordnungen, um die Prioritätsdatenflusssteuerung für die Datenverkehrsklasse "no drop" wie folgt einzustellen:

```
switch(config)# policy-map type network-qos roce
switch(config)# class type network-qos class-roce
switch(config)# pause no-drop
```
8. Wenden Sie die neue Richtlinie auf Systemebene wie folgt an:

```
switch(config)# system qos
switch(config)# service-policy type qos input roce
switch(config)# service-policy type queuing output roce
switch(config)# service-policy type queuing input roce
switch(config)# service-policy type network-qos roce
```
9. Weisen Sie dem Switch-Port eine VLAN-ID zu, die der VLAN-ID des Adapters (5) entspricht.

```
switch(config)# interface ethernet x/x
switch(config)# switchport mode trunk
switch(config)# switchport trunk allowed vlan 1,5
```
# <span id="page-78-1"></span>**Konfigurieren des Dell Z9100 Ethernet-Switch**

Um den Dell Z9100 Ethernet Switch für RoCE zu konfigurieren, folgen Sie dem Ablauf unter [Anhang C Dell Z9100-Switch- Konfiguration.](#page-187-0)

# <span id="page-78-0"></span>**Konfigurieren von RoCE auf dem Adapter für Windows Server**

Das Konfigurieren von RoCE auf dem Adapter für Windows Server umfasst das Aktivieren von RoCE auf dem Adapter und das Überprüfen der MTU-Größe von Network Direct.

## **So konfigurieren Sie RoCE auf einem Windows Server-Host:**

- 1. Aktivieren Sie RoCE auf dem Adapter.
	- a. Öffnen Sie den Geräte-Manager von Windows, und rufen Sie die QL45212 Adapters NDIS Miniport-Eigenschaften auf.
	- b. Klicken Sie unter den Eigenschaften des QLogic FastLinQ-Adapters auf die Registerkarte **Advanced** (Erweitert).
	- c. Konfigurieren Sie auf der Seite "Advanced" (Erweitert) die Eigenschaften unter [Tabelle 6-2](#page-78-2), indem Sie jedes Element unter **Property** (Eigenschaft) auswählen und einen entsprechenden **Wert** für dieses Element auswählen. Klicken Sie anschließend auf k **OK**.

# *Tabelle 6-2. Erweiterte Eigenschaften für RoCE*

<span id="page-78-2"></span>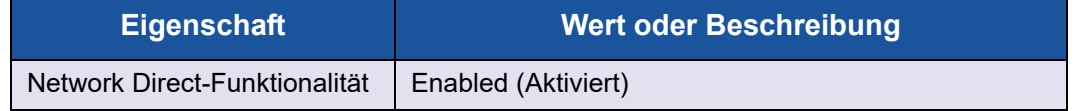

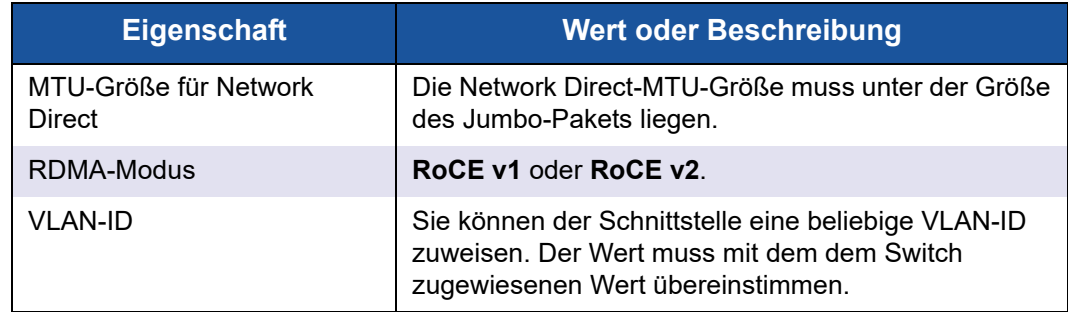

# *Tabelle 6-2. Erweiterte Eigenschaften für RoCE (fortgesetzt)*

[Abbildung 6-1](#page-79-0) zeigt ein Beispiel für die Konfiguration eines Eigenschaftswerts.

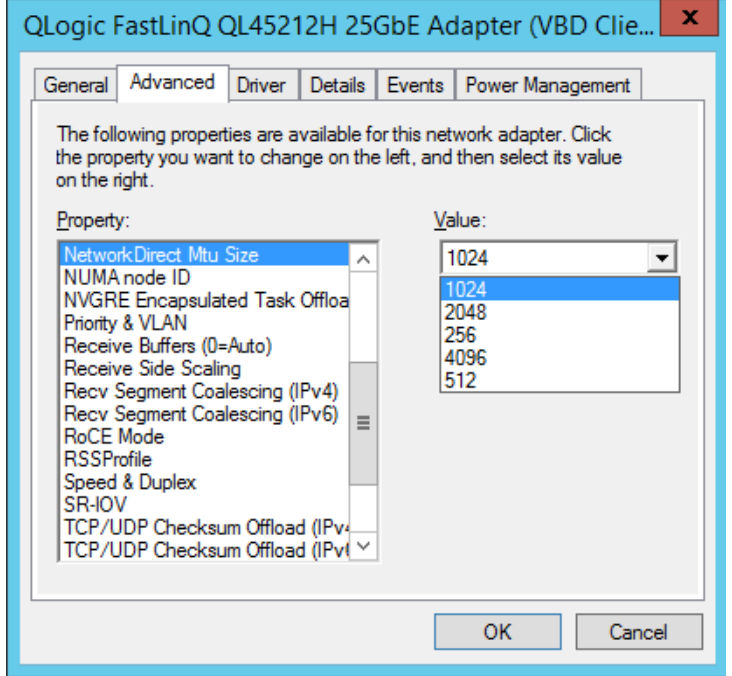

*Abbildung 6-1. Konfigurieren der RoCE-Eigenschaften*

<span id="page-79-0"></span>2. Überprüfen Sie mithilfe von Windows PowerShell, ob RDMA auf dem Adapter aktiviert ist. Der Befehl Get-NetAdapterRdma führt die Adapter auf, die RDMA unterstützen. Beide Ports sind aktiviert.

# **ANMERKUNG**

Wenn Sie RoCE over Hyper-V konfigurieren, weisen Sie der physischen Schnittstelle keine VLAN-ID zu.

PS C:\Users\Administrator> **Get-NetAdapterRdma**

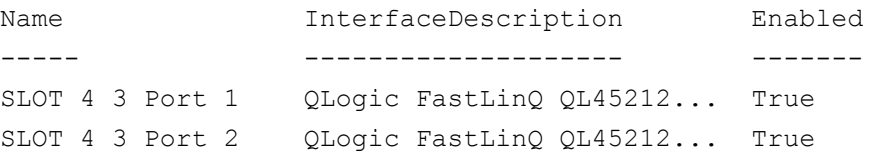

3. Stellen Sie mit Windows PowerShell sicher, dass NetworkDirect auf dem Host-Betriebssystem installiert ist. Der Befehl

Get-NetOffloadGlobalSetting zeigt an, dass NetworkDirect aktiviert ist.

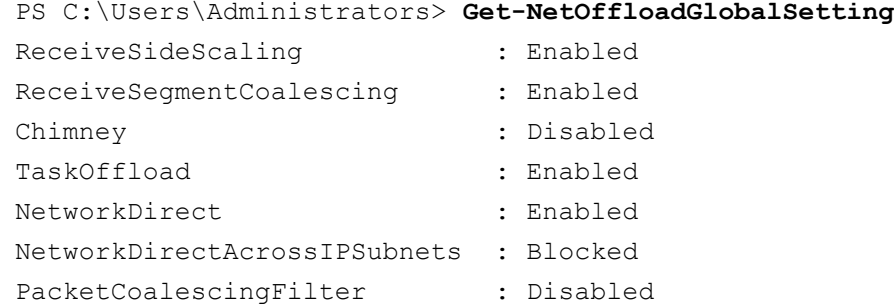

4. Schließen Sie ein SMB-Laufwerk an (Server Message Block), führen Sie RoCE-Datenverkehr aus, und überprüfen Sie die Ergebnisse.

Um ein SMB-Laufwerk einzurichten und zu verbinden, zeigen Sie die Informationen an, die online bei Microsoft verfügbar sind:

[https://technet.microsoft.com/en-us/library/hh831795\(v=ws.11\).aspx](https://technet.microsoft.com/en-us/library/hh831795(v=ws.11).aspx)

5. Standardmäßig werden in Microsoft SMB Direct zwei RDMA-Verbindungen pro Port hergestellt, was eine gute Leistung ermöglicht. Dazu gehört auch eine Übertragungsrate mit umfassenderer Blockgröße (z. B. 64 KB). Zur Optimierung der Leistung können Sie die Anzahl der RDMA-Verbindungen pro RDMA-Schnittstelle auf vier (oder mehr) erhöhen.

Geben Sie zum Erhöhen der Anzahl der RDMA-Verbindungen auf vier (oder mehr) den folgenden Befehl in Windows PowerShell ein:

PS C:\Users\Administrator> **Set-ItemProperty -Path "HKLM:\SYSTEM\CurrentControlSet\Services\LanmanWorkstation\ Parameters" ConnectionCountPerRdmaNetworkInterface -Type DWORD -Value 4 –Force**

# **RDMA-Zähler anzeigen**

## **So zeigen Sie RDMA-Zähler für RoCE an:**

- 1. Starten Sie die Leistungsüberwachung.
- 2. Öffnen Sie das Dialogfeld "Add Counters" (Zähler hinzufügen). [Abbildung 6-2](#page-81-0) zeigt ein Beispiel.

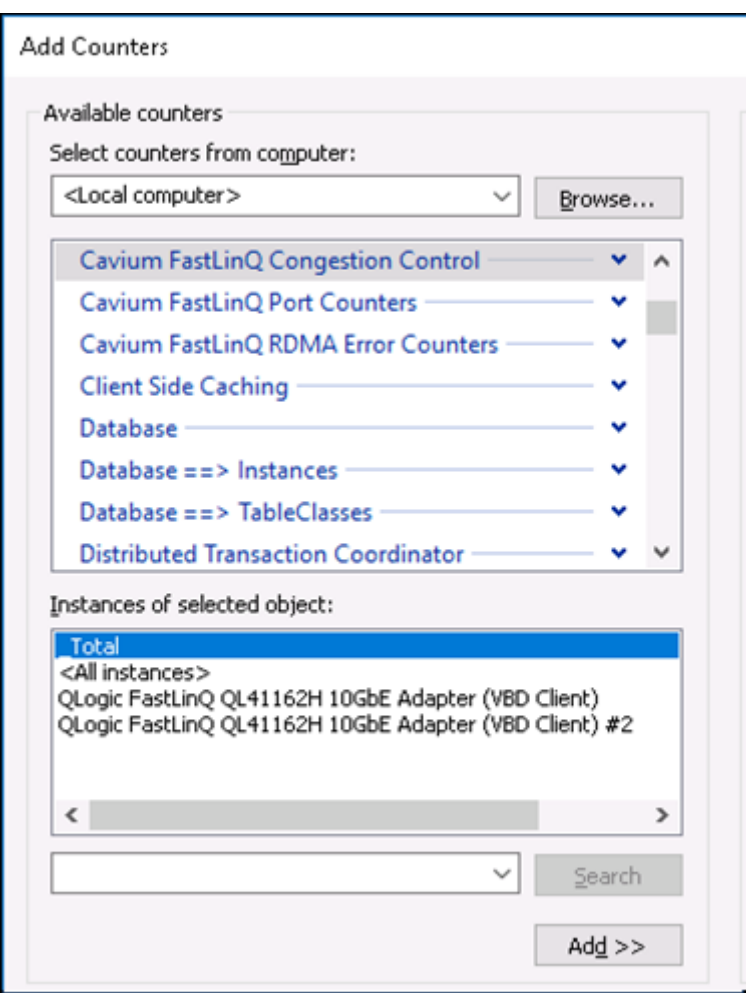

<span id="page-81-0"></span>*Abbildung 6-2. Dialogfeld "Add Counters" (Zähler hinzufügen)*

3. Wählen Sie einen der folgenden Zähler-Typen aus:

### **Cavium FastLinQ Congestion Control**:

- Erhöhen bei Stauungen im Netzwerk, wenn ECN am Switch aktiviert ist.
- Beschreiben der erfolgreich versendeten und erhaltenen RoCE v2 ECN Marked Packets und Congestion Notification Packets (CNPs).
- Nur auf RoCE v2 anwenden.

#### **Cavium FastLinQ Port-Zähler**:

- Erhöhen bei Stauungen im Netzwerk.
- Erhöhen unterbrechen, wenn Datenflusssteuerung oder globale Unterbrechung konfiguriert ist und Stauungen im Netzwerk auftreten.
- PFC-Zähler erhöhen, wenn Datenflusssteuerung oder globale Unterbrechung konfiguriert ist und Stauungen im Netzwerk auftreten.
- **Cavium FastLinQ RDMA Fehler-Zähler**:
	- Erhöhen, wenn Fehler im Transportbetrieb auftreten.
	- Weitere Informationen finden Sie unter [Tabelle 6-3.](#page-83-0)
- 4. Wählen Sie unter **Instances of selected object** (Instanzen des ausgewählten Objekts) die Option **Total** (Gesamt) und klicken Sie dann auf **Add** (Hinzufügen).

#### [Abbildung 6-3](#page-83-1) zeigt Beispiele einer Ausgabe der Zählerüberwachung.

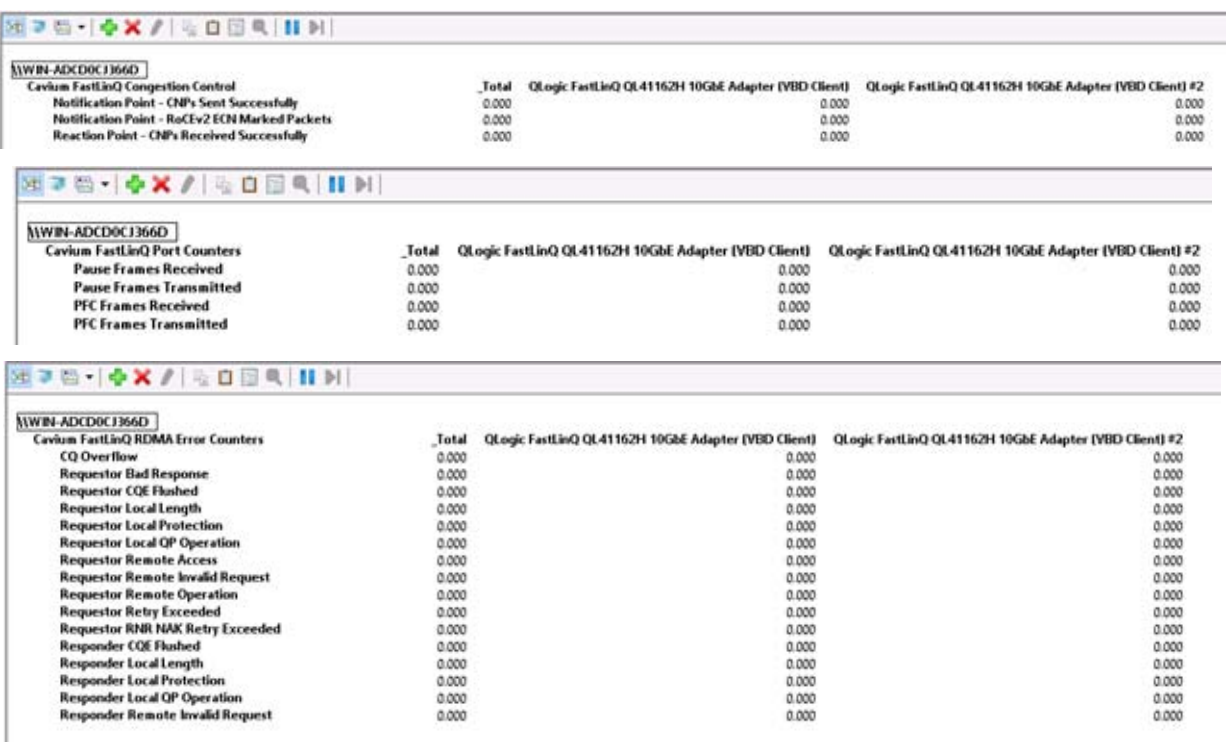

# <span id="page-83-1"></span>*Abbildung 6-3. Leistungsüberwachung: Cavium FastLinQ Zähler*

[Tabelle 6-3](#page-83-0) bietet Details zu den Fehler-Zählern.

## *Tabelle 6-3. Cavium FastLinQ RDMA Fehler-Zähler*

<span id="page-83-0"></span>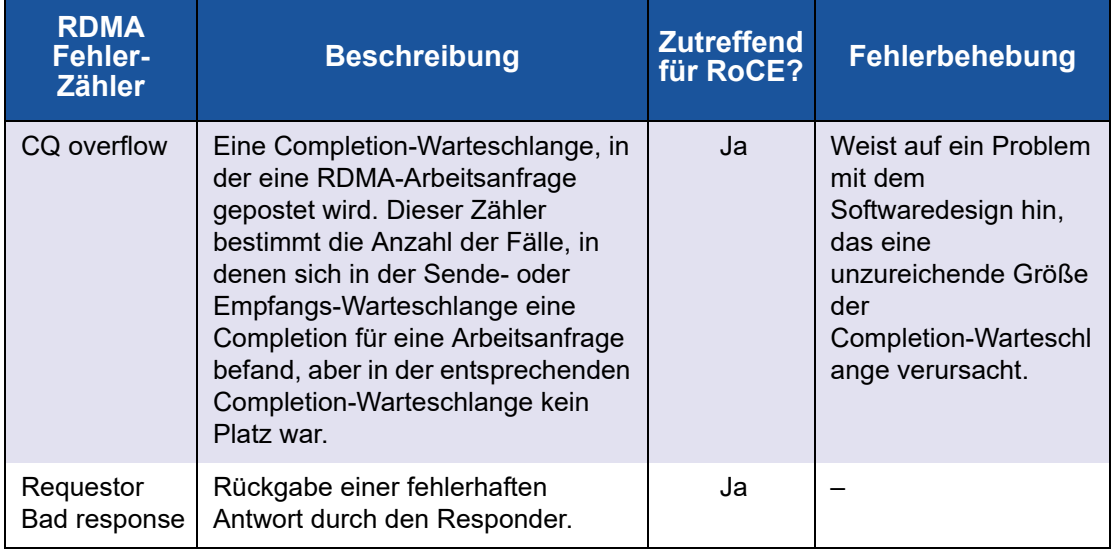

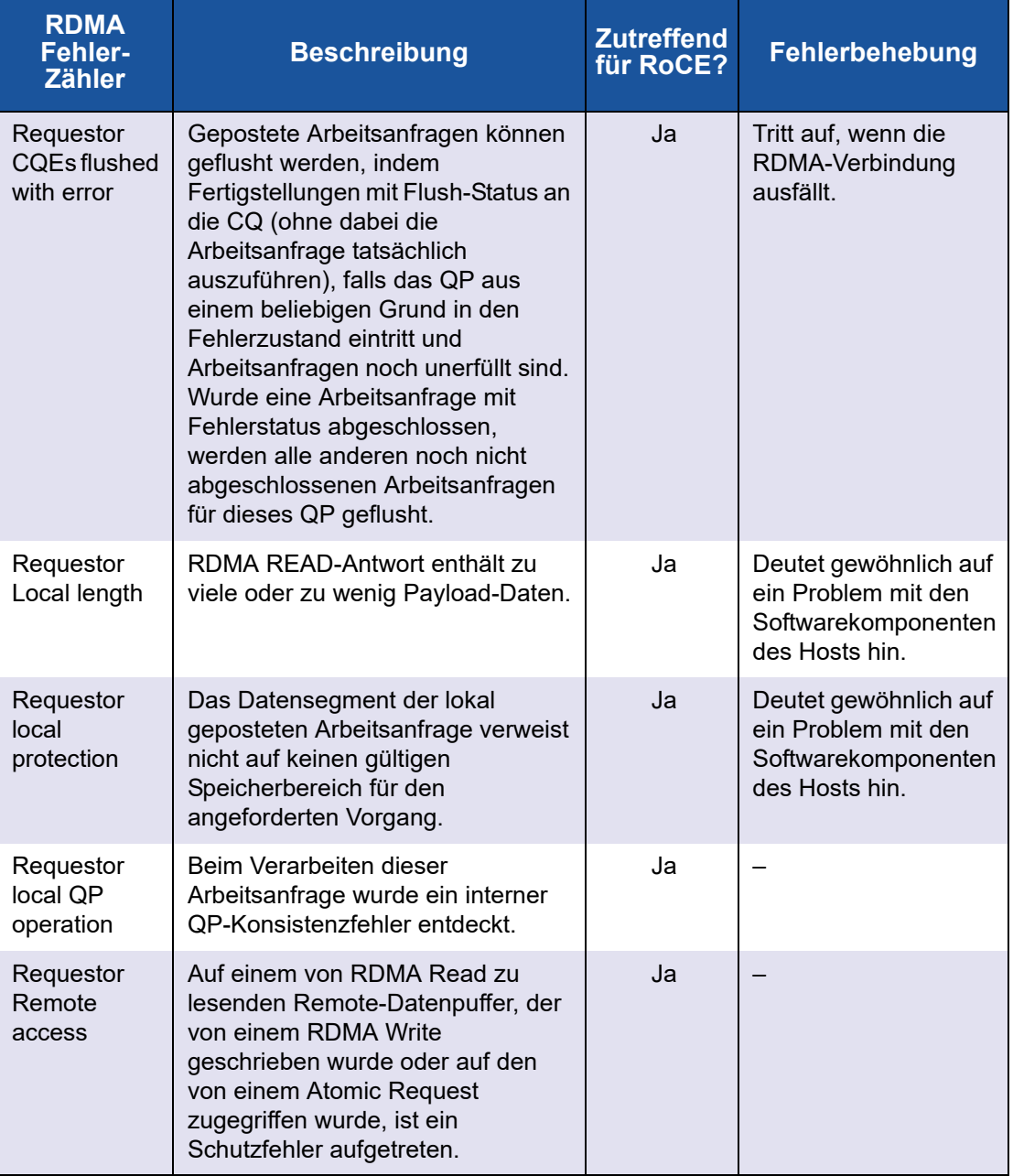

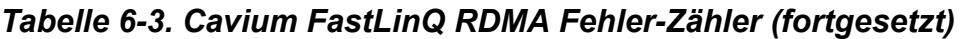

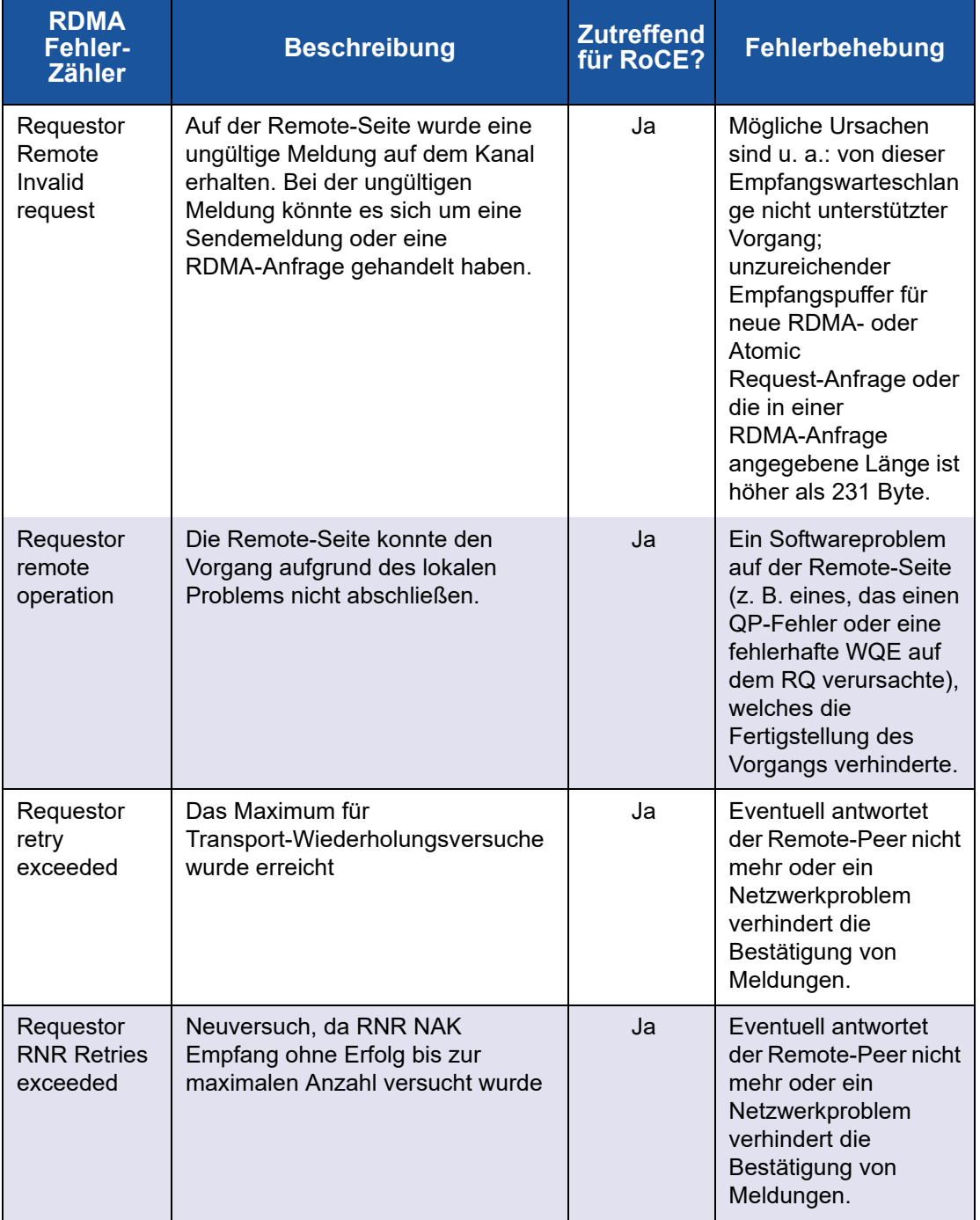

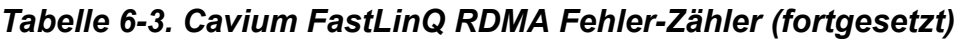

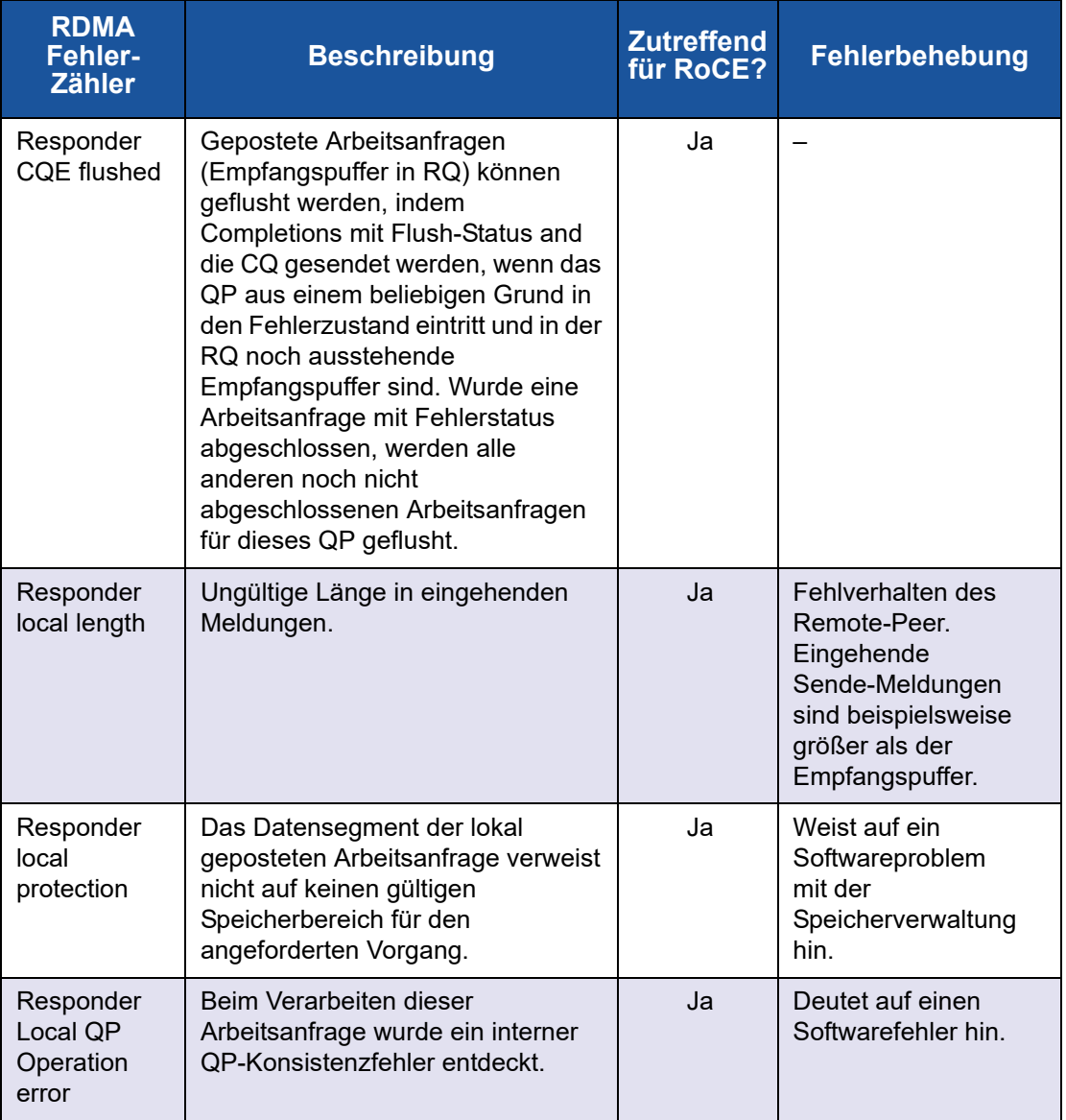

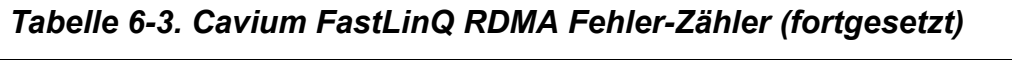

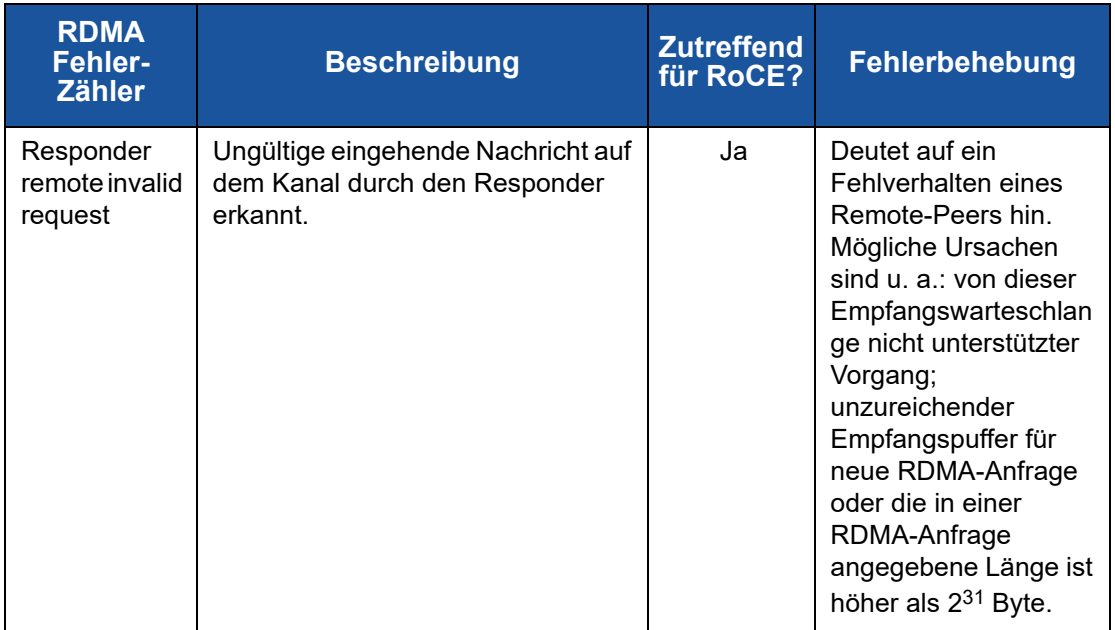

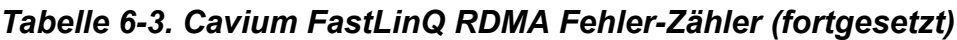

# <span id="page-87-0"></span>**Konfigurieren von RoCE auf dem Adapter für Linux**

In diesem Abschnitt wird das RoCE-Konfigurationsverfahren für RHEL und SLES beschrieben. Es wird auch erläutert, wie Sie die RoCE-Konfiguration überprüfen können. Außerdem finden Sie in dem Abschnitt Hinweise zur Verwendung von Gruppen-IDs (GIDs) mit VLAN-Schnittstellen.

- [RoCE-Konfiguration für RHEL](#page-88-0)
- [RoCE-Konfiguration für SLES](#page-88-1)
- **E** [Überprüfen der RoCE-Konfiguration auf Linux](#page-89-0)
- **Nance Schnittstellen und GID-Indexwerte**
- [RoCE v2-Konfiguration für Linux](#page-92-1)

# <span id="page-88-2"></span><span id="page-88-0"></span>**RoCE-Konfiguration für RHEL**

Zur Konfiguration von RoCE auf dem Adapter muss die Open Fabrics Enterprise Distribution (OFED) auf dem RHEL-Host installiert und konfiguriert sein.

#### **Gehen Sie wie folgt vor, um Inbox-OFED für RHEL vorzubereiten:**

- 1. Wählen Sie beim Installieren oder Aktualisieren des Betriebssystems die Support-Pakete InfiniBand® und OFED aus.
- 2. Installieren Sie die folgenden RPM-Dateien aus dem RHEL-ISO-Image:

```
libibverbs-devel-x.x.x.x86_64.rpm
(erforderlich für libqedr-Bibliothek)
perftest-x.x.x.x86_64.rpm
(erforderlich für InfiniBand-Bandbreiten- und Latenzanwendungen)
```
Alternativ können Sie Inbox-OFED mit Yum installieren:

**yum groupinstall "Infiniband Support"**

```
yum install perftest
```

```
yum install tcl tcl-devel tk zlib-devel libibverbs
libibverbs-devel
```
# **ANMERKUNG**

Wenn Sie während der Installation bereits die oben angegebenen Pakete installiert haben, müssen Sie sie nicht erneut installieren. Die Inbox-OFED- und Support-Pakete können je nach Betriebssystemversion unterschiedlich sein.

3. Installieren Sie die neuen Linux-Treiber wie unter Installieren der [Linux-Treiber mit RDMA" auf Seite 15](#page-32-0) beschrieben.

# <span id="page-88-1"></span>**RoCE-Konfiguration für SLES**

Zur Konfiguration von RoCE auf dem Adapter für einen SLES-Host muss OFED auf dem SLES-Host installiert und konfiguriert sein.

#### **Gehen Sie wie folgt vor, um Inbox-OFED für SLES Linux zu installieren:**

- 1. Wählen Sie beim Installieren oder Aktualisieren des Betriebssystems die InfiniBand-Support-Pakete aus.
- 2. Installieren Sie die folgenden RPM-Dateien aus dem jeweiligen SLES SDK-Kit-Image:

```
libibverbs-devel-x.x.x.x86_64.rpm
(erforderlich für libqedr-Installation)
perftest-x.x.x.x86_64.rpm
(erforderlich für Bandbreiten- und Latenzanwendungen)
```
3. Installieren Sie die Linux-Treiber, wie unter "Installieren der Linux-Treiber mit [RDMA" auf Seite 15](#page-32-0) beschrieben.

# <span id="page-89-0"></span>**Überprüfen der RoCE-Konfiguration auf Linux**

Überprüfen Sie nach dem Installieren von OFED, dem Installieren der Linux-Treiber und dem Laden der RoCE-Treiber, ob die RoCE-Geräte auf allen Linux-Betriebssystemen erkannt wurden.

#### **Gehen Sie wie folgt vor, um die RoCE-Konfiguration auf Linux zu überprüfen:**

- 1. Halten Sie die Firewall-Tabellen mithilfe der service/systemctl-Befehle an.
- 2. Nur für RHEL: Wenn der RDMA-Service installiert ist (yum install rdma), stellen Sie sicher, dass der RDMA-Service gestartet wurde.

# **ANMERKUNG**

Bei RHEL 6.x und SLES 11 SP4 müssen Sie den RDMA-Dienst nach einem Neustart starten. Bei RHEL 7.*x* und SLES ab Version 12 SPX startet der RDMA-Dienst nach dem Neustart selbständig.

Unter RHEL oder CentOS: Verwenden Sie zum Starten des Dienstes den Statusbefehl service rdma:

Falls RDMA nicht startet, geben Sie den folgenden Befehl ein:

```
# service rdma start
```
 Geben Sie alternativ einen der folgenden Befehle ein, falls RDMA nicht startet:

```
# /etc/init.d/rdma start
```
oder

```
# systemctl start rdma.service
```
- 3. Überprüfen Sie in den dmesg-Protokollen, ob die RoCE-Geräte erkannt wurden:
	- # **dmesg|grep qedr**

[87910.988411] qedr: discovered and registered 2 RoCE funcs

- 4. Stellen Sie sicher, dass alle Module geladen wurden. Zum Beispiel:
	- # **lsmod|grep qedr**

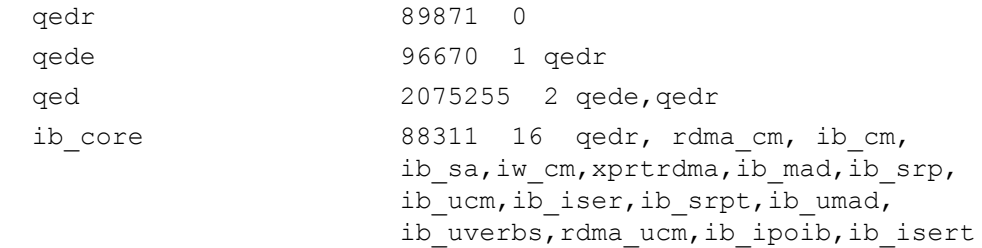

5. Konfigurieren Sie die IP-Adresse und aktivieren Sie den Port unter Verwendung eines Konfigurationsverfahrens, wie z. B. "ifconfig":

```
# ifconfig ethX 192.168.10.10/24 up
```
6. Geben Sie den Befehl ibv devinfo ein. Für jede PCI-Funktion sollte eine eigene hca\_id angezeigt werden, wie im folgenden Beispiel dargestellt:

```
root@captain:~# ibv_devinfo
hca_id: qedr0
    transport: InfiniBand (0)
    fw ver: 8.3.9.0
    node guid: 020e:1eff:fe50:c7c0
    sys image guid: 020e:1eff:fe50:c7c0
    vendor id: 0x1077
    vendor part id: 5684
    hw_ver: 0x0
    phys port cnt: 1
         port: 1
             state: PORT ACTIVE (1)
             max mtu: 4096 (5)
             active mtu: 1024 (3) sm_lid: 0
             port lid: 0
             port lmc: 0x00link layer: Ethernet
```
7. Überprüfen Sie die L2- und RoCE-Konnektivität aller Server: ein Server fungiert als Server, der andere als Client.

- Überprüfen Sie die L2-Verbindung, indem Sie einen einfachen ping-Befehl ausführen.
- Überprüfen Sie die RoCE-Verbindung, indem Sie am Server oder Client einen RDMA-Ping-Befehl ausführen:

Führen Sie auf dem Server den folgenden Befehl aus:

**ibv\_rc\_pingpong -d <ib-dev> -g 0**

Führen Sie auf dem Client den folgenden Befehl aus:

**ibv\_rc\_pingpong -d <ib-dev> -g 0 <Server L2 IP-Adresse>**

Im Folgenden sind Beispiele für erfolgreiche Ping-Pong-Tests auf dem Server und auf dem Client aufgeführt:

#### **Server-Ping:**

root@captain:~# **ibv\_rc\_pingpong -d qedr0 -g 0** local address: LID 0x0000, QPN 0xff0000, PSN 0xb3e07e, GID fe80::20e:1eff:fe50:c7c0 remote address: LID 0x0000, QPN 0xff0000, PSN 0x934d28, GID fe80::20e:1eff:fe50:c570 8192000 bytes in  $0.05$  seconds = 1436.97 Mbit/sec 1000 iters in  $0.05$  seconds =  $45.61$  usec/iter

#### **Client-Ping:**

```
root@lambodar:~# ibv_rc_pingpong -d qedr0 -g 0 192.168.10.165
local address: LID 0x0000, QPN 0xff0000, PSN 0x934d28, GID 
fe80::20e:1eff:fe50:c570
remote address: LID 0x0000, QPN 0xff0000, PSN 0xb3e07e, GID 
fe80::20e:1eff:fe50:c7c0
8192000 bytes in 0.02 seconds = 4211.28 Mbit/sec
1000 iters in 0.02 seconds = 15.56 usec/iter
```
 Führen Sie zum Anzeigen der RoCE-Statistik die folgenden Befehle aus, wobei *X* für die Gerätenummer steht:

> **mount -t debugfs nodev /sys/kernel/debug**

> **cat /sys/kernel/debug/qedr/qedr***X***/stats**

# <span id="page-92-0"></span>**VLAN-Schnittstellen und GID-Indexwerte**

Wenn Sie auf dem Server und auf dem Client VLAN-Schnittstellen verwenden, müssen Sie die gleiche VLAN-ID auf dem Switch konfigurieren. Falls Sie Datenverkehr über einen Switch ausführen, müssen die InfiniBand-Anwendungen den korrekten GID-Wert verwenden. Dieser basiert auf der VLAN-ID und der VLAN-IP-Adresse.

Basierend auf den folgenden Ergebnissen, sollte der GID-Wert (-x 4 / -x 5) für jede perftest-Anwendung verwendet werden.

```
# ibv_devinfo -d qedr0 -v|grep GID
```

```
GID[ 0]: fe80:0000:0000:0000:020e:1eff:fe50:c5b0
GID[ 1]: 0000:0000:0000:0000:0000:ffff:c0a8:0103
GID[ 2]: 2001:0db1:0000:0000:020e:1eff:fe50:c5b0
GID[ 3]: 2001:0db2:0000:0000:020e:1eff:fe50:c5b0
GID[ 4]: 0000:0000:0000:0000:0000:ffff:c0a8:0b03 IP-Adresse für 
                                                  VLAN-Schnittstelle
GID[ 5]: fe80:0000:0000:0000:020e:1e00:0350:c5b0 VLAN-ID 3
```
# **ANMERKUNG**

Der GID-Standardwert für die Einstellungen "Back-to-Back" oder "Pause" ist null (0). Bei Server/Switch-Konfigurationen müssen Sie den richtigen GID-Wert ausfindig machen. Falls Sie einen Switch verwenden, lesen Sie die entsprechende Dokumentation zur Switch-Konfiguration, um die richtigen Einstellungen zu ermitteln.

# <span id="page-92-1"></span>**RoCE v2-Konfiguration für Linux**

Zur Funktionsüberprüfung von RoCE v2 muss ein RoCE v2-unterstützter Kernel verwendet werden.

## **Gehen Sie wie folgt vor, um RoCE v2 für Linux zu konfigurieren:**

- 1. Stellen Sie sicher, dass Sie einen der folgenden unterstützten Kernels verwenden:
	- SLES 12 SP2 GA
	- **Q** RHEL 7.3 GA
- 2. Konfigurieren Sie RoCE v2 wie folgt:
	- a. Bestimmen Sie den GID-Index für RoCE v2.
	- b. Konfigurieren Sie die Routingadresse für Server und Client.
	- c. Aktivieren Sie das L3-Routing auf dem Switch.

## **ANMERKUNG**

Sie können RoCE v1 und RoCE v2 unter Verwendung von RoCE v2-unterstützten Kernels konfigurieren. Mithilfe dieser Kernels ist es möglich, den RoCE-Datenverkehr über dasselbe Teilnetz oder über unterschiedliche Teilnetze wie RoCE v2 und beliebige andere routingfähige Umgebungen auszuführen. Für RoCE v2 sind nur wenige Einstellungen erforderlich, alle anderen Switch- und Adaptereinstellungen für RoCE v1 und RoCE v2 sind einheitlich.

# **Bestimmen des RoCE v2-GID-Index oder der Adresse**

Zur Ermittlung der spezifischen GIDs für RoCE v1 und RoCE v2 können Sie entweder System- oder Kategorieparameter verwenden. Alternativ können Sie auch die RoCE-Scripts aus dem Quellpaket der Serie QL45212 FastLinQ ausführen. Zur Überprüfung der Standardeinstellung für den **RoCE GID Index** (RoCE-GID-Index) und der Adresse führen Sie den Befehl ibv\_devinfo aus und vergleichen diesen mit den System- oder Kategorieparametern. Zum Beispiel:

#### #**ibv\_devinfo -d qedr0 -v|grep GID**

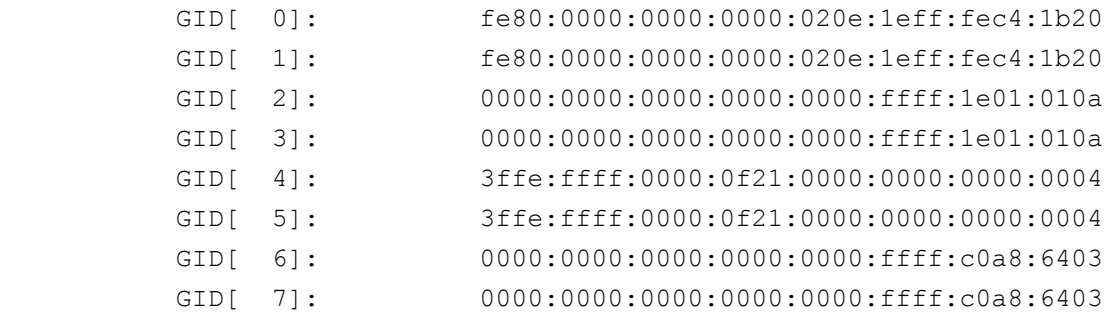

#### **Überprüfen des GID-Index für RoCE v1 oder RoCE v2 sowie der Adresse mithilfe der System- und Kategorieparameter**

Verwenden Sie eine der folgenden Optionen, um den GID-Index für RoCE v1 oder RoCE v2 sowie die Adresse mithilfe der unten angeführten System- und Kategorieparameter zu überprüfen:

■ Option 1

# **cat /sys/class/infiniband/qedr0/ports/1/gid\_attrs/types/0** IB/RoCE V1

# **cat /sys/class/infiniband/qedr0/ports/1/gid\_attrs/types/1** RoCE V2

# **cat /sys/class/infiniband/qedr0/ports/1/gids/0** fe80:0000:0000:0000:020e:1eff:fec4:1b20 # **cat /sys/class/infiniband/qedr0/ports/1/gids/1** fe80:0000:0000:0000:020e:1eff:fec4:1b20

■ Option 2

Verwenden Sie die Scripts aus dem FastLinQ-Quellpaket.

#### #**/../fastlinq-8.***x.x.x***/add-ons/roce/show\_gids.sh**

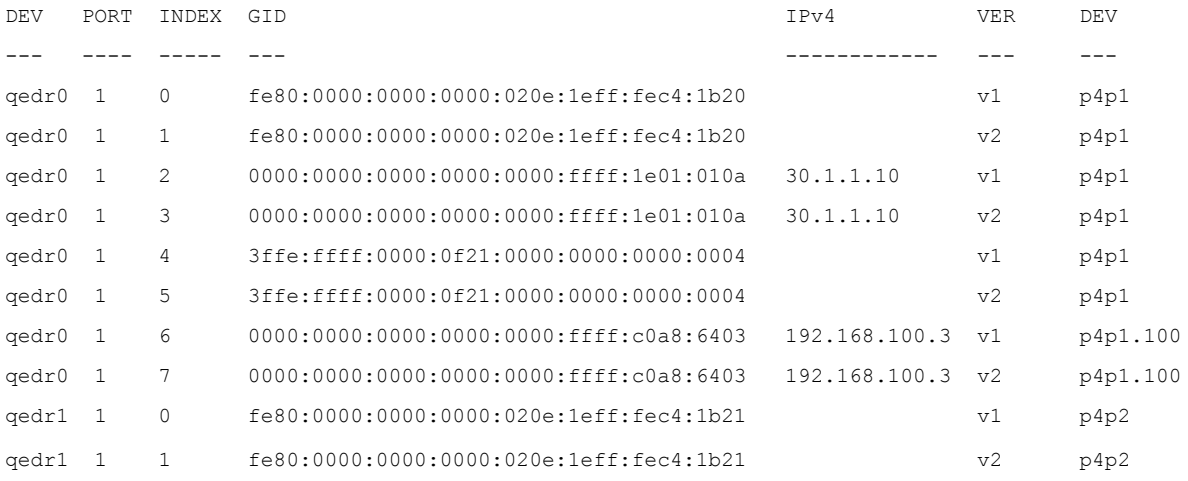

#### **ANMERKUNG**

Sie müssen die GID-Indexwerte für ROCE v1 oder RoCE v2 auf Basis der Server- oder Switch-Konfiguration spezifizieren (Pause/PFC). Verwenden Sie den GID-Index für die Link Local-IPv6-Adresse, -IPv4-Adresse oder -IPv6-Adresse. Zur Verwendung von VLAN-markierten Frames für den RoCE-Datenverkehr müssen Sie die GID-Indexwerte spezifizieren, die sich von der VLAN-IPv4-Adresse oder der VLAN-IPv6-Adresse ableiten.

#### **Überprüfen der RoCE v1- oder RoCE v2-Funktion mithilfe der perftest-Anwendungen**

In diesem Abschnitt erfahren Sie, wie Sie die RoCE v1- oder RoCE v2-Funktion mithilfe der perftest-Anwendungen überprüfen. In diesem Beispiel werden die folgende Server-IP und die folgende Client-IP verwendet:

- Server-IP: 192.168.100.3
- Client-IP: 192.168.100.4

# **Überprüfen von RoCE v1**

Verwenden Sie zur Ausführung dasselbe Teilnetz und den GID-Index für RoCE v1.

Server# ib send bw -d qedr0 -F -x 0 Client# **ib\_send\_bw -d qedr0 -F -x 0 192.168.100.3**

## **Überprüfen von RoCE v2**

Verwenden Sie zur Ausführung dasselbe Teilnetz und den GID-Index für RoCE v2.

```
Server# ib send bw -d qedr0 -F -x 1
Client# ib_send_bw -d qedr0 -F -x 1 192.168.100.3
```
# **ANMERKUNG**

Wenn Sie die Ausführung mittels PFC-Switch-Konfiguration durchführen, verwenden Sie die GIDs für RoCE v1 oder v2 über dasselbe Teilnetz.

## **Überprüfen von RoCE V2 über verschiedene Teilnetze**

## **ANMERKUNG**

Sie müssen zunächst die Routeneinstellungen für Switch und Server konfigurieren. Stellen Sie mithilfe der Benutzerschnittstelle für HII oder UEFI die RoCE-Priorität und den DCBX-Modus am Adapter ein.

#### **Gehen Sie wie folgt vor, um RoCE v2 über verschiedene Teilnetze zu überprüfen.**

- 1. Stellen Sie mithilfe der DCBX-PFC-Konfiguration die Routenkonfiguration für Server und Client ein.
	- **Systemeinstellungen:**

**Server-VLAN-IP**: 192.168.100.3 und **Gateway:** 192.168.100.1

**Client-VLAN-IP** : 192.168.101.3 und **Gateway:** 192.168.101.1

#### **Serverkonfiguration**:

```
#/sbin/ip link add link p4p1 name p4p1.100 type vlan id 100
#ifconfig p4p1.100 192.168.100.3/24 up
#ip route add 192.168.101.0/24 via 192.168.100.1 dev p4p1.100
```
#### **Client-Konfiguration:**

```
#/sbin/ip link add link p4p1 name p4p1.101 type vlan id 101
#ifconfig p4p1.101 192.168.101.3/24 up
#ip route add 192.168.100.0/24 via 192.168.101.1 dev p4p1.101
```
- 2. Passen Sie die Switcheinstellungen mithilfe des folgenden Verfahrens an.
	- Verwenden Sie eine beliebige Methode zur Datenflusssteuerung (Pause, DCBX-CEE oder DCBX-IEEE) und aktivieren Sie das IP-Routing für RoCE v2. Informationen zur Konfiguration von RoCE v2 finden Sie unter ["Vorbereiten des Ethernet-Switch" auf Seite 59](#page-76-1) oder in den Switch-Dokumenten des Händlers.
	- Wenn Sie eine PCF-Konfiguration und L3-Routing verwenden, führen Sie den RoCE v2-Datenverkehr über ein anderes Teilnetz aus und verwenden Sie den VLAN-GID-Index für RoCE v2.

```
Server# ib send bw -d qedr0 -F -x 5
Client# ib_send_bw -d qedr0 -F -x 5 192.168.100.3
```
**Server-Switch-Einstellungen:**

|                                                                          |              |                                                                                                    | [root@RoCE-Auto-2 /]# ib send bw -d gedr0 -F -x 5 -q 2 --report gbits                                                                                                    |          |
|--------------------------------------------------------------------------|--------------|----------------------------------------------------------------------------------------------------|----------------------------------------------------------------------------------------------------|----------|
|                                                                          |              |                                                                                                    |                                                                                                    |          |
| * Waiting for client to connect *<br>*********************************** |              |                                                                                                    |                                                                                                    |          |
|                                                                          | Send BW Test |                                                                                                    |                                                                                                    |          |
|                                                                          |              | Dual-port : OFF : Device : qedr0                                                                                                    |                                                                                                    |          |
|                                                                          |              | Number of qps : 2 Transport type : IB                                                                                                    |                                                                                                    |          |
|                                                                          |              | Connection type : RC Using SRQ : OFF                                                                                                    |                                                                                                    |          |
| RX depth : 512                                                           |              |                                                                                                    |                                                                                                    |          |
| CQ Moderation : 100                                                      |              |                                                                                                    |                                                                                                    |          |
| Mtu : 1024[B]                                                            |              |                                                                                                    |                                                                                                    |          |
| Link type : Ethernet                                                     |              |                                                                                                    |                                                                                                    |          |
| Gid index : 5                                                            |              |                                                                                                    |                                                                                                    |          |
| Max inline data : 0[B]                                                   |              |                                                                                                    |                                                                                                    |          |
| rdma cm QPs : OFF                                                        |              |                                                                                                    |                                                                                                    |          |
| Data ex. method : Ethernet                                               |              |                                                                                                    |                                                                                                    |          |
|                                                                          |              | local address: LID 0000 QPN 0xff0000 PSN 0xf0b2c3<br>GID: 00:00:00:00:00:00:00:00:00:00:255:255:192:168:100:03<br>local address: LID 0000 OPN 0xff0002 PSN 0xa2b8f1<br>GID: 00:00:00:00:00:00:00:00:00:00:255:255:192:168:100:03<br>remote address: LID 0000 OPN 0xff0000 PSN 0x40473a<br>GID: 00:00:00:00:00:00:00:00:00:00:255:255:192:168:101:03<br>remote address: LID 0000 QPN 0xff0002 PSN 0x124cd3<br>GID: 00:00:00:00:00:00:00:00:00:00:255:255:192:168:101:03 |                                                                                                    |          |
| 65536<br>1000                                                            |              | 0.00                                                                                                    | #bytes #iterations BW peak[Gb/sec] BW average[Gb/sec] MsgRate[Mpps]<br>23.07<br><u>and the company of the company of the company of the company of the company of the company of the company of the company of the company of the company of the company of the company of the company of the company of the com</u> | 0.043995 |

*Abbildung 6-4. Switch-Einstellungen, Server*

# **Client-Switch-Einstellungen:**

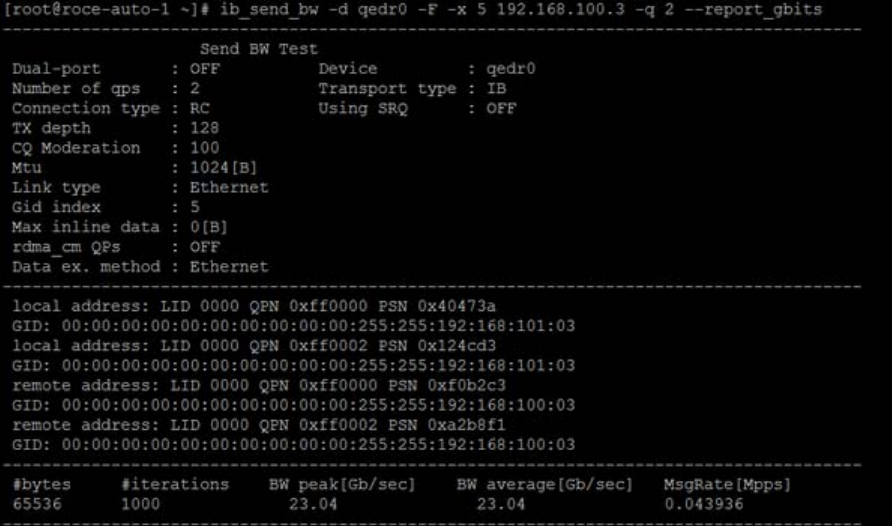

# *Abbildung 6-5. Switch-Einstellungen, Client*

#### **Konfigurieren der Einstellungen von RoCE v1 oder RoCE v2 für RDMA\_CM-Anwendungen**

Verwenden Sie für die Konfiguration von RoCE die folgenden Scripts aus dem FastLinQ-Quellpaket:

```
# ./show_rdma_cm_roce_ver.sh
qedr0 wird zu IB/RoCE V1 konfiguriert
qedr1 wird zu IB/RoCE V1 konfiguriert
```
# # **./config\_rdma\_cm\_roce\_ver.sh v2**

configured rdma\_cm for qedr0 to RoCE V2 configured rdma\_cm for qedr1 to RoCE V2

#### **Server-Einstellungen:**

| [root@RoCE-Auto-2 /]# rping -s -v -C 10 |                                                                                   |
|-----------------------------------------|-----------------------------------------------------------------------------------|
|                                         | server ping data: rdma-ping-0: ABCDEFGHIJKLMNOPORSTUVWXYZ[\]^ `abcdefghijklmnopgr |
|                                         | server ping data: rdma-ping-1: BCDEFGHIJKLMNOPORSTUVWXYZ[\]^ `abcdefghijklmnopgrs |
|                                         | server ping data: rdma-ping-2: CDEFGHIJKLMNOPORSTUVWXYZ[\]^ `abcdefghijklmnopgrst |
|                                         | server ping data: rdma-ping-3: DEFGHIJKLMNOPORSTUVWXYZ[\]^ `abcdefghijklmnopgrstu |
|                                         | server ping data: rdma-ping-4: EFGHIJKLMNOPORSTUVWXYZ[\]^ `abcdefghijklmnopgrstuv |
|                                         | server ping data: rdma-ping-5: FGHIJKLMNOPORSTUVWXYZ[\]^ 'abcdefghijklmnopgrstuvw |
|                                         | server ping data: rdma-ping-6: GHIJKLMNOPORSTUVWXYZ[\]^ `abcdefghijklmnopgrstuvwx |
|                                         | server ping data: rdma-ping-7: HIJKLMNOPORSTUVWXYZ[\]^ `abcdefghijklmnopgrstuvwxy |
|                                         | server ping data: rdma-ping-8: IJKLMNOPQRSTUVWXYZ[\]^ `abcdefghijklmnopgrstuvwxyz |
|                                         | server ping data: rdma-ping-9: JKLMNOPQRSTUVWXYZ[\]^ `abcdefghijklmnopgrstuvwxyzA |
| server DISCONNECT EVENT                 |                                                                                   |
| wait for RDMA READ ADV state 10         |                                                                                   |
| $[root@Rock-Auto-2]/\#$                 |                                                                                   |

*Abbildung 6-6. Konfigurieren der RDMA\_CM-Anwendungen: Server*

# **Client-Einstellungen:**

|  |                          | [root@roce-auto-1 ~]# rping -c -v -C 10 -a 192.168.100.3                   |
|--|--------------------------|----------------------------------------------------------------------------|
|  |                          | ping data: rdma-ping-0: ABCDEFGHIJKLMNOPORSTUVWXYZ[\]^ `abcdefghijklmnopgr |
|  |                          | ping data: rdma-ping-1: BCDEFGHIJKLMNOPORSTUVWXYZ[\]^ `abcdefghijklmnopgrs |
|  |                          | ping data: rdma-ping-2: CDEFGHIJKLMNOPQRSTUVWXYZ[\]^ 'abcdefghijklmnopqrst |
|  |                          | ping data: rdma-ping-3: DEFGHIJKLMNOPQRSTUVWXYZ[\]^ 'abcdefghijklmnopqrstu |
|  |                          | ping data: rdma-ping-4: EFGHIJKLMNOPQRSTUVWXYZ[\]^ `abcdefghijklmnopqrstuv |
|  |                          | ping data: rdma-ping-5: FGHIJKLMNOPQRSTUVWXYZ[\]^ 'abcdefghijklmnopqrstuvw |
|  |                          | ping data: rdma-ping-6: GHIJKLMNOPQRSTUVWXYZ[\]^ `abcdefghijklmnopqrstuvwx |
|  |                          | ping data: rdma-ping-7: HIJKLMNOPQRSTUVWXYZ[\]^ 'abcdefghijklmnopqrstuvwxy |
|  |                          | ping data: rdma-ping-8: IJKLMNOPQRSTUVWXYZ[\]^ `abcdefghijklmnopqrstuvwxyz |
|  |                          | ping data: rdma-ping-9: JKLMNOPQRSTUVWXYZ[\]^ 'abcdefghijklmnopgrstuvwxyzA |
|  | client DISCONNECT EVENT  |                                                                            |
|  | $[root$ groce-auto-1 ~]# |                                                                            |

*Abbildung 6-7. Konfigurieren der RDMA\_CM-Anwendungen: Client*

# <span id="page-98-0"></span>**Konfigurieren von RoCE auf dem Adapter für VMware ESX**

In diesem Abschnitt finden Sie die folgenden Abläufe und Informationen für die RoCE-Konfiguration:

- [Konfigurieren von RDMA-Schnittstellen](#page-98-1)
- [Konfigurieren von MTU](#page-100-0)
- [RoCE-Modus und Statistiken](#page-100-1)
- Konfigurieren eines Paravirtual RDMA Device (PVRDMA) (Paravirtuelles [RDMA-Gerät\)](#page-101-0)

# <span id="page-98-1"></span>**Konfigurieren von RDMA-Schnittstellen**

#### **So konfigurieren Sie die RDMA-Schnittstellen:**

- 1. Installieren Sie sowohl einen QLogic NIC- als auch einen RoCE-Treiber.
- 2. Aktivieren Sie mithilfe des Modulparameters die RoCE-Funktion vom NIC-Treiber aus, indem Sie den folgenden Befehl ausführen:

**esxcfg-module -s 'enable\_roce=1' qedentv**

Um die Änderung anzuwenden, laden Sie den NIC-Treiber neu oder starten Sie das System neu.

3. Um eine Liste der NIC-Schnittstellen aufzurufen, führen Sie den Befehl esxcfg-nics -l aus. Zum Beispiel:

#### **esxcfg-nics -l**

Name PCI Driver Link Speed Duplex MAC Address MTU Description Vmnic0 0000:01:00.2 qedentv Up 25000Mbps Full a4:5d:36:2b:6c:92 1500 QLogic Corp. QLogic FastLinQ QL41xxx 1/10/25 GbE Ethernet Adapter

Vmnic1 0000:01:00.3 qedentv Up 25000Mbps Full a4:5d:36:2b:6c:93 1500 QLogic Corp. QLogic FastLinQ QL41xxx 1/10/25 GbE Ethernet Adapter

> 4. Um eine Liste der NIC-Schnittstellen aufzurufen, führen Sie den Befehl esxcli rdma device list aus. Zum Beispiel:

#### **esxcli rdma device list**

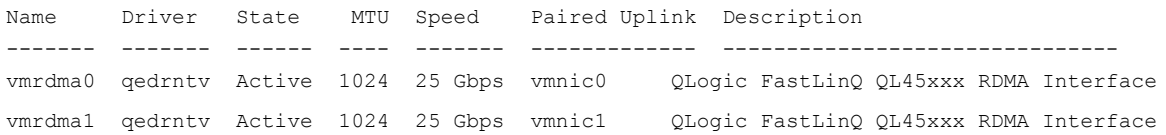

5. Um einen neuen, virtuellen Switch hinzuzufügen, führen Sie den folgenden Befehl aus:

esxcli network vswitch standard add -v <new vswitch name>

Zum Beispiel:

# **esxcli network vswitch standard add -v roce\_vs**

Dies erstellt einen neuen virtuellen Switch mit der Bezeichnung *roce\_vs*.

6. Um den QLogic NIC-Port mit dem vSwitch zu assoziieren, führen Sie den folgenden Befehl aus:

# **esxcli network vswitch standard uplink add -u <uplink device> -v <roce vswitch>**

Zum Beispiel:

```
# esxcli network vswitch standard uplink add -u vmnic0 -v 
roce_vs
```
7. Um eine neue Port-Gruppe auf diesem vSwitch zu erstellen, führen Sie den folgenden Befehl aus:

# **esxcli network vswitch standard portgroup add -p roce\_pg -v roce\_vs**

Zum Beispiel:

# **esxcli network vswitch standard portgroup add -p roce\_pg -v roce\_vs**

8. Um auf dieser Port-Gruppe eine vmknic-Schnittstelle zu erstellen und das IP zu konfigurieren, führen Sie folgenden Befehle aus:

# **esxcfg-vmknic -a -i <IP address> -n <subnet mask> <roce port group name>**

Zum Beispiel:

# **esxcfg-vmknic -a -i 192.168.10.20 -n 255.255.255.0 roce\_pg**

9. Um die VLAN-ID zu konfigurieren, geben Sie den folgenden Befehl aus:

```
# esxcfg-vswitch -v <VLAN ID> -p roce_pg
```
Um RoCE-Datenverkehr mit VLAN-ID auszuführen, konfigurieren Sie die VLAN-ID auf der entsprechenden VMkernel-Port-Gruppe.

# <span id="page-100-0"></span>**Konfigurieren von MTU**

Um die MTU für RoCE-Schnittstelle zu modifizieren, ändern Sie die MTU des entsprechenden vSwitch. Stellen Sie die MTU-Größe der RDMA-Schnittstelle auf Grundlage der MTU des vSwitch ein, indem Sie den folgenden Befehl ausführen:

```
# esxcfg-vswitch -m <new MTU> <RoCE vswitch name>
```
Zum Beispiel:

#### # **esxcfg-vswitch -m 4000 roce\_vs**

# esxcli rdma device list

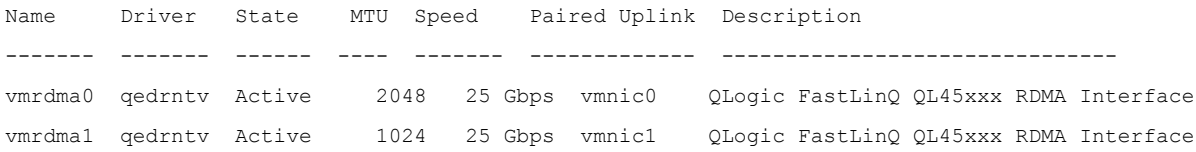

# <span id="page-100-1"></span>**RoCE-Modus und Statistiken**

Für den RoCE-Modus erfordert ESXi die gleichzeitige Unterstützung von sowohl RoCE v1 als auch v2. Die Entscheidung, welcher RoCE-Modus verwendet werden soll, wird während der Erstellung des Warteschlangenpaars getroffen. Der ESXi-Treiber kündigt während der Registrierung und Initialisierung beide Modi an. Führen Sie zum Anzeigen von RoCE-Statistikdaten folgenden Befehl aus:

```
# esxcli rdma device stats get -d vmrdma0
```

```
Packets received: 0
 Packets sent: 0
 Bytes received: 0
 Bytes sent: 0
 Error packets received: 0
 Error packets sent: 0
 Error length packets received: 0
 Unicast packets received: 0
 Multicast packets received: 0
 Unicast bytes received: 0
 Multicast bytes received: 0
 Unicast packets sent: 0
 Multicast packets sent: 0
 Unicast bytes sent: 0
```

```
 Multicast bytes sent: 0
 Queue pairs allocated: 0
 Queue pairs in RESET state: 0
 Queue pairs in INIT state: 0
 Queue pairs in RTR state: 0
 Queue pairs in RTS state: 0
 Queue pairs in SQD state: 0
 Queue pairs in SQE state: 0
 Queue pairs in ERR state: 0
 Queue pair events: 0
 Completion queues allocated: 1
 Completion queue events: 0
 Shared receive queues allocated: 0
 Shared receive queue events: 0
 Protection domains allocated: 1
 Memory regions allocated: 3
 Address handles allocated: 0
 Memory windows allocated: 0
```
# <span id="page-101-1"></span><span id="page-101-0"></span>**Konfigurieren eines Paravirtual RDMA Device (PVRDMA) (Paravirtuelles RDMA-Gerät)**

#### **So konfigurieren Sie ein PVRDMA über die vCenter-Schnittstelle:**

- 1. Erstellen und konfigurieren Sie einen neuen verteilten virtuellen Switch wie folgt:
	- a. Klicken Sie im VMware vSphere-Web-Client mit der rechten Maustaste auf den **RoCE**-Knoten im linken Navigator-Teilfenster.
	- b. Zeigen Sie im Menü "Actions" (Aktionen) auf Distributed Switch (Verteilter Switch) und klicken Sie dann auf **New Distributed Switch** (Neuer verteilter Switch).
	- c. Wählen Sie Version 6.5.0.
	- d. Klicken Sie unter **New Distributed Switch** (Neuer verteilter Switch) auf **Edit settings** (Einstellungen bearbeiten) und konfigurieren Sie dann Folgendes:
		- **Number of uplinks** (Anzahl Uplinks) Wählen Sie einen geeigneten Wert aus.
		- **Network I/O Control** (E/A-Steuerung Netzwerk) Wählen Sie**Disabled** (Deaktiviert).
- **Default port group** (Standard-Port-Gruppe). Markieren Sie dieses Kontrollkästchen.
- **Port group name** (Port-Gruppenname) Geben Sie einen Namen für die Port-Gruppe ein.

[Abbildung 6-8](#page-102-0) zeigt ein Beispiel.

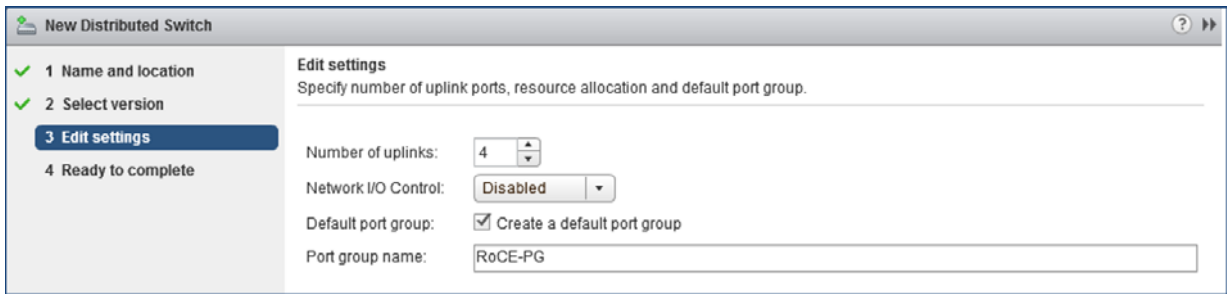

## <span id="page-102-0"></span>*Abbildung 6-8. Konfigurieren eines neuen verteilten Switch*

- 2. Konfigurieren Sie einen verteilten virtuellen Switch wie folgt:
	- a. Erweitern Sie im VMware vSphere-Web-Client den **RoCE**-Knoten im linken Navigator-Teilfenster.
	- b. Klicken Sie mit der rechten Maustaste auf **RoCE-VDS** und klicken Sie dann auf **Add and Manage Hosts** (Hosts hinzufügen und verwalten).
	- c. Konfigurieren Sie unter **Add and Manage Hosts** (Hosts hinzufügen und verwalten) Folgendes:
		- **Assign uplinks** (Uplinks zuweisen). Treffen Sie in der Liste mit verfügbaren Uplinks eine Auswahl.
		- Manage VMkernel network adapters (VMkernel-Netzwerkadapter verwalten). Akzeptieren Sie den Standard und klicken Sie dann auf **Next** (Weiter).
		- **VM-Netzwerk migrieren**. Weisen Sie die in [Schritt 1](#page-101-1) erstellte Port-Gruppe zu.
- 3. Weisen Sie einen vmknic zu, den PVRDMA auf ESX-Hosts verwendet:
	- a. Klicken Sie mit der rechten Maustaste auf einen Host und klicken Sie dann auf **Settings** (Einstellungen).
	- b. Erweitern Sie auf der Einstellungen-Seite auf den **System**-Knoten und klicken Sie anschließend auf **Advanced System Settings** (Erweiterte Systemeinstellungen).
	- c. Die Seite "Advanced System Settings (Erweiterte Systemeinstellungen) zeigt den Schlüssel-Paar-Wert und seine Zusammenfassung. Klicken Sie auf **Edit** (Bearbeiten).
- d. Filtern Sie auf der Seite "Edit Advanced System Settings" (Erweiterte Systemeinstellungen bearbeiten) **PVRDMA**, um die gesamte Einstellung auf Net.PVRDMAVmknic zu beschränken.
- e. Setzen Sie den Wert **Net.PVRDMAVmknic** auf **vmknic**; z. B. **vmk1**. [Abbildung 6-9](#page-103-0) zeigt ein Beispiel.

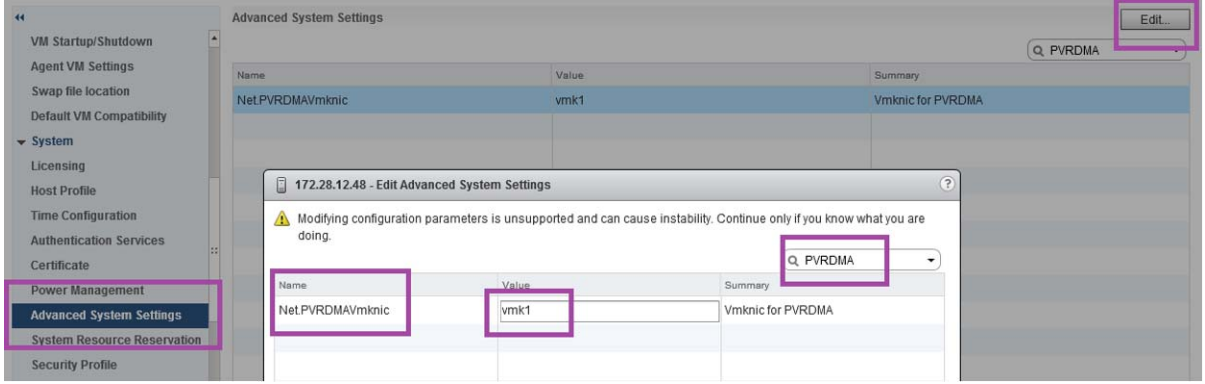

## *Abbildung 6-9. Zuweisen eines vmknic für PVRDMA*

- <span id="page-103-0"></span>4. Legen Sie die Firewall-Regel für den PVRDMA fest:
	- a. Klicken Sie mit der rechten Maustaste auf einen Host und klicken Sie dann auf **Settings** (Einstellungen).
	- b. Erweitern Sie auf der Einstellungen-Seite auf den **System**-Knoten und klicken Sie anschließend auf **Security Profile** (Sicherheitsprofil).
	- c. Klicken Sie auf der Seite "Firewall Summary" (Firewall-Zusammenfassung) auf **Edit** (Bearbeiten).
	- d. Scrollen Sie im Dialogfeld "Edit Security Profile" (Sicherheitsprofil bearbeiten) unter **Name** nach unten, markieren Sie das Kontrollkästchen **pvrdma** und dann das Kontrollkästchen **Set Firewall** (Firewall einstellen).

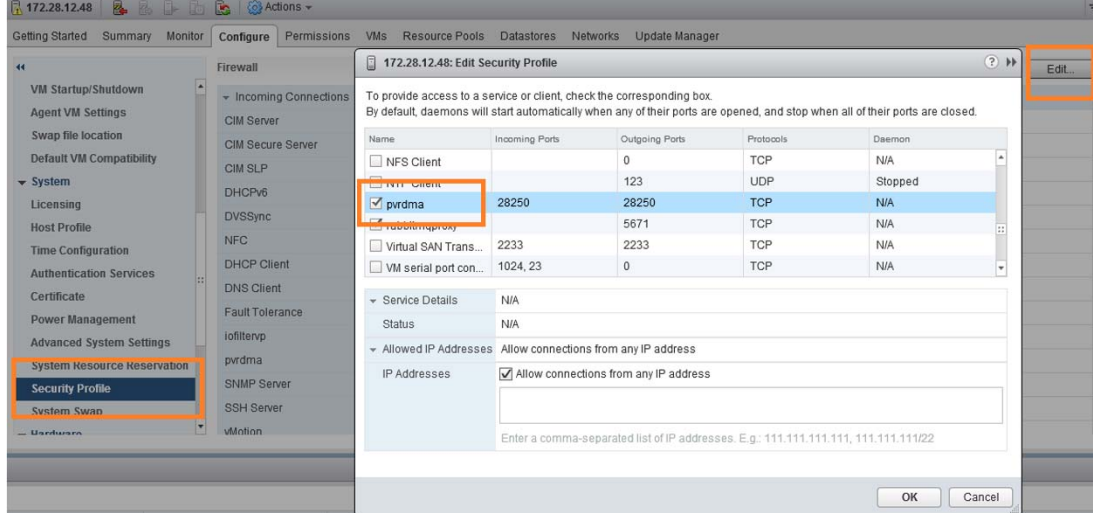

[Abbildung 6-10](#page-104-0) zeigt ein Beispiel.

## *Abbildung 6-10. Einstellen der Firewall-Regel*

- <span id="page-104-0"></span>5. Stellen Sie die VM für PVRDMA folgendermaßen ein:
	- a. Installieren Sie eines der folgenden unterstützten Gastbetriebssysteme:
		- $RHEL 7.2$
		- Ubuntu 14.04 (Kernel-Version 4.0)
	- b. Installieren Sie OFED-3.18.
	- c. Kompilieren und installieren Sie den PVRDMA-Gasttreiber und die Bibliothek.
	- d. Fügen Sie der VM wie folgt einen neuen PVRDMA-Netzwerkadapter hinzu:
		- Bearbeiten Sie die VM-Einstellungen.
		- Fügen Sie einen neuen Netzwerkadapter hinzu.
		- Wählen Sie die neu hinzugefügte DVS-Port-Gruppe als **Network** (Netzwerk) hinzu.
		- Wählen Sie als Adaptertyp **PVRDMA**.
	- e. Stellen Sie nach dem Start der VM sicher, dass der PVRDMA-Gasttreiber geladen ist.

# *7* **iSER-Konfiguration**

Dieses Kapitel enthält Vorgänge zur Konfiguration von iSCSI-Erweiterungen für RDMA (iSER) für Linux (RHEL und SLES) und ESXi 6.7, darunter:

- **Nor dem Start**
- [Konfigurieren von iSER für RHEL](#page-106-0)
- ["Konfigurieren von iSER für SLES 12" auf Seite 92](#page-109-0)
- ["Optimieren der Linux-Leistung" auf Seite 93](#page-110-0)
- ["Konfigurieren von iSER auf SLES 6.7" auf Seite 94](#page-111-0)

# <span id="page-105-0"></span>**Vor dem Start**

Berücksichtigen Sie im Rahmen der iSER-Konfigurationsvorbereitung Folgendes:

- iSER wird nur in Inbox-OFED-Umgebungen und nur für die folgenden Betriebssysteme unterstützt:
	- **Q** RHEL 7.1 und 7.2
	- □ SLES 12 und 12 SP1
	- □ CentOS 7.2
- Out-of-box-OFED bietet keine Unterstützung für die iSER-Zielkonfiguration, und es ist kein ib\_isert-Modul für die neueren Out-of-box-OFED-Versionen verfügbar.
- Nach dem Anmelden an den Zielen oder während der Ausführung von E/A-Datenverkehr kann das Entladen des Linux RoCE qedr-Treibers einen Systemabsturz verursachen.
- Während der Ausführung von E/A kann die Durchführung von Schnittstellentests (aus/ein) oder Kabelzugtests zu Treiberfehlern oder iSER-Modulfehlern führen, die einen Systemabsturz auslösen können. Falls dies der Fall ist, starten Sie das System neu.

# <span id="page-106-0"></span>**Konfigurieren von iSER für RHEL**

#### **So konfigurieren Sie iSER für RHEL:**

- 1. Installieren Sie Inbox-OFED wie unter ["RoCE-Konfiguration für RHEL" auf](#page-88-2)  [Seite 71](#page-88-2) beschrieben. Vorkonfigurierte OFEDs werden nicht für iSER unterstützt, da das ib\_isert-Modul nicht für die vorkonfigurierten OFED 3.18-2 GA/3.18-3 GA-Versionen verfügbar ist. Das inbox ib\_isert-Modul funktioniert mit keiner der Out-of-box-OFED-Versionen.
- 2. Entfernen Sie etwaig vorhandene FastLinQ-Treiber wie unter "Entfernen der [Linux-Treiber" auf Seite 11](#page-28-0) beschrieben.
- 3. Installieren Sie den neuesten FastLinQ-Treiber und die libqedr-Pakete wie in ["Installieren der Linux-Treiber mit RDMA" auf Seite 15](#page-32-0) beschrieben.
- 4. Laden Sie die RDMA-Dienste wie folgt;

```
systemctl start rdma
modprobe qedr
modprobe ib_iser
modprobe ib_isert
```
- 5. Stellen Sie sicher, dass alle RDMA- und iSER-Module auf die Initiator- und Zielgeräte geladen wurden, indem Sie die Befehle 1smod | grep ged und lsmod | grep iser ausführen.
- 6. Stellen Sie sicher, dass separate healid-Instanzen vorhanden sind, indem Sie den Befehl ibv devinfo eingeben, wie unter [Schritt 6](#page-90-0) auf [Seite 73](#page-90-0) beschrieben.
- 7. Überprüfen Sie die RDMA-Verbindung auf dem Initiatorgerät und auf dem Zielgerät.
	- a. Führen Sie auf dem Initiatorgerät den folgenden Befehl aus:

**rping -s -C 10 -v**

b. Führen Sie auf dem Zielgerät den folgenden Befehl aus:

**rping -c -a 192.168.100.99 -C 10 -v**

[Abbildung 7-1](#page-107-0) enthält ein Beispiel für einen erfolgreichen RDMA-Ping-Befehl.

| root@localhost:/home                                                       |  |
|----------------------------------------------------------------------------|--|
| [root@localhost home]# rping -c -a 192.168.100.99 -C 10 -v                 |  |
| ping data: rdma-ping-0: ABCDEFGHIJKLMNOPORSTUVWXYZ[\]^ `abcdefghijklmnopgr |  |
| ping data: rdma-ping-1: BCDEFGHIJKLMNOPORSTUVWXYZ[\]^ `abcdefghijklmnopgrs |  |
| ping data: rdma-ping-2: CDEFGHIJKLMNOPORSTUVWXYZ[\]^ `abcdefghijklmnopgrst |  |
| ping data: rdma-ping-3: DEFGHIJKLMNOPORSTUVWXYZ[\]^ `abcdefghijklmnopgrstu |  |
| ping data: rdma-ping-4: EFGHIJKLMNOPORSTUVWXYZ[\]^ `abcdefghijklmnopgrstuv |  |
| ping data: rdma-ping-5: FGHIJKLMNOPQRSTUVWXYZ[\]^ `abcdefghijklmnopgrstuvw |  |
| ping data: rdma-ping-6: GHIJKLMNOPQRSTUVWXYZ[\]^ `abcdefghijklmnopgrstuvwx |  |
| ping data: rdma-ping-7: HIJKLMNOPQRSTUVWXYZ[\]^ `abcdefghijklmnopgrstuvwxy |  |
| ping data: rdma-ping-8: IJKLMNOPQRSTUVWXYZ[\]^ `abcdefghijklmnopgrstuvwxyz |  |
| ping data: rdma-ping-9: JKLMNOPQRSTUVWXYZ[\]^ `abcdefghijklmnopqrstuvwxyzA |  |
| client DISCONNECT EVENT                                                    |  |
| [root@localhost home]#                                                     |  |
|                                                                            |  |
|                                                                            |  |

*Abbildung 7-1. RDMA-Ping-Befehl erfolgreich*

<span id="page-107-0"></span>8. Sie können ein Linux TCM-LIO-Ziel zum Testen von iSER verwenden. Das Setup ist für alle iSCSI-Ziele gleich, mit der Ausnahme, dass Sie den Befehl enable iser Boolean=true auf den jeweiligen Portalen ausführen müssen. Die Portalinstanzen werden als **iser** in [Abbildung 7-2](#page-107-1) identifiziert.

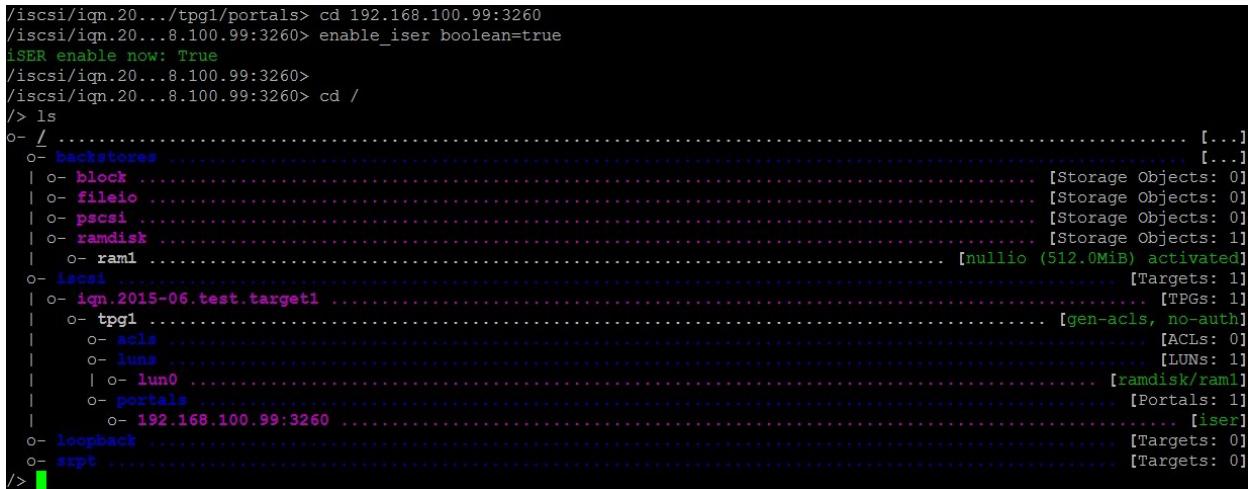

# *Abbildung 7-2. iSER-Portal-Instanzen*

- <span id="page-107-1"></span>9. Installieren Sie die Linux iSCSI-Initiator-Dienstprogramme unter Verwendung der yum install iscsi-initiator-utils-Befehle.
	- a. Um das iSER-Ziel zu ermitteln, führen Sie den Befehl iscsiadm aus. Zum Beispiel:

```
iscsiadm -m discovery -t st -p 192.168.100.99:3260
```
b. Um den Übermittlungsmodus in iSER zu ändern, führen Sie den Befehl iscsiadm aus. Zum Beispiel:

**iscsiadm -m node -T iqn.2015-06.test.target1 -o update -n iface.transport\_name -v iser**

c. Um eine Verbindung mit dem iSER-Ziel herzustellen oder sich dort anzumelden, führen Sie den Befehl iscsiadm aus. Zum Beispiel:

**iscsiadm -m node -l -p 192.168.100.99:3260 -T iqn.2015-06.test.target1**

d. Stellen Sie sicher, dass Iface Transport in der Zielverbindung **iser** lautet, wie unter [Abbildung 7-3](#page-108-0) dargestellt. Führen Sie den Befehl iscsiadm aus. Beispiel:

**iscsiadm -m session -P2**

<span id="page-108-0"></span>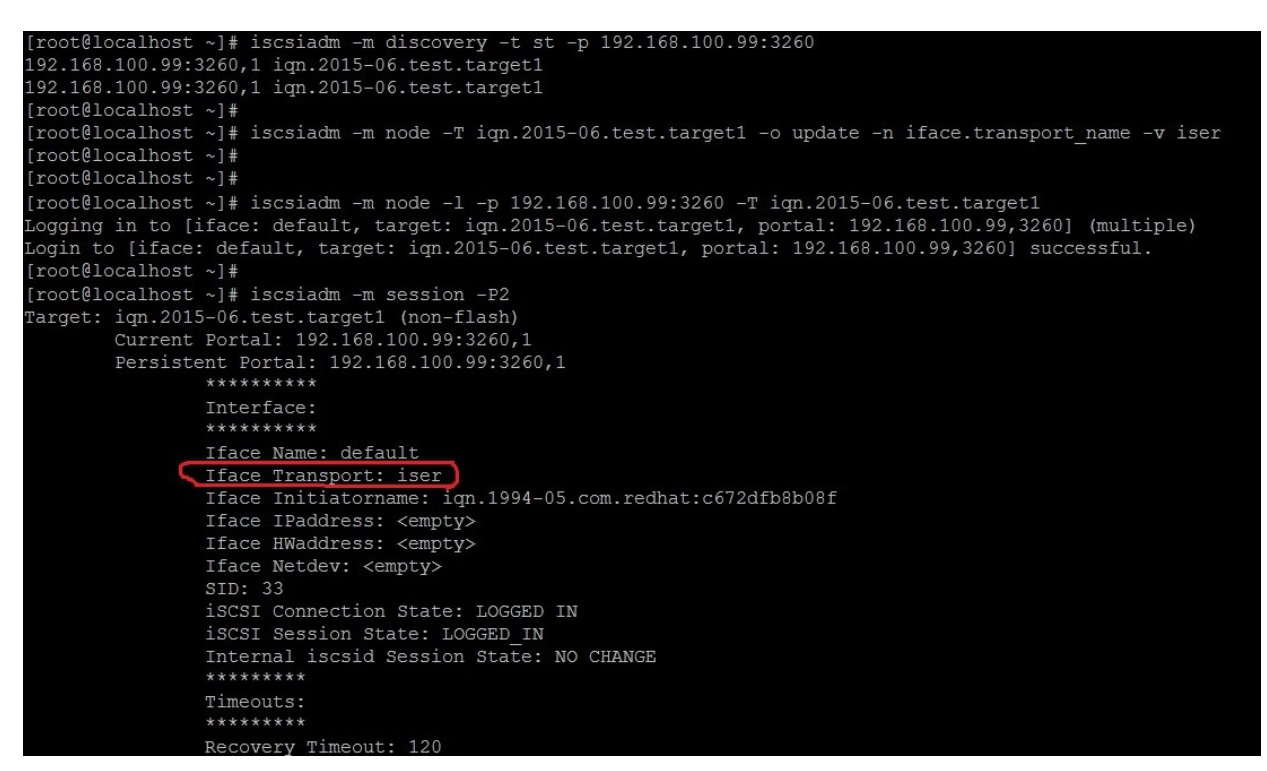

*Abbildung 7-3. Iface-Transport bestätigt*

e. Um zu überprüfen, ob ein neues iSCSI-Gerät vorhanden ist, wie unter [Abbildung 7-4](#page-109-0) dargestellt, führen Sie den Befehl Lsscsi aus.

| [root@localhost ~]# lsscsi |            |         |                |      |          |  |  |  |  |
|----------------------------|------------|---------|----------------|------|----------|--|--|--|--|
| [6:0:0:0]                  | disk       | HP      | LOGICAL VOLUME | 1.18 | /dev/sdb |  |  |  |  |
| [6:0:0:1]                  | disk       | HP      | LOGICAL VOLUME | 1.18 | /dev/sda |  |  |  |  |
| [6:0:0:3]                  | disk       | HP      | LOGICAL VOLUME | 1.18 | /dev/sdc |  |  |  |  |
| [6:3:0:0]                  | storage HP |         | P440ar         | 1.18 |          |  |  |  |  |
| [39:0:0:0]                 | disk       | LIO-ORG | ram1           | 4.0  | /dev/sdd |  |  |  |  |
| [root@localhost ~]         |            |         |                |      |          |  |  |  |  |

*Abbildung 7-4. Überprüfen auf neues iSCSI-Gerät*

# <span id="page-109-0"></span>**Konfigurieren von iSER für SLES 12**

Da das TargetCLI auf SLES 12.x nicht "inbox" lautet, müssen Sie das folgende Verfahren ausführen.

#### **Gehen Sie wie folgt vor, um iSER für SLES 12 zu konfigurieren:**

1. Um TargetCLI zu installieren, kopieren und installieren Sie die folgenden RPM-Dateien aus dem ISO-Image (Speicherorte x86\_64 und noarch):

```
lio-utils-4.1-14.6.x86_64.rpm
python-configobj-4.7.2-18.10.noarch.rpm
python-PrettyTable-0.7.2-8.5.noarch.rpm
python-configshell-1.5-1.44.noarch.rpm
python-pyparsing-2.0.1-4.10.noarch.rpm
python-netifaces-0.8-6.55.x86_64.rpm 
python-rtslib-2.2-6.6.noarch.rpm
python-urwid-1.1.1-6.144.x86_64.rpm
targetcli-2.1-3.8.x86_64.rpm
```
- 2. Bevor Sie TargetCLI starten, laden Sie sämtliche RoCE-Gerätetreiber und iSER-Module wie folgt:
	- # **modprobe qed**
	- # **modprobe qede**
	- # **modprobe qedr**
	- # **modprobe ib\_iser** (Initiator)
	- # **modprobe ib\_isert** (Ziel)
- 3. Bevor Sie iSER-Ziele konfigurieren, konfigurieren Sie NIC-Schnittstellen und führen L2- und RoCE-Datenverkehr, wie unter [Schritt 7](#page-90-0) auf [Seite 73](#page-90-0) beschrieben.

4. Starten Sie das TargetCLI-Dienstprogramm und konfigurieren Sie Ihre Ziele auf dem iSER-Zielsystem.

#### **NOTE**

Die TargetCLI-Versionen in RHEL und SLES unterscheiden sich. Stellen Sie sicher, dass Sie die richtigen Backstores für die Konfiguration Ihrer Ziele verwenden:

- RHEL verwendet *ramdisk*.
- SLES verwendet *rd\_mcp*.

## **Optimieren der Linux-Leistung**

Berücksichtigen Sie die folgenden Verbesserungen der Linux-Leistungskonfiguration, wie in diesem Abschnitt beschrieben.

- [Konfigurieren von CPUs in den Modus für die maximale Leistung](#page-110-0)
- [Konfigurieren von Kernel-sysctl-Einstellungen](#page-110-1)
- [Konfigurieren der IRQ-Affinitätseinstellungen](#page-111-0)
- [Konfigurieren der Blockgerätestaffelung](#page-111-1)

### <span id="page-110-0"></span>**Konfigurieren von CPUs in den Modus für die maximale Leistung**

Setzen Sie "CPU Scaling Governor auf" "Performance" (Leistung), indem Sie das folgende Script verwenden, um alle CPUs in den Modus für die maximale Leistung zu setzen:

```
for CPUFREQ in 
/sys/devices/system/cpu/cpu*/cpufreq/scaling governor; do [ -f
$CPUFREQ ] || continue; echo -n performance > $CPUFREQ; done
```
Überprüfen Sie, ob alle CPU-Kerne in den Modus für die maximale Leistung gesetzt wurden, indem Sie folgenden Befehl ausführen:

**cat /sys/devices/system/cpu/cpu\*/cpufreq/scaling\_governor**

### <span id="page-110-1"></span>**Konfigurieren von Kernel-sysctl-Einstellungen**

Legen Sie die kernel sysctl-Einstellungen wie folgt fest:

```
sysctl -w net.ipv4.tcp mem="4194304 4194304 4194304"
sysctl -w net.ipv4.tcp wmem="4096 65536 4194304"
sysctl -w net.ipv4.tcp rmem="4096 87380 4194304"
sysctl -w net.core.wmem max=4194304
sysctl -w net.core.rmem max=4194304
```

```
sysctl -w net.core.wmem default=4194304
sysctl -w net.core.rmem default=4194304
sysctl -w net.core.netdev max backlog=250000
sysctl -w net.ipv4.tcp timestamps=0
sysctl -w net.ipv4.tcp sack=1
sysctl -w net.ipv4.tcp low latency=1
sysctl -w net.ipv4.tcp adv win scale=1
echo 0 > /proc/sys/vm/nr_hugepages
```
## <span id="page-111-0"></span>**Konfigurieren der IRQ-Affinitätseinstellungen**

In diesem Beispiel werden die CPU-Kerne 0, 1, 2 und 3 auf Unterbrechungsanfrage (IRQ) XX, YY, ZZ bzw. XYZ gesetzt. Führen Sie diese Schritte für jede IRQ aus, die einem Port zugewiesen ist (Standard: acht Warteschlangen je Port).

```
systemctl disable irqbalance
systemctl stop irqbalance
cat /proc/interrupts | grep qedr zeigt die IRQs, die den einzelnen
Port-Warteschlangen zugewiesen sind.
echo 1 > /proc/irq/XX/smp_affinity_list
echo 2 > /proc/irq/YY/smp_affinity_list
echo 4 > /proc/irq/ZZ/smp affinity list
```

```
echo 8 > /proc/irq/XYZ/smp_affinity_list
```
## <span id="page-111-1"></span>**Konfigurieren der Blockgerätestaffelung**

Legen Sie die Einstellungen für die Blockgerätestaffelung für die einzelnen iSCSI-Geräte oder -Ziele fest:

```
echo noop > /sys/block/sdd/queue/scheduler
echo 2 > /sys/block/sdd/queue/nomerges
echo 0 > /sys/block/sdd/queue/add_random
echo 1 > /sys/block/sdd/queue/rq_affinity
```
# **Konfigurieren von iSER auf SLES 6.7**

Dieser Abschnitt enthält Informationen für die Konfiguration von iSER für VMware ESXi 6.7.

## **Vor dem Start**

Stellen Sie sicher, dass folgende Voraussetzungen erfüllt sind, bevor Sie iSER für ESXi 6.7 konfigurieren:

#### ■ CNA-Paket mit NIC- und RoCE-Treibern auf dem ESXi 6.7-System installiert, und Geräte sind aufgelistet. Geben Sie zum Anzeigen von RDMA-Geräten folgenden Befehl ein:

```
esxcli rdma device list
Name Driver State MTU Speed Paired Uplink Description
------- ------- ------ ---- ------- ------------- --------------------------------------
vmrdma0 qedrntv Active 1024 40 Gbps vmnic4 QLogic FastLinQ QL45xxx RDMA Interface
vmrdma1 qedrntv Active 1024 40 Gbps vmnic5 QLogic FastLinQ QL45xxx RDMA Interface
[root@localhost:~] esxcfg-vmknic -l
Interface Port Group/DVPort/Opaque Network IP Family IP Address 
Netmask Broadcast MAC Address MTU TSO MSS Enabled Type 
NetStack
vmk0 Management Network 1984 IPv4 172.28.12.94
255.255.240.0 172.28.15.255 e0:db:55:0c:5f:94 1500 65535 true DHCP 
defaultTcpipStack
vmk0 Management Network IPv6 fe80::e2db:55ff:fe0c:5f94 
64 e0:db:55:0c:5f:94 1500 65535 true STATIC, PREFERRED 
defaultTcpipStack
```
■ Das iSER-Ziel wurde zur Kommunikation mit dem iSER-Initiator konfiguriert.

## **Konfigurieren von iSER für ESXi 6.7**

#### **So konfigurieren Sie iSER für ESXi 6.7:**

1. Fügen Sie iSER-Geräte hinzu, indem Sie die folgenden Befehle ausführen:

```
esxcli rdma iser add
esxcli iscsi adapter list
Adapter Driver State UID Description
------- ------ ------- ------------- -------------------------------------
vmhba64 iser unbound iscsi.vmhba64 VMware iSCSI over RDMA (iSER) Adapter
vmhba65 iser unbound iscsi.vmhba65 VMware iSCSI over RDMA (iSER) Adapter
```
2. Deaktivieren Sie die Firewall wie folgt.

```
esxcli network firewall set --enabled=false
esxcli network firewall unload
vsish -e set /system/modules/iscsi_trans/loglevels/iscsitrans 0
vsish -e set /system/modules/iser/loglevels/debug 4
```
3. Erstellen Sie eine standardmäßige vSwitch VMkernel Port-Gruppe und weisen Sie das IP zu:

**esxcli network vswitch standard add -v vSwitch\_iser1**

#### **esxcfg-nics -l**

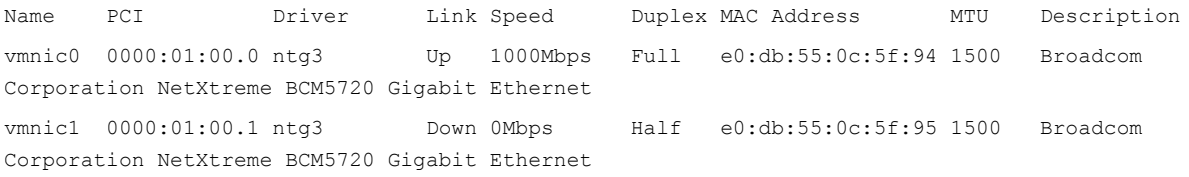

vmnic2 0000:02:00.0 ntg3 Down 0Mbps Half e0:db:55:0c:5f:96 1500 Broadcom Corporation NetXtreme BCM5720 Gigabit Ethernet vmnic3 0000:02:00.1 ntg3 Down 0Mbps Half e0:db:55:0c:5f:97 1500 Broadcom Corporation NetXtreme BCM5720 Gigabit Ethernet vmnic4 0000:42:00.0 qedentv Up 40000Mbps Full 00:0e:1e:d5:f6:a2 1500 QLogic Corp. QLogic FastLinQ QL45xxx 10/25/40/50/100 GbE Ethernet Adapter vmnic5 0000:42:00.1 qedentv Up 40000Mbps Full 00:0e:1e:d5:f6:a3 1500 QLogic Corp. QLogic FastLinQ QL45xxx 10/25/40/50/100 GbE Ethernet Adapter esxcli network vswitch standard uplink add -u vmnic5 -v vSwitch iser1 esxcli network vswitch standard portgroup add -p "rdma group1" -v vSwitch iser1 esxcli network ip interface add -i vmk1 -p "rdma\_group1" esxcli network ip interface ipv4 set -i vmk1 -I 192.168.10.100 -N 255.255.255.0 -t static esxcfg-vswitch -p "rdma group1" -v 4095 vSwitch iser1 esxcli iscsi networkportal add -n vmk1 -A vmhba65 esxcli iscsi networkportal list esxcli iscsi adapter get -A vmhba65 vmhba65 Name: iqn.1998-01.com.vmware:localhost.punelab.qlogic.com qlogic.org qlogic.com mv.qlogic.com:1846573170:65 Alias: iser-vmnic5 Vendor: VMware Model: VMware iSCSI over RDMA (iSER) Adapter Description: VMware iSCSI over RDMA (iSER) Adapter Serial Number: vmnic5 Hardware Version: Asic Version: Firmware Version: Option Rom Version: Driver Name: iser-vmnic5 Driver Version: TCP Protocol Supported: false Bidirectional Transfers Supported: false Maximum Cdb Length: 64 Can Be NIC: true Is NIC: true Is Initiator: true Is Target: false Using TCP Offload Engine: true Using ISCSI Offload Engine: true

#### 4. Fügen Sie das Ziel wie folgt zum iSER-Initiator hinzu:

```
esxcli iscsi adapter target list
esxcli iscsi adapter discovery sendtarget add -A vmhba65 -a 192.168.10.11
esxcli iscsi adapter target list
Adapter Target Alias Discovery Method Last Error
------- ------------------------ ----- ---------------- ----------
vmhba65 ign.2015-06.test.target1 SENDTARGETS No Error
esxcli storage core adapter rescan --adapter vmhba65
```
#### 5. Listen Sie das angehängte Ziel wie folgt auf:

```
esxcfg-scsidevs -l
```

```
mpx.vmhba0:C0:T4:L0
    Device Type: CD-ROM
   Size: 0 MB
   Display Name: Local TSSTcorp CD-ROM (mpx.vmhba0:C0:T4:L0)
    Multipath Plugin: NMP
    Console Device: /vmfs/devices/cdrom/mpx.vmhba0:C0:T4:L0
    Devfs Path: /vmfs/devices/cdrom/mpx.vmhba0:C0:T4:L0
    Vendor: TSSTcorp Model: DVD-ROM SN-108BB Revis: D150
    SCSI Level: 5 Is Pseudo: false Status: on
   Is RDM Capable: false Is Removable: true
   Is Local: true Is SSD: false
    Other Names:
       vml.0005000000766d686261303a343a30
    VAAI Status: unsupported
naa.6001405e81ae36b771c418b89c85dae0
    Device Type: Direct-Access
    Size: 512 MB
    Display Name: LIO-ORG iSCSI Disk (naa.6001405e81ae36b771c418b89c85dae0)
    Multipath Plugin: NMP
    Console Device: /vmfs/devices/disks/naa.6001405e81ae36b771c418b89c85dae0
    Devfs Path: /vmfs/devices/disks/naa.6001405e81ae36b771c418b89c85dae0
  Vendor: LIO-ORG Model: ram1 Revis: 4.0
    SCSI Level: 5 Is Pseudo: false Status: degraded
    Is RDM Capable: true Is Removable: false
   Is Local: false Is SSD: false
    Other Names:
       vml.02000000006001405e81ae36b771c418b89c85dae072616d312020
    VAAI Status: supported
naa.690b11c0159d050018255e2d1d59b612
```
# *8* **SR-IOV-Konfiguration**

SR-IOV (Single Root Input/Output-Virtualisierung) ist eine Spezifikation von PCI SIG, mit der ein einzelnes PCIe-Gerät als mehrere, separate physische PCIe-Geräte angezeigt werden kann. SR-IOV ermöglicht die Isolation von PCIe-Ressourcen zum Zwecke der Leistung, Interoperabilität und Verwaltbarkeit.

#### **ANMERKUNG**

Einige SR-IOV-Funktionen sind in der aktuellen Version möglicherweise nicht vollständig aktiviert.

In diesem Kapitel finden Sie Anweisungen für Folgendes:

- **[Konfigurieren von SR-IOV unter Windows](#page-115-0)**
- ["Konfigurieren von SR-IOV unter Linux" auf Seite 105](#page-122-0)
- ["Konfigurieren von SR-IOV unter VMware" auf Seite 112](#page-129-0)

# <span id="page-115-0"></span>**Konfigurieren von SR-IOV unter Windows**

#### **So konfigurieren Sie SR-IOV unter Windows:**

- 1. Rufen Sie die Systemeinrichtung für das Server-BIOS auf und klicken dann auf **System BIOS Settings** (System-BIOS-Einstellungen).
- 2. Klicken Sie auf der Seite "System BIOS Settings" (Sytem-BIOS-Einstellungen) auf **Integrated Devices** (Integrierte Geräte).
- 3. Führen Sie auf der Seite "Integrated Devices" (Integrierte Geräte) ([Abbildung 8-1](#page-116-0)) die folgenden Schritte aus:
	- a. Setzen Sie die Option **SR-IOV Global Enable** (SR-IOV global aktivieren) auf **Enabled** (Aktiviert).
	- b. Klicken Sie auf **Back** (Zurück).

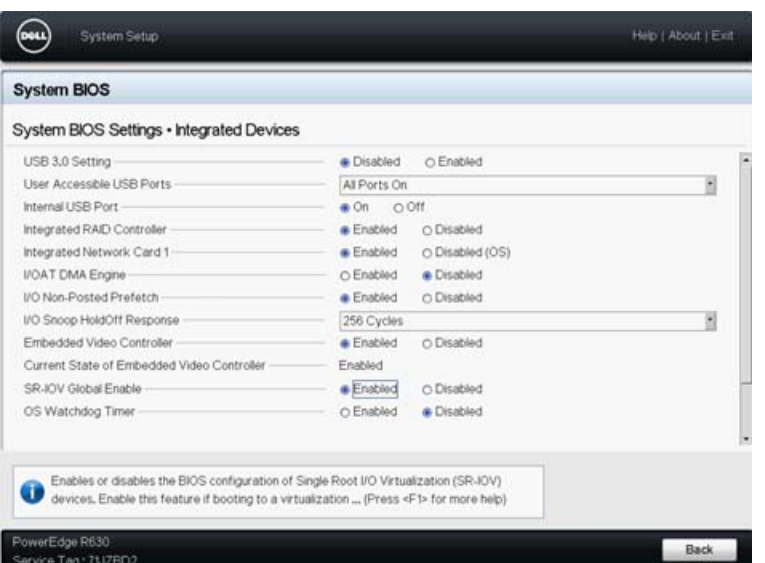

#### <span id="page-116-0"></span>*Abbildung 8-1. Systemeinrichtung für SR-IOV: Integrierte Geräte*

- 4. Klicken Sie auf der Seite "Main Configuration" (Hauptkonfiguration) für den ausgewählte Adapter auf **Device Level Configuration** (Konfiguration auf Geräteebene).
- 5. Führen Sie auf der Seite "Main Configuration" (Hauptkonfiguration) unter "Device Level Configuration" (Konfiguration auf Geräteebene) ([Abbildung 8-2](#page-116-1)) die folgenden Schritte aus:
	- a. Setzen Sie Virtualization Mode (Virtualisierungsmodus) auf **SR-IOV**.
	- b. Klicken Sie auf Back (Zurück).

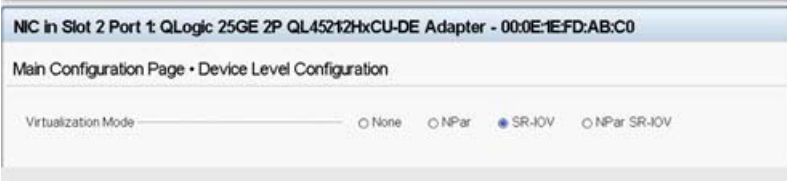

#### <span id="page-116-1"></span>*Abbildung 8-2. Systemeinrichtung für SR-IOV: Konfiguration auf Geräteebene*

- 6. Klicken Sie auf der Seite "Main Configuration" (Hauptkonfiguration) auf **Finish** (Fertig stellen).
- 7. Wenn das Nachrichtenfeld "Warning Saving Changes" (Warnung -Änderungen werden gespeichert) angezeigt wird, klicken Sie zum Speichern der Konfiguration auf **Yes** (Ja).
- 8. Klicken Sie im Nachrichtenfeld "Success Saving Changes" (Erfolg Änderungen werden gespeichert) auf **OK**.
- 9. So aktivieren Sie SR-IOV auf dem Miniport-Adapter:
	- a. Rufen Sie den Geräte-Manager auf.
	- b. Klicken Sie unter "Miniport Properties" (Miniport-Eigenschaften) auf die Registerkarte **Advanced** (Erweitert).
	- c. Wählen Sie auf der Seite "Advanced properties" (Erweiterte Eigenschaften) ([Abbildung 8-3\)](#page-117-0) unter **Property** (Eigenschaft) die Option **SR-IOV** aus und setzen Sie den Wert auf **Enabled** (Aktiviert).
	- d. Klicken Sie auf **OK**.

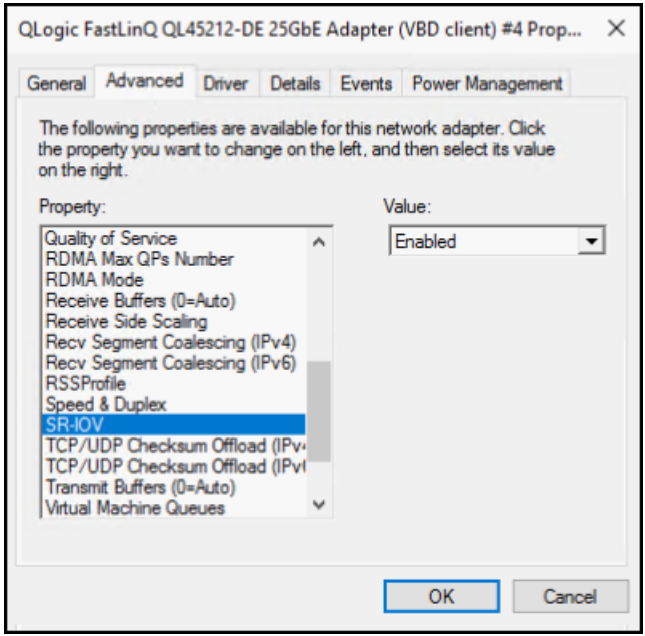

#### <span id="page-117-0"></span>*Abbildung 8-3. Adaptereigenschaften, erweitert: SR-IOV aktivieren*

- 10. So erstellen Sie einen Switch für eine virtuelle Maschine mit SR-IOV ([Abbildung 8-4 auf Seite 101](#page-118-0)):
	- a. Starten Sie Hyper-V Manager.
	- b. Wählen Sie **Virtual Switch Manager** (Manager für virtuellen Switch).
	- c. Geben Sie in das Feld **Name** (Name) einen Namen für den virtuellen Switch ein.
	- d. Wählen Sie unter **Connection type** (Verbindungstyp) **External network** (Externes Netzwerk) aus.
	- e. Aktivieren Sie das Kontrollkästchen **Enable single-root I/O virtualization (SR-IOV)** (SR-IOV aktivieren) und klicken Sie dann auf **Apply** (Anwenden).

#### **ANMERKUNG**

Achten Sie darauf, dass beim Erstellen des vSwitch SR-IOV aktiviert wird. Diese Option ist nach der Erstellung des vSwitch nicht mehr verfügbar.

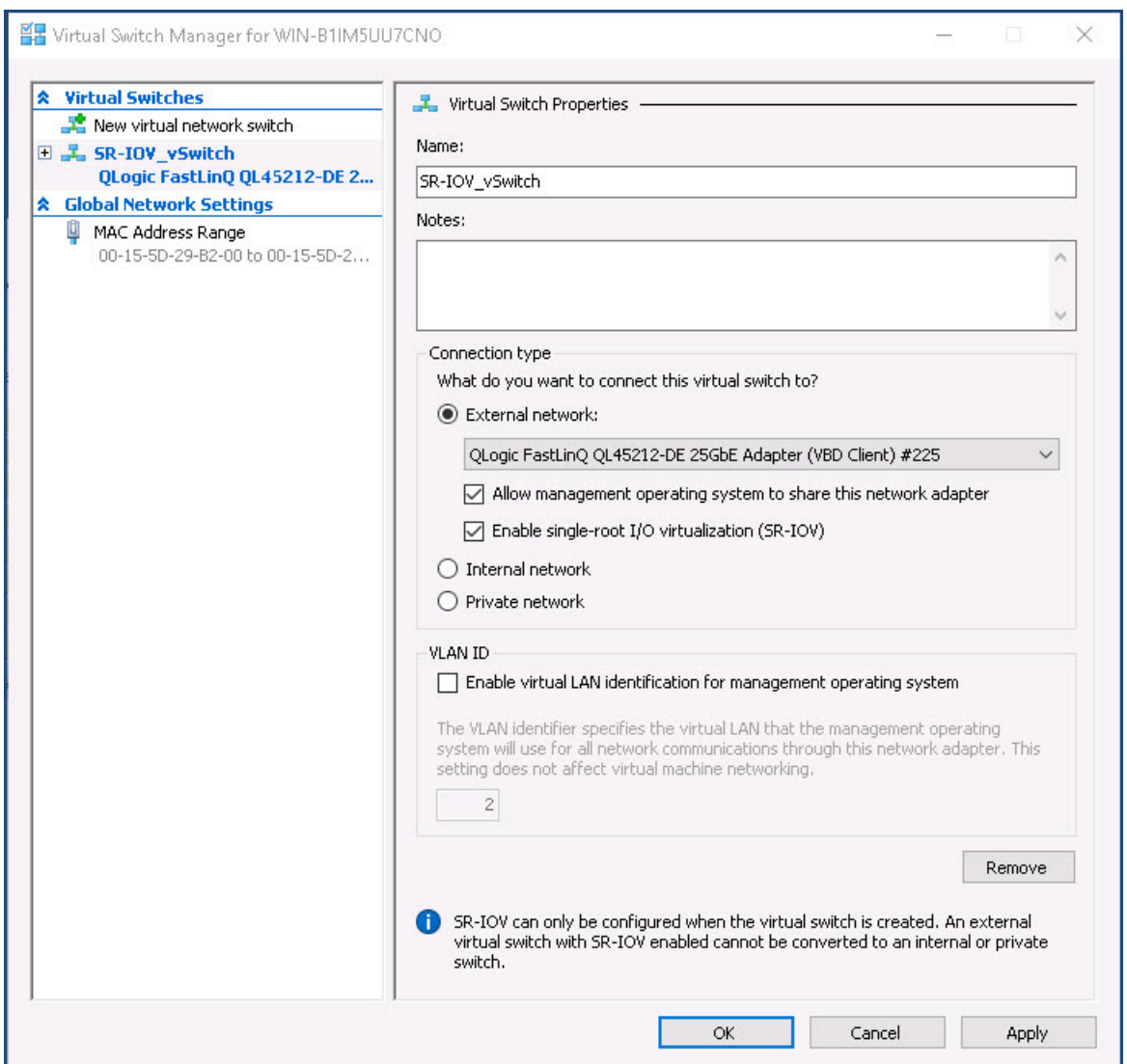

<span id="page-118-0"></span>*Abbildung 8-4. Manager für virtuellen Switch: SR-IOV aktivieren*

- f. Das Nachrichtenfeld "Apply Networking Changes" (Netzwerkänderungen anwenden) zeigt an, dass **ausstehende Änderungen die Netzwerkkonnektivität unterbrechen können**. Klicken Sie zum Speichern Ihrer Änderungen und zum Fortfahren auf **Yes** (Ja).
- 11. Um den Funktionsumfang des Switch für die virtuelle Maschine nutzen zu können, führen Sie den folgenden Windows PowerShell-Befehl aus:

PS C:\Users\Administrator> **Get-VMSwitch -Name SR-IOV\_vSwitch | fl**

Die Ausgabe des Get-VMSwitch-Befehls umfasst die folgenden SR-IOV-Funktionen:

IovVirtualFunctionCount : 96 IovVirtualFunctionsInUse : 1

- 12. So erstellen Sie eine virtuelle Maschine (VM) und exportieren die virtuelle Funktion (VF) in die VM:
	- a. Erstellen Sie eine virtuelle Maschine.
	- b. Fügen Sie den VM-Netzwerkadapter zur virtuellen Maschine hinzu.
	- c. Weisen Sie dem VM-Netzwerkadapter einen virtuellen Switch zu.
	- d. Aktivieren Sie im Dialogfeld "Settings for VM <VM\_Name>" (Einstellungen für VM <Name der virtuellen Maschine>) ([Abbildung 8-5](#page-120-0)) auf der Seite "Hardware Acceleration" (Hardware-Beschleunigung) unter **Single-root I/O virtualization** (Single Root E/A-Virtualisierung) das Kontrollkästchen **Enable SR-IOV** (SR-IOV aktivieren) und klicken Sie dann auf **OK**.

#### **ANMERKUNG**

Nach der Erstellung der Verbindung für den virtuellen Adapter kann die SR-IOV-Einstellung jederzeit aktiviert oder deaktiviert werden (selbst bei laufendem Datenverkehr).

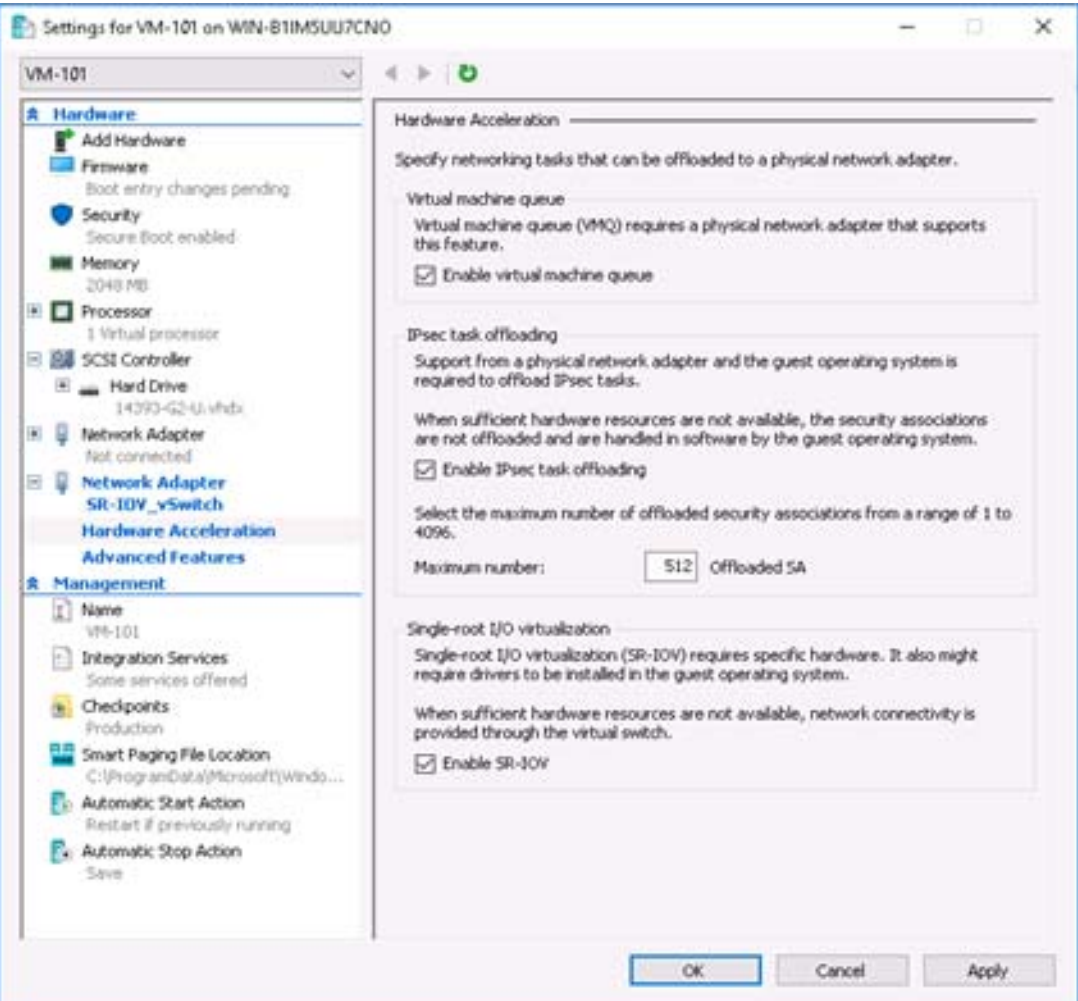

<span id="page-120-0"></span>*Abbildung 8-5. Einstellungen für VM: SR-IOV aktivieren*

13. Installieren Sie die QLogic-Treiber für die in der VM erkannten Adapter. Verwenden Sie die neuesten Treiber Ihres Host-Betriebssystemherstellers (verwenden Sie nicht die enthaltenen Treiber).

#### **ANMERKUNG**

Achten Sie darauf, dass sowohl auf der VM als auch auf dem Hostsystem das gleiche Treiberpaket verwendet wird. Verwenden Sie beispielsweise die gleiche qeVBD- und qeND-Treiberversion auf dem Windows VM- und dem Windows Hyper-V-Host.

Nach der Installation der Treiber wird der QLogic-Adapter in der VM aufgelistet. [Abbildung 8-6](#page-121-0) zeigt ein Beispiel.

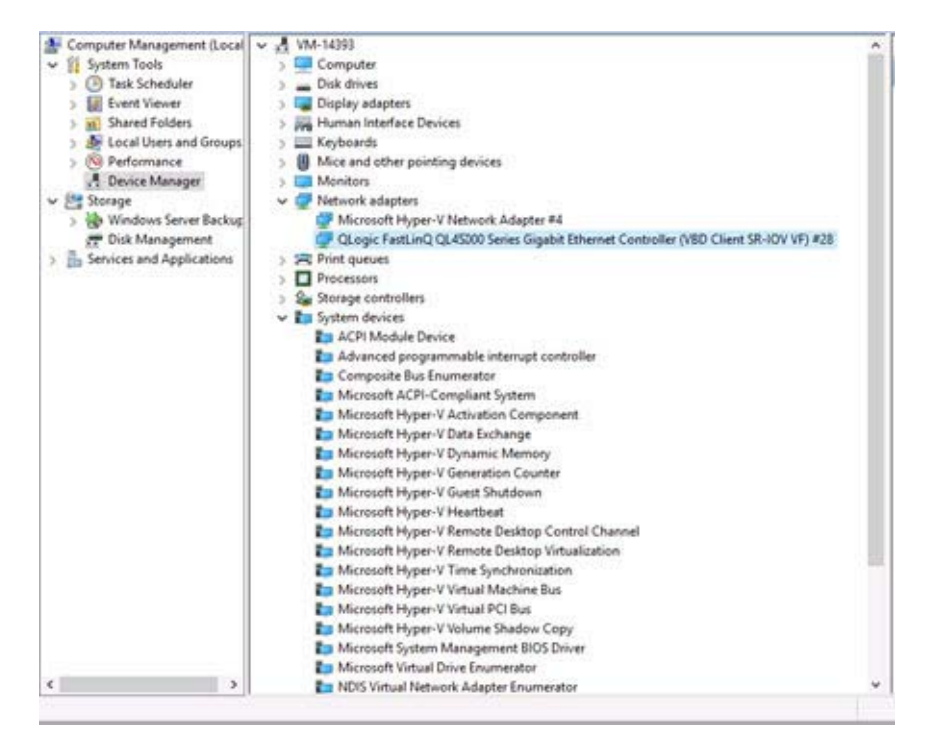

<span id="page-121-0"></span>*Abbildung 8-6. Geräte-Manager: VM mit QLogic-Adapter*

14. Führen Sie zum Anzeigen der SR-IOV-VF-Details den folgenden Windows PowerShell-Befehl aus:

PS C:\Users\Administrator> **Get-NetadapterSriovVf**

[Abbildung 8-7](#page-121-1) zeigt ein Beispiel für die Ausgabe.

| PS C:\Users\Administrator><br>PS C:\Users\Administrator> Get-NetAdapterSriovVf |   |     |                               |                                                                      |                |
|--------------------------------------------------------------------------------|---|-----|-------------------------------|----------------------------------------------------------------------|----------------|
| Name<br>----<br>Ethernet 10                                                    | ۰ | {2} | FunctionID VPortID MacAddress | VmID<br>----<br>00-15-5D-29-B2-01 51F01C52-CDC6-4932-A95E-86D VM-101 | VmFriendlyName |
| PS C:\Users\Administrator> _                                                   |   |     |                               |                                                                      |                |

<span id="page-121-1"></span>*Abbildung 8-7. Windows PowerShell-Befehl: Get-NetadapterSriovVf*

# <span id="page-122-0"></span>**Konfigurieren von SR-IOV unter Linux**

#### **So konfigurieren Sie SR-IOV unter Linux:**

- 1. Rufen Sie die Server-BIOS-Systemeinrichtung auf und klicken Sie dann auf **System BIOS Settings** (System-BIOS-Einstellungen).
- 2. Klicken Sie auf der Seite "System BIOS Settings" (Sytem-BIOS-Einstellungen) auf **Integrated Devices** (Integrierte Geräte).
- 3. Führen Sie auf der Seite "System Integrated Devices" (Systemintegrierte Geräte) ([Abbildung 8-1 auf Seite 99](#page-116-0)) die folgenden Schritte aus:
	- a. Setzen Sie die Option **SR-IOV Global Enable** (SR-IOV global aktivieren) auf **Enabled** (Aktiviert).
	- b. Klicken Sie auf **Back** (Zurück).
- 4. Klicken Sie auf der Seite "System BIOS Settings" (System-BIOS-Einstellungen) auf **Processor Settings** (Prozessoreinstellungen).
- 5. Führen Sie auf der Seite "Processor Settings" (Prozessoreigenschaften) ([Abbildung 8-8](#page-123-0)) die folgenden Schritte aus:
	- a. Setzen Sie die Option **Virtualization Technology** (Virtualisierungstechnologie) auf **Enabled** (Aktiviert).
	- b. Klicken Sie auf **Back** (Zurück).

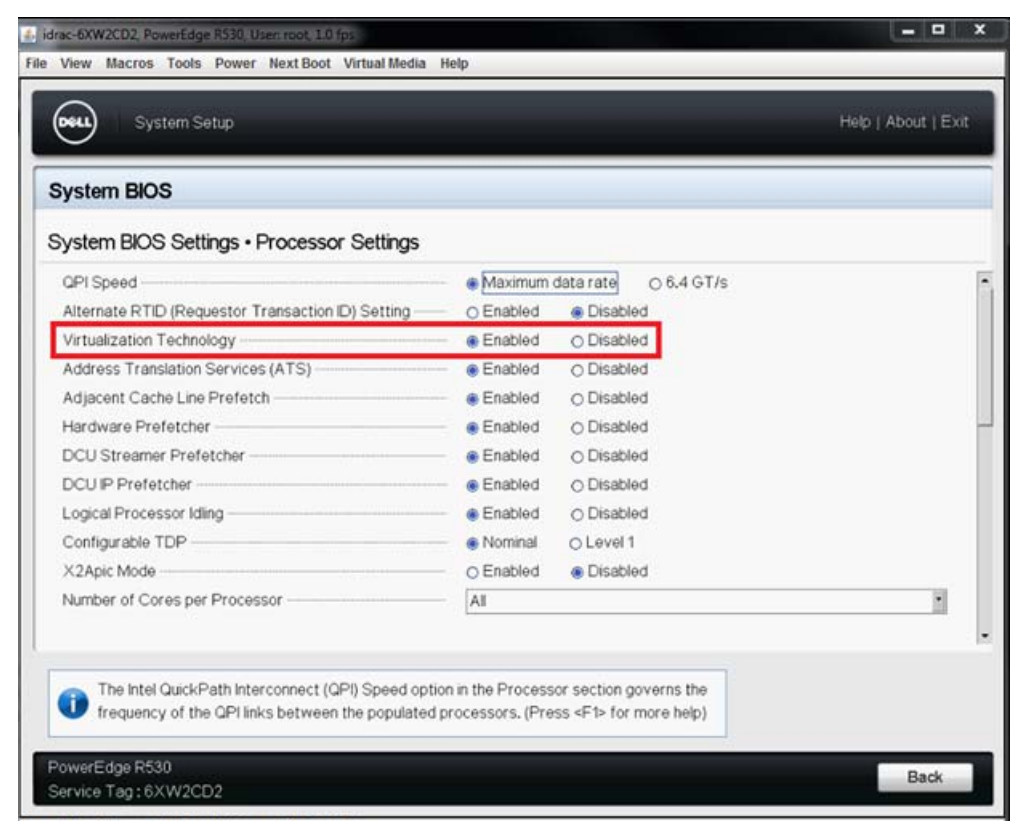

*Abbildung 8-8. Systemeinrichtung: Prozessoreinstellungen für SR-IOV*

- <span id="page-123-0"></span>6. Wählen Sie auf der Seite "System Setup" (Systemeinrichtung) die Option **Device Settings** (Geräteeinstellungen) aus.
- 7. Wählen Sie auf der Seite "Device Settings" (Geräteeinstellungen) Port 1 für den QLogic-Adapter aus.
- 8. Führen Sie auf der Seite "Device Level Configuration" (Konfiguration auf Geräteebene) ([Abbildung 8-9](#page-124-0)) die folgenden Schritte aus:
	- a. Setzen Sie **Virtualization Mode** (Virtualisierungsmodus) auf **SR-IOV**.
	- b. Klicken Sie auf **Back** (Zurück).

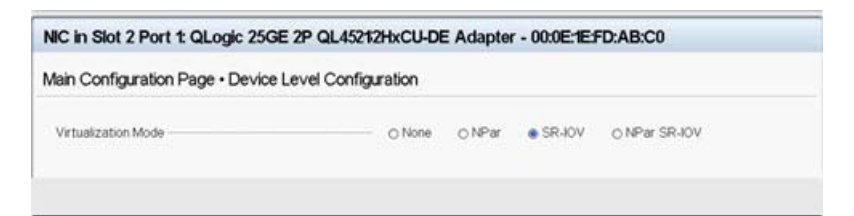

#### <span id="page-124-0"></span>*Abbildung 8-9. Systemeinrichtung für SR-IOV: Integrierte Geräte*

- 9. Klicken Sie auf der Seite "Main Configuration" (Hauptkonfiguration) auf **Finish** (Fertig stellen), speichern Sie Ihre Einstellungen und starten Sie das System anschließend neu.
- 10. So aktivieren und überprüfen Sie die Virtualisierung:
	- a. Öffnen Sie die Datei grub.conf und konfigurieren Sie den Parameter iommu, wie unter [Abbildung 8-10](#page-125-0) dargestellt.
		- Fügen Sie für Intel-basierte Systeme intel iommu=on hinzu.
		- **Fügen Sie für AMD-basierte Systeme** amd  $i$ ommu=on hinzu.

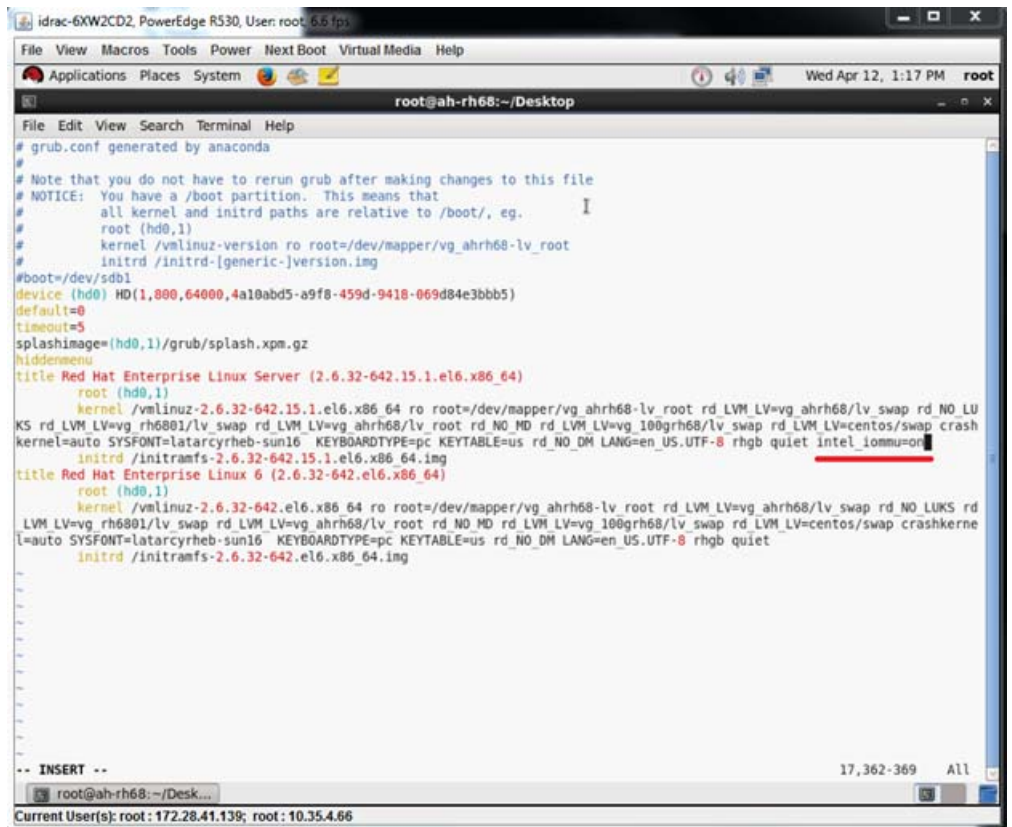

#### <span id="page-125-0"></span>Abbildung 8-10. Bearbeiten der Datei "grub.conf" für SR-IOV

- b. Speichern Sie die Datei grub.conf und starten Sie das System anschließend neu.
- c. Um zu überprüfen, ob die Änderungen umgesetzt wurden, führen Sie den folgenden Befehl aus:

**dmesg | grep -I iommu**

Das Ergebnis eines erfolgreichen Befehls für die E/A-Ausgabe-Speicherverwaltungseinheit (IOMMU) könnte beispielsweise wie folgt aussehen:

Intel-IOMMU: enabled

d. Um die VF-Details (Anzahl der VFs und Gesamtzahl der VFs) anzuzeigen, führen Sie folgenden Befehl aus:

**find /sys/|grep -I sriov**

- 11. Aktivieren Sie für einen spezifischen Port eine VF-Menge.
	- a. Um beispielsweise 8 VF auf der PCI-Instanz 04:00.0 (bus 4, device 0, function 0) zu aktivieren, führen Sie folgenden Befehl aus:

```
[root@ah-rh68 ~]# echo 8 > 
/sys/devices/pci0000:00/0000:00:02.0/0000:04:00.0/sriov_numvfs
```
b. Prüfen Sie die Ausgabe des Befehls ([Abbildung 8-11\)](#page-126-0), um zu bestätigen, dass die tatsächlichen VFs auf Bus 4, Gerät 2 (vom 0000:00:02.0 Parameter), Funktionen 0 bis 7, erstellt wurden. Beachten Sie, dass die tätsächliche Geräte-ID auf den PFs (8070 in diesem Beispiel) und den VFs (9090 in diesem Beispiel) unterschiedlich ist.

```
[root@ah-rh68 Desktop]#
[root@ah-rh68 Desktop]# echo 8 > /sys/devices/pci0000:00/0000:00:02.0/0000:04:00.0/sriov numvfs
[root@ah-rh68 Desktop]#
[root@ah-rh68 Desktop]# lspci -vv|grep -i Qlogic
04:00.0 Ethernet controller: QLogic Corp. Device 8070 (rev 02)
        Subsystem: QLogic Corp. Device 000b
                Product Name: QLogic 256E 2P QL45212HxCU-DE Adapter<br>[V4] Vendor specific: NMVQLogic
04:00.1 Ethernet controller: OLogic Corp. Device 8070 (rev 02)
        Subsystem: QLogic Corp. Device 000b
                Product Name: QLogic 25GE 2P QL45212HxCU-DE Adapter<br>[V4] Vendor specific: NMVQLogic
04:02.0 Ethernet controller: QLogic Corp. Device 8090 (rev 02)
        Subsystem: QLogic Corp. Device 000b
04:02.1 Ethernet controller: QLogic Corp. Device 8090 (rev 02)
        Subsystem: DLogic Corp. Device 000b
04:02.2 Ethernet controller: QLogic Corp. Device 8090 (rev 02)
        Subsystem: QLogic Corp. Device 000b
04:02.3 Ethernet controller: QLogic Corp. Device 8090 (rev 02)
        Subsystem: QLogic Corp. Device 000b
04:02.4 Ethernet controller: QLogic Corp. Device 8090 (rev 02)
        Subsystem: QLogic Corp. Device 000b
04:02.5 Ethernet controller: QLogic Corp. Device 8090 (rev 02)
        Subsystem: QLogic Corp. Device 000b
04:02.6 Ethernet controller: QLogic Corp. Device 8090 (rev 02)
        Subsystem: QLogic Corp. Device 000b
04:02.7 Ethernet controller: QLogic Corp. Device 8090 (rev 02)
        Subsystem: QLogic Corp. Device 000b
[root@ah-rh68 Desktop]#
 Toot@ah-rh68:~/Desk...
```
#### *Abbildung 8-11. Befehlsausgabe für sriov\_numvfs*

<span id="page-126-0"></span>12. Führen Sie zum Anzeigen einer Liste alle PF- und VF-Schnittstellen den folgenden Befehl aus:

```
# ip link show | grep -i vf -b2
```
[Abbildung 8-12](#page-127-0) zeigt ein Beispiel für die Ausgabe.

| [root@localhost ~]# ip link show   grep -i vf -b2                                                                                                 |                                                                                                    |  |  |  |  |  |  |  |
|----------------------------------------------------------------------------------------------------|----------------------------------------------------------------------------------------------------|--|--|--|--|--|--|--|
| 163-2: em1 1: <broadcast,multicast,up,lower up=""> mtu 1500 gdisc mg state UP mode DEFAULT group default glen 1000</broadcast,multicast,up,lower> |                                                                                                    |  |  |  |  |  |  |  |
| 271- link/ether f4:e9:d4:ee:54:c2 brd ff:ff:ff:ff:ff:ff:ff                                                                                        |                                                                                                    |  |  |  |  |  |  |  |
|                                                                                                    | 326: vf 0 MAC 00:00:00:00:00:00:00, tx rate 10000 (Mbps), max tx rate 10000Mbps, spoof checking off, link-state auto  |  |  |  |  |  |  |  |
|                                                                                                    | 439: vf 1 MAC 00:00:00:00:00:00, tx rate 10000 (Mbps), max tx rate 10000Mbps, spoof checking off, link-state auto     |  |  |  |  |  |  |  |
|                                                                                                    | 552: vf 2 MAC 00:00:00:00:00:00, tx rate 10000 (Mbps), max tx rate 10000Mbps, spoof checking off, link-state auto     |  |  |  |  |  |  |  |
|                                                                                                    | 665: vf 3 MAC 00:00:00:00:00:00, tx rate 10000 (Mbps), max tx rate 10000Mbps, spoof checking off, link-state auto     |  |  |  |  |  |  |  |
|                                                                                                    | 778: vf 4 MAC 00:00:00:00:00:00, tx rate 10000 (Mbps), max tx rate 10000Mbps, spoof checking off, link-state auto     |  |  |  |  |  |  |  |
|                                                                                                    | 891: vf 5 MAC 00:00:00:00:00:00, tx rate 10000 (Mbps), max tx rate 10000Mbps, spoof checking off, link-state auto     |  |  |  |  |  |  |  |
|                                                                                                    | 1004: vf 6 MAC 00:00:00:00:00:00. tx rate 10000 (Mbps), max tx rate 10000Mbps, spoof checking off, link-state auto    |  |  |  |  |  |  |  |
|                                                                                                    | $1117$ : vf 7 MAC 00:00:00:00:00:00, tx rate 10000 (Mbps), max tx rate 10000Mbps, spoof checking off, link-state auto |  |  |  |  |  |  |  |

<span id="page-127-0"></span>Abbildung 8-12. Befehlsausgabe für den Befehl "ip link show"

- 13. Weisen Sie MAC-Adressen zu und überprüfen Sie diese:
	- a. Führen Sie zum Zuweisen einer MAC-Adresse auf der VF den folgenden Befehl aus:

**ip link set <pf device> vf <vf index> mac <mac address>**

b. Stellen Sie sicher, dass die VF-Schnittstelle mit der zugewiesenen Schnittstelle betriebsbereit ist.

- 14. Schalten Sie die VM aus und verbinden Sie die VF. (Einige Betriebssysteme unterstützen das Anschließen von VFs an die VM im laufenden Betrieb, also über das Hot-Plug-Verfahren.)
	- a. Klicken Sie im Dialogfeld "Virtual Machine" (Virtuelle Maschine) ([Abbildung 8-13\)](#page-128-0) auf **Add Hardware** (Hardware hinzufügen).

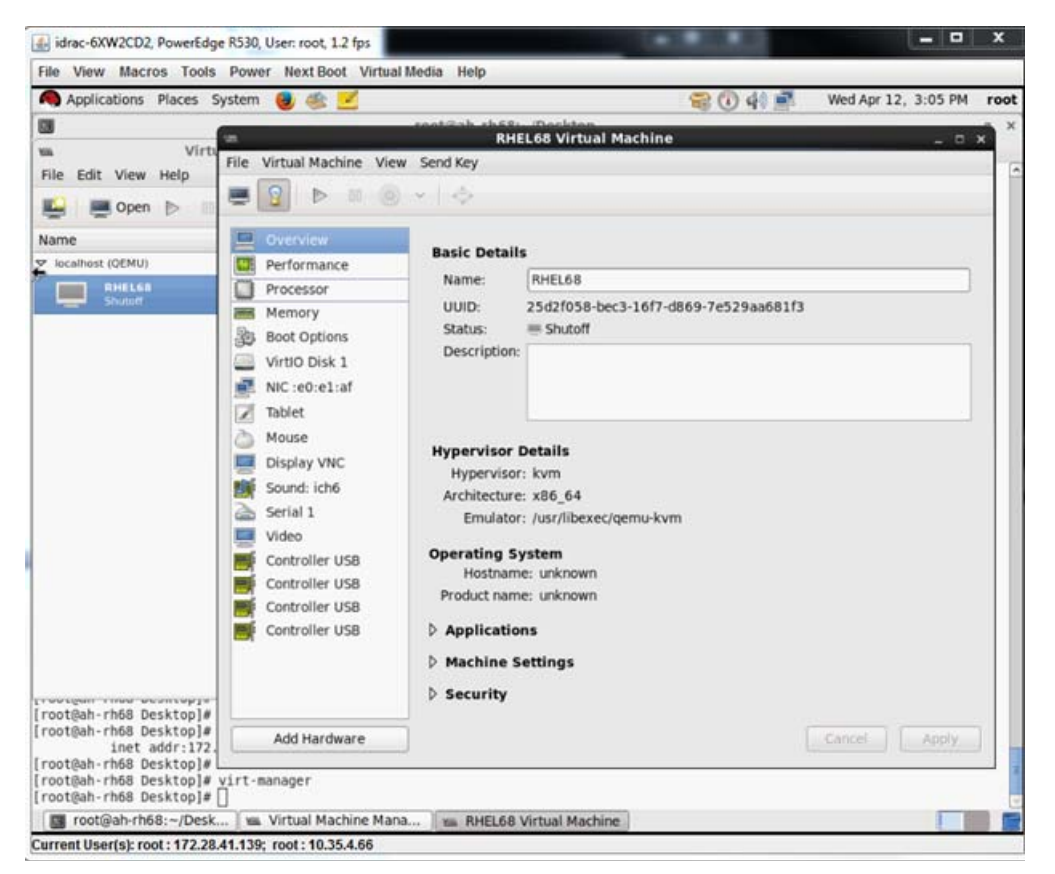

*Abbildung 8-13. RHEL68 – Virtuelle Maschine*

- <span id="page-128-0"></span>b. Klicken Sie im linken Fenster des Dialogfelds "Add New Virtual Hardware" (Neue virtuelle Hardware hinzufügen) ([Abbildung 8-14\)](#page-129-1) auf **PCI Host Device** (PCI-Host-Gerät).
- c. Wählen Sie im rechten Fenster ein Host-Gerät aus.

d. Klicken Sie auf **Finish** (Fertig stellen).

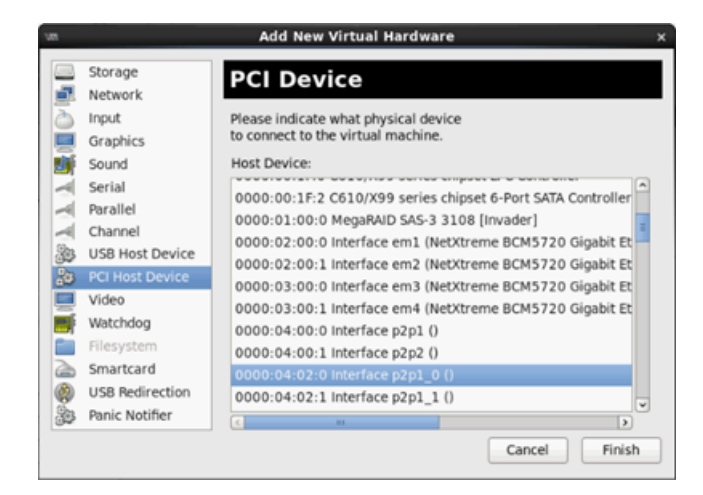

*Abbildung 8-14. Neue virtuelle Hardware hinzufügen*

<span id="page-129-1"></span>15. Schalten Sie die virtuelle Maschine ein und führen Sie dann den folgenden Befehl aus:

**check lspci -vv|grep -I ether**

- 16. Installieren Sie die Treiber für die in der VM erkannten Adapter. Verwenden Sie die neuesten Treiber Ihres Host-Betriebssystemherstellers (verwenden Sie nicht die enthaltenen Treiber). Es muss die gleiche Treiberversion auf dem Host und der VM installiert sein.
- 17. Fügen Sie bei Bedarf weitere VFs zur VM hinzu.

# <span id="page-129-0"></span>**Konfigurieren von SR-IOV unter VMware**

#### **So konfigurieren Sie SR-IOV unter VMware:**

- 1. Rufen Sie die Server-BIOS-Systemeinrichtung auf und klicken Sie dann auf **System BIOS Settings** (System-BIOS-Einstellungen).
- 2. Klicken Sie auf der Seite "System BIOS Settings" (Sytem-BIOS-Einstellungen) auf **Integrated Devices** (Integrierte Geräte).
- 3. Führen Sie auf der Seite "Integrated Devices" (Integrierte Geräte) (siehe [Abbildung 8-1 auf Seite 99](#page-116-0)) die folgenden Schritte aus:
	- a. Setzen Sie die Option **SR-IOV Global Enable** (SR-IOV global aktivieren) auf **Enabled** (Aktiviert).
	- b. Klicken Sie auf **Back** (Zurück).
- 4. Klicken Sie im Fenster "System Setup" (Systemeinrichtung) auf die Option **Device Settings** (Geräteeinstellungen).
- 5. Wählen Sie auf der Seite "Device Settings" (Geräteeinstellungen) einen Port für den 25-G-QL45212 Adapter aus.
- 6. Führen Sie auf der Seite "Device Level Configuration" (Konfiguration auf Geräteebene) ([Abbildung 8-2 auf Seite 99\)](#page-116-1) die folgenden Schritte aus:
	- a. Setzen Sie **Virtualization Mode** (Virtualisierungsmodus) auf **SR-IOV**.
	- b. Klicken Sie auf **Back** (Zurück).
- 7. Klicken Sie auf der Seite "Main Configuration" (Hauptkonfiguration) auf **Finish** (Fertig stellen).
- 8. Speichern Sie die Konfigurationseinstellungen und starten Sie das System neu.
- 9. Um die erforderliche Anzahl an VFs pro Port zu aktivieren (in diesem Beispiel 16 an jedem Dual-Port-Adapter), führen Sie den folgenden Befehl aus:

**"esxcfg-module -s "max\_vfs=16,16" qedentv"**

#### **ANMERKUNG**

Jede Ethernet-Funktion des QL45212 Adapters braucht einen eigenen Eintrag.

- 10. Starten Sie den Host neu.
- 11. Um zu überprüfen, ob die Änderungen auf der Modulebene umgesetzt wurden, führen Sie den folgenden Befehl aus:

```
"esxcfg-module -g qedentv"
```

```
[root@localhost:~] esxcfg-module -g qedentv
qedentv enabled = 1 options = 'max vfs=16,16'
```
12. Um zu überprüfen, ob die VFs tatsächlich erstellt wurden, führen Sie den Befehl lspci wie folgt aus:

```
[root@localhost:~] lspci | grep -i QLogic | grep -i 'ethernet\|network' | more
0000:05:00.0 Network controller: QLogic Corp. QLogic FastLinQ QL45xxx 10/25 
GbE Ethernet Adapter [vmnic6]
0000:05:00.1 Network controller: QLogic Corp. QLogic FastLinQ QL45xxx 10/25 
GbE Ethernet-Adapter [vmnic7]
0000:05:02.0 Network controller: QLogic Corp. QLogic FastLinQ QL45xxx Series 
10/25 GbE Controller (SR-IOV VF) [PF_0.5.0_VF_0]
0000:05:02.1 Network controller: QLogic Corp. QLogic FastLinQ QL45xxx Series 
10/25 GbE Controller (SR-IOV VF) [PF_0.5.0_VF_1]
0000:05:02.2 Network controller: QLogic Corp. QLogic FastLinQ QL45xxx Series 
10/25 GbE Controller (SR-IOV VF) [PF_0.5.0_VF_2]
```

```
0000:05:02.3 Network controller: QLogic Corp. QLogic FastLinQ QL41xQL45xxxxx 
Series 10/25 GbE Controller (SR-IOV VF) [PF 0.5.0 VF 3]
.
.
.
0000:05:03.7 Network controller: QLogic Corp. QLogic FastLinQ QL45xxx Series 
10/25 GbE Controller (SR-IOV VF) [PF_0.5.0_VF_15]
0000:05:0e.0 Network controller: QLogic Corp. QLogic FastLinQ QL45xxx Series 
10/25 GbE Controller (SR-IOV VF) [PF_0.5.1_VF_0]
0000:05:0e.1 Network controller: QLogic Corp. QLogic FastLinQ QL45xxx Series 
10/25 GbE Controller (SR-IOV VF) [PF_0.5.1_VF_1]
0000:05:0e.2 Network controller: QLogic Corp. QLogic FastLinQ QL45xxx Series 
10/25 GbE Controller (SR-IOV VF) [PF_0.5.1_VF_2]
0000:05:0e.3 Network controller: QLogic Corp. QLogic FastLinQ QL45xxx Series 
10/25 GbE Controller (SR-IOV VF) [PF_0.5.1_VF_3]
.
.
.
0000:05:0f.6 Network controller: QLogic Corp. QLogic FastLinQ QL45xxx Series 
10/25 GbE Controller (SR-IOV VF) [PF_0.5.1_VF_14]
0000:05:0f.7 Network controller: QLogic Corp. QLogic FastLinQ QL45xxx Series 
10/25 GbE Controller (SR-IOV VF) [PF_0.5.1_VF_15]
            13. Verbinden Sie VFs wie folgt mit der VM:
                 a. Schalten Sie die virtuelle Schnitstelle ein und verbinden Sie die VF. 
                      (Einige Betriebssysteme unterstützen das Anschließen von VFs an die 
                      VM im laufenden Betrieb, also über das Hot-Plug-Verfahren.)
```
- b. Fügen Sie einen Host zur VMware vCenter Server Virtual Appliance (vCSA) hinzu.
- c. Klicken Sie auf die Option **Edit Settings** (Einstellungen bearbeiten) der VM.
- 14. Füllen Sie das Dialogfeld "Edit Settings" (Einstellungen bearbeiten) ([Abbildung 8-15\)](#page-132-0) wie folgt aus:
	- a. Wählen Sie im Feld **New Device** (Neues Gerät) die Option **Network** (Netzwerk) aus und klicken Sie dann auf **Add** (Hinzufügen).
	- b. Wählen Sie **SR-IOV Passthrough** (SR-IOV-PassThrough) als **Adapter Type** (Adaptertyp) aus.
	- c. Wählen Sie für **Physical Function** (Physische Funktion) die QLogic VF aus.

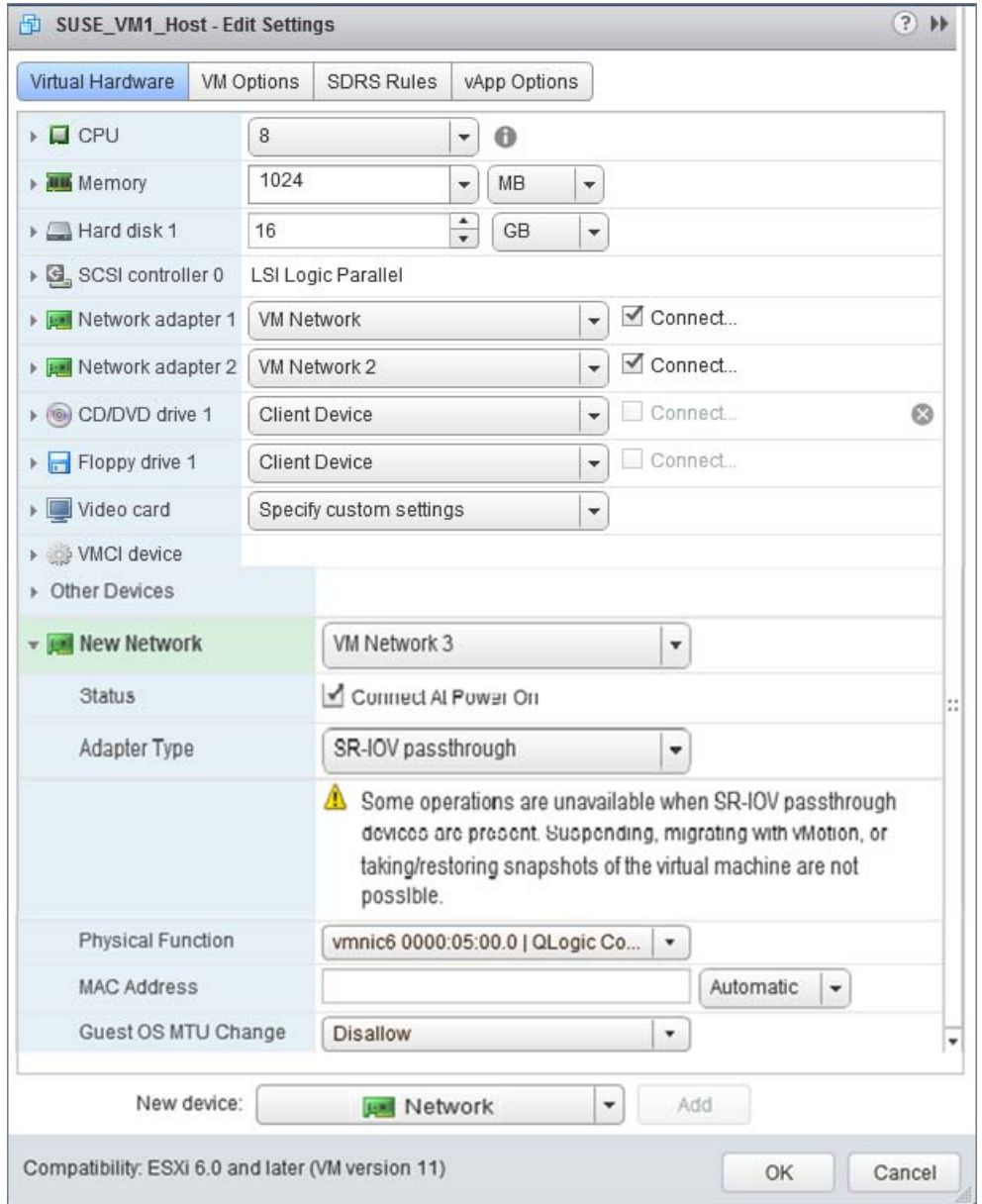

d. Um Ihre Konfigurationsänderungen zu speichern und dieses Dialogfeld zu schließen, klicken Sie auf **OK**.

<span id="page-132-0"></span>*Abbildung 8-15. VMware-Host – Einstellungen bearbeiten*

15. Um die VFs pro Port zu überprüfen, führen Sie den Befehl esxcli wie folgt aus:

[root@localhost:~] **esxcli network sriovnic vf list -n vmnic6** VF ID Active PCI Address Owner World ID ----- ------ ----------- -------------- 0 true 005:02.0 60591 1 true 005:02.1 60591 2 false  $005:02.2$  - 3 false 005:02.3 - 4 false 005:02.4 - 5 false 005:02.5 - 6 false 005:02.6 - 7 false 005:02.7 - 8 false 005:03.0 - 9 false 005:03.1 10 false 005:03.2 - 11 false 005:03.3 - 12 false 005:03.4 - 13 false 005:03.5 - 14 false 005:03.6 - 15 false 005:03.7 -

- 16. Installieren Sie die QLogic-Treiber für die in der VM erkannten Adapter. Verwenden Sie die neuesten Treiber Ihres Host-Betriebssystemherstellers (verwenden Sie nicht die enthaltenen Treiber). Es muss die gleiche Treiberversion auf dem Host und der VM installiert sein.
- 17. Schalten Sie die VM ein und führen Sie dann den Befehl ifconfig -a aus, um zu überprüfen, dass die hinzugefügte Netzwerkschnittstelle aufgeführt wird.
- 18. Fügen Sie bei Bedarf weitere VFs zur VM hinzu.

# *9* **Windows Server 2016**

Dieser Abschnitt enthält die folgenden Informationen zu Windows Server 2016:

- [Konfigurieren von RoCE-Schnittstellen mit Hyper-V](#page-134-0)
- ["RoCE über Switch Eingebettetes Teaming" auf Seite 123](#page-140-0)
- ["Konfigurieren von QoS für RoCE" auf Seite 125](#page-142-0)
- ["Konfigurieren von VMMQ" auf Seite 134](#page-151-0)
- ["Konfigurieren von VXLAN" auf Seite 141](#page-158-0)
- Konfigurieren der Funktion "Direkte Speicherplätze"" auf Seite 142
- ["Bereitstellen und Verwalten eines Nano-Servers" auf Seite 149](#page-166-0)

# <span id="page-134-0"></span>**Konfigurieren von RoCE-Schnittstellen mit Hyper-V**

In Windows Server 2016, Hyper-V mit Network Direct Kernel Provider Interface (NDKPI) Mode-2 unterstützen virtuelle Host-Netzwerkadapter (Host virtual NICs) RDMA.

#### **ANMERKUNG**

DCBX ist für RoCE über Hyper-V erforderlich. Führen Sie einen der folgenden Schritte für die Konfiguration von DCBX durch:

- Über HII konfigurieren (siehe ["Vorbereiten des Adapters" auf Seite 59](#page-76-0)).
- Über QoS konfigurieren (siehe ["Konfigurieren von QoS für RoCE" auf](#page-142-0)  [Seite 125](#page-142-0)).

Zu den in diesem Abschnitt beschriebenen RoCE-Konfigurationsabläufen gehören:

- [Erstellen eines virtuellen Hyper-V-Switch mit einer virtuellen RDMA-NIC](#page-135-0)
- [Hinzufügen einer VLAN-ID zu einer virtuellen Host-NIC](#page-137-0)
- [Überprüfen, ob RoCE aktiviert ist](#page-138-0)
- [Hinzufügen von virtuellen Host-NICs \(virtuelle Ports\)](#page-138-1)
- **E. [Zuordnen des SMB-Laufwerks und Ausführen von RoCE-Datenverkehr](#page-139-0)**

## <span id="page-135-0"></span>**Erstellen eines virtuellen Hyper-V-Switch mit einer virtuellen RDMA-NIC**

Führen Sie die in diesem Abschnitt beschriebenen Schritte aus, um einen virtuellen Hyper-V-Switch zu erstellen und RDMA in der VNIC zu aktivieren.

#### **So erstellen Sie einen virtuellen Hyper-V-Switch mit einer virtuellen RDMA-NIC:**

- 1. Starten Sie Hyper-V Manager.
- 2. Klicken Sie auf **Virtual Switch Manager** (Manager für virtuellen Switch) (siehe [Abbildung 9-1\)](#page-135-1).

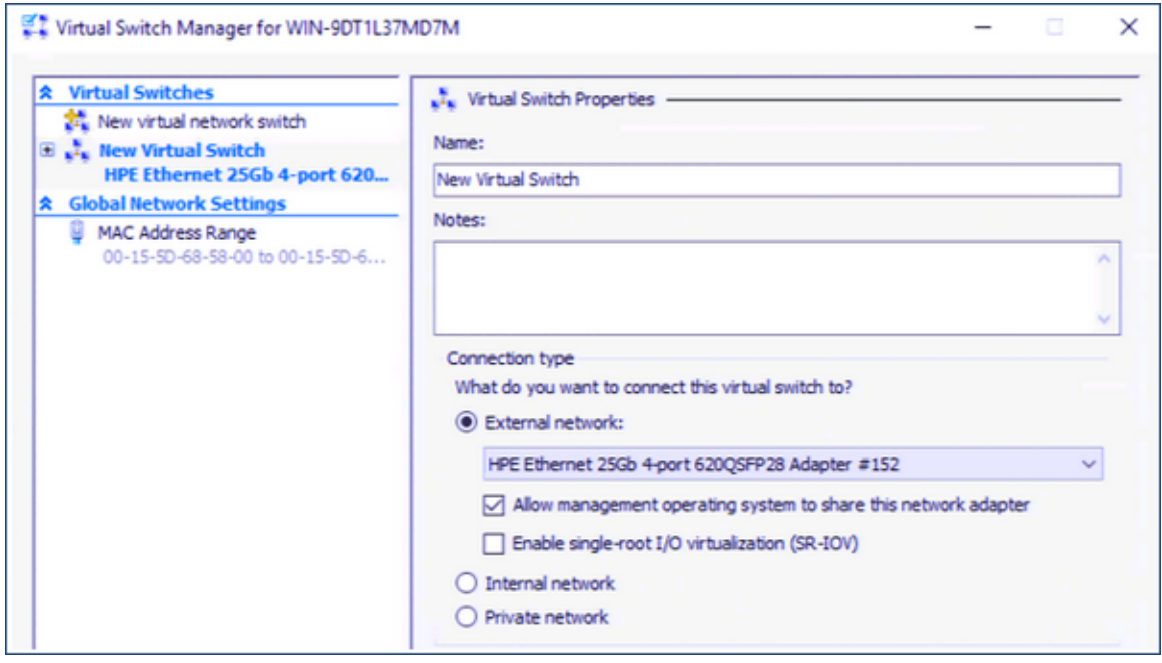

<span id="page-135-1"></span>*Abbildung 9-1. Aktivieren von RDMA auf der virtuellen Host-NIC*

- 3. Erstellen Sie einen virtuellen Switch.
- 4. Aktivieren Sie das Kontrollkästchen **Allow management operating system to share this network adapter** (Verwaltungsbetriebssystem die Freigabe dieses Netzwerkadapters genehmigen).

In Windows Server 2016 wurde ein neuer Parameter – Network Direct (RDMA) – zur virtuellen Host-NIC hinzugefügt.

#### <span id="page-136-1"></span>**So aktivieren Sie RDMA auf einer virtuellen Host-NIC:**

- 1. Öffnen Sie das Fenster "Hyper-V Virtual Ethernet Adapter Properties" (Eigenschaften für den virtuellen Hyper-V-Ethernet-Adapter).
- 2. Klicken Sie auf die Registerkarte **Advanced** (Erweitert).
- 3. Führen Sie auf der Seite "Advanced" (Erweitert) ([Abbildung 9-2\)](#page-136-0) die folgenden Schritte aus:
	- a. Wählen Sie unter **Property** (Eigenschaft) die Option **Network Direct (RDMA)** aus.
	- b. Wählen Sie unter **Value** (Wert) die Option **Enabled** (Aktiviert) aus.
	- c. Klicken Sie auf **OK**.

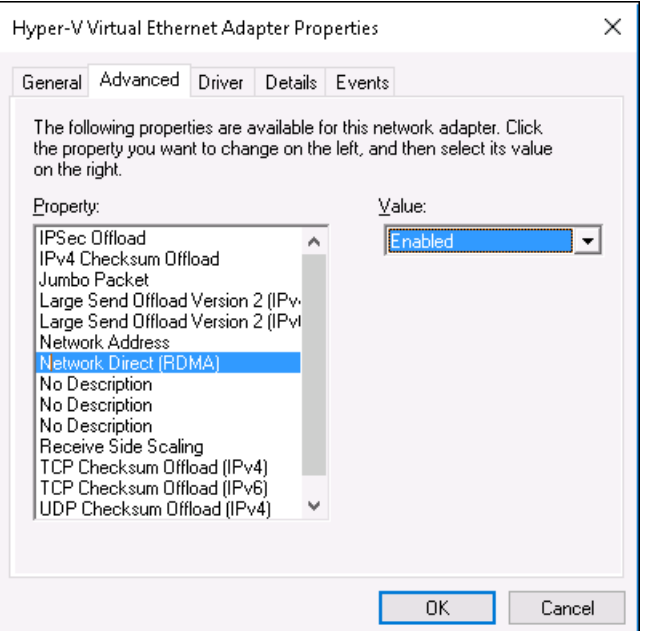

#### <span id="page-136-0"></span>*Abbildung 9-2. Eigenschaften für den virtuellen Hyper-V-Ethernet-Adapter*

4. Führen Sie zum Aktivieren von RDMA den folgenden Windows PowerShell-Befehl aus:

```
PS C:\Users\Administrator> Enable-NetAdapterRdma "vEthernet 
(New Virtual Switch)"
PS C:\Users\Administrator>
```
## <span id="page-137-0"></span>**Hinzufügen einer VLAN-ID zu einer virtuellen Host-NIC**

#### **So fügen Sie eine VLAN-ID zu einer virtuellen Host-NIC hinzu:**

1. Um den Namen der virtuellen Host-NIC zu ermitteln, führen Sie den folgenden Windows PowerShell-Befehl aus:

PS C:\Users\Administrator> **Get-VMNetworkAdapter -ManagementOS**

[Abbildung 9-3](#page-137-1) zeigt die Befehlsausgabe.

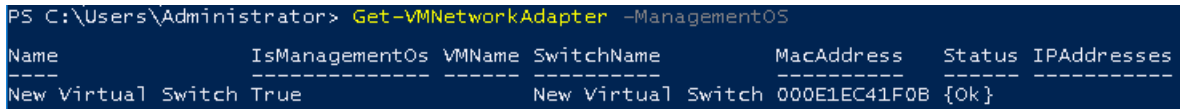

#### <span id="page-137-1"></span>*Abbildung 9-3. Windows PowerShell-Befehl: Get-VMNetworkAdapter*

2. Um die VLAN-ID auf der virtuellen Host-NIC festzulegen, führen Sie den folgenden Windows PowerShell-Befehl aus:

```
PS C:\Users\Administrator> Set-VMNetworkAdaptervlan 
-VMNetworkAdapterName "New Virtual Switch" -VlanId 5 -Access 
-Management05
```
#### **ANMERKUNG**

Beachten Sie den folgenden Hinweis zum Hinzufügen einer VLAN-ID zu einer virtuellen Host-NIC:

- Eine VLAN-ID muss einer virtuellen Host-NIC zugewiesen werden. Dieselbe VLAN-ID muss allen Schnittstellen und dem Switch zugewiesen werden.
- Stellen Sie sicher, dass Sie die VLAN-ID keiner physischen Schnittstelle zuweisen, wenn Sie eine virtuelle Host-NIC für RoCE verwenden.
- Wenn Sie mehr als eine virtuelle Host-NIC erstellen, können Sie jeder virtuellen Host-NIC VLAN eine andere VLAN zuweisen.

## <span id="page-138-0"></span>**Überprüfen, ob RoCE aktiviert ist**

#### **So überprüfen Sie, ob RoCE aktiviert ist:**

■ Führen Sie den folgenden Windows PowerShell-Befehl aus:

**Get-NetAdapterRdma**

In der Befehlsausgabe werden die für RDMA unterstützten Adapter, wie in [Abbildung 9-4](#page-138-2) dargestellt, aufgelistet.

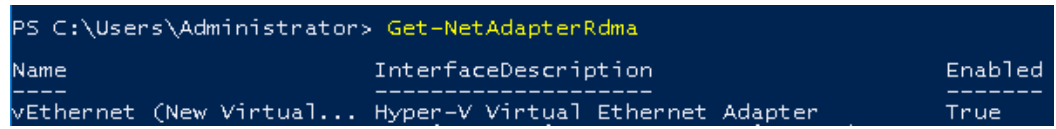

*Abbildung 9-4. Windows PowerShell-Befehl: Get-NetAdapterRdma*

## <span id="page-138-2"></span><span id="page-138-1"></span>**Hinzufügen von virtuellen Host-NICs (virtuelle Ports)**

#### **So fügen Sie virtuelle Host-NICs hinzu:**

1. Um eine virtuelle Host-NIC hinzuzufügen, führen Sie den folgenden Befehl aus:

**Add-VMNetworkAdapter -SwitchName "New Virtual Switch" -Name SMB - ManagementOS**

- 2. Aktivieren Sie RDMA auf den virtuellen Host-NICs wie unter "So aktivieren [Sie RDMA auf einer virtuellen Host-NIC:" auf Seite 119](#page-136-1) dargestellt.
- 3. Um eine VLAN-ID einem virtuellen Port zuzuweisen, führen Sie den folgenden Befehl aus:

**Set-VMNetworkAdapterVlan -VMNetworkAdapterName SMB -VlanId 5 -Access -ManagementOS**

## <span id="page-139-0"></span>**Zuordnen des SMB-Laufwerks und Ausführen von RoCE-Datenverkehr**

**So ordnen Sie das SMB-Laufwerk zu und führen Sie den RoCE-Datenverkehr aus:**

- 1. Starten Sie die Leistungsüberwachung (Perfmon).
- 2. Führen Sie im Dialogfeld "Add Counters" (Zähler hinzufügen) ([Abbildung 9-5](#page-139-1)) die folgenden Schritte aus:
	- a. Wählen Sie unter **Available counters** (Verfügbare Zähler) die Option **RDMA Activity** (RDMA-Aktivität) aus.
	- b. Wählen Sie unter **Instances of selected object** (Instanzen des ausgewählten Objekts) den Adapter aus.

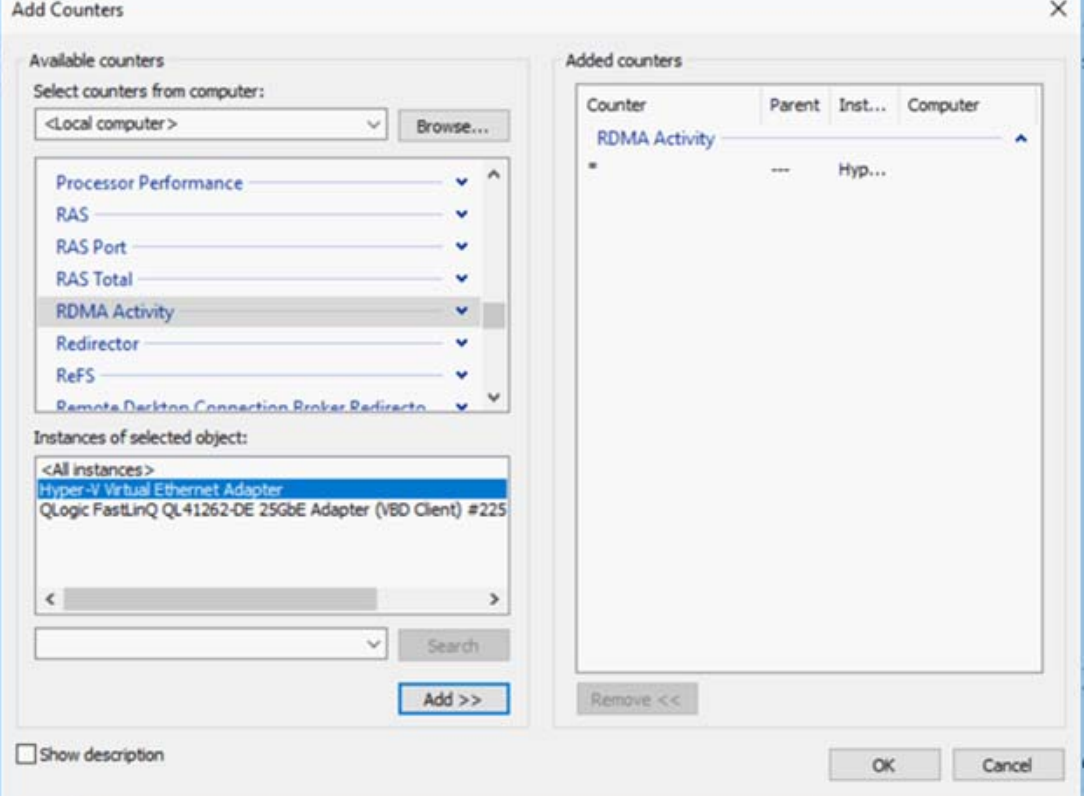

c. Klicken Sie auf **Add** (Hinzufügen).

<span id="page-139-1"></span>*Abbildung 9-5. Zähler hinzufügen – Dialogfeld*

Wenn der RoCE-Datenverkehr ausgeführt wird, werden Zähler gemäß dem Beispiel in [Abbildung 9-6](#page-140-1) angezeigt.

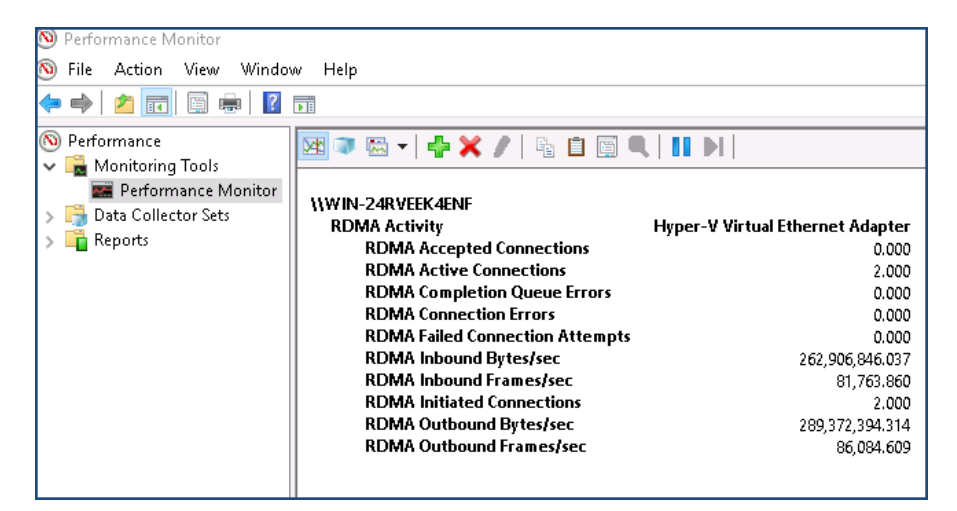

*Abbildung 9-6. Leistungsüberwachung zeigt den RoCE-Datenverkehr*

# <span id="page-140-1"></span><span id="page-140-0"></span>**RoCE über Switch – Eingebettetes Teaming**

Switch Embedded Teaming (SET) ist die alternative NIC-Teaming-Solution von Microsoft, die Sie in Umgebungen mit Hyper-V und dem Software-Defined Networking (SDN)-Stapel in Windows Server 2016 Technical Preview verwenden können. SET integriert die begrenzte NIC-Teaming-Funktionalität in den virtuellen Hyper-V-Switch.

Verwenden Sie SET, um einen bis zu acht physische Ethernet-Netzwerkadapter in einen oder mehrere softwarebasierte virtuelle Netzwerkadapter zu gruppieren. Diese Adapter bieten eine hohe Leistung und Fehlertoleranz beim Ausfall eines Netzwerkadapters. Um in ein Team integriert zu werden, müssen alle SET-Mitgliedsnetzwerkadapter auf demselben physischen Hyper-V-Host installiert werden.

In diesem Abschnitt werden die folgenden Verfahren für "RoCE über SET" behandelt:

- Erstellen eines virtuellen Hyper-V-Switch mit SET und virtuellen [RDMA-NICs](#page-141-0)
- [Aktivieren von RDMA auf SET](#page-141-1)
- [Zuweisen einer VLAN-ID auf SET](#page-142-1)
- [Ausführen von RDMA-Datenverkehr auf SET](#page-142-2)

#### <span id="page-141-0"></span>**Erstellen eines virtuellen Hyper-V-Switch mit SET und virtuellen RDMA-NICs**

**So erstellen Sie einen virtuellen Hyper-V-Switch mit SET und virtuellen RDMA-NICs:**

■ Führen Sie zum Aktivieren von SET den folgenden Windows PowerShell-Befehl aus:

PS C:\Users\Administrator> **New-VMSwitch -Name SET -NetAdapterName "Ethernet 2","Ethernet 3" -EnableEmbeddedTeaming \$true**

[Abbildung 9-7](#page-141-2) zeigt die Befehlsausgabe.

```
Name SwitchType NetAdapterInterfaceDescription
---- ---------- ------------------<br>SET External Teamed-Interface
```
*Abbildung 9-7. Windows PowerShell-Befehl: New-VMSwitch*

## <span id="page-141-2"></span><span id="page-141-1"></span>**Aktivieren von RDMA auf SET**

**So aktivieren Sie RDMA auf SET:**

1. Führen Sie zum Anzeigen von SET auf dem Adapter den folgenden Windows PowerShell-Befehl aus:

PS C:\Users\Administrator> **Get-NetAdapter "vEthernet (SET)"**

[Abbildung 9-8](#page-141-3) zeigt die Befehlsausgabe.

<span id="page-141-3"></span>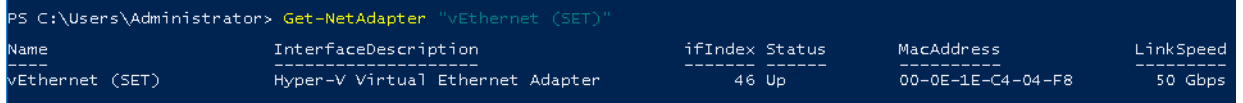

*Abbildung 9-8. Windows PowerShell-Befehl: Get-NetAdapter*

2. Führen Sie zum Aktivieren von RDMA auf SET den folgenden Windows PowerShell-Befehl aus:

PS C:\Users\Administrator> **Enable-NetAdapterRdma "vEthernet (SET)"**

## <span id="page-142-1"></span>**Zuweisen einer VLAN-ID auf SET**

#### **So weisen Sie eine VLAN-ID auf SET zu:**

 Um eine VLAN-ID auf SET zuzuweisen, führen Sie den folgenden Windows PowerShell-Befehl aus:

```
PS C:\Users\Administrator> Set-VMNetworkAdapterVlan 
-VMNetworkAdapterName "SET" -VlanId 5 -Access -ManagementOS
```
#### **ANMERKUNG**

Beachten Sie den folgenden Hinweis beim Hinzufügen einer VLAN-ID zu einer virtuellen Host-NIC:

- Stellen Sie sicher, dass Sie die VLAN-ID keiner physischen Schnittstelle zuweisen, wenn Sie eine virtuelle Host-NIC für RoCE verwenden.
- Wenn Sie mehr als eine virtuelle Host-NIC erstellen, können Sie jeder virtuellen Host-NIC VLAN eine andere VLAN zuweisen.

## <span id="page-142-2"></span>**Ausführen von RDMA-Datenverkehr auf SET**

Weitere Informationen zum Ausführen von RDMA-Datenverkehr auf SET finden Sie unter:

<https://technet.microsoft.com/en-us/library/mt403349.aspx>

# <span id="page-142-0"></span>**Konfigurieren von QoS für RoCE**

Sie können aus den folgenden zwei Verfahren für die Konfiguration bei der Servicequalität (Quality of Service, QoS) auswählen:

- [Konfigurieren von QoS durch Deaktivieren von DCBX auf dem Adapter](#page-142-3)
- [Konfigurieren von QoS durch Aktivieren von DCBX auf dem Adapter](#page-147-0)

## <span id="page-142-3"></span>**Konfigurieren von QoS durch Deaktivieren von DCBX auf dem Adapter**

Die gesamte Konfiguration muss auf allen verwendeten Systemen abgeschlossen sein, bevor QoS durch das Deaktivieren von DCBX auf dem Adapter konfiguriert werden kann. Prioritätsbasierte Flusskontrolle (Priority-based Flow Control, PFC), verbesserte Übertragungsdienstleistungen (Enhanced Transition Services, ETS) und die Klassenkonfiguration für den Datenverkehr müssen auf demselben Switch und Server vorhanden sein.

#### **So konfigurieren Sie QoS durch Deaktivieren von DCBX:**

- 1. Deaktivieren Sie DCBX auf dem Adapter.
- 2. Setzen Sie den Wert für **RoCE Priority** (RoCE-Priorität) unter Verwendung von HII auf **0**.
- 3. Führen Sie zum Installieren der DCB-Rolle in den Host den folgenden Windows PowerShell-Befehl aus:

```
PS C:\Users\Administrators> Install-WindowsFeature 
Data-Center-Bridging
```
4. Um den Modus **DCBX Willing** (DCBX-Bereitschaft) auf **False** (Falsch) zu setzen, führen Sie den folgenden Windows PowerShell-Befehl aus:

PS C:\Users\Administrators> **set-NetQosDcbxSetting -Willing 0**

- 5. Aktivieren Sie QoS wie folgt auf dem Miniport:
	- a. Klicken Sie im Fenster "Miniport" (Miniport) auf die Registerkarte **Advanced** (Erweitert).
	- b. Wählen Sie auf der Seite "Advanced properties" (Erweiterte Eigenschaften) des Adapters ([Abbildung 9-9](#page-144-0)) unter **Property** (Eigenschaft) die Option **Quality of Service** (Servicequalität) aus und setzen Sie den Wert auf **Enabled** (Aktiviert).
c. Klicken Sie auf **OK**.

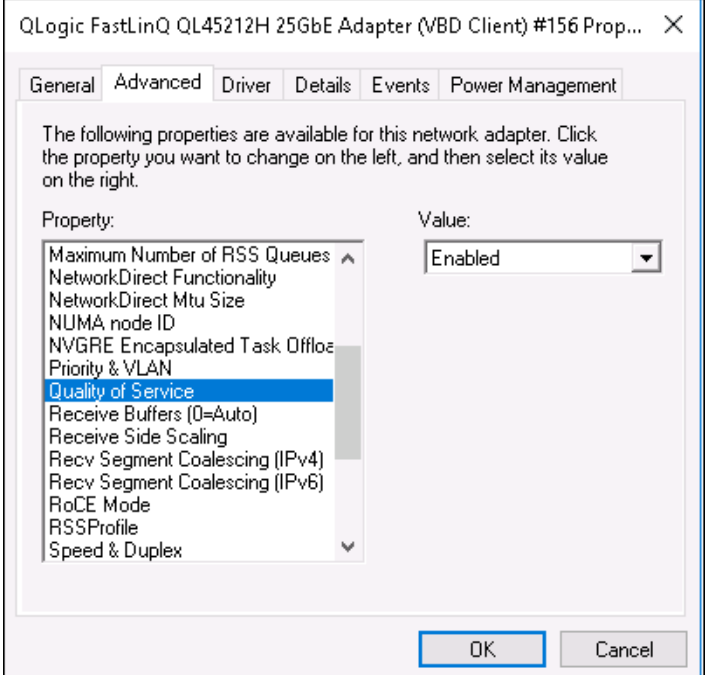

#### *Abbildung 9-9. Erweiterte Eigenschaften: QoS aktivieren*

- 6. Weisen Sie der Schnittstelle wie folgt die VLAN-ID zu:
	- a. Klicken Sie im Fenster "Miniport" (Miniport) auf die Registerkarte **Advanced** (Erweitert).
	- b. Wählen Sie auf der Seite "Advanced properties" (Erweiterte Eigenschaften) des Adapters ([Abbildung 9-10\)](#page-145-0) unter **Property** (Eigenschaft) die Option **VLAN ID** (VLAN-ID) aus und legen Sie den Wert fest.
	- c. Klicken Sie auf **OK**.

#### **ANMERKUNG**

Der vorherige Schritt ist für die prioritätsbasierte Flusskontrolle (PFC) erforderlich.

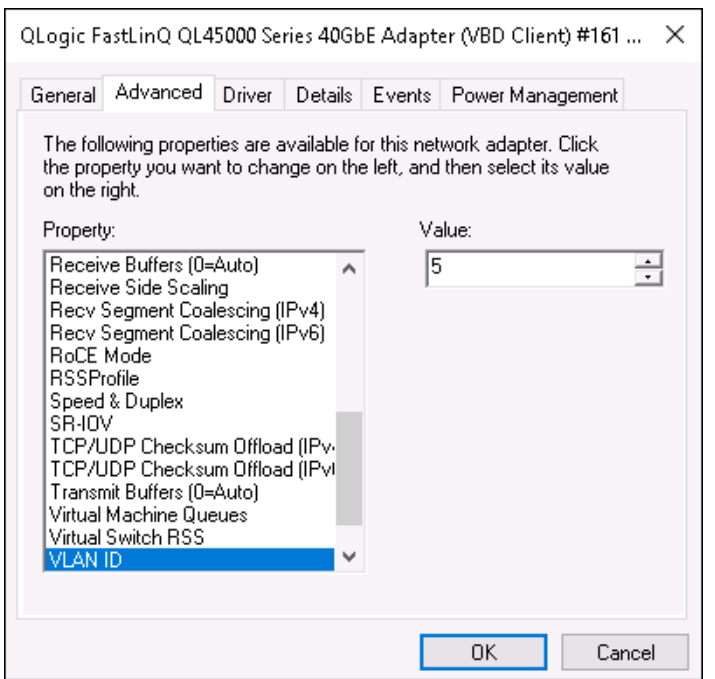

#### <span id="page-145-0"></span>*Abbildung 9-10. Erweiterte Eigenschaften: Einstellen der VLAN-ID*

7. Um die prioritätsbasierte Flusskontrolle für RoCE auf einer bestimmten Priorität zu aktivieren, führen Sie den folgenden Befehl aus:

```
PS C:\Users\Administrators> Enable-NetQoSFlowControl 
-Priority 4
```
#### **ANMERKUNG**

Weisen Sie bei der Konfiguration von RoCE über Hyper-V der physischen Schnittstelle keine VLAN-ID zu.

8. Um die prioritätsbasierte Flusskontrolle auf einer anderen Priorität zu deaktivieren, führen Sie den folgenden Befehl aus:

```
PS C:\Users\Administrator> Disable-NetQosFlowControl 0,1,2,3,5,6,7
PS C:\Users\Administrator> Get-NetQosFlowControl
Priority Enabled PolicySet IfIndex IfAlias
-------- ------- --------- ------- -------
0 False Global
1 False Global
2 False Global
3 False Global
4 True Global
```
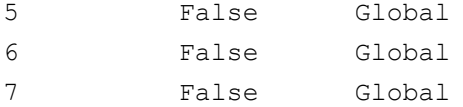

9. Um QoS zu konfigurieren und jedem Datenverkehrstyp die relevante Priorität zuzuweisen, führen Sie die folgenden Befehle aus (wobei "Priority 4" (Priorität 4) für RoCE und "Priority 0" (Priorität 0) für TCP gekennzeichnet ist):

PS C:\Users\Administrators> **New-NetQosPolicy "SMB" -NetDirectPortMatchCondition 445 -PriorityValue8021Action 4 -PolicyStore ActiveStore**

PS C:\Users\Administrators> **New-NetQosPolicy "TCP" -IPProtocolMatchCondition TCP -PriorityValue8021Action 0 -Policystore ActiveStore**

PS C:\Users\Administrator> **Get-NetQosPolicy -PolicyStore activestore**

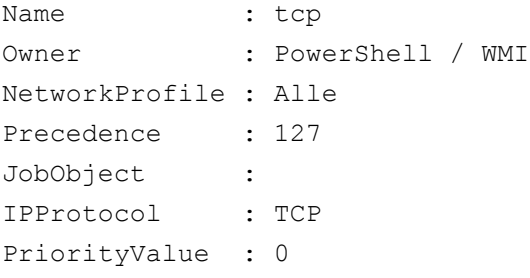

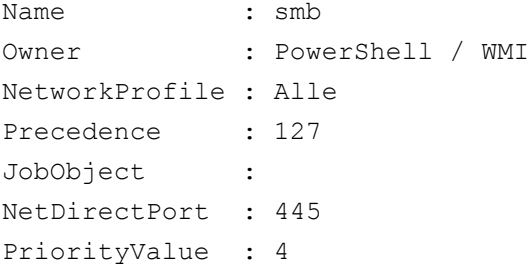

10. Um ETS für alle im vorherigen Schritt definierten Datenverkehrsklassen zu konfigurieren, führen Sie die folgenden Befehle aus:

PS C:\Users\Administrators> **New-NetQosTrafficClass -name "RDMA class" -priority 4 -bandwidthPercentage 50 -Algorithm ETS**

PS C:\Users\Administrators> **New-NetQosTrafficClass -name "TCP class" -priority 0 -bandwidthPercentage 30 -Algorithm ETS**

PS C:\Users\Administrator> **Get-NetQosTrafficClass**

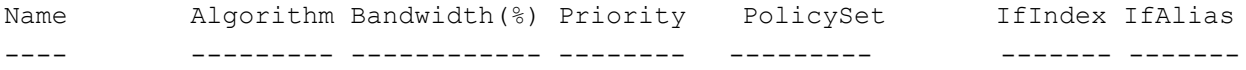

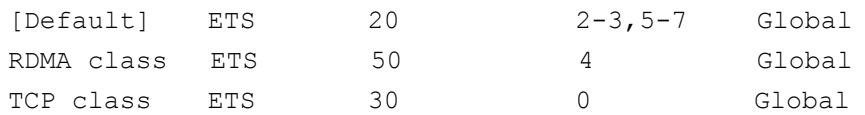

11. Um die Servicequalität (QoS) für den Netzwerkadapter in der vorherigen Konfiguration anzuzeigen, führen Sie den folgenden Windows PowerShell-Befehl aus:

#### PS C:\Users\Administrator> **Get-NetAdapterQos**

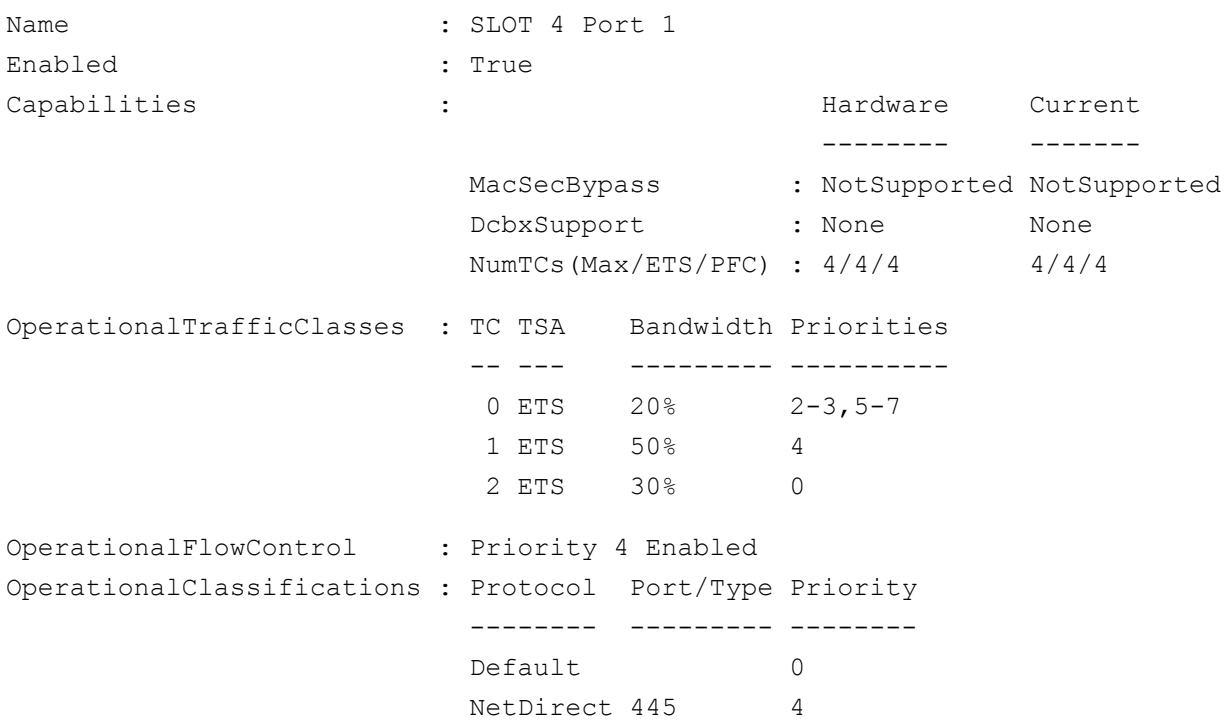

- 12. Erstellen Sie ein Start-Script, damit die Einstellungen bei künftigen Systemneustarts erhalten bleiben.
- 13. Führen Sie den RDMA-Datenverkehr aus und überprüfen Sie ihn gemäß ["RoCE-Konfiguration" auf Seite 57.](#page-74-0)

## **Konfigurieren von QoS durch Aktivieren von DCBX auf dem Adapter**

Die gesamte Konfiguration muss auf allen verwendeten Systemen abgeschlossen sein. Prioritätsbasierte Flusskontrolle (Priority-based Flow Control, PFC), verbesserte Übertragungsdienstleistungen (Enhanced Transition Services, ETS) und die Klassenkonfiguration für den Datenverkehr müssen auf demselben Switch und Server vorhanden sein.

#### **So konfigurieren Sie QoS durch Aktivieren von DCBX:**

- 1. Aktivieren Sie DCBX (IEEE, CEE oder Dynamic (Dynamisch)).
- 2. Setzen Sie den Wert für **RoCE Priority** (RoCE-Priorität) unter Verwendung von HII auf **0**.
- 3. Führen Sie zum Installieren der DCB-Rolle in den Host den folgenden Windows PowerShell-Befehl aus:

PS C:\Users\Administrators> **Install-WindowsFeature Data-Center-Bridging**

#### **ANMERKUNG**

Setzen Sie **DCBX Protocol** (DCBX-Protokoll) für diese Konfiguration auf **CEE**.

4. Um den Modus **DCBX Willing** (DCBX-Bereitschaft) auf **True** (Wahr) zu setzen, führen Sie den folgenden Befehl aus:

PS C:\Users\Administrators> **set-NetQosDcbxSetting -Willing 1**

- 5. Aktivieren Sie QoS wie folgt auf dem Miniport:
	- a. Wählen Sie auf der Seite "Advanced properties" (Erweiterte Eigenschaften) des Adapters ([Abbildung 9-11\)](#page-149-0) unter **Property** (Eigenschaft) die Option **Quality of Service** (Servicequalität) aus und setzen Sie den Wert auf **Enabled** (Aktiviert).

#### b. Klicken Sie auf **OK**.

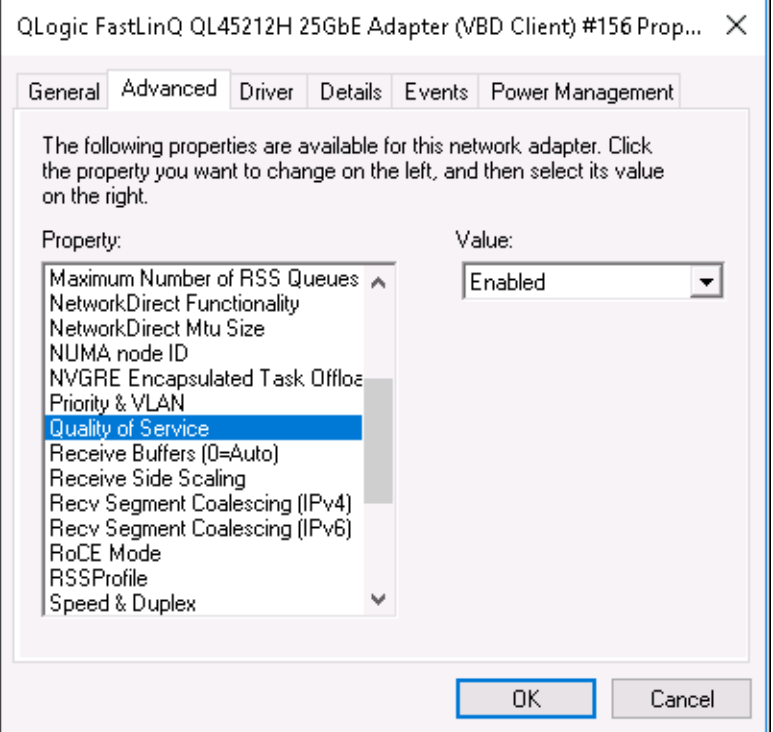

#### <span id="page-149-0"></span>*Abbildung 9-11. Erweiterte Eigenschaften: Aktivieren von QoS*

- 6. Weisen Sie der Schnittstelle (für PFC erforderlich) wie folgt die VLAN-ID zu:
	- a. Klicken Sie im Fenster "Miniport" (Miniport) auf die Registerkarte **Advanced** (Erweitert).
	- b. Wählen Sie auf der Seite "Advanced properties" (Erweiterte Eigenschaften) des Adapters ([Abbildung 9-12\)](#page-150-0) unter **Property** (Eigenschaft) die Option **VLAN ID** (VLAN-ID) aus und legen Sie den Wert fest.
	- c. Klicken Sie auf **OK**.

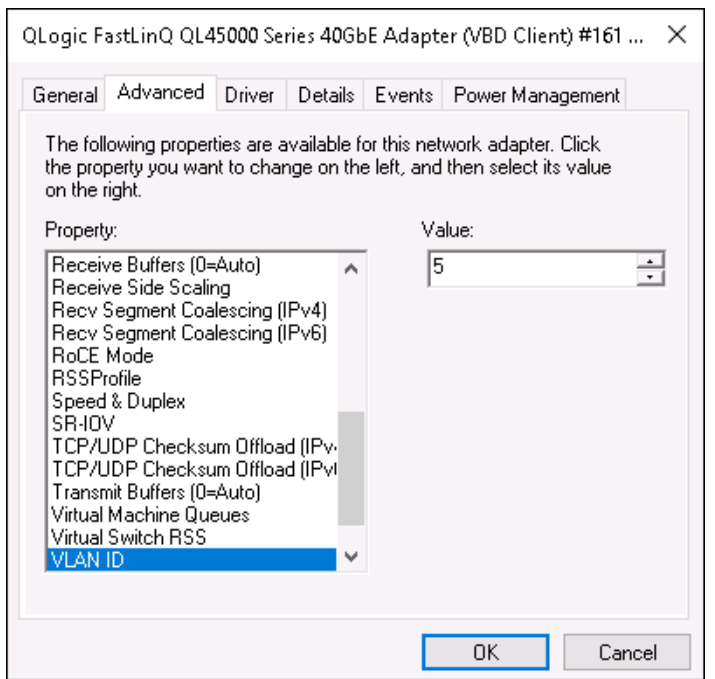

#### <span id="page-150-0"></span>*Abbildung 9-12. Erweiterte Eigenschaften: Einstellen der VLAN-ID*

7. Um den Switch zu konfigurieren, führen Sie den folgenden Windows PowerShell-Befehl aus:

```
PS C:\Users\Administrators> Get-NetAdapterQoS
```

```
Name : Ethernet 5
Enabled : True
Capabilities : Hardware Current
                                       -------- -------
                      MacSecBypass : NotSupported NotSupported
                     DcbxSupport : CEE CEE
                     NumTCs(Max/ETS/PFC) : 4/4/4 4/4/4
OperationalTrafficClasses : TC TSA Bandwidth Priorities
                      -- --- --------- ----------
                      0 ETS 5% 0-3,5-7
                       1 ETS 95% 4
OperationalFlowControl : Priority 4 Enabled
OperationalClassifications : Protocol Port/Type Priority
                      -------- --------- --------
                      NetDirect 445 4
```
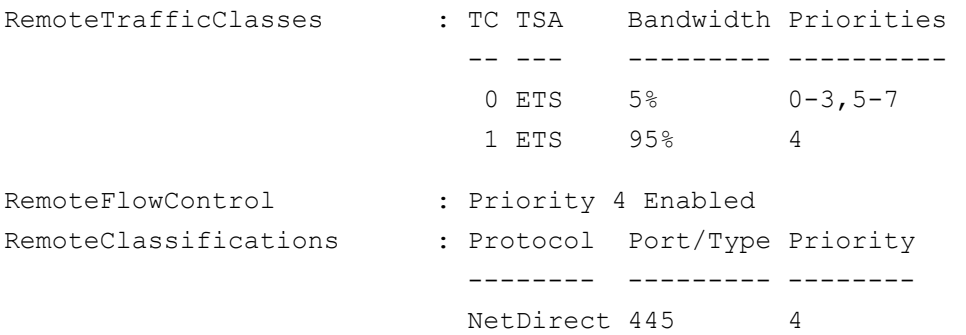

#### **ANMERKUNG**

Das vorherige Beispiel gilt, wenn der Adapter-Port mit einem Arista® 7060X-Switch verbunden ist. In diesem Beispiel ist der Switch-PFC auf Priorität 4 aktiviert. RoCE App TLVs sind definiert. Die beiden Datenverkehrsklassen sind als TC0 und TC1 definiert, hingegen ist TC1 für RoCE definiert. Der Modus **DCBX Protocol** (DCBX-Protokoll) ist auf **CEE** eingestellt. Weitere Informationen zur Arista-Switch-Konfiguration finden Sie unter ["Vorbereiten des Ethernet-Switch" auf Seite 59"](#page-76-0). Wenn sich der Adapter im Modus **Willing** (Bereitschaft) befindet, akzeptiert er die Remote-Konfiguration und zeigt dies als **Operational Parameters** (Betriebsparameter) an.

# **Konfigurieren von VMMQ**

Die Virtual Machine Multiqueue (VMMQ)-Konfigurationsinformation umfasst:

- [Aktivieren von VMMQ auf dem Adapter](#page-152-0)
- [Festlegen des VMMQ Max QPs-Standard- und Nicht-Standard-Ports](#page-153-0)
- [Erstellen eines Switch für eine virtuelle Maschine mit oder ohne SR-IOV](#page-153-1)
- [Aktivieren von VMMQ auf dem Switch für die virtuelle Maschine](#page-155-0)
- [Abrufen der Funktionen für den Switch der virtuellen Maschine](#page-155-1)
- Erstellen einer VM und Aktivieren von VMMQ auf VM-Netzwerkadaptern in [der VM](#page-156-0)
- [Virtuelle Standard- und Maximum-VMMQ-NIC](#page-157-0)
- [Aktivieren und Deaktivieren von VMMQ auf einer Verwaltungs-NIC](#page-157-1)
- Uberwachen der Datenverkehrsstatistik

# <span id="page-152-0"></span>**Aktivieren von VMMQ auf dem Adapter**

#### **So aktivieren Sie VMMQ auf dem Adapter:**

- 1. Klicken Sie im Fenster "Miniport" (Miniport) auf die Registerkarte Advanced (Erweitert).
- 2. Wählen Sie auf der Seite "Advanced Properties" ([Abbildung 9-13](#page-152-1)) (Erweiterte Eigenschaften) unter **Property** (Eigenschaft) die Option **Virtual Switch RSS** (RSS für virtuellen Switch) aus und setzen Sie den Wert auf **Enabled** (Aktiviert).
- 3. Klicken Sie auf **OK**.

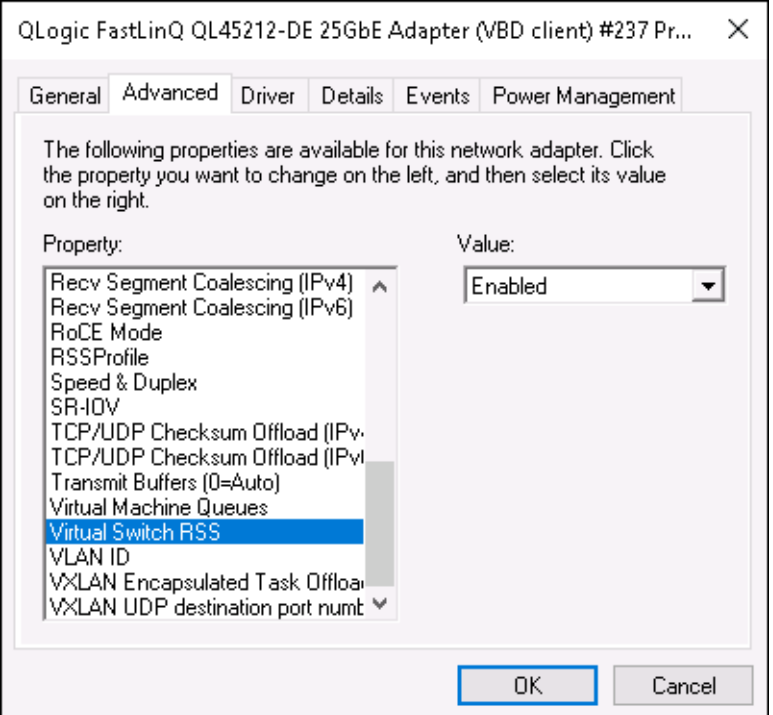

<span id="page-152-1"></span>*Abbildung 9-13. Erweiterte Eigenschaften: Aktivieren von RSS auf dem virtuellen Switch*

# <span id="page-153-0"></span>**Festlegen des VMMQ Max QPs-Standard- und Nicht-Standard-Ports**

#### **So legen Sie den VMMQ Max QPs-Standard- und Nicht-Standard-Port fest:**

- 1. Öffnen Sie das Fenster "Miniport" (Miniport) und klicken Sie auf die Registerkarte **Advanced** (Erweitert).
- 2. Wählen Sie auf der Seite "Advanced Properties" (Erweiterte Eigenschaften) unter **Property** (Eigenschaft) eine der folgenden Optionen aus:
	- **VMMQ Max QPs Standard-VPort**
	- **VMMQ Max QPs Nicht-Standard-VPort**
- 3. Passen Sie **Wert** für die ausgewählte Eigenschaften ggf. an.
- 4. Klicken Sie auf **OK**.

## <span id="page-153-1"></span>**Erstellen eines Switch für eine virtuelle Maschine mit oder ohne SR-IOV**

#### **So erstellen Sie einen Switch für eine virtuelle Maschine mit oder ohne SR-IOV:**

- 1. Starten Sie Hyper-V Manager.
- 2. Wählen Sie **Virtual Switch Manager** (Manager für virtuellen Switch) aus (siehe [Abbildung 9-14\)](#page-154-0).
- 3. Geben Sie in das Feld **Name** (Name) einen Namen für den virtuellen Switch ein.
- 4. Unter **Connection type** (Verbindungstyp):
	- a. Klicken Sie auf **External network** (Externes Netzwerk).
	- b. Aktivieren Sie das Kontrollkästchen **Allow management operating system to share this network adapter** (Verwaltungsbetriebssystem die Freigabe dieses Netzwerkadapters genehmigen).

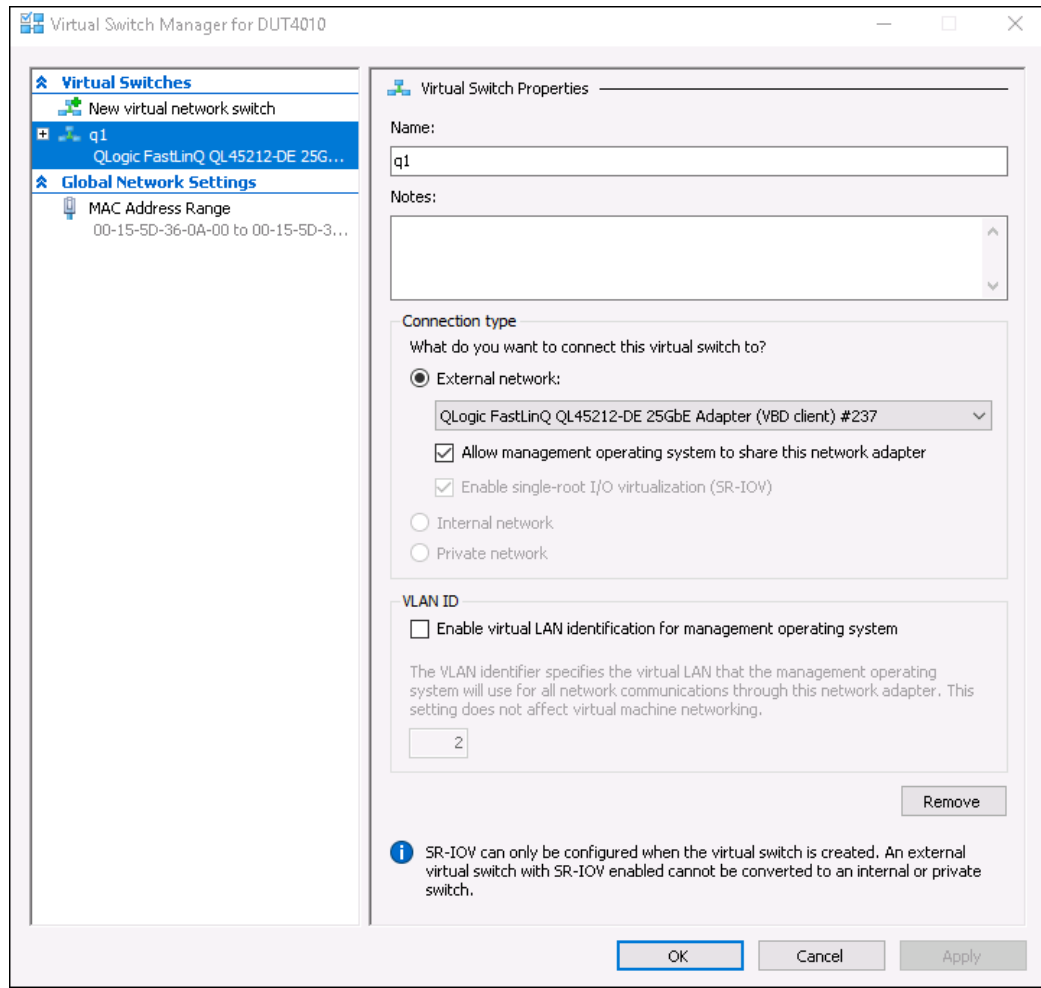

*Abbildung 9-14. Manager für virtuellen Switch*

<span id="page-154-0"></span>5. Klicken Sie auf **OK**.

# <span id="page-155-0"></span>**Aktivieren von VMMQ auf dem Switch für die virtuelle Maschine**

#### **So aktivieren Sie VMMQ auf dem Switch für die virtuelle Maschine:**

■ Führen Sie den folgenden Windows PowerShell-Befehl aus:

PS C:\Users\Administrators> **Set-VMSwitch -name q1 -defaultqueuevmmqenabled \$true -defaultqueuevmmqqueuepairs 4**

# <span id="page-155-1"></span>**Abrufen der Funktionen für den Switch der virtuellen Maschine**

#### **So rufen Sie die Funktionen für den Switch der virtuellen Maschine ab:**

■ Führen Sie den folgenden Windows PowerShell-Befehl aus:

PS C:\Users\Administrator> **Get-VMSwitch -Name ql | fl**

[Abbildung 9-15](#page-155-2) zeigt ein Beispiel für die Ausgabe.

| PS C:\Users\Administrator> Get-VMSwitch -Name q1   fl *                                         |                                                                                                    |  |
|-------------------------------------------------------------------------------------------------|----------------------------------------------------------------------------------------------------|--|
|                                                                                                 |                                                                                                    |  |
| Name                                                                                            | : a1                                                                                                    |  |
| Id                                                                                              | 95344e61-d5d3-42cc-8246-e7d96d2f79d7                                                                      |  |
| Notes                                                                                           |                                                                                                    |  |
| Extensions                                                                                      | : {Microsoft Windows Filtering Platform, Microsoft Azure VFP Switch Extension,<br>Microsoft NDIS Capture} |  |
| BandwidthReservationMode                                                                        | : None                                                                                                    |  |
| PacketDirectEnabled                                                                             | : False                                                                                                   |  |
| EmbeddedTeamingEnabled                                                                          | : False                                                                                                   |  |
| <b>IovEnabled</b>                                                                               | : True                                                                                                    |  |
| SwitchType                                                                                      | External                                                                                                  |  |
| AllowManagementOS                                                                               | True                                                                                                    |  |
| NetAdapterInterfaceDescription                                                                  | : QLogic FastLinQ QL45212-DE 25GbE Adapter (VBD client) #237                                              |  |
| NetAdapterInterfaceDescriptions                                                                 | {QLogic FastLinQ QL45212-DE 25GbE Adapter (VBD client) #237}                                              |  |
| IovSupport                                                                                      | True                                                                                                    |  |
| IovSupportReasons                                                                               |                                                                                                    |  |
| AvailableIPSecSA                                                                                | $\circ$                                                                                                   |  |
| NumberIPSecSAAllocated                                                                          | : 0                                                                                                    |  |
| AvailableVMQueues                                                                               | : 16                                                                                                    |  |
| NumberVmgAllocated                                                                              | : 16                                                                                                    |  |
| IovQueuePairCount                                                                               | : 255                                                                                                    |  |
| IovQueuePairsInUse                                                                              | : 132                                                                                                    |  |
| IovVirtualFunctionCount<br>IovVirtualFunctionCount                                              | : 64                                                                                                    |  |
| IovVirtualFunctionsInUse                                                                        | : 64                                                                                                    |  |
| PacketDirectInUse                                                                               | : False                                                                                                   |  |
| DefaultQueueVrssEnabledRequested                                                                | : True                                                                                                    |  |
| DefaultQueueVrssEnabled                                                                         | : True                                                                                                    |  |
| DefaultQueueVmmqEnabledRequested                                                                | : True                                                                                                    |  |
| DefaultQueueVmmqEnabled                                                                         | : True                                                                                                    |  |
| DefaultQueueVmmqQueuePairsRequested                                                             | -4                                                                                                    |  |
| DefaultQueueVmmqQueuePairs                                                                      | $\overline{4}$<br>÷.                                                                                      |  |
|                                                                                                 | $\circ$<br>÷.                                                                                             |  |
|                                                                                                 | $\circ$<br>-11                                                                                            |  |
| BandwidthPercentage<br>DefaultFlowMinimumBandwidthAbsolute<br>DefaultFlowMinimumBandwidthWeight | -O.<br>÷.                                                                                                 |  |
| CimSession                                                                                      | : CimSession: .                                                                                           |  |
| ComputerName                                                                                    | : DUT4010                                                                                                 |  |
| IsDeleted                                                                                       | : False                                                                                                   |  |

<span id="page-155-2"></span>*Abbildung 9-15. Windows PowerShell-Befehl: Get-VMSwitch*

# <span id="page-156-0"></span>**Erstellen einer VM und Aktivieren von VMMQ auf VM-Netzwerkadaptern in der VM**

**So erstellen Sie eine virtuelle Maschine und aktivieren VMMQ auf VM-Netzwerkadaptern in der VM:**

- 1. Erstellen Sie eine VM.
- 2. Fügen Sie den VM-Netzwerkadapter zur VM hinzu.
- 3. Weisen Sie einen virtuellen Switch zum VM-Netzwerkadapter hinzu.
- 4. Führen Sie zum Aktivieren von VMMQ auf der VM den folgenden Windows PowerShell-Befehl aus:

PS C:\Users\Administrators> **set-vmnetworkadapter -vmname vm1 -VMNetworkAdapterName "network adapter" -vmmqenabled \$true -vmmqqueuepairs 4**

#### **ANMERKUNG**

Bei einem SR-IOV-fähigen virtuellen Switch: Wenn der -VM-Switch für die virtuelle Maschine und die Hardware-Beschleunigung für SR-IOV aktiviert sind, müssen Sie für die Verwendung von VMMQ 10 VMs mit jeweils 8 virtuellen NICs erstellen. Diese Anforderung besteht, da SR-IOV Vorrang vor VMMQ hat.

Eine Beispielausgabe mit 64 virtuellen Funktionen und 16 VMMQs finden Sie hier:

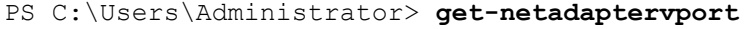

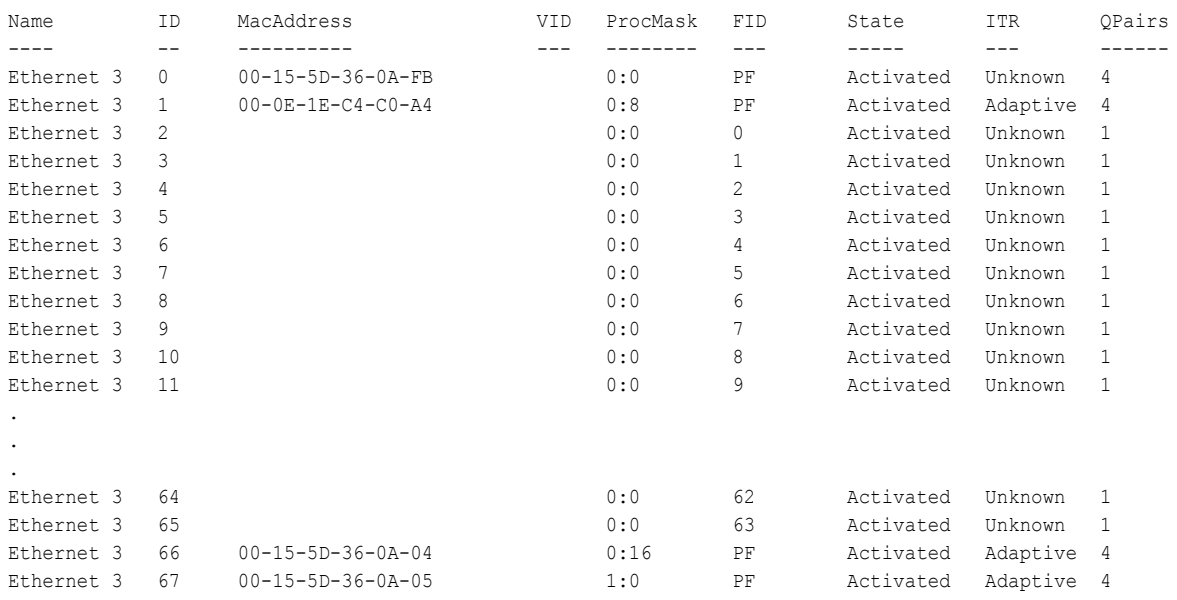

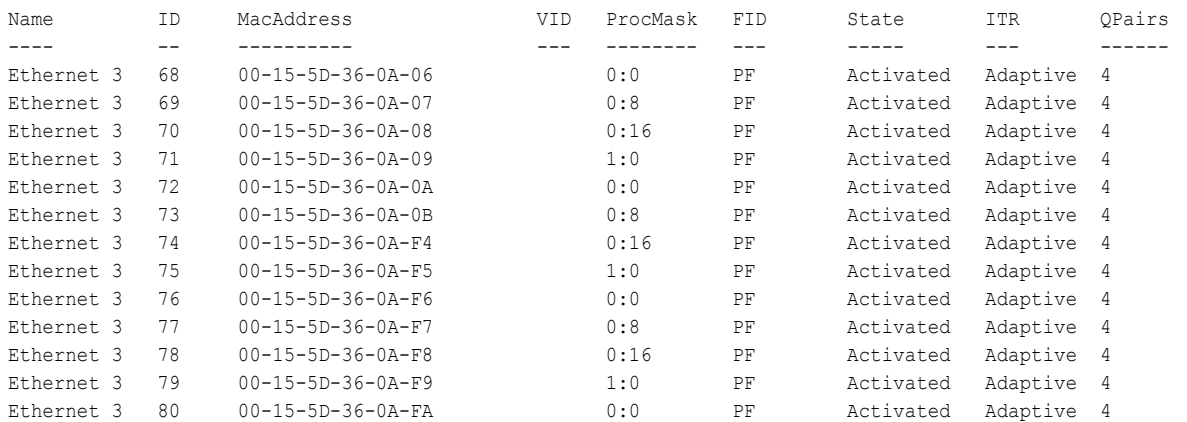

#### PS C:\Users\Administrator> **get-netadaptervmq**

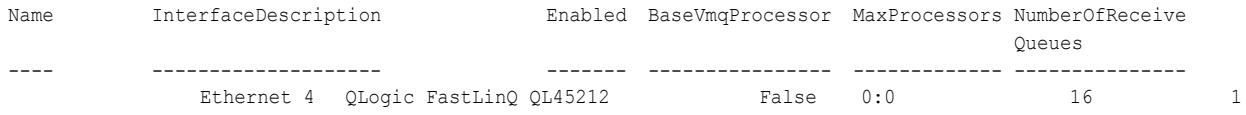

# <span id="page-157-0"></span>**Virtuelle Standard- und Maximum-VMMQ-NIC**

Gemäß der aktuellen Implementierung sind maximal 4 VMMQs pro virtueller NIC verfügbar, also bis zu 16 virtuelle NICs.

Vier Standardwarteschlangen sind gemäß der vorherigen Festlegung über die Windows PowerShell-Befehle verfügbar. Die maximale Standardwarteschlange kann derzeit auf 8 eingestellt werden. Um die maximale Standardwarteschlange zu überprüfen, verwenden Sie die VMswitch-Funktion.

## <span id="page-157-1"></span>**Aktivieren und Deaktivieren von VMMQ auf einer Verwaltungs-NIC**

#### **So aktivieren bzw. deaktivieren Sie VMMQ auf einer Verwaltungs-NIC:**

 Um VMMQ auf einer Verwaltungs-NIC zu aktivieren, führen Sie den folgenden Befehl aus:

PS C:\Users\Administrator> **Set-VMNetworkAdapter –ManagementOS –vmmqEnabled \$true**

Die MOS-VNIC hat vier VMMQs.

■ Um VMMQ auf einer Verwaltungs-NIC zu deaktivieren, führen Sie den folgenden Befehl aus:

PS C:\Users\Administrator> **Set-VMNetworkAdapter –ManagementOS –vmmqEnabled \$false**

Eine VMMQ ist auch für MOSPF (multicast open shortest path first) verfügbar.

# <span id="page-158-0"></span>**Überwachen der Datenverkehrsstatistik**

Um den Datenverkehr der virtuellen Funktion auf einer virtuellen Maschine zu überwachen, führen Sie den folgenden Windows PowerShell-Befehl aus:

PS C:\Users\Administrator> **Use get-netadapterstatistics | fl**

# **Konfigurieren von VXLAN**

Die folgenden VXLAN-Konfigurationsdaten sind verfügbar:

- [Aktivieren von VXLAN-Offload auf dem Adapter](#page-158-1)
- [Bereitstellen eines Software Defined Network](#page-159-0)

# <span id="page-158-1"></span>**Aktivieren von VXLAN-Offload auf dem Adapter**

#### **So aktivieren Sie VXLAN-Offload auf dem Adapter:**

- 1. Klicken Sie im Fenster "Miniport" (Miniport) auf die Registerkarte Advanced (Erweitert).
- 2. Wählen Sie auf der Seite "Advanced Properties" (Erweiterte Eigenschaften) ([Abbildung 9-16\)](#page-158-2) unter **Property** (Eigenschaft) die Option **VXLAN Encapsulated Task Offload** (Gekapselte VXLAN-Aufgabe – Offload) aus:

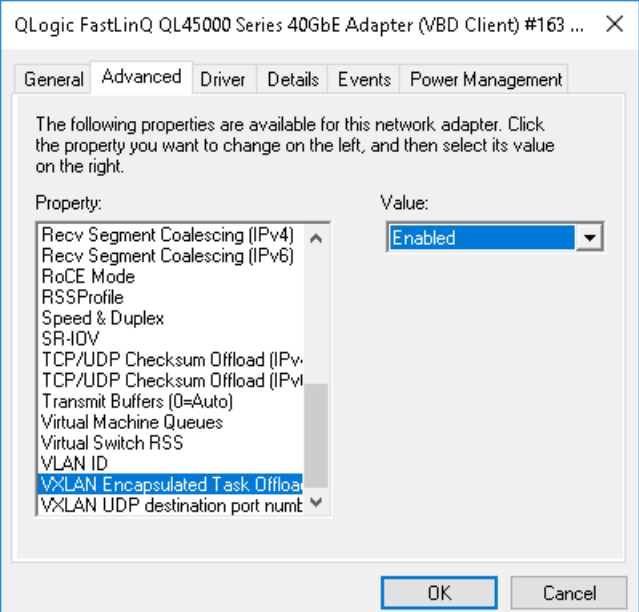

#### <span id="page-158-2"></span>*Abbildung 9-16. Erweiterte Eigenschaften: Aktivieren von VXLAN*

- 3. Setzen Sie das Feld **Value** (Wert) auf **Enabled** (Aktiviert).
- 4. Klicken Sie auf **OK**.

# <span id="page-159-0"></span>**Bereitstellen eines Software Defined Network**

Um die Funktion der Offload-VXLAN-Verkapselung auf virtuellen Maschinen vollständig zu nutzen, müssen Sie einen Software Defined Network (SDN)-Stack bereitstellen, der einen Microsoft-Netzwerkcontroller verwendet.

Weitere Details zu Software Defined Networking finden Sie unter dem folgenden Microsoft TechNet-Link:

[https://technet.microsoft.com/en-us/windows-server-docs/networking/sdn/](https://technet.microsoft.com/en-us/windows-server-docs/networking/sdn/software-defined-networking--sdn-) [software-defined-networking--sdn-](https://technet.microsoft.com/en-us/windows-server-docs/networking/sdn/software-defined-networking--sdn-)

# **Konfigurieren der Funktion "Direkte Speicherplätze"**

Mit Windows Server 2016 wird die Funktion "Direkte Speicherplätze" eingeführt. Mit dieser Funktion können Sie hoch verfügbare und skalierbare Speichersysteme mit lokalem Speicher aufbauen.

Weitere Informationen finden Sie unter dem folgenden Microsoft TechnNet-Link:

[https://technet.microsoft.com/en-us/windows-server-docs/storage/storage-spaces](https://technet.microsoft.com/en-us/windows-server-docs/storage/storage-spaces/storage-spaces-direct-windows-server-2016) [/storage-spaces-direct-windows-server-2016](https://technet.microsoft.com/en-us/windows-server-docs/storage/storage-spaces/storage-spaces-direct-windows-server-2016)

# **Konfigurieren der Hardware**

Verwaltungsnetzwerk **AGCOORDINATION The Property** W.  $\cos\left(\frac{\pi}{2}\right)$ **START AND STATE** 25G-Testnetzwerk 22

[Abbildung 9-17](#page-160-0) zeigt ein Beispiel für die Hardware-Konfiguration.

<span id="page-160-0"></span>*Abbildung 9-17. Beispiel für die Hardware-Konfiguration*

#### **ANMERKUNG**

Bei den in diesem Beispiel verwendeten Festplatten handelt es sich um 4 × 400G NVMe™- und 12 × 200G SSD-Festplatten.

# **Bereitstellen eines Hyper-Konvergenzsystems**

In diesem Abschnitt finden Sie Anweisungen für die Installation und Konfiguration der Komponenten eines Hyper-Konvergenzsystems über Windows Server 2016. Die eigentliche Bereitstellung eines Hyper-Konvergenzsystems kann in die folgenden drei übergeordneten Phasen unterteilt werden:

- [Bereitstellen des Betriebssystems](#page-160-1)
- [Konfigurieren des Netzwerks](#page-161-0)
- **[Konfigurieren der Funktion "Direkte Speicherplätze"](#page-163-0)**

#### <span id="page-160-1"></span>**Bereitstellen des Betriebssystems**

#### **So stellen Sie Betriebssysteme bereit:**

1. Installieren Sie das Betriebssystem.

- 2. Installieren Sie die Windows-Serverrollen (Hyper-V).
- 3. Installieren Sie die folgenden Funktionen:
	- **D** Failover
	- □ Cluster (Datengruppe)
	- Data Center Bridging (DCB):
- 4. Verbinden Sie die Knoten mit der Domäne und fügen Sie Domänenkonten hinzu.

#### <span id="page-161-0"></span>**Konfigurieren des Netzwerks**

Um die Funktion "Direkte Speicherplätze" bereitzustellen, muss der Hyper-V-Switch mit RDMA-aktivierten virtuellen Host-NICs bereitgestellt werden.

#### **ANMERKUNG**

Beim folgenden Verfahren wird angekommen, dass es vier RDMA-NIC-Ports gibt.

#### **So konfigurieren Sie das Netzwerk auf den einzelnen Servern:**

- 1. Konfigurieren Sie den physischen Netzwerk-Switch wie folgt:
	- a. Schließen Sie alle Adapter-NICs an den Switch-Port an.

#### **ANMERKUNG**

Wenn Ihr Testadapter mehr als einen NIC-Port aufweist, müssen Sie beide Ports an denselben Switch anschließen.

b. Aktivieren Sie den Switch-Port und stellen Sie sicher, dass der Switch-Port den Switch-unabhängigen Teaming-Modus unterstützt und Teil mehrerer VLAN-Netzwerk ist.

Beispiel für eine Dell Switch-Konfiguration:

no ip address mtu 9416 portmode hybrid switchport dcb-map roce\_S2D protocol lldp dcbx version cee no shutdown

2. Aktivieren Sie **Network Quality of Service** (Servicequalität des Netzwerks).

#### **ANMERKUNG**

Die Funktion "Network Quality of Service" (Servicequalität des Netzwerks) wird verwendet, um sicherzustellen, dass das Software Defined Storage-System über ausreichend Bandbreite verfügt, um zwischen den Knoten zu kommunizieren und damit Resilienz und Leistung sicherzustellen. Wenn Sie die Servicequalität (QoS) auf dem Adapter konfigurieren möchten, finden Sie weitere Informationen unter ["Konfigurieren von QoS für RoCE" auf Seite 125](#page-142-0).

- 3. Erstellen Sie wie folgt einen virtuellen Hyper-V-Switch mit virtuellen SETund RDMA-NICs:
	- a. Um Netzwerkadapter zu identifizieren, führen Sie den folgenden Befehl aus:

**Get-NetAdapter | FT Name,InterfaceDescription,Status,LinkSpeed**

b. Um den virtuellen Switch zu erstellen, der mit allen physischen Netzwerkadaptern verknüpft ist, und dann die in den Switch eingebettete Teaming-Funktion zu aktivieren, führen Sie den folgenden Befehl aus:

**New-VMSwitch -Name SETswitch -NetAdapterName "<Port 1>","<Port 2>","<Port 3>","<Port 4>" –EnableEmbeddedTeaming \$true**

c. Um virtuelle Host-NICs zum virtuellen Switch hinzuzufügen, führen Sie die folgenden Befehle aus:

**Add-VMNetworkAdapter –SwitchName SETswitch –Name SMB\_1 –managementOS** 

**Add-VMNetworkAdapter –SwitchName SETswitch –Name SMB\_2 –managementOS**

#### **ANMERKUNG**

Die vorherigen Befehle konfigurieren die virtuelle NIC aus dem virtuellen Switch, den Sie soeben für das zu verwendende Verwaltungsbetriebssystem konfiguriert haben.

d. Um die virtuelle Host-NIC für die Verwendung eines VLAN zu konfiguieren, führen Sie die folgenden Befehle aus:

**Set-VMNetworkAdapterVlan -VMNetworkAdapterName "SMB\_1" -VlanId 5 -Access -ManagementOS**

**Set-VMNetworkAdapterVlan -VMNetworkAdapterName "SMB\_2" -VlanId 5 -Access -ManagementOS**

#### **ANMERKUNG**

Die folgenden Befehle können auf demselben oder abweichenden VLANs vorhanden sein.

e. Um sicherzustellen, dass die VLAN-ID festgelegt wurde, führen Sie den folgenden Befehl aus:

```
Get-VMNetworkAdapterVlan -ManagementOS
```
f. Um die einzelnen virtuellen Host-NIC-Adapter zu deaktivieren und zu aktivieren, sodass das VLAN aktiv ist, führen Sie den folgenden Befehl aus:

```
Disable-NetAdapter "vEthernet (SMB_1)"
Enable-NetAdapter "vEthernet (SMB_1)"
Disable-NetAdapter "vEthernet (SMB_2)"
Enable-NetAdapter "vEthernet (SMB_2)"
```
g. Um RDMA auf den virtuellen Host-NIC-Adaptern zu aktivieren, führen Sie den folgenden Befehl aus:

```
Enable-NetAdapterRdma "SMB1","SMB2"
```
h. Um die RDMA-Funktionen sicherzustellen, führen Sie den folgenden Befehl aus:

```
Get-SmbClientNetworkInterface | where RdmaCapable -EQ 
$true
```
#### <span id="page-163-0"></span>**Konfigurieren der Funktion "Direkte Speicherplätze"**

Die Konfiguration der Funktion "Direkte Speicherplätze" in Windows Server 2016 umfasst die folgenden Schritte:

- [Schritt 1. Ausführen eines Clustervalidierungswerkzeugs](#page-164-0)
- [Schritt 2. Erstellen eines Clusters](#page-164-1)
- [Schritt 3. Konfigurieren eines Clusterzeugen](#page-164-2)
- Schritt 4. Säubern der für die Funktion "Direkte Speicherplätze" [verwendeten Festplatten](#page-164-3)
- [Schritt 5. Aktivieren der Funktion "Direkte Speicherplätze"](#page-165-0)
- [Schritt 6. Erstellen von virtuellen Festplatten](#page-166-0)
- [Schritt 7. Erstellen oder Bereitstellen von virtuellen Maschinen](#page-166-1)

#### <span id="page-164-0"></span>**Schritt 1. Ausführen eines Clustervalidierungswerkzeugs**

Führen Sie das Clustervalidierungswerkzeug aus, um sicherzustellen, dass die Serverknoten korrekt konfiguriert wurden, um auf Basis der Funktion "Direkte Speicherplätze" ein Cluster zu erstellen.

Führen Sie den folgenden Windows PowerShell-Befehl aus, um mehrere Server zur Verwendung als Cluster für direkte Speicherplätze zu validieren:

**Test-Cluster -Node <MachineName1, MachineName2, MachineName3, MachineName4> -Include "Storage Spaces Direct", Inventory, Network, "System Configuration"**

#### <span id="page-164-1"></span>**Schritt 2. Erstellen eines Clusters**

Erstellen Sie ein Cluster mit den vier Knoten (die für die Cluster-Erstellung validiert wurden) in [Schritt 1. Ausführen eines Clustervalidierungswerkzeugs](#page-164-0).

Führen Sie zum Erstellen eines Clusters den folgenden Windows PowerShell-Befehl aus.

**New-Cluster -Name <ClusterName> -Node <MachineName1, MachineName2, MachineName3, MachineName4> -NoStorage**

Der Parameter –NoStorage wird benötigt. Sollte er nicht enthalten sein, werden die Festplatten automatisch zum Cluster hinzugefügt und Sie müssen sie durch das Aktivieren der Funktion "Direkte Speicherplätze" entfernen. Ansonsten werden sie nicht in das Speicherpool der Funktion "Direkte Speicherplätze" eingeschlossen.

#### <span id="page-164-2"></span>**Schritt 3. Konfigurieren eines Clusterzeugen**

Es wird empfohlen, einen Zeugen für das Cluster zu konfigurieren, sodass dieses System mit vier Knoten weiterhin funktioniert, wenn zwei Konten ausfallen oder offline sind. Mit diesen Systemen können Sie den Dateifreigabe-Zeugen oder den Cloud-Zeugen konfigurieren.

Weitere Informationen finden Sie unter:

[https://blogs.msdn.microsoft.com/clustering/2014/03/31/configuring-a-file-share](https://blogs.msdn.microsoft.com/clustering/2014/03/31/configuring-a-file-share-witness-on-a-scale-out-file-server/)[witness-on-a-scale-out-file-server/](https://blogs.msdn.microsoft.com/clustering/2014/03/31/configuring-a-file-share-witness-on-a-scale-out-file-server/)

#### <span id="page-164-3"></span>Schritt 4. Säubern der für die Funktion "Direkte Speicherplätze" **verwendeten Festplatten**

Die Festplatten, die für die Funktion "Direkte Speicherplätze" verwendet werden sollen, müssen leer sein und dürfen keine Partitionen oder andere Daten aufweisen. Wenn eine Festplatte Partitionen oder andere Daten enthält, wird sie nicht im System mit den direkten Speicherplätzen berücksichtigt.

Der folgende Windows PowerShell-Befehl kann in eine Windows PowerShellScript-Datei (. PS1) gesetzt und über das Verwaltungssystem in einer offenen Windows PowerShell- (oder Windows PowerShell ISE)-Konsole mit Administratorberechtigungen ausgeführt werden.

#### **ANMERKUNG**

Das Ausführen dieses Scripts hilft bei der Unterstützung der Festplatten auf den einzelnen Knoten, die für die Funktion "Direkte Speicherplätze" verwendet werden können, und entfernt alle Daten und Partition von diesen Festplatten.

```
icm (Get-Cluster -Name HCNanoUSClu3 | Get-ClusterNode) { 
Update-StorageProviderCache 
Get-StoragePool |? IsPrimordial -eq $false | Set-StoragePool 
-IsReadOnly:$false -ErrorAction SilentlyContinue 
Get-StoragePool |? IsPrimordial -eq $false | Get-VirtualDisk | 
Remove-VirtualDisk -Confirm:$false -ErrorAction SilentlyContinue 
Get-StoragePool |? IsPrimordial -eq $false | Remove-StoragePool 
-Confirm:$false -ErrorAction SilentlyContinue 
Get-PhysicalDisk | Reset-PhysicalDisk -ErrorAction 
SilentlyContinue 
Get-Disk |? Number -ne $null |? IsBoot -ne $true |? IsSystem -ne 
$true |? PartitionStyle -ne RAW |% { 
$_ | Set-Disk -isoffline:$false 
$_ | Set-Disk -isreadonly:$false 
$_ | Clear-Disk -RemoveData -RemoveOEM -Confirm:$false 
$_ | Set-Disk -isreadonly:$true 
$_ | Set-Disk -isoffline:$true 
}
Get-Disk |? Number -ne $null |? IsBoot -ne $true |? IsSystem -ne 
$true |? PartitionStyle -eq RAW | Group -NoElement -Property 
FriendlyName
```
} | Sort -Property PsComputerName,Count

#### <span id="page-165-0"></span>**Schritt 5. Aktivieren der Funktion "Direkte Speicherplätze"**

Führen Sie nach der Erstellung des Clusters das Windows PowerShell-cmdlet Enable-ClusterStorageSpacesDirect aus. Das cmdlet versetzt das Speichersystem in den Modus "Direkte Speicherplätze" und führt die folgenden Schritte automatisch aus:

■ Erstellt ein einzelnes großes Pool mit einem Namen wie *S2D auf Cluster 1*.

- Konfiguriert den Cache für die Funktion "Direkte Speicherplätze". Wenn mehr als ein Datenträgertyp für die Verwendung der Funktion "Direkte Speicherplätze" vorhanden ist, konfiguriert es den effizientesten Typ als Cache-Geräte (in den meisten Fällen Schreiben und Lesen).
- Erstellt zweit Stufen –**Capacity** (Kapazität) und **Performance** (Leistung) als Standardstufen. Das cmdlet analysiert die Geräte und konfiguriert jede Stufe mit dem Mix aus Gerätetypen und Resilienz.

#### <span id="page-166-0"></span>**Schritt 6. Erstellen von virtuellen Festplatten**

Wenn die Funktion "Direkte Speicherplätze" aktiviert wurde, erstellt sie ein einzelnes Pool mit allen Festplatten. Außerdem wird das Pool (z. B. *S2D auf Cluster 1*) mit dem Namen des Clusters benannt, der im Namen angegeben ist.

Der folgende Windows PowerShell-Befehl erstellt eine virtuelle Festplatte mit Spiegelungs- und Paritätsresilienz im Speicher-Pool:

New-Volume -StoragePoolFriendlyName "S2D\*" -FriendlyName <VirtualDiskName> -FileSystem CSVFS\_ReFS -StorageTierfriendlyNames Capacity,Performance -StorageTierSizes <Size of capacity tier in size units, example: 800GB>, <Size of Performance tier in size units, example: 80GB> -CimSession <ClusterName>

#### <span id="page-166-1"></span>**Schritt 7. Erstellen oder Bereitstellen von virtuellen Maschinen**

Sie können die virtuellen Maschinen auf den Knoten des Hyper-Konvergenz-S2D-Clusters bereitstellen. Speichern Sie die Dateien der virtuellen Maschine in den CSV-Namespace des Systems (Beispiel: c:\ClusterStorage\Volume1). Dieser Vorgang ähnelt geclusterten virtuellen Maschinen auf Failover-Clustern.

# **Bereitstellen und Verwalten eines Nano-Servers**

Windows Server 2016 bietet den Nano Server als neue Installationsoption. Nano-Server ist ein remote verwaltetes Server-Betriebssystem, das für private Clouds und Rechenzentren optimiert wurde. Es ähnelt Windows Server im Server Core-Modus, es ist jedoch deutlich kleiner, verfügt nicht über eine lokale Anmeldefunktion und unterstützt nur 64-Bit-Anwendungen, -Werkzeuge und -Agenten. Der Nano-Server verbraucht weniger Festplattenspeicherplatz, er kann schneller eingerichtet werden und erfordert weniger Aktualisierungen und Neustarts als Windows Server. Bei erforderlichen Neustarts erfolgen diese deutlich schneller.

# **Rollen und Funktionen**

[Tabelle 9-1](#page-167-0) zeigt die Rollen und Funktionen, die in dieser Version von Nano Server verfügbar sind. Außerdem werden die Windows PowerShell-Optionen angezeigt, mit denen die Pakete für diese Rollen bzw. Merkmale und Funktionen installiert werden. Einige Pakete werden direkt mit ihren eigenen Windows PowerShell-Optionen installiert (z. B. -Compute). Andere werden als Erweiterungen in die Option -Packages installiert, die Sie über eine kommagetrennte Liste kombinieren können.

<span id="page-167-0"></span>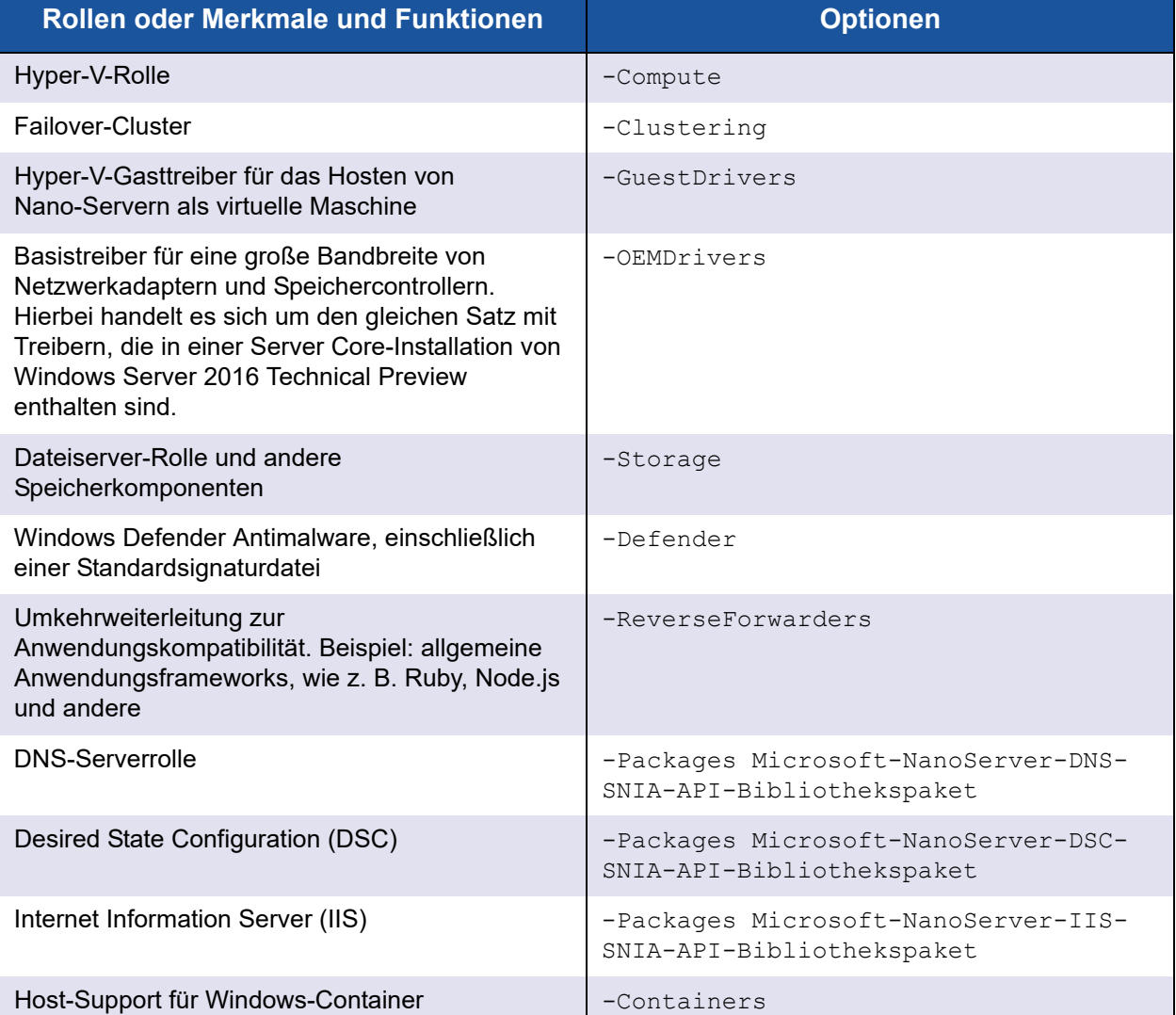

#### *Tabelle 9-1. Rollen sowie Merkmale und Funktionen bei Nano-Servern*

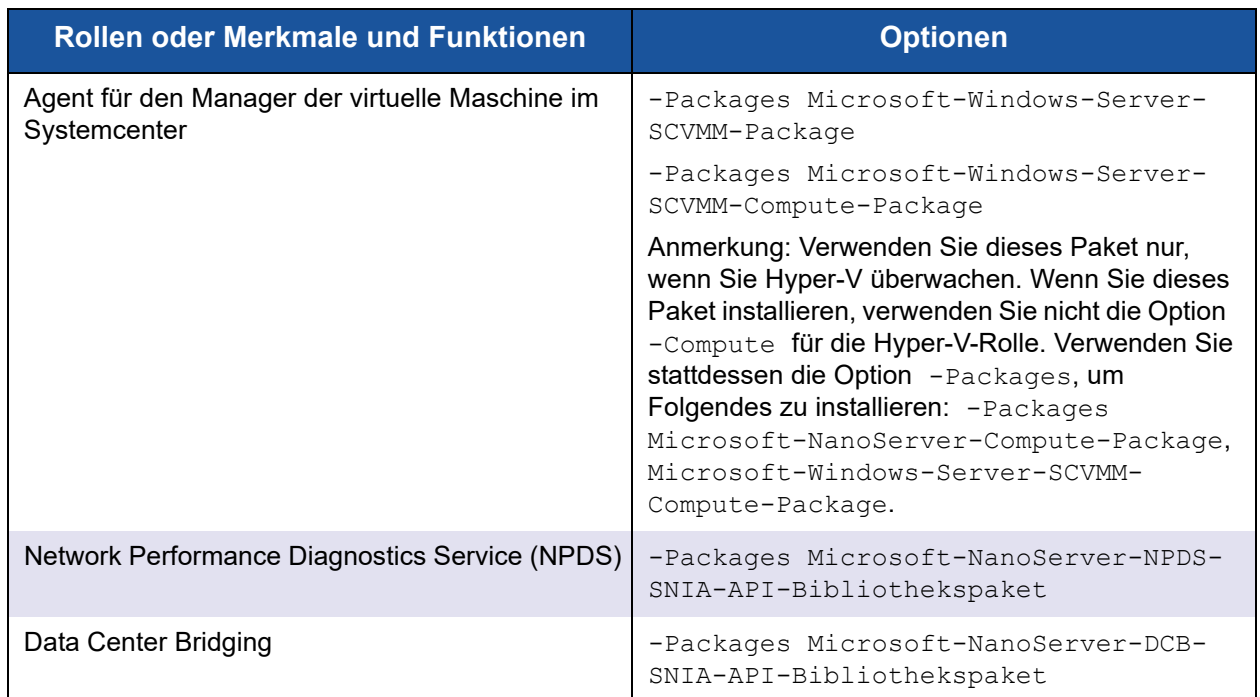

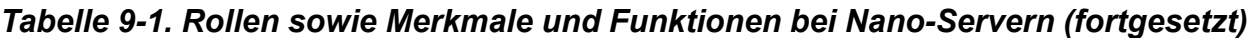

In den nächsten Abschnitten wird beschrieben, wie das Nano-Server-Image mit den erforderlichen Paketen konfiguriert wird und wie zusätzliche, für QLogic-Geräte spezifische Gerätetreiber hinzugefügt werden. Außerdem wird erläutert, wie die Nano-Server-Wiederherstellungskonsole verwendet, ein Nano-Server per remote verwaltet und der Ntttcp-Datenverkehr über einen Nano-Server ausgeführt wird.

# **Bereitstellen eines Nano-Servers auf einem physischen Server**

Führen Sie die folgenden Schritte aus, um ein virtuelles Nano-Server-Festplattenlaufwerk zu erstellen, das mithilfe der vorinstallierten Gerätetreiber auf einem phyischen Server ausgeführt wird.

#### **So stellen Sie einen Nano-Server bereit:**

- 1. Laden Sie das Windows Server 2016-BS-Image herunter.
- 2. Mounten Sie das ISO.
- 3. Kopieren Sie die folgenden Dateien aus dem Ordner NanoServer in einen Ordner auf Ihrer Festplatte:
	- NanoServerImageGenerator.psm1
	- Convert-WindowsImage.ps1
- 4. Starten Sie Windows PowerShell als Administrator.
- 5. Ändern Sie das Verzeichnis in einen Ordner, in den Sie die Dateien aus [Schritt 3](#page-171-0) einfügen.
- 6. Importieren Sie das NanoServerImageGenerator-Script, indem Sie den folgenden Befehl ausführen:

```
Import-Module .\NanoServerImageGenerator.psm1 -Verbose
```
<span id="page-169-0"></span>7. Um ein virtuelles Festplattenlaufwerk zu erstellen, das einen Computernamen festlegt und die OEM-Treiber und Hyper-V enthält, führen Sie den folgenden Windows PowerShell-Befehl aus:

#### **ANMERKUNG**

Dieser Befehl fordert Sie dazu auf, ein Administrator-Passwort für das neue virtuelle Festplattenlaufwerke einzugeben.

```
New-NanoServerImage –DeploymentType Host –Edition 
<Standard/Datacenter> -MediaPath <path to root of media> 
-BasePath
```

```
.\Base -TargetPath .\NanoServerPhysical\NanoServer.vhd 
-ComputerName
<computer name> –Compute -Storage -Cluster -OEMDrivers 
–Compute
```
-DriversPath "<Path to Qlogic Driver sets>"

#### Beispiel:

```
New-NanoServerImage –DeploymentType Host –Edition Datacenter 
-MediaPath C:\tmp\TP4_iso\Bld_10586_iso
```

```
-BasePath ". \Base" -TargetPath
"C:\Nano\PhysicalSystem\Nano_phy_vhd.vhd" -ComputerName
"Nano-server1" –Compute -Storage -Cluster -OEMDrivers 
-DriversPath
"C:\Nano\Drivers"
```
In den vorherigen Beispielen steht C: \Nano\Drivers für den Pfad der QLogic-Treiber. Die Erstellung einer Datei für ein virtuelles Festplattenlaufwerk über diesen Befehl dauert etwa 10 bis 15 Minuten. Im Folgenden wird eine Beispielausgabe für diesen Befehl angezeigt:

```
Windows(R) Image to Virtual Hard Disk Converter for Windows(R) 10
Copyright (C) Microsoft Corporation. All rights reserved.
Version 10.0.14300.1000.amd64fre.rs1_release_svc.160324-1723
INFO : Looking for the requested Windows image in the WIM file
INFO : Image 1 selected (ServerDatacenterNano)...
```

```
INFO : Creating sparse disk...
INFO : Mounting VHD...
INFO : Initializing disk...
INFO : Creating single partition...
INFO : Formatting windows volume...
INFO : Windows path (I:) has been assigned.
INFO : System volume location: I:
INFO : Applying image to VHD. This could take a while...
INFO : Image was applied successfully.
INFO : Making image bootable...
INFO : Fixing the Device ID in the BCD store on VHD...
INFO : Drive is bootable. Cleaning up...
INFO : Dismounting VHD...
INFO : Closing Windows image...
INFO : Done.
Done. The log is at: 
C:\Users\ADMINI~1\AppData\Local\Temp\2\NanoServerImageGenerator.log
```
- 8. Melden Sie sich als Administrator auf dem physischen Server auf, auf dem das virtuelle Nano-Server-Festplattenlaufwerk ausgeführt werden soll.
- 9. So kopieren Sie das virtuelle Festplattenlaufwerk auf den physischen Server und konfigurieren es zum Starten über das neue virtuelle Festplattenlaufwerk:
	- a. Gehen Sie zu **Computer Management > Storage > Disk Management** (Computerverwaltung > Speicher > Festplattenverwaltung).
	- b. Klicken Sie mit der rechten Maustaste auf **Disk Management** (Festplattenverwaltung) und wählen Sie **Attach VHD** (Virtuelles Festplattenlaufwerk anhängen) aus.
	- c. Stellen Sie den VHD-Dateipfad bereit.
	- d. Klicken Sie auf **OK**.
	- e. Führen Sie **bcdboot d:\windows** aus.

#### **ANMERKUNG**

In diesem Beispiel wird das VHD unter D:\ angehängt.

f. Klicken Sie mit der rechten Maustaste auf **Disk Management** (Festplattenverwaltung) und wählen Sie **Dettach VHD** (Virtuelles Festplattenlaufwerk lösen) aus.

- 10. Starten Sie den physischen Server in das Nano-Server-VHD neu.
- 11. Melden Sie sich anhand des Administrator-Passworts, das Sie beim Ausführen des Scripts in [Schritt 7](#page-169-0) bereitgestellt haben, an der Wiederherstellungskonsole an.
- 12. Rufen Sie die IP-Adresse des Nano-Server-Computers ab.
- 13. Verwenden Sie das Windows PowerShell-Remote-Tool (oder ein anderes Remote-Verwaltungstool), um den Server zu verbinden und remote zu verwalten.

## <span id="page-171-1"></span>**Bereitstellen eines Nano-Servers in einer virtuellen Maschine**

#### **So erstellen Sie ein virtuelles Nano-Server-Festplattenlaufwerk zum Ausführen in einer virtuellen Maschine:**

- 1. Laden Sie das Windows Server 2016-BS-Image herunter.
- 2. Gehen Sie über die in [Schritt 1](#page-171-1) heruntergeladene Datei in den Ordner NanoServer.
- <span id="page-171-0"></span>3. Kopieren Sie die folgenden Dateien aus dem Ordner NanoServer in einen Ordner auf Ihrer Festplatte:
	- NanoServerImageGenerator.psm1
	- Convert-WindowsImage.ps1
- 4. Starten Sie Windows PowerShell als Administrator.
- 5. Ändern Sie das Verzeichnis in einen Ordner, in den Sie die Dateien aus [Schritt 3](#page-171-0) einfügen.
- 6. Importieren Sie das NanoServerImageGenerator-Script, indem Sie den folgenden Befehl ausführen:

```
Import-Module .\NanoServerImageGenerator.psm1 -Verbose
```
<span id="page-171-2"></span>7. Führen Sie den folgenden Windows PowerShell-Befehl aus, um ein virtuelles Festplattenlaufwerk zu erstellen, das einen Computernamen festlegt und die Hyper-V-Gasttreiber beinhaltet:

#### **ANMERKUNG**

Der folgende Befehl fordert Sie dazu auf, ein Administrator-Passwort für das neue virtuelle Festplattenlaufwerk einzugeben.

```
New-NanoServerImage –DeploymentType Guest –Edition 
<Standard/Datacenter> -MediaPath <path to root of media> 
-BasePath
```

```
.\Base -TargetPath .\NanoServerPhysical\NanoServer.vhd 
-ComputerName
```
<computer name> –GuestDrivers

#### Beispiel:

**New-NanoServerImage –DeploymentType Guest –Edition Datacenter -MediaPath C:\tmp\TP4\_iso\Bld\_10586\_iso**

-BasePath .\Base -TargetPath .\Nano1\VM NanoServer.vhd -ComputerName Nano-VM1 –GuestDrivers

Die Erstellung einer Datei für ein virtuelles Festplattenlaufwerk über den vorherigen Befehl dauert etwa 10 bis 15 Minuten. Im Folgenden wird eine Beispielausgabe für diesen Befehl angezeigt:

#### PS C:\Nano> **New-NanoServerImage –DeploymentType Guest –Edition Datacenter -MediaPath**

```
C:\tmp\TP4 iso\Bld 10586 iso -BasePath .\Base -TargetPath
.\Nano1\VM_NanoServer.vhd -ComputerName Nano-VM1 –GuestDrivers
cmdlet New-NanoServerImage at command pipeline position 1
Legen Sie Werte für die folgenden Parameter fest:
Windows(R) Image to Virtual Hard Disk Converter for Windows(R) 10
Copyright (C) Microsoft Corporation. All rights reserved.
Version 10.0.14300. 1000.amd64fre.rs1_release_svc.160324-1723
INFO : Looking for the requested Windows image in the WIM file
INFO : Image 1 selected (ServerTuva)...
INFO : Creating sparse disk...
INFO : Attaching VHD...
INFO : Initializing disk...
INFO : Creating single partition...
INFO : Formatting windows volume...
INFO : Windows path (G:) has been assigned.
INFO : System volume location: G:
INFO : Applying image to VHD. This could take a while...
INFO : Image was applied successfully.
INFO : Making image bootable...
INFO : Fixing the Device ID in the BCD store on VHD...
INFO : Drive is bootable. Cleaning up...
INFO : Closing VHD...
INFO : Deleting pre-existing VHD : Base.vhd...
INFO : Closing Windows image...
INFO : Done.
```
Done. The log is at: C:\Users\ADMINI~1\AppData\Local\Temp\2\NanoServerImageGenerator.log

- 8. Erstellen Sie eine neue virtuelle Maschine in Hyper-V Manager und verwenden Sie das in [Schritt 7](#page-171-2) erstellte virtuelle Festplattenlaufwerk.
- 9. Starten Sie die virtuelle Maschine.
- 10. Erstellen Sie eine Verbindung zur virtuellen Maschine im Hyper-V-Manager.
- 11. Melden Sie sich anhand des Administrator-Passworts, das Sie beim Ausführen des Scripts in [Schritt 7](#page-171-2) bereitgestellt haben, an der Wiederherstellungskonsole an.
- 12. Rufen Sie die IP-Adresse des Nano-Server-Computers ab.
- 13. Verwenden Sie das Windows PowerShell-Remote-Tool (oder ein anderes Remote-Verwaltungstool), um den Server zu verbinden und remote zu verwalten.

# **Verwalten eines Nano-Servers über eine Remote-Verbindung**

Die folgenden Optionen für die Remote-Verwaltung des Nano-Servers sind verfügbar: Windows PowerShell, Windows-Verwaltungsinstrumentation (WMI), Windows-Remoteverwaltung und Notverwaltungsdienste (EMS). Der folgende Abschnitt beschreibt den Remote-Zugriff auf den Nano-Server über Windows PowerShell.

#### **Verwalten eines Nano-Servers über die Windows PowerShell-Remote-Verwaltung**

#### **So verwalten Sie einen Nano-Server über die Windows Windows PowerShell-Remote-Verwaltung:**

1. Fügen Sie die IP-Adresse des Nano-Servers zur Liste der vertrauenswürdigen Hosts Ihres Verwaltungscomputers hinzu.

#### **ANMERKUNG**

Verwenden Sie die Wiederherstellungskonsole, um die Server-IP-Adresse zu ermitteln.

- 2. Fügen Sie das verwendete Konto zu den Administratoren des Nano-Servers hinzu.
- 3. (Optional) Aktivieren Sie **CredSSP**, falls erforderlich.

#### **Hinzufügen des Nano-Servers zu einer Liste der vertrauenswürdigen Hosts**

Fügen Sie in einer hervorgehobenen Windows PowerShell-Aufforderung den Nano-Server zur Liste der vertrauenswürdigen Hosts hinzu, indem Sie den folgenden Befehl ausführen:

**Set-Item WSMan:\localhost\Client\TrustedHosts "<IP address of Nano Server>"**

#### **Beispiele:**

```
Set-Item WSMan:\localhost\Client\TrustedHosts "172.28.41.152"
Set-Item WSMan:\localhost\Client\TrustedHosts "*"
```
#### **ANMERKUNG**

Mit dem vorherigen Befehl werden alle Host-Server als vertrauenswürdige Hosts definiert.

#### **Starten der Windows PowerShell-Remote-Sitzung**

Starten Sie über eine hervorgehobene lokale Windows Windows PowerShell-Sitzung die Windows PowerShell-Remote-Sitzung, indem Sie die folgenden Befehle ausführen:

```
$ip = "<IP address of Nano Server>"
$user = "$ip\Administrator"
Enter-PSSession -ComputerName $ip -Credential $user
```
Sie können nun wie gewohnt Windows PowerShell-Befehle auf dem Nano-Server ausführen. Nicht alle Windows PowerShell-Befehle sind jedoch in dieser Version des Nano-Servers verfügbar. Um zu ermitteln, welche Befehle verfügbar sind, führen Sie den Befehl Get-Command -CommandType Cmdlet aus. Um die Remote-Sitzung zu beenden, führen Sie den Befehl Exit-PSSession aus.

Weitere Details zum Nano-Server finden Sie hier:

<https://technet.microsoft.com/en-us/library/mt126167.aspx>

## **Verwalten von QLogic-Adaptern auf einem Windows-Nano-Server**

Weitere Informationen zur Verwaltung von QLogic-Adaptern in Nano-Server-Umgebungen finden Sie in der Windows QConvergeConsole-Benutzeroberfläche und den Verwaltungswerkzeugen für die Windows QLogic Control Suite-Befehlszeilenschnittstelle sowie der verbundenen Dokumentation, die Sie auf der Cavium-Website herunterladen können:

# **RoCE-Konfiguration**

#### **So verwalten Sie einen Nano-Server über die Windows PowerShell-Remote-Verwaltung:**

1. Stellen Sie über die Windows PowerShell-Remote-Verwaltung eine Verbindung zum Nano-Server her. Zum Beispiel:

```
PS C:\Windows\system32> $1p="172.28.41.152"
```

```
PS C:\Windows\system32> $user="172.28.41.152\Administrator"
```

```
PS C:\Windows\system32> Enter-PSSession -ComputerName $ip 
-Credential $user
```
#### **ANMERKUNG**

Im vorherigen Beispiel lautet die Nano-Server-IP-Adresse 172.28.41.152 und der Benutername ist Administrator.

Wenn der Nano-Server erfolgreich verbunden wurde, wird Folgendes ausgegeben:

[172.28.41.152]: PS C:\Users\Administrator\Documents>

2. Um zu bestimmen, ob die Treiber installiert wurden und die Verbindung verfügbar ist, führen Sie den folgenden Windows PowerShell-Befehl aus:

```
[172.28.41.152]: PS C:\Users\Administrator\Documents> 
Get-NetAdapter
```
[Abbildung 9-18](#page-175-0) zeigt ein Beispiel für die Ausgabe.

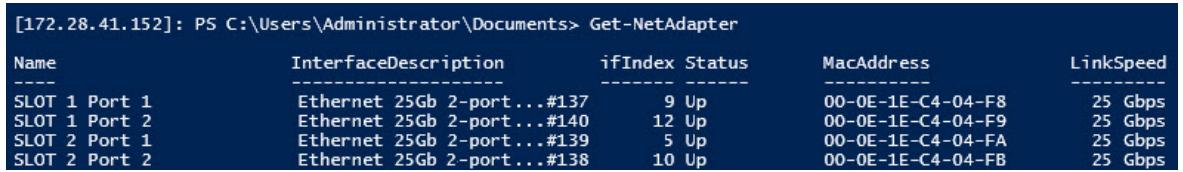

#### <span id="page-175-0"></span>*Abbildung 9-18. Windows PowerShell-Befehl: Get-NetAdapter*

3. Führen Sie zum Überprüfen, ob RDMA auf dem Adapter aktiviert ist, den folgenden Windows PowerShell-Befehl aus:

[172.28.41.152]: PS C:\Users\Administrator\Documents> **Get-NetAdapterRdma**

[Abbildung 9-19](#page-176-0) zeigt ein Beispiel für die Ausgabe.

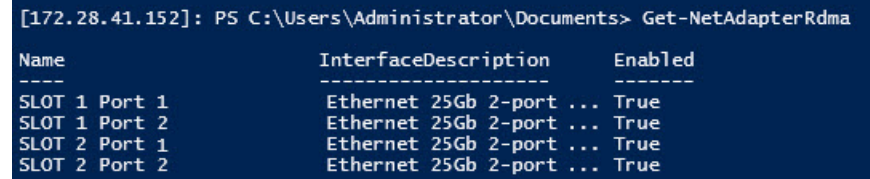

#### <span id="page-176-0"></span>*Abbildung 9-19. Windows PowerShell-Befehl: Get-NetAdapterRdma*

4. Um eine IP-Adresse und eine VLAN-ID allen Schnittstellen auf dem Adapter zuzuweisen, führen Sie die folgenden Windows PowerShell-Befehle aus:

```
[172.28.41.152]: PS C:\> Set-NetAdapterAdvancedProperty 
-InterfaceAlias "slot 1 port 1" -RegistryKeyword vlanid 
-RegistryValue 5
[172.28.41.152]: PS C:\> netsh interface ip set address 
name="SLOT 1 Port 1" static 192.168.10.10 255.255.255.0
```
5. Um eine SMB-Freigabe auf dem Nano-Server zu erstellen, führen Sie den folgenden Windows PowerShell-Befehl aus:

[172.28.41.152]: PS C:\Users\Administrator\Documents> **New-Item -Path c:\ -Type Directory -Name smbshare -Verbose**

[Abbildung 9-20](#page-176-1) zeigt ein Beispiel für die Ausgabe.

<span id="page-176-1"></span>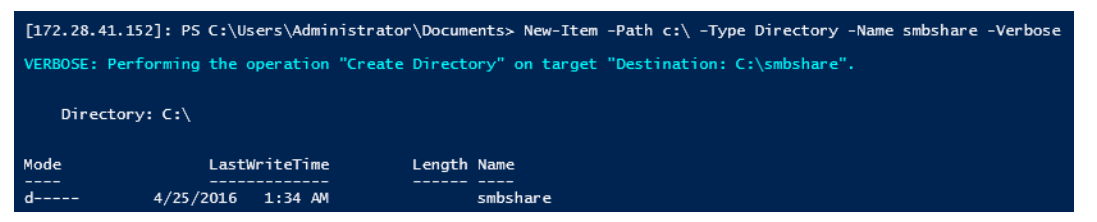

*Abbildung 9-20. Windows PowerShell-Befehl: New-Item*

[172.28.41.152]: PS C:\> **New-SMBShare -Name "smbshare" -Path c:\smbshare -FullAccess Everyone**

[Abbildung 9-21](#page-176-2) zeigt ein Beispiel für die Ausgabe.

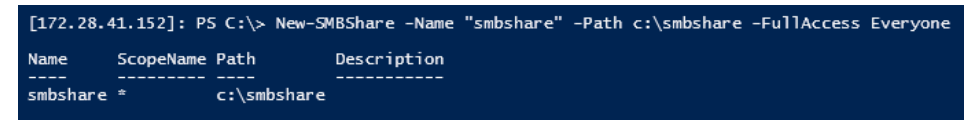

<span id="page-176-2"></span>*Abbildung 9-21. Windows PowerShell-Befehl: New-SMBShare*

6. Um die SMB-Freigabe als Netzwerklaufwerk der Client-Maschine zuzuordnen, führen Sie den folgendenWindows PowerShell-Befehl aus:

#### **ANMERKUNG**

Die IP-Adresse einer Schnittstelle auf dem Nano-Server lautet 192.168.10.10.

```
PS C:\Windows\system32> net use z: \\192.168.10.10\smbshare
This command completed successfully.
```
7. Um Lese-/Schreibvorgänge auf der SMB-Freigabe durchzuführen und die RDMA-Statistik auf dem Nano-Server zu prüfen, führen Sie den folgenden Windows PowerShell-Befehl aus:

```
[172.28.41.152]: PS C:\>
(Get-NetAdapterStatistics).RdmaStatistics
```
[Abbildung 9-22](#page-177-0) zeigt die Befehlsausgabe.

|                          | [172.28.41.152]: PS C:\> (Get-NetAdapterStatistics).RdmaStatistics |
|--------------------------|--------------------------------------------------------------------|
|                          |                                                                    |
|                          |                                                                    |
|                          |                                                                    |
| AcceptedConnections      | $\cdot$ 2                                                          |
| <b>ActiveConnections</b> | $\pm$ 2                                                            |
| CompletionQueueErrors    | $\cdot$ 0                                                          |
| ConnectionErrors         | $\cdot$ 0                                                          |
| FailedConnectionAttempts | $\Omega$<br>÷                                                      |
| InboundBytes             | : 403913290                                                        |
| <b>InboundFrames</b>     | : 4110373                                                          |
| InitiatedConnections     | : 0                                                                |
| OutboundBytes            | : 63902433706                                                      |
| OutboundFrames           | : 58728133                                                         |
| PSComputerName           | ٠<br>٠                                                             |
|                          |                                                                    |

<span id="page-177-0"></span>*Abbildung 9-22. Windows PowerShell-Befehl: Get-NetAdapterStatistics*

# *10* **Fehlerbehebung**

In diesem Abschnitt finden Sie die folgenden Informationen zur Fehlerbehebung:

- [Fehlerbehebung Checkliste](#page-178-0)
- ["Überprüfen der geladenen Treiber" auf Seite 162](#page-179-0)
- ["Testen der Netzwerkanbindung" auf Seite 163](#page-180-0)
- ["Microsoft Virtualization mit Hyper-V" auf Seite 165](#page-182-0)
- ["Linux-spezifische Probleme" auf Seite 165](#page-182-1)
- ["Sonstige Probleme" auf Seite 165](#page-182-2)
- ["Fehlerbehebungsdaten erfassen" auf Seite 165](#page-182-3)

# <span id="page-178-0"></span>**Fehlerbehebung – Checkliste**

#### **VORSICHT!**

Lesen Sie den Abschnitt ["Sicherheitsvorkehrungen" auf Seite 6,](#page-23-0) bevor Sie das Servergehäuse zum Hinzufügen oder Entfernen des Adapters öffnen.

In der folgenden Checkliste werden Maßnahmen zur Behebung von Problemen empfohlen, die bei der Installation des QL45212 Adapters beziehungsweise bei dessen Ausführung im System auftreten können.

- Überprüfen Sie alle Kabel und Anschlüsse. Überprüfen Sie, ob alle Kabel ordnungsgemäß am Netzwerkadapter und am Switch angeschlossen sind.
- Überprüfen Sie die Adapterinstallation anhand der Angaben unter ["Installieren des Adapters" auf Seite 7.](#page-24-0) Überprüfen Sie, ob der Adapter fest im Steckplatz sitzt. Suchen Sie nach spezifischen Hardwareproblemen, beispielsweise nach einer offensichtlichen Beschädigung einer Platinenkomponente oder des PCI-Stiftsockels.
- Überprüfen Sie die Konfigurationseinstellungen und ändern Sie diese, falls sie mit den Einstellungen anderer Geräte in Konflikt stehen.
- Überprüfen Sie, ob der Server das neueste BIOS verwendet.
- Versuchen Sie, den Adapter in einem anderen Steckplatz zu installieren. Wenn die neue Installationsposition funktioniert, ist unter Umständen der ursprüngliche Systemsteckplatz defekt.
- Tauschen Sie den nicht funktionierenden Adapter gegen einen Adapter aus, von dem Sie wissen, dass er korrekt funktioniert. Wenn der zweite Adapter in dem Steckplatz funktioniert, in dem der erste Adapter nicht betrieben werden konnte, ist der erste Adapter vermutlich defekt.
- Installieren Sie den Adapter in einem anderen funktionierenden System, und führen Sie die Tests erneut durch. Wenn der Adaptertest im neuen System erfolgreich ausgeführt werden kann, ist möglicherweise das ursprüngliche System defekt.
- Entfernen Sie alle anderen Adapter aus dem System, und führen Sie die Tests anschließend erneut durch. Wenn der Adaptertest erfolgreich verläuft, liegt unter Umständen ein Konflikt mit den anderen Adaptern vor.

# <span id="page-179-0"></span>**Überprüfen der geladenen Treiber**

Stellen Sie sicher, dass die aktuellen Treiber für Ihr Windows-, Linux- oder VMware-System geladen wurden.

# **Überprüfen von Treibern unter Windows**

Im Geräte-Manager finden Sie alle wichtigen Informationen zum Adapter, zum Verbindungsstatus und zur Netzwerkkonnektivität.

# **Überprüfen von Treibern unter Linux**

Überprüfen Sie, ob der Treiber qed.ko korrekt geladen ist. Führen Sie dazu den folgenden Befehl aus:

# **lsmod | grep -i <module name>**

Wenn der Treiber geladen wurde, zeigt die Ausgabe dieses Befehls die Treibergröße in Byte an. Das folgende Beispiel zeigt die geladenen Treiber für das qed-Modul:

```
# lsmod | grep -i qed
qed 199238 1
qede 1417947 0
```
Wenn Sie nach dem Laden eines neuen Treibers einen Neustart durchführen, können Sie den folgenden Befehl ausgeben, um zu überprüfen, ob der derzeit geladene Treiber die korrekte Version hat.

**modinfo qede**
Sie können auch den folgenden Befehl ausgeben:

```
[root@test1]# ethtool -i eth2
driver: qede
version: 8.4.7.0
firmware-version: mfw 8.4.7.0 storm 8.4.7.0
bus-info: 0000:04:00.2
```
Wenn Sie einen neuen Treiber geladen, das System aber noch nicht neu gestartet haben, zeigt Ihnen der Befehl modinfo nicht die aktualisierten Treiberinformationen an. Geben Sie den Befehl dmesg ein, um die Protokolle anzuzeigen. In diesem Beispiel wird anhand des letzten Eintrags der Treiber identifiziert, der beim Neustart aktiv sein wird.

```
# dmesg | grep -i "Cavium" | grep -i "qede"
[ 10.097526] QLogic FastLinQ 4xxxx Ethernet Driver qede x.x.x.x
[ 23.093526] QLogic FastLinQ 4xxxx Ethernet Driver qede x.x.x.x
[ 34.975396] QLogic FastLinQ 4xxxx Ethernet Driver qede x.x.x.x
[ 34.975896] QLogic FastLinQ 4xxxx Ethernet Driver qede x.x.x.x
[ 3334.975896] QLogic FastLinQ 4xxxx Ethernet Driver qede x.x.x.x
```
#### **Überprüfen von Treibern unter VMware**

Um zu überprüfen, ob die VMware ESXi-Treiber geladen wurden, führen Sie den folgenden Befehl aus:

```
# esxcli software vib list
```
## <span id="page-180-0"></span>**Testen der Netzwerkanbindung**

Dieser Abschnitt enthält Abläufe zum Testen der Netzwerkkonnektivität in Windows- und Linux-Umgebungen.

#### **ANMERKUNG**

Stellen Sie bei der Verwendung erzwungener Übertragungsraten sicher, dass sowohl für den Adapter als auch für den Switch dieselbe Übertragungsrate erzwungen wird.

#### **Testen der Netzwerkkonnektivität für Windows**

Testen Sie die Netzwerkkonnektivität über den Befehl ping.

#### **Gehen Sie wie folgt vor, um zu bestimmen, ob die Netzwerkkonnektivität betriebsbereit ist:**

- 1. Klicken Sie auf **Start** und anschließend **Run** (Ausführen).
- 2. Geben Sie in das Feld **Open** (Öffnen) **cmd** ein und klicken Sie dann auf **OK**.
- 3. Geben Sie den folgen Befehl aus, um die zu testende Netzwerkverbindung anzuzeigen:

**ipconfig /all**

4. Geben Sie den folgenden Befehl aus, und drücken Sie dann die ENTER (EINGABE).

**ping <IP-Adresse>**

Die angezeigte Ping-Statistik gibt an, ob eine Netzwerkverbindung besteht.

#### **Testen der Netzwerkkonnektivität für Linux**

#### **Gehen Sie wie folgt vor, um zu überprüfen, ob die Ethernet-Schnittstelle betriebsbereit ist:**

- 1. Führen Sie zum Überprüfen des Status der Ethernet-Schnittstelle den Befehl ifconfig aus.
- 2. Führen Sie zum Überprüfen der Statistik der Ethernet-Schnittstelle den Befehl netstat -i aus.

#### **Gehen Sie wie folgt vor, um zu überprüfen, ob die Verbindung aufgebaut wurde:**

1. Führen Sie einen Ping-Befehl für einen IP-Host auf dem Netzwerk durch. Geben Sie den folgenden Befehl in die Befehlszeile ein:

#### **ping <IP-Adresse>**

2. Drücken Sie ENTER (Eingabe).

Die angezeigte Ping-Statistik gibt an, ob eine Netzwerkverbindung besteht.

Die Verbindungsgeschwindigkeit des Adapters kann unter Verwendung entweder des GUI-Tools des Betriebssystems oder des ethtool-Befehls ethtool –s ethX speed SSSS auf 10 GBit/s oder 25 GBit/s erzwungen werden. Stellen Sie beide Ports am QL45212 Adapter auf die gleiche Geschwindigkeit ein, beide auf 10 GBit/s oder beide auf 25 GBit/s.

## **Microsoft Virtualization mit Hyper-V**

Microsoft Virtualization ist ein Hypervisor-basiertes Virtualisierungssystem für Windows Server 2012 R2. Weitere Informationen zu Hyper-V finden Sie unter:

https://technet.microsoft.com/en-us/library/Dn282278.aspx

## **Linux-spezifische Probleme**

- **Problem:** Beim Kompilieren von Treiberquellcode werden Fehlermeldungen ausgegeben. **Lösung:** Bei einigen Installationen von Linux-Distributionen werden die
	- Entwicklungs-Tools und Kernel-Quellen nicht standardmäßig mit installiert. Sorgen Sie dafür, dass die Entwicklungswerkzeuge für die von Ihnen verwendete Linux-Distribution installiert werden, bevor Sie mit dem Kompilieren des Treiberquellcodes beginnen.

## **Sonstige Probleme**

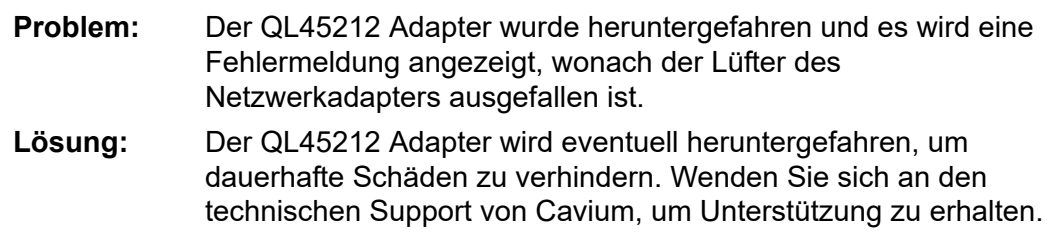

## **Fehlerbehebungsdaten erfassen**

Verwenden Sie Befehle in [Tabelle 10-1,](#page-182-0) um Fehlerbehebungsdaten zu erfassen.

<span id="page-182-0"></span>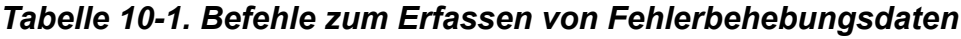

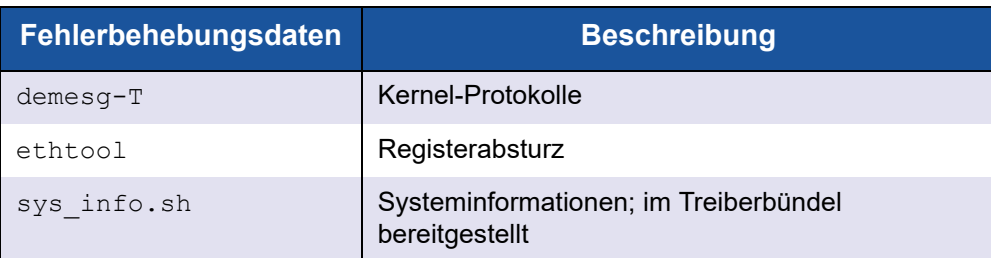

# *A* **Adapter-LEDs**

[Tabelle A-1](#page-183-0) führt die LED-Anzeigen für den Verbindungs- und Aktivitätsstatus des Adapter-Ports auf.

<span id="page-183-0"></span>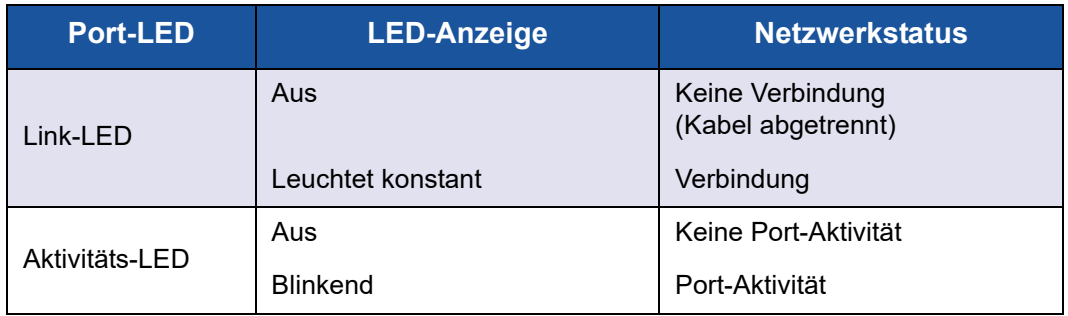

#### *Tabelle A-1. Adapter-Port – Verbindungs- und Aktivitäts-LED*

# *B* **Kabel und optische Module**

In diesem Anhang finden Sie die folgenden Informationen zu den unterstützten Kabeln und optischen Modulen:

- [Unterstützte Spezifikationen](#page-184-0)
- ["Getestete Kabel und optische Module" auf Seite 168](#page-185-0)
- ["Getestete Switches" auf Seite 169](#page-186-0)

### <span id="page-184-0"></span>**Unterstützte Spezifikationen**

QL45212 Adapters unterstützen eine Vielzahl von Kabeln und optischen Modulen, die mit SFF8024 kompatibel sind. Die spezifische Formfaktor-Kompatibilität lautet wie folgt:

- SFPs:
	- SFF8472 (für die Speicherzuordnung)
	- □ SFF8419 oder SFF8431 (Signale für geringe Geschwindigkeit und Stromversorgung)
- Quad Small Form Factor Pluggable (QSFP, Kleiner anschließbarer Quad-Formfaktor):
	- SFF8636 (für die Speicherzuordnung)
	- □ SFF8679 oder SFF8436 (Signale für geringe Geschwindigkeit und Stromversorgung)
- Elektrischer Eingang/Ausgang für optische Module, aktive Kupferkabel (ACC) und aktive optische Kabel (AOC):
	- □ 10G: begrenzende SFF8431-Schnittstelle
	- 25G: IEEE802.3 in Anhang 109B (25GAUI)

## <span id="page-185-0"></span>**Getestete Kabel und optische Module**

Cavium übernimmt keine Garantie dafür, dass jedes Kabel oder optische Modul, das den Konformitätsanforderungen entspricht, mit den QL45212 Adapters verwendet werden kann. Der QL45212 Adapter unterstützt 3m DAC und 30m AOC, jedoch keine 25G SR-Optik. Der QL45212 Adapter wurde von Cavium auf Interoperabilität mit den in [Tabelle B-1](#page-185-1) aufgeführten Kabeln getestet.

<span id="page-185-1"></span>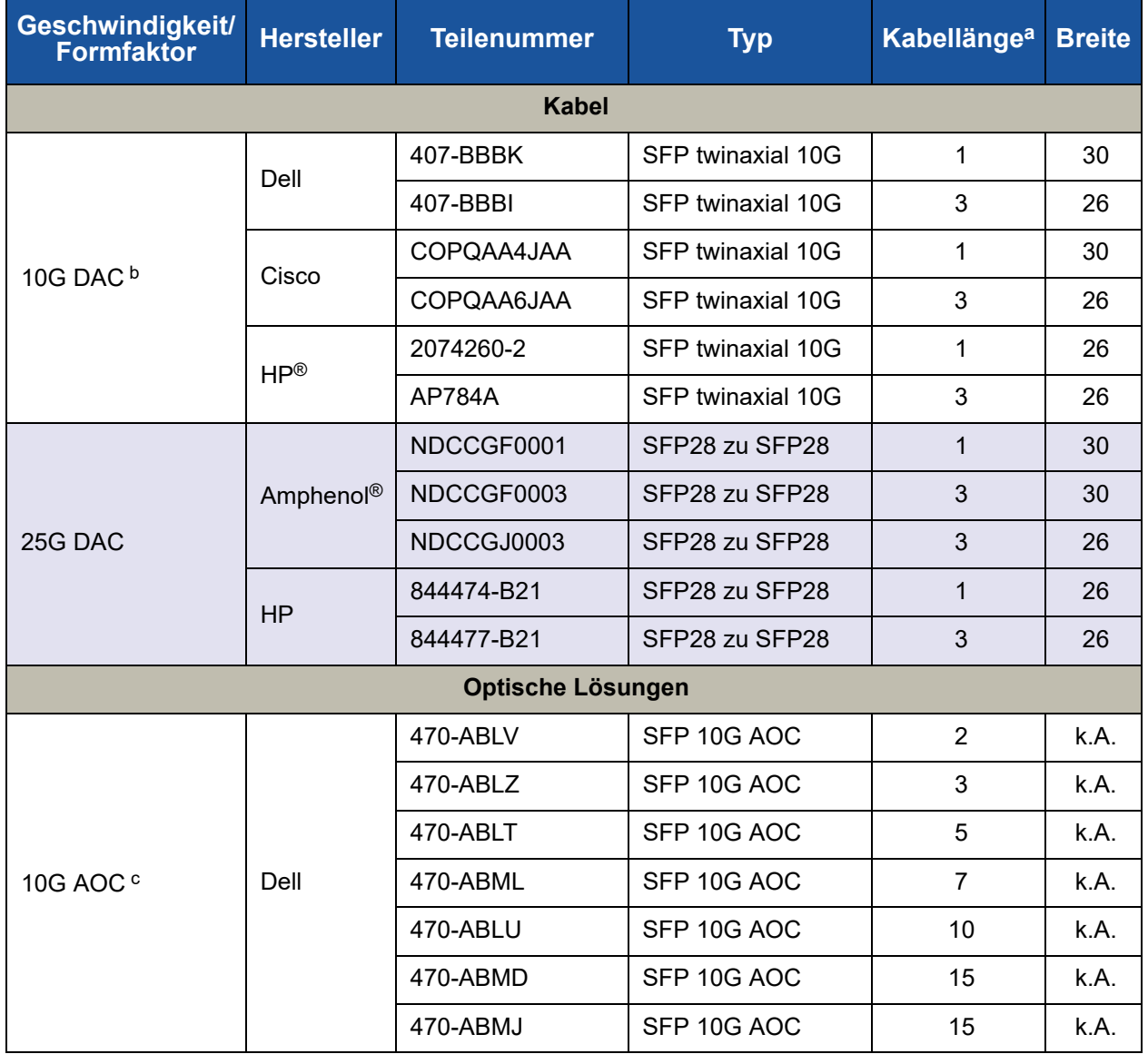

#### *Tabelle B-1. Getestete Kabel und optische Module*

| Geschwindigkeit/<br><b>Formfaktor</b> | <b>Hersteller</b> | Teilenummer  | <b>Typ</b> | Kabellänge <sup>a</sup> Breite |      |
|---------------------------------------|-------------------|--------------|------------|--------------------------------|------|
| <b>25G AOC</b>                        | InnoLight         | TF-PY003-N00 | SFP28 AOC  |                                | k.A. |
|                                       |                   | TF-PY020-N00 | SFP28 AOC  | 20                             | k.A. |

*Tabelle B-1. Getestete Kabel und optische Module (fortgesetzt)*

a Die Kabellänge wird in Metern angegeben.

**b** DAC ist ein direkt angeschlossenes Kabel.

c AOC ist ein aktives optisches Kabel.

## <span id="page-186-0"></span>**Getestete Switches**

In [Tabelle B-2](#page-186-1) sind die Switches aufgeführt, die bezüglich Interoperabilität mit den QL45212 Adaptersn getestet wurden. Sie basiert auf den Switches, die zum Zeitpunkt der Produktveröffentlichung verfügbar waren, und unterliegt Änderungen, sollten neue Switches in den Markt eingeführt oder nicht mehr angeboten werden.

#### <span id="page-186-1"></span>*Tabelle B-2. Auf Interoperabilität getestete Switches*

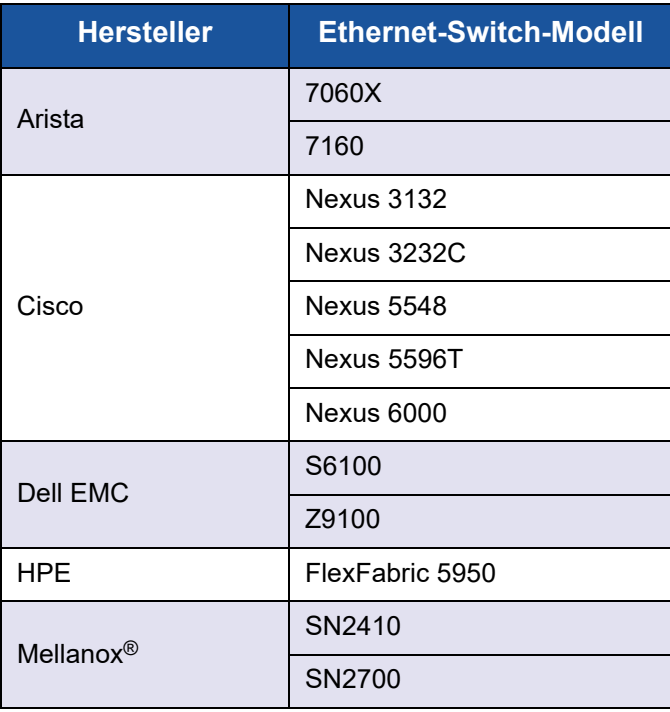

## *C* **Dell Z9100-Switch-Konfiguration**

QL45212 Adapters unterstützen Verbindungen mit dem Dell Z9100-Ethernet-Switch. Bis zur Standardisierung des automatischen Verhandlungsprozesses muss der Switch jedoch explizit für die Verbindung mit dem Adapter mit 25 GBit/s konfiguriert werden.

#### **So konfigurieren Sie einen Dell Z9100-Switch-Port für die Verbindung mit dem QL45212 Adapter mit 25 GB/s:**

- 1. Stellen Sie eine serielle Portverbindung zwischen Ihrer Verwaltungs-Workstation und dem Switch her.
- 2. Öffnen Sie eine Befehlszeilensitzung und melden Sie sich dann wie folgt am Switch an:

Login: **admin** Passwort: **admin**

3. Aktivieren Sie die Konfiguration des Switch-Ports:

```
Dell> enable
Passwort: xxxxxx
Dell# config
```
4. Identifizieren Sie das Modul und den zu konfigurierenden Port. In diesem Beispiel werden Modul 1 und Port 5 verwendet:

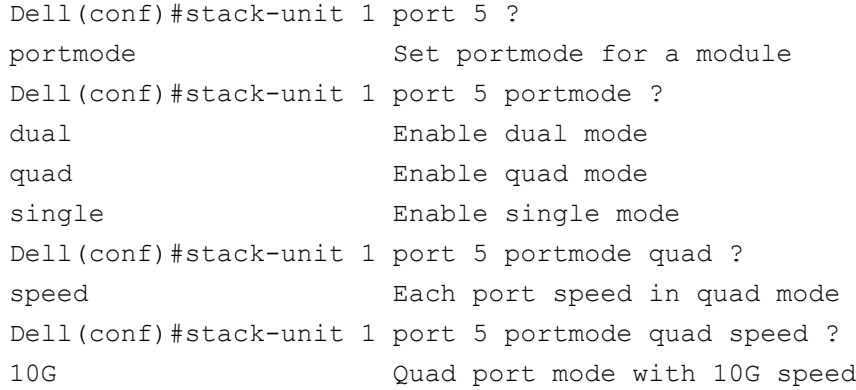

25G Quad port mode with 25G speed Dell(conf)#stack-unit 1 port 5 portmode quad speed 25G

Informationen zum Ändern der Verbindungsgeschwindigkeit des Adapters finden Sie unter ["Testen der Netzwerkanbindung" auf Seite 163.](#page-180-0)

5. Überprüfen Sie, ob der Port bei 25 GB/s arbeitet:

```
Dell# Dell#show running-config | grep "port 5"
stack-unit 1 port 5 portmode quad speed 25G
```
- 6. Gehen Sie folgendermaßen vor, um die automatische Verhandlung auf Switch-Port 5 zu deaktivieren:
	- a. Identifizieren Sie die Switch-Port-Schnittstelle (Modul 1, Port 5, Schnittstelle 1) und bestätigen Sie den Status für die automatische Aushandlung:

Dell(conf)#**interface tw 1/5/1** Dell(conf-if-tf-1/5/1)#intf-type cr4 ?

autoneg **Enable autoneg**

b. Deaktivieren Sie die automatische Aushandlung:

Dell(conf-if-tf-1/5/1)#**no intf-type cr4 autoneg**

c. Überprüfen Sie, ob die automatische Verhandlung deaktiviert wurde.

```
Dell(conf-if-tf-1/5/1)#do show run interface tw 1/5/1
!
interface twentyFiveGigE 1/5/1
no ip address
mtu 9416
switchport
flowcontrol rx on tx on
no shutdown
no intf-type cr4 autoneg
```
Weitere Informationen zur Konfiguration des Dell Z9100-Switch finden Sie im entsprechenden Konfigurationshandbuch *Dell Z9100 Switch Configuration Guide* auf der Dell Support-Website:

<support.dell.com>

## **Glossar**

#### <span id="page-189-2"></span>**ACPI**

Die *Advanced Configuration and Power Interface (ACPI)* (Schnittstelle für erweiterte Konfiguration und Stromversorgung) bietet einen offenen Standard für eine einheitliche betriebssystembezogene Gerätekonfiguration und entsprechendes Strommanagement. Die ACPI definiert plattformunabhängige Schnittstellen für Hardware-Erkennung, Konfiguration, Strommanagement und Überwachung. Die Spezifikation ist ein wichtiger OSPM-Bestandteil (durch das Betriebssystem gelenkte Konfiguration und Strommanagement). Dieser Begriff wird verwendet, um ein System zu beschreiben, auf dem ACPI implementiert wird. Damit entfällt die Geräteverwaltungszuständigkeit von vorherigen Firmware-Schnittstellen.

#### **Adapter**

Platine, die als Schnittstelle zwischen dem Hostsystem und den Zielgeräten fungiert. Der Begriff Adapter ist gleichbedeutend mit Host Bus Adapter, Hostadapter und Platine.

#### **Adapter-Port**

Ein Port auf der Adapterplatine.

#### **Alternative Routing-ID-Interpretation**

Siehe [ARI](#page-189-0).

#### <span id="page-189-0"></span>**ARI**

Alternative Routing-ID-Interpretation. Die PCI-SIG ARI bietet einen Mechanismus für ein einzelnes PCIe-Gerät zur Unterstützung von bis zu 256 physischen Funktionen (PFs). Die derzeitigen Betriebssysteme unterstützen bis zu 16 PFs (pro Gerät), wenn ARI im System-BIOS aktualisiert ist, und bis zu 8 PFs (pro Gerät), wenn ARI deaktiviert ist.

#### **Bandbreite**

Die Bandbreite ist eine Maßeinheit für das Datenvolumen, das bei einer bestimmten Übertragungsrate übertragen werden kann. Abhängig vom angeschlossenen Gerät kann ein Fibre-Channel-Port mit 1 GBit oder 2 GBit Daten mit nominalen Raten von 1 GBit/s oder 2 GBit/s senden und empfangen. Dies entspricht tatsächlichen Bandbreitenwerten von 106 MB und 212 MB.

#### <span id="page-189-1"></span>**BAR**

Basisadressregister. Wird verwendet, um Speicheradressen, die von einem Gerät verwendet werden, oder Verschiebungen für Port-Adressen, zu erhalten. In der Regel müssen Speicheradress-BARs in einem physischen RAM vorhanden sein, während E/A-Bereichs-BARs auf einer beliebigen Speicheradresse vorhanden sein können (selbst jenseits des physikalischen Speichers).

#### **Basisadressregister**

Siehe [BAR.](#page-189-1)

#### **Basis-Eingabe/Ausgabe-System, BIOS**

Siehe [BIOS](#page-190-0).

#### <span id="page-190-0"></span>**BIOS**

Basis-Eingabe/Ausgabe-System Programm (oder Dienstprogramm), das in der Regel im Flash PROM als Schnittstelle zwischen Hardware und Betriebssystem fungiert und das Starten über den Adapter ermöglicht.

#### **Computer mit reduziertem Befehlssatz**

Siehe [RISC](#page-195-0).

#### **Data Center Bridging**

Siehe [DCB](#page-190-1).

#### **Data Center Bridging-Austausch**

Siehe [DCBX.](#page-190-2)

#### **Dateiübertragungsprotokoll**

Siehe [FTP.](#page-192-0)

#### <span id="page-190-1"></span>**DCB**

Data Center Bridging. Bietet Verbesserungen für vorhandene 802.1 Bridge-Spezifikationen, um den Anforderungen von Protokollen und Anwendungen im Rechenzentrum gerecht zu werden. Da vorhandene Hochleistungsrechenzentren in der Regel mehrere anwendungsspezifische Netzwerke umfassen, die auf verschiedenen

Verbindungsschicht-Technologien ausgeführt werden (Fibre Channel für Speicherung und Ethernet für Netzwerkverwaltung und LAN-Konnektivität), ermöglicht DCB die Verwendung von 802.1 Bridges für die Bereitstellung eines konvergenten Netzwerks, bei dem alle Anwendungen über eine einzige physische Infrastruktur ausgeführt werden können.

#### <span id="page-190-2"></span>**DCBX**

Data Center Bridging-Austausch. Protokoll, das von [DCB-](#page-190-1)Geräten verwendet wird, um Konfigurationsinformationen mit direkt angeschlossenen Peers auszutauschen. Das Protokoll kann auch zur Erkennung von Fehlkonfigurationen und für die Konfiguration des Peers verwendet werden.

#### <span id="page-190-3"></span>**DHCP**

Dynamisches Host-Konfigurationsprotokoll. Mit diesem Protokoll können Computer in einem IP-Netzwerk ihre Konfiguration von Servern extrahieren, um Informationen zu diesem Computer nur auf Anfrage bereitzustellen.

#### **Dynamisches Host-Konfigurationsprotokoll**

Siehe [DHCP](#page-190-3).

#### **eCore**

Eine Schicht zwischen dem BS und der Hardware/Firmware. Es handelt sich um eine gerätespezifische BS-Agnostik. Wenn eCore-Code das Betriebssystem beansprucht (beispielsweise zur Zuweisung von Speicher, für Zugriff auf PCI-Konfigurationsspeicher usw.) wird eine Betriebssystemfunktion aufgerufen, die in betriebssystemspezifischen Schichten implementiert wird. eCore-Flows können von der Hardware vorangetrieben werden (z. B. durch eine Unterbrechung) oder vom betriebssystemspezifischen Teil des Treibers (z. B. Laden und Entladen des Ladens und Entladens).

#### <span id="page-191-1"></span>**EEE**

Energieeffizientes Ethernet. Eine Reihe von Verbesserungen an der Familie der Computer-Netzwerkstandards für Ethernet mit verdrillten Kabeln und Backplanes, die einen geringen Stromverbrauch in Zeiten geringer Datenaktivität ermöglichen. Es wurde das Ziel verfolgt, den Stromverbrauch um mindestens 50 Prozent bei unverändert umfassender Kompatibilität mit den vorhandenen Geräten zu reduzieren. Das Institute of Electrical and Electronics Engineers (IEEE) hat mit Unterstützung der IEEE 802.3az-Arbeitsgruppe den Standard entwickelt.

#### <span id="page-191-0"></span>**EFI**

Erweiterbare Firmware-Schnittstelle. Spezifikation, durch die eine Softwareschnittstelle zwischen einem Betriebssystem und der Plattform-Firmware definiert wird. EFI fungiert als Ersatz für die frühere BIOS-Firmware-Schnittstelle, die in allen IBM PC-kompatiblen Personalcomputern vorhanden war.

#### **Einheitliche erweiterbare Firmware-Schnittstelle**

Siehe [UEFI](#page-196-0).

#### **Energieeffizientes Ethernet** Siehe [EEE](#page-191-1).

**Erweiterbare Firmware-Schnittstelle.** Siehe [EFI](#page-191-0).

#### **Erweiterte Konfigurations- und Stromversorgungsschnittstelle**

Siehe [ACPI.](#page-189-2)

#### <span id="page-191-2"></span>**Ethernet**

Die am häufigsten verwendete LAN-Technologie, mit der Informationen zwischen Computern übertragen werden, in der Regel mit einer Geschwindigkeit von 10 und 100 Millionen Bit pro Sekunde (Mb/s).

#### <span id="page-191-3"></span>**ETS**

Verbesserte Übertragungsauswahl. Standard, der die erweiterte Übertragungsauswahl festlegt, um die Zuteilung von Bandbreite für die verschiedenen Datenverkehrsklassen zu unterstützen. Wenn die angebotene Last in einer Datenverkehrsklasse die ihr zugeteilte Bandbreite nicht in Anspruch nimmt, ermöglicht die erweiterte Übertragungsauswahl anderen Datenverkehrsklassen, die verfügbare Bandbreite zu nutzen. Die Prioritäten für die Zuteilung von Bandbreite bestehen parallel zu strikten Prioritäten. ETS enthält verwaltete Objekte, um die Bandbreitenzuteilung zu unterstützen. Weitere Informationen finden Sie unter: <http://ieee802.org/1/pages/802.1az.html>

#### <span id="page-192-1"></span>**FCoE**

Fibre Channel Over Ethernet Eine neue Technologie, die durch die T11-Normungsorganisation definiert wurde und ermöglicht, dass Netzwerkdatenverkehr auf herkömmlichen Fibre Channel-Speichern einen Ethernet-Link durchlaufen kann, indem Fibre Channel-Frames innerhalb von Layer 2 Ethernet-Frames verkapselt werden. Weitere Informationen finden Sie auf<www.fcoe.com>.

#### **Fibre Channel over Ethernet**

Siehe [FCoE](#page-192-1).

#### <span id="page-192-0"></span>**FTP**

Dateiübertragungsprotokoll Standard-Netzwerkprotokoll für die Übertragung von Dateien zwischen zwei Hosts über ein TCP-basiertes Netzwerk, wie beispielsweise das Internet. FTP ist für das bandexterne Laden der Firmware erforderlich, das schneller ist als bandinternes Laden.

#### **Gerät**

[Ziel,](#page-197-0) in der Regel ein Plattenlaufwerk. Hardware, wie z. B. Festplattenlaufwerke, Bandlaufwerk, Drucker oder Tastatur, die auf einem verbundenen System installiert ist. In Fibre Channel ein *Zielgerät*.

#### <span id="page-192-2"></span>**HII**

Human Interface-Infrastruktur. Spezifikation (Teil von UEFI 2.1) zur Verwaltung von Benutzereingaben, lokalisierten Zeichenketten, Schriftarten und Masken, die es OEM-Herstellern ermöglicht, grafische Schnittstellen für die Preboot-Konfiguration zu entwickeln.

#### **Human Interface-Infrastruktur**

Siehe [HII](#page-192-2).

#### **IEEE**

Institute of Electrical and Electronics Engineers (Weltweiter Berufsverband von Ingenieuren aus den Bereichen Elektrotechnik und Informationstechnik, IEEE) Internationale, gemeinnützige Organisation für die Weiterentwicklung der Technologie im Bereich Elektrizität.

#### **Internet Small Computer System-Schnittstelle**

Siehe [iSCSI](#page-192-4).

#### **Internetprotokoll**

Siehe [IP.](#page-192-3)

#### <span id="page-192-3"></span>**IP**

Internetprotokoll Ein Verfahren, bei dem Daten über das Internet von einem Computer zu einem anderen gesendet werden. IP definiert das Format der Pakete, auch als *Datagramme* bezeichnet, und das Adressierungsschema.

#### <span id="page-192-5"></span>**IQN**

Qualifizierter iSCSI-Name. iSCSI-Knotenname auf Basis des Initiator-Herstellers und einem eindeutigen Gerätenamen-Abschnitt.

#### <span id="page-192-4"></span>**iSCSI**

Internet Small Computer System-Schnittstelle. Protokoll, bei dem Daten in IP-Pakete eingekapselt werden, um sie über Ethernet-Verbindungen zu versenden.

#### **Jumbo-Frames**

Große IP-Frames, die in Hochleistungsnetzwerken verwendet werden, um die Leistung über große Distanzen zu verbessern. Jumbo-Frames bedeutet in der Regel 9.000 Bytes pro Gigabit [Ethernet](#page-191-2), es kann sich jedoch auf alles beziehen, was über IP [MTU](#page-194-0) übertragen wird, also 1.500 Bytes auf einem Ethernet.

#### **Large Send-Offload**

Siehe [LSO](#page-193-0).

#### <span id="page-193-2"></span>**LLDP**

Ein lieferantenunabhängiges Schicht-2-Protokoll, mit dem ein Netzwerkgerät seine Identität und Funktionen auf dem lokalen Netzwerk bekannt machen kann. Dieses Protokoll ersetzt Protokolle wie das Cisco Discovery Protocol, das Extreme Discovery Protocol und das Nortel Discovery Protocol (auch bekannt als SONMP).

Die mit LLDP erfassten Informationen werden im Gerät gespeichert und können über SNMP abgefragt werden. Die Topologie eines LLDP-aktivierten Netzwerks kann durch das Durchforsten der Hosts und die Abfrage dieser Datenbank ermittelt werden.

#### <span id="page-193-0"></span>**LSO**

Large Send-Offload. Funktion des LSO-Ethernet-Adapters, mit dem der TCP\IP-Netzwerkstapel eine große TCP-Nachricht (mit bis zu 64 KB) aufbauen kann, bevor die Nachricht an den Adapter gesendet wird. Die Adapter-Hardware segmentiert die Nachricht in kleinere Datenpakete (Frames), die über das kabelgebundene Netzwerk gesendet werden können: bis zu 1.500 Bytes bei Standard-Ethernet-Frames und bis zu 9.000 Bytes bei Jumbo-Ethernet-Frames.

Mit diesem Segmentierungsprozess wird die Server-CPU von der Last befreit, große TCP-Nachrichten in kleinere Pakete segmentieren zu müssen, die in die unterstützte Frame-Größe passen.

#### **Maximale Übertragungseinheit**

Siehe [MTU.](#page-194-0)

#### <span id="page-193-1"></span>**MSI, MSI-X**

Per Meldung angeforderte Interrupts Eine von zwei PCI-definierten Erweiterungen für die Unterstützung von per Meldung angeforderten Interrupts (Message Signaled Interrupts) mit PCI ab Version 2.2 und PCI Express. MSIs sind eine alternative Methode zum Generieren von Interrupts durch spezielle Meldungen, welche die Emulation einer Pin-Aktivierung oder -Deaktivierung ermöglichen.

Mit MSI-X (definiert in PCI 3.0) kann ein Gerät eine beliebige Anzahl an Interrupts (zwischen 1 und 2.048 Interrupts) und jedem Interrupt separate Daten- und Adressregister zuweisen. Optionale Merkmale und Funktionen in MSI (64-Bit-Adressierung und Interrupt-Maskierung) sind bei MSI-X obligatorisch.

#### <span id="page-194-0"></span>**MTU**

Maximale Übertragungseinheit. Bezieht sich auf die Größe (in Byte) des größten Pakets (IP-Datagramm), das eine bestimmte Schicht eines Kommunikationsprotokolls übertragen kann.

#### **Netzwerkschnittstellenkarte**

Siehe [NIC](#page-194-1).

#### <span id="page-194-1"></span>**NIC**

Netzwerkschnittstellenkarte. Installierte Computerkarte zur Aktivierung einer bestimmten Netzwerkverbindung.

#### **nicht-flüchtiger Direktzugriffsspeicher (RAM)**

Siehe [NVRAM.](#page-194-3)

#### **NIC-Partitionierung**

Siehe [NPAR.](#page-194-2)

#### <span id="page-194-2"></span>**NPAR**

[NIC](#page-194-1) Partitionierung. Die Aufteilung eines einzelnen NIC-Ports in mehrere physische Funktionen oder Partitionen, wobei jeder davon eine benutzerkonfigurierbare Bandbreite und Personalität (Schnittstellentyp) zugewiesen wird. Zu den Personalitäten gehören: [NIC](#page-194-1), [FCoE](#page-192-1) und [iSCSI](#page-192-4).

#### <span id="page-194-3"></span>**NVRAM**

Nicht-flüchtiger Direktzugriffsspeicher (RAM). Ein Speichertyp, der Daten empfängt (Konfigurationseinstellungen), selbst wenn die Stromversorgung unterbrochen wird. Sie können die NVRAM-Einstellungen manuell konfigurieren oder sie aus einer Datei wiederherstellen.

#### **OFED™**

OpenFabrics Enterprise Distribution. Eine Open-Source-Software für RDMA und Kernel-Bypass-Anwendungen.

#### **PCI Express (PCIe)**

E/A-Standard der 3. Generation, der eine verbesserte Leistung des Ethernet-Netzwerks ermöglicht, die über die der älteren Peripheral Component Interconnect (PCI) hinausgeht, sowie PCI-erweiterte (PCI-X)-Desktop- und Serversteckplätze bietet.

#### **PCI™**

Peripheriekomponentenschnittstelle (PCI). Eine lokale 32-Bit-Busspezifikation, die von Intel® eingeführt wurde.

#### **Per Meldung angeforderte Interrupts**

Siehe [MSI, MSI-X](#page-193-1).

#### **PF**

Physische Funktion.

#### <span id="page-194-4"></span>**QoS**

Servicequalität Bezieht sich auf die angewandten Methoden zur Vermeidung von Engpässen und Sicherstellung der Geschäftskontinuität bei der Übertragung von Daten über virtuelle Ports durch Vornahme von Prioritätseinstellungen und Bandbreitenzuordnungen.

#### **Qualifizierter iSCSI-Name**

Siehe [IQN.](#page-192-5)

#### **Quality-of-Service**

Siehe [QoS](#page-194-4).

#### <span id="page-195-1"></span>**RDMA**

Remote-Direktzugriffspeicher. Remote-Direktzugriffspeicher; die Fähigkeit eines Knotens, über ein Netzwerk direkt in den Speicher eines anderen Knotens zu schreiben (mit Adress- und Größensemantik). Diese Fähigkeit ist ein wichtiges Merkmal von [VI](#page-196-1)-Netzwerken.

#### **RDMA over Converged Ethernet (RoCE)**

Siehe [RoCE](#page-195-2).

#### **Remote-Direktzugriffspeicher**

Siehe [RDMA](#page-195-1).

#### <span id="page-195-0"></span>**RISC**

Computer mit reduziertem Befehlssatz. Ein Computer-Mikroprozessor, der weniger Typen von Computeranweisungen durchführt und dadurch schneller arbeitet.

#### <span id="page-195-2"></span>**RoCE**

RDMA over Converged Ethernet. Netzwerkprotokoll, das den Remote-Direktzugriffspeicher über ein konvergentes oder nicht konvergentes Ethernet-Netzwerk ermöglicht. RoCE ist ein Verbindungsschichtprotokoll, das die Kommunikation zwischen zwei beliebigen Hosts in derselben Ethernet Broadcast Domain ermöglicht.

#### **Schicht 2**

Bezieht sich auf die Sicherungsschicht des Mehrschicht-Kommunikationsmodells "Open Systems Interconnection" (OSI). Bei der Sicherungsschicht werden die Daten über die physischen Verknüpfungen in einem Netzwerk gelenkt, in dem ein Switch Datennachrichten auf Ebene von Schicht 2 mithilfe der Ziel-MAC-Adresse umleitet, um das Ziel der Nachricht zu bestimmen.

#### <span id="page-195-5"></span>**SCSI**

Small Computer System-Schnittstelle. Eine Hochgeschwindigkeitsschnittstelle, die zum Anschließen von Geräten an einen Computer verwendet wird, darunter Festplattenlaufwerke, CD-Laufwerk, Drucker und Scanner. Über SCSI können viele Geräte über einen Controller angeschlossen werden. Auf jedes Gerät wird über eine individuelle ID auf dem SCSI-Controller-Bus zugegriffen.

#### <span id="page-195-3"></span>**SerDes**

Serialisierungsprogramm/Deserialisierung sprogramm. Ein Paar aus funktionalen Blöcken, das üblicherweise für die Hochgeschwindigkeits-Datenübertragung verwendet wird, um eine begrenzte Eingabe/Ausgabe zu kompensieren. Diese Blöcke konvertieren Daten zwischen seriellen Daten und parallelen Schnittstellen in jede Richtung.

#### **Serialisierungsprogramm/Deserialisierung sprogramm**

Siehe [SerDes.](#page-195-3)

**Single Root Input/Output-Virtualisierung** Siehe [SR-IOV.](#page-195-4)

#### **Small Computer System-Schnittstelle** Siehe [SCSI.](#page-195-5)

#### <span id="page-195-4"></span>**SR-IOV**

Single Root Input/Output-Virtualisierung Eine Spezifikation von PCI SIG, mit der ein einzelnes PCIe-Gerät als mehrere, separate physische PCIe-Geräte angezeigt werden kann. SR-IOV ermöglicht die Isolation von PCIe-Ressourcen zum Zwecke der Leistung, Interoperabilität und Verwaltbarkeit.

#### <span id="page-196-2"></span>**TCP**

Übertragungssteuerungsprotokoll. Ein Regelsatz zum Senden von Daten in Paketen über das Internetprotokoll.

#### <span id="page-196-3"></span>**TCP/IP**

Übertragungssteuerungsprotokoll/Internet protokoll. Basiskommunikationssprache des Internets.

#### <span id="page-196-4"></span>**TLV**

Typ-Länge-Wert. Optionale Informationen, die als ein Element innerhalb eines Protokolls kodiert werden können. Die Typen- und Längenfelder sind in der Größe fest definiert (typischerweise 1 bis 4 Bytes), während das Wertefeld mit einer variablen Größe definiert ist. Die folgenden Felder werden wie folgt verwendet:

- Typ: Ein numerischer Code, der die Art des Felds angibt, den dieser Teil der Nachricht darstellt.
- Länge: Die Größe des Wertefelds (typischerweise angegeben in Bytes).
- Wert: Byte-Satz mit variabler Größe, der Daten für diesen Teil der Nachricht enthält.

#### **Transmission Control Protocol**

Siehe [TCP](#page-196-2).

#### **Treiber**

Software, die als Schnittstelle zwischen dem Dateisystem und dem physischen Datenspeichergerät oder Netzwerkmedien fungiert.

#### **Typ-Länge-Wert**

Siehe [TLV](#page-196-4).

#### **Übertragungssteuerungsprotokoll/Internet protokoll**

Siehe [TCP/IP.](#page-196-3)

#### <span id="page-196-5"></span>**UDP**

User Datagram-Protokoll Ein verbindungsloses Übertragungsprotokoll ohne Garantie, dass das Paket in der gewünschten Reihenfolge oder überhaupt geliefert wird. Es arbeitet direkt oberhalb des IP.

#### <span id="page-196-0"></span>**UEFI**

Einheitliche erweiterbare Firmware-Schnittstelle. Spezifikation, die eine Schnittstelle beschreibt, mit deren Hilfe die Steuerung über das System in der Preboot-Umgebung (d. h. nachdem das System eingeschaltet, das Betriebssystem jedoch noch nicht gestartet wurde) an ein Betriebssystem wie Windows oder Linux übergeben werden kann. UEFI stellt während des Starts eine Schnittstelle zwischen Betriebssystem und Plattform-Firmware bereit und unterstützt einen architekturunabhängigen Mechanismus für das Initialisieren von Add-In-Karten.

#### **User Datagram Protocol**

Siehe [UDP](#page-196-5).

#### **Verbesserte Übertragungsauswahl** Siehe [ETS.](#page-191-3)

#### **Verbindungsschichterkennungsprotokoll (LLDP)**

Siehe [LLDP.](#page-193-2)

#### **VF**

Virtuelle Funktion.

#### <span id="page-196-1"></span>**VI**

Virtuelle Schnittstelle. Eine Initiative für Remote-Direktzugriffspeicher für Fibre Channel und andere Kommunikationsprotokolle. Wird für Cluster-Bildung und Messaging verwendet.

#### **Virtuelle Maschine**

Siehe [VM.](#page-197-2)

#### **Virtuelle Schnittstelle**

Siehe [VI.](#page-196-1)

#### **Virtuelles logisches Netzwerk**

Siehe [VLAN.](#page-197-1)

#### <span id="page-197-1"></span>**VLAN**

Virtuelles logisches Netzwerk (LAN). Eine Gruppe mit Hosts mit einem gemeinsamen Anforderungssatz, die kommunizieren, als wenn sie über das gleiche Datenkabel verbunden wären, unabhängig von der jeweiligen physischen Position. Obwohl ein VLAN dieselben Attribute wie ein physisches LAN aufweist, können Endstationen gruppiert werden, selbst wenn sie nicht auf dem gleichen LAN-Segment vorhanden sind. VLANs ermöglichen die Netzwerkneukonfiguration über Software, anstatt Geräte physisch neu positionieren zu müssen.

#### <span id="page-197-2"></span>**VM**

Virtuelle Maschine. Eine Software-Implementierung einer Maschine (eines Computers), die Programme wie eine reale Maschine ausführt.

#### **Wake on LAN**

Siehe [WoL.](#page-197-3)

#### <span id="page-197-3"></span>**WoL**

Wake on LAN. Ein Ethernet-basierter Computer-Netzwerkstandard, mit dem ein Computer über eine Netzwerknachricht per remote eingeschaltet oder reaktiviert werden kann. Diese Nachricht wird i.d.R. über ein einfaches Programm gesendet, die von einem anderen Computer innerhalb des Netzwerks versendet wird.

#### <span id="page-197-0"></span>**Ziel**

Der Speichergeräteendpunkt einer SCSI-Sitzung. Die Initiatoren fordern Daten von Zielen an. Ziele sind in der Regel Festplattenlaufwerke, Bandlaufwerke oder sonstige Datenträgergeräte. In der Regel ist ein SCSI-Peripheriegerät das Ziel, jedoch kann in manchen Fällen auch der Adapter ein Ziel sein. Ein Ziel kann mehrere LUNs enthalten.

Ein Ziel ist ein Gerät, das auf eine Anforderung durch einen Initiator (das Host-System) reagiert. Peripheriegeräte sind Ziele, für manche Befehle (z. B. den SCSI-Befehl "COPY" (Kopieren) kann das Peripheriegerät jedoch auch als Initiator agieren.

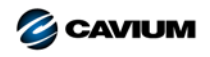

**Firmenzentrale** Cavium, Inc. 2315 N. First Street San Jose, CA 95131 408-943-7100

**Internationale Niederlassungen** Großbritannien | Irland | Frankreich | Deutschland | Indien | Japan | China | Hongkong | Singapur | Taiwan | Israel

100010101010001001001010101010101

Copyright © 2015–2018 Cavium, Inc. Weltweit alle Rechte vorbehalten. QLogic Corporation ist eine hundertprozentige Tochtergesellschaft im Eigentum von Cavium, Inc. Cavium, FastLinQ,<br>QConvergeConsole, QLogic und SmartAN si

Dieses Dokument dient lediglich zu Informationszwecken und kann unter Umständen Fehler enthalten. Cavium behält sich das Recht vor, ohne vorherige Ankündigung Änderungen an diesem<br>Dokument, am Produktdesign oder an den tec